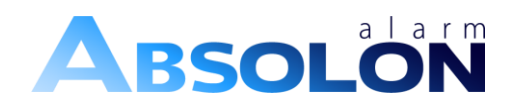

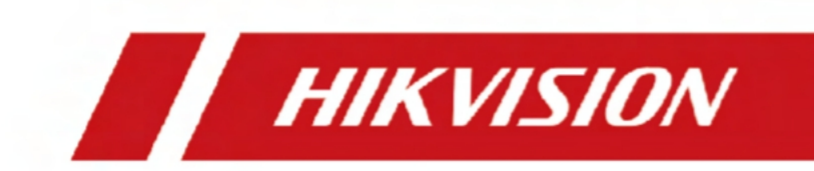

# **Síťová záznamová zařízení**

**Uživatelská příručka**

# **Právní informace**

©2022 Hangzhou Hikvision Digital Technology Co., Ltd. Všechna práva vyhrazena.

# **O této příručce**

Příručka obsahuje pokyny pro používání a správu výrobku. Obrázky, grafy, obrázky a všechny další informace dále slouží pouze k popisu a vysvětlení. Informace obsažené v Příručce se mohou bez předchozího upozornění změnit v důsledku aktualizace firmwaru nebo z jiných důvodů. Nejnovější verzi této příručky naleznete na webových stránkách společnosti Hikvision ( *[https://](https://www.hikvision.com/)* 

## *[www.hikvision.com/](https://www.hikvision.com/)* ).

Tuto příručku používejte pod vedením a s pomocí odborníků vyškolených v oblasti podpory výrobku.

# **Ochranné známky**

HIK VISION a další ochranné známky a loga společnosti Hikvision jsou majetkem společnosti Hikvision v různých jurisdikcích.

Ostatní uvedené ochranné známky a loga jsou vlastnictvím příslušných vlastníků.

Həmi : Výrazy HDMI a HDMI High-Definition Multimedia Interface a logo HDMI jsou ochranné známky nebo registrované ochranné známky společnosti HDMI Licensing Administrator, Inc. ve Spojených státech a dalších zemích.

# **Prohlášení o odmítnutí odpovědnosti**

V MAXIMÁLNÍM ROZSAHU POVOLENÉM PLATNÝMI ZÁKONY JE TATO PŘÍRUČKA A POPSANÝ PRODUKT S JEHO HARDWAREM, SOFTWAREM A FIRMWAREM POSKYTOVÁNY "TAK, JAK JSOU" A "SE VŠEMI VADAMI A CHYBAMI". SPOLEČNOST HIKVISION NEPOSKYTUJE ŽÁDNÉ ZÁRUKY, VÝSLOVNÉ ANI PŘEDPOKLÁDANÉ, VČETNĚ, ALE BEZ OMEZENÍ, ZÁRUKY PRODEJNOSTI, USPOKOJIVÉ KVALITY NEBO VHODNOSTI PRO URČITÝ ÚČEL. PRODUKT POUŽÍVÁTE NA VLASTNÍ NEBEZPEČÍ. SPOLEČNOST HIKVISION VÁM V ŽÁDNÉM PŘÍPADĚ NEODPOVÍDÁ ZA ŽÁDNÉ ZVLÁŠTNÍ, NÁSLEDNÉ, NÁHODNÉ NEBO NEPŘÍMÉ ŠKODY, MIMO JINÉ VČETNĚ ŠKOD ZA UŠLÝ ZISK, PŘERUŠENÍ PROVOZU NEBO ZTRÁTU DAT, POŠKOZENÍ SYSTÉMŮ NEBO ZTRÁTU DOKUMENTACE, AŤ UŽ NA ZÁKLADĚ PORUŠENÍ SMLOUVY, DELIKTU (VČETNĚ NEDBALOSTI), ODPOVĚDNOSTI ZA VÝROBEK NEBO JINAK, V SOUVISLOSTI S POUŽÍVÁNÍM PRODUKTU, A TO I V PŘÍPADĚ, ŽE SPOLEČNOST HIKVISION BYLA NA MOŽNOST TAKOVÝCH ŠKOD NEBO ZTRÁT UPOZORNĚNA.

BERETE NA VĚDOMÍ, ŽE POVAHA INTERNETU PŘINÁŠÍ NEODMYSLITELNÁ BEZPEČNOSTNÍ RIZIKA A SPOLEČNOST HIKVISION NENESE ŽÁDNOU ODPOVĚDNOST ZA ABNORMÁLNÍ PROVOZ, ÚNIK SOUKROMÝCH DAT NEBO JINÉ ŠKODY VYPLÝVAJÍCÍ Z KYBERNETICKÉHO ÚTOKU, ÚTOKU HACKERŮ, VIRŮ NEBO JINÝCH BEZPEČNOSTNÍCH RIZIK INTERNETU; SPOLEČNOST HIKVISION VŠAK V PŘÍPADĚ POTŘEBY POSKYTNE VČASNOU TECHNICKOU PODPORU.

SOUHLASÍTE S TÍM, ŽE BUDETE TENTO PRODUKT POUŽÍVAT V SOULADU SE VŠEMI PLATNÝMI ZÁKONY, A NESETE VÝHRADNÍ ODPOVĚDNOST. ZEJMÉNA NESETE ODPOVĚDNOST ZA TO, ŽE TENTO PRODUKT POUŽÍVÁTE ZPŮSOBEM, KTERÝ

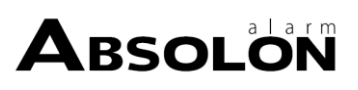

NEPORUŠUJE PRÁVA TŘETÍCH STRAN, VČETNĚ PRÁVA NA PUBLICITU, PRÁVA DUŠEVNÍHO VLASTNICTVÍ NEBO PRÁVA NA OCHRANU ÚDAJŮ A JINÁ PRÁVA NA SOUKROMÍ. TENTO PRODUKT NESMÍTE POUŽÍVAT K ŽÁDNÉMU ZAKÁZANÉMU KONEČNÉMU POUŽITÍ, VČETNĚ VÝVOJE NEBO VÝROBY ZBRANÍ HROMADNÉHO NIČENÍ, VÝVOJE NEBO VÝROBY CHEMICKÝCH NEBO BIOLOGICKÝCH ZBRANÍ, JAKÝCHKOLI ČINNOSTÍ V SOUVISLOSTI S JAKOUKOLI JADERNOU VÝBUŠNINOU NEBO NEBEZPEČNÝM JADERNÝM PALIVOVÝM CYKLEM NEBO NA PODPORU PORUŠOVÁNÍ LIDSKÝCH PRÁV.

V PŘÍPADĚ ROZPORU MEZI TOUTO PŘÍRUČKOU A PLATNÝMI PRÁVNÍMI PŘEDPISY MAJÍ PŘEDNOST TYTO PŘEDPISY.

## **Ochrana údajů**

Během používání zařízení budou shromažďovány, ukládány a zpracovávány osobní údaje. Za účelem ochrany údajů jsou při vývoji zařízení Hikvision uplatňovány zásady ochrany soukromí již od návrhu. Například u zařízení s funkcemi rozpoznávání obličeje jsou biometrické údaje v zařízení uloženy metodou šifrování; u zařízení s otisky prstů bude uložena pouze šablona otisku prstu, ze které není možné rekonstruovat obraz otisku prstu.

Jako správci údajů se doporučuje, abyste shromažďovali, ukládali, zpracovávali a přenášeli údaje v souladu s platnými zákony a předpisy o ochraně údajů, mimo jiné včetně provádění bezpečnostních kontrol k ochraně osobních údajů, jako je provádění přiměřených administrativních a fyzických bezpečnostních kontrol, provádění pravidelných přezkumů a hodnocení účinnosti vašich bezpečnostních kontrol.

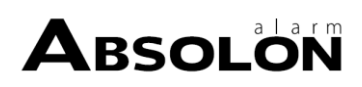

# **Regulační informace**

## **Informace FCC**

Upozorňujeme, že změny nebo úpravy, které nejsou výslovně schváleny stranou odpovědnou za shodu, mohou vést ke ztrátě oprávnění uživatele k provozu zařízení.

Shoda s FCC: Toto zařízení bylo testováno a shledáno vyhovujícím limitům pro digitální zařízení třídy A podle části 15 pravidel FCC. Tyto limity jsou navrženy tak, aby poskytovaly přiměřenou ochranu proti škodlivému rušení v obytné instalaci. Toto zařízení generuje, využívá a může vyzařovat vysokofrekvenční energii, a pokud není instalováno a používáno v souladu s pokyny, může způsobit škodlivé rušení rádiových komunikací. Neexistuje však žádná záruka, že v konkrétní instalaci k rušení nedojde. Pokud toto zařízení způsobuje škodlivé rušení rozhlasového nebo televizního příjmu, což lze zjistit vypnutím a zapnutím zařízení, doporučujeme uživateli, aby se pokusil rušení odstranit jedním nebo více z následujících opatření:

- Přesměrujte nebo přemístěte přijímací anténu.
- Zvětšete vzdálenost mezi zařízením a přijímačem.
- Připojte zařízení do zásuvky v jiném obvodu, než ke kterému je připojen přijímač.
- Poraďte se s prodejcem nebo zkušeným radiotelevizním

## technikem. Podmínky FCC

Toto zařízení splňuje požadavky části 15 pravidel FCC. Provoz podléhá následujícím dvěma podmínkám

podmínky:

- Toto zařízení nesmí způsobovat škodlivé rušení.
- Toto zařízení musí být schopno přijímat jakékoli rušení, včetně rušení, které může způsobit nežádoucí provoz.

## **Prohlášení o shodě EU**

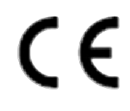

Tento výrobek a případně i dodávané příslušenství jsou označeny značkou "CE", a proto splňují platné harmonizované evropské normy uvedené ve směrnici EMC 2014/30/EU, směrnici LVD 2014/35/EU a směrnici RoHS 2011/65/EU.

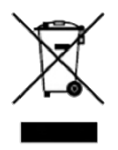

2012/19/EU (směrnice WEEE): Výrobky označené tímto symbolem nelze v Evropské unii likvidovat jako netříděný komunální odpad. Za účelem správné recyklace odevzdejte tento výrobek místnímu dodavateli na základě

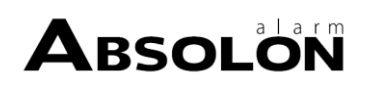

nákupu ekvivalentního nového zařízení nebo jeho likvidaci na určených sběrných místech. Další informace naleznete na *[adrese:](http://www.recyclethis.info/) [http://www.recyclethis.info](http://www.recyclethis.info/)* .

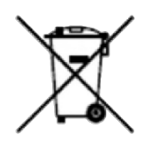

2006/66/ES (směrnice o bateriích): Tento výrobek obsahuje baterii, kterou nelze v Evropské unii likvidovat jako netříděný komunální odpad. Konkrétní informace o baterii naleznete v dokumentaci k výrobku. Baterie je označena tímto symbolem, který může obsahovat nápisy označující kadmium (Cd), olovo (Pb) nebo rtuť (Hg). Pro správnou recyklaci odevzdejte baterii svému dodavateli nebo na určeném sběrném místě. Další informace naleznete na *adrese: [http://www.recyclethis.info](http://www.recyclethis.info/)* .

## **Průmysl Kanada ICES-003**

Toto zařízení splňuje požadavky norem CAN ICES-3 (A)/NMB-3(A).

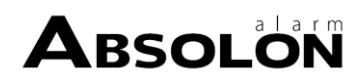

# **Použitelný model**

Tato příručka platí pro modely uvedené v následující tabulce.

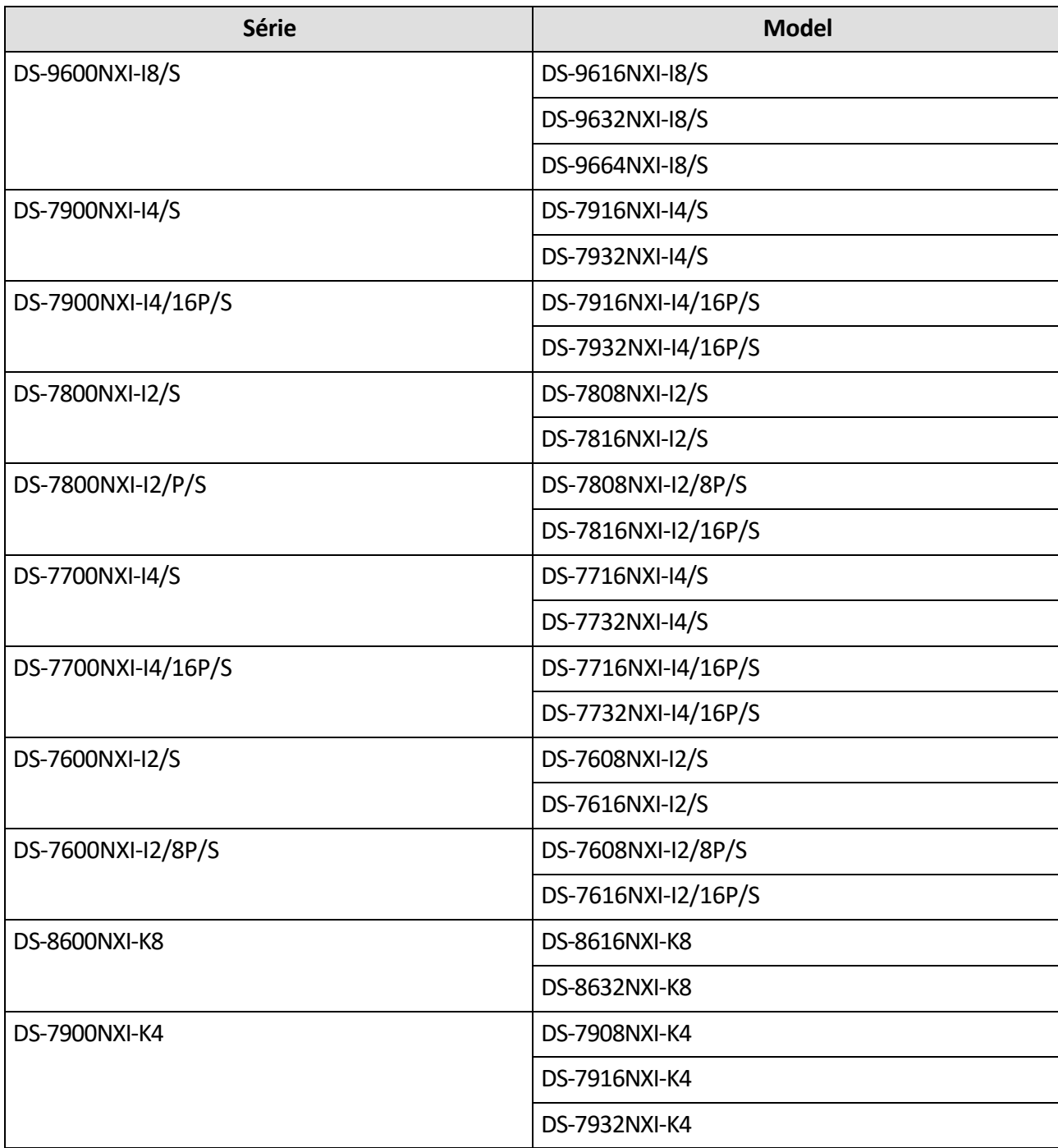

## **Tabulka 1-1 Použitelný model**

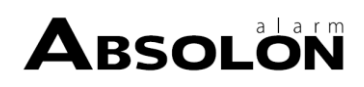

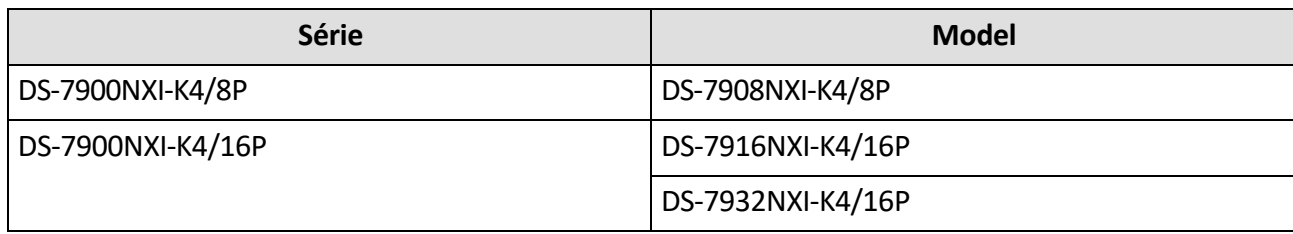

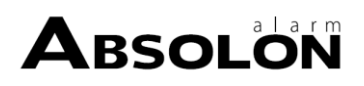

# **Konvence symbolů**

Symboly, které se vyskytují v tomto dokumentu, jsou definovány následovně.

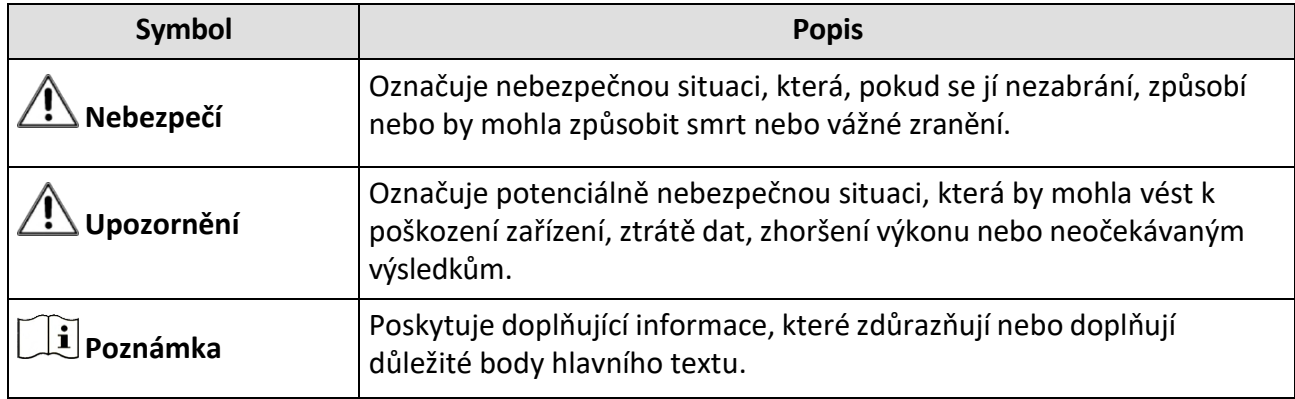

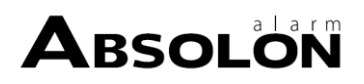

# **Bezpečnostní pokyny**

- Za správnou konfiguraci všech hesel a dalších bezpečnostních nastavení je zodpovědný instalátor a/nebo koncový uživatel.
- Při používání výrobku je nutné přísně dodržovat národní a regionální předpisy o elektrické bezpečnosti.
- Pevně připojte zástrčku do zásuvky. K jednomu napájecímu adaptéru nepřipojujte více zařízení. Před připojováním a odpojováním příslušenství a periferních zařízení vypněte zařízení.
- Nebezpečí šoku! Před údržbou odpojte všechny zdroje napájení.
- Zařízení musí být připojeno k uzemněné síťové zásuvce.
- Zásuvka musí být instalována v blízkosti zařízení a musí být snadno přístupná.
- $\cdot$   $\theta$  označuje nebezpečné napětí a vnější vedení připojené ke svorkám vyžaduje instalaci poučenou osobou.
- Zařízení nikdy neumisťujte na nestabilní místo. Zařízení může spadnout a způsobit vážné zranění nebo smrt.
- Vstupní napětí by mělo splňovat požadavky SELV (Safety Extra Low Voltage) a LPS (Limited Power Source) podle normy IEC62368.
- Vysoký dotykový proud! Před připojením k napájení připojte k uzemnění.
- Pokud ze zařízení vychází kouř, zápach nebo hluk, okamžitě vypněte napájení a odpojte napájecí kabel a poté kontaktujte servisní středisko.
- Zařízení používejte ve spojení s UPS a pokud možno používejte pevný disk doporučený výrobcem.
- Tento výrobek obsahuje mincovní/ knoflíkovou baterii. Pokud baterii spolknete, může během pouhých 2 hodin způsobit vážné vnitřní popáleniny a vést až k úmrtí.
- Toto zařízení není vhodné pro použití na místech, kde se mohou vyskytovat děti.
- POZOR: Nebezpečí výbuchu při výměně baterie za nesprávný typ.
- Nesprávná výměna baterie za nesprávný typ může vést ke zničení pojistky (například v případě některých typů lithiových baterií).
- Nevyhazujte baterii do ohně nebo horké trouby, ani ji mechanicky nedrťte nebo nerozřezávejte, protože by mohlo dojít k výbuchu.
- Nenechávejte baterii v prostředí s extrémně vysokou teplotou, která může způsobit výbuch nebo únik hořlavé kapaliny či plynu.
- Nevystavujte baterii extrémně nízkému tlaku vzduchu, který by mohl způsobit výbuch nebo únik hořlavé kapaliny či plynu.
- Použité baterie zlikvidujte podle pokynů.
- Nedotýkejte se částí těla lopatek ventilátoru a motorů. Při údržbě odpojte zdroj napájení.
- Udržujte části těla mimo dosah motorů. Při údržbě odpojte zdroj napájení.

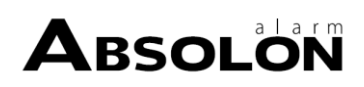

# **Preventivní a varovné tipy**

Před připojením a provozem zařízení si prosím přečtěte následující rady:

- Zařízení je určeno pouze pro vnitřní použití. Instalujte jej v dobře větraném, bezprašném prostředí bez kapalin.
- Ujistěte se, že je rekordér řádně připevněn ke stojanu nebo polici. Velké nárazy nebo otřesy rekordéru v důsledku jeho pádu mohou způsobit poškození citlivé elektroniky uvnitř rekordéru.
- Zařízení nesmí být vystaveno kapání nebo stříkající vodě a na zařízení nesmí být umístěny žádné předměty naplněné tekutinami, jako jsou například vázy.
- Na zařízení by neměly být umístěny žádné zdroje otevřeného ohně, jako jsou zapálené svíčky.
- Větrání by nemělo být omezováno zakrýváním větracích otvorů předměty, jako jsou noviny, ubrusy, záclony apod. Otvory nesmí být nikdy zablokovány položením zařízení na postel, pohovku, koberec nebo jiný podobný povrch.
- U některých modelů zajistěte správné zapojení svorek pro připojení k elektrické síti.
- U některých modelů je zařízení v případě potřeby navrženo tak, aby bylo možné jej připojit k rozvodnému systému IT.
- $\cdot$   $\leftarrow$  identifikuje samotný držák baterie a polohu článku (článků) uvnitř držáku baterie.
- + označuje kladnou svorku (svorky) zařízení, které se používá nebo generuje stejnosměrný proud. + označuje zápornou svorku (svorky) zařízení, které se používá nebo generuje stejnosměrný proud.
- Dodržujte minimální vzdálenost 200 mm (7,87 palce) kolem zařízení, aby bylo zajištěno dostatečné větrání.
- U některých modelů zajistěte správné zapojení svorek pro připojení k elektrické síti.
- Používejte pouze zdroje napájení uvedené v uživatelské příručce nebo návodu k použití.
- Port USB zařízení slouží pouze k připojení myši, klávesnice, jednotky USB flash nebo klíče Wi-Fi.
- Používejte pouze zdroje napájení uvedené v uživatelské příručce nebo návodu k použití.
- Nedotýkejte se ostrých hran nebo rohů.
- Pokud zařízení pracuje při teplotě vyšší než 45 °C (113 °F) nebo teplota HDD v S.M.A.R.T. přesahuje uvedenou hodnotu, zajistěte, aby zařízení pracovalo v chladném prostředí, nebo vyměňte HDD, aby teplota HDD v S.M.A.R.T. byla nižší než uvedená hodnota.

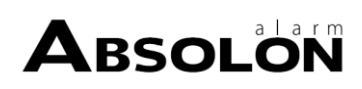

# Obsah

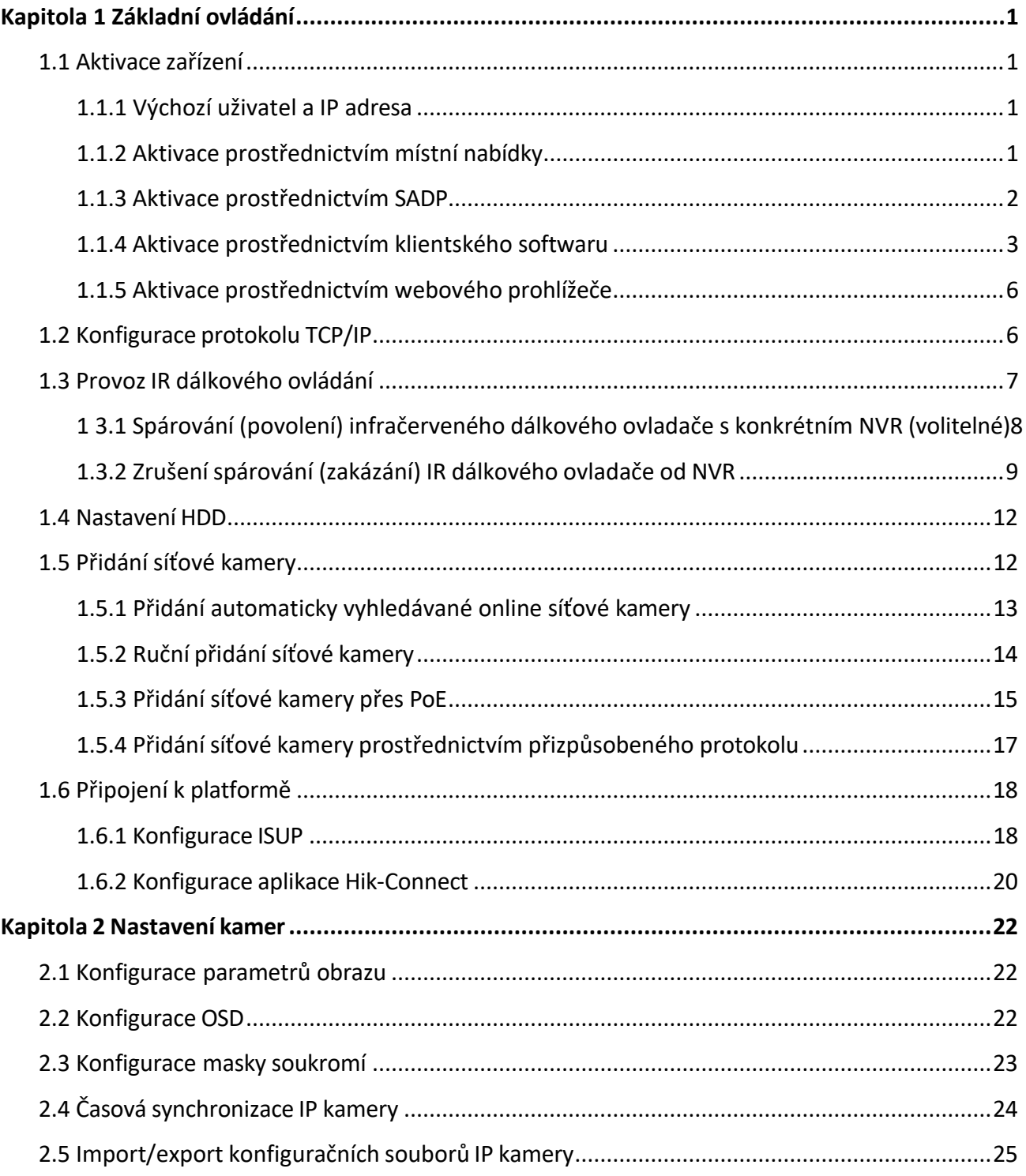

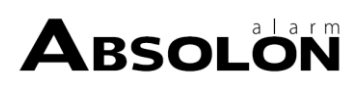

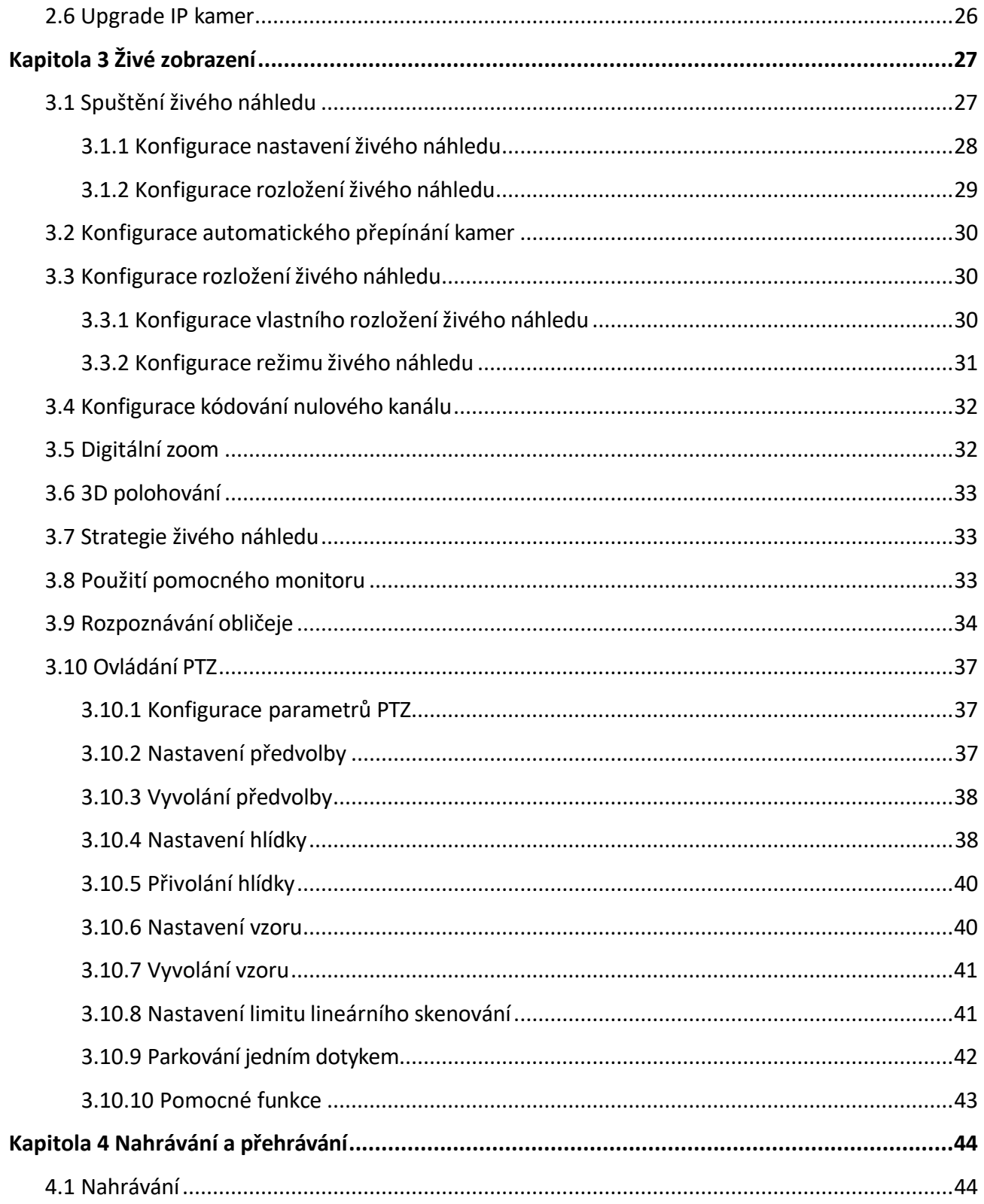

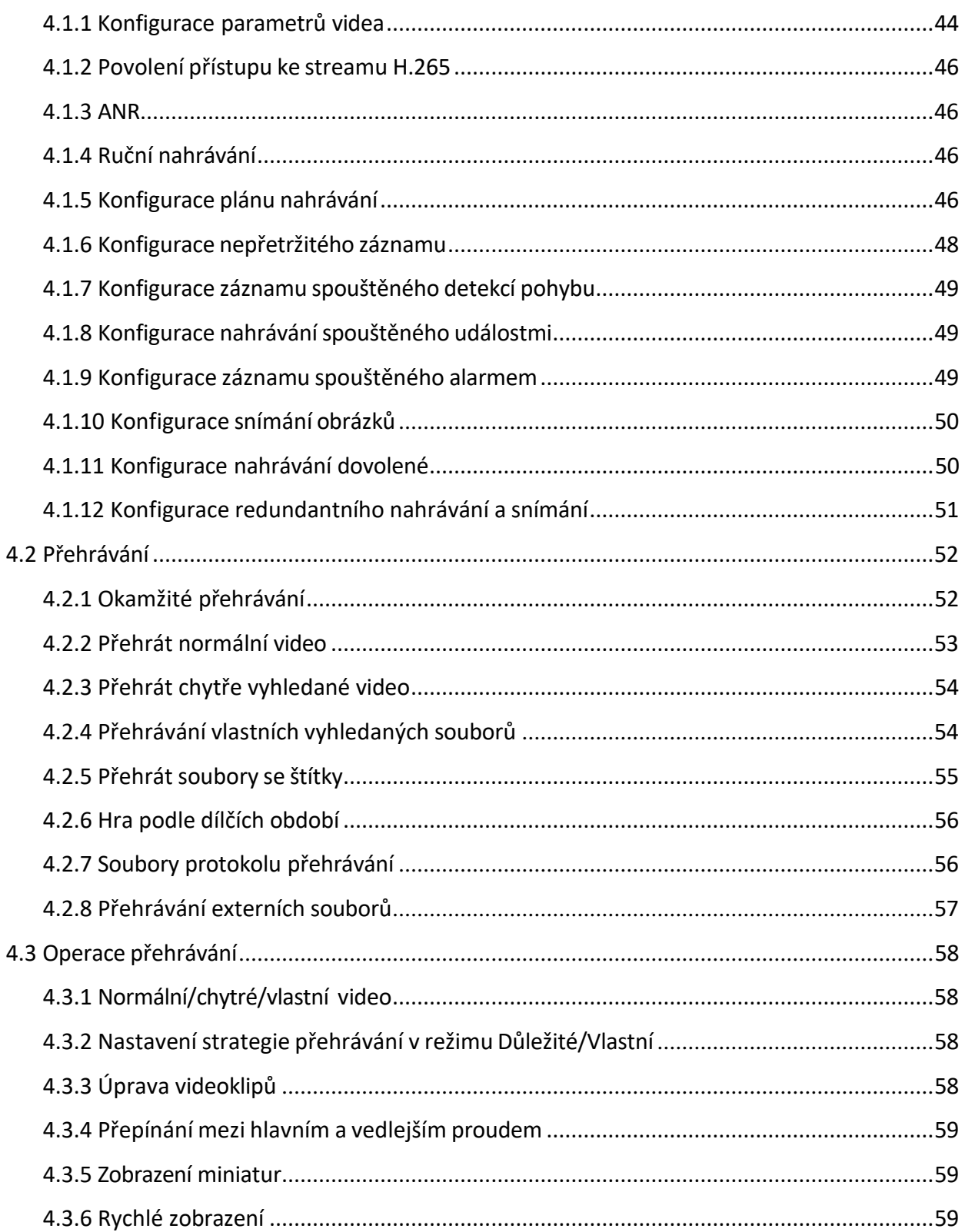

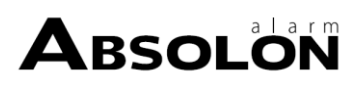

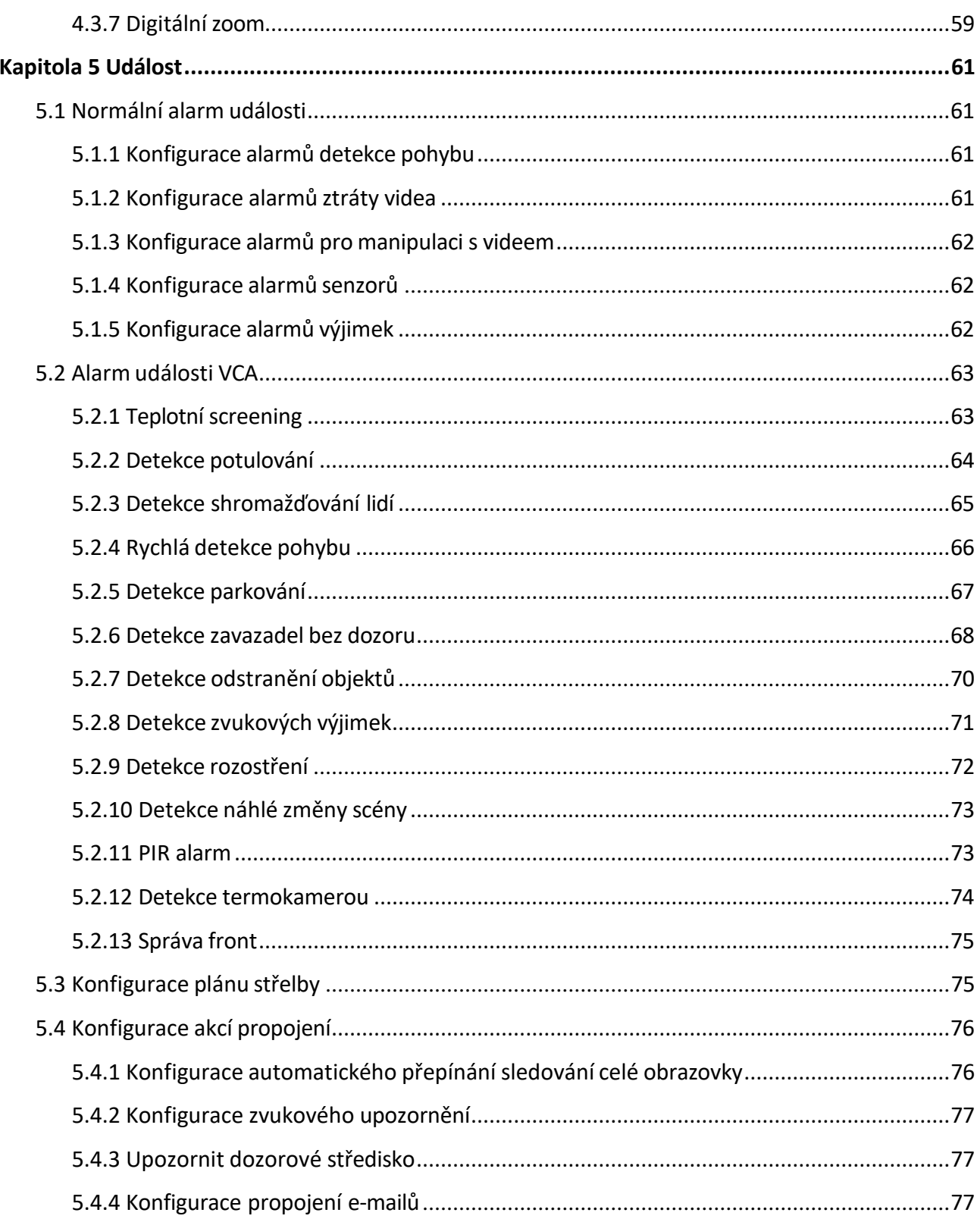

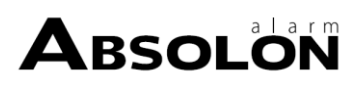

# Síťový videorekordér – uživatelská příručka

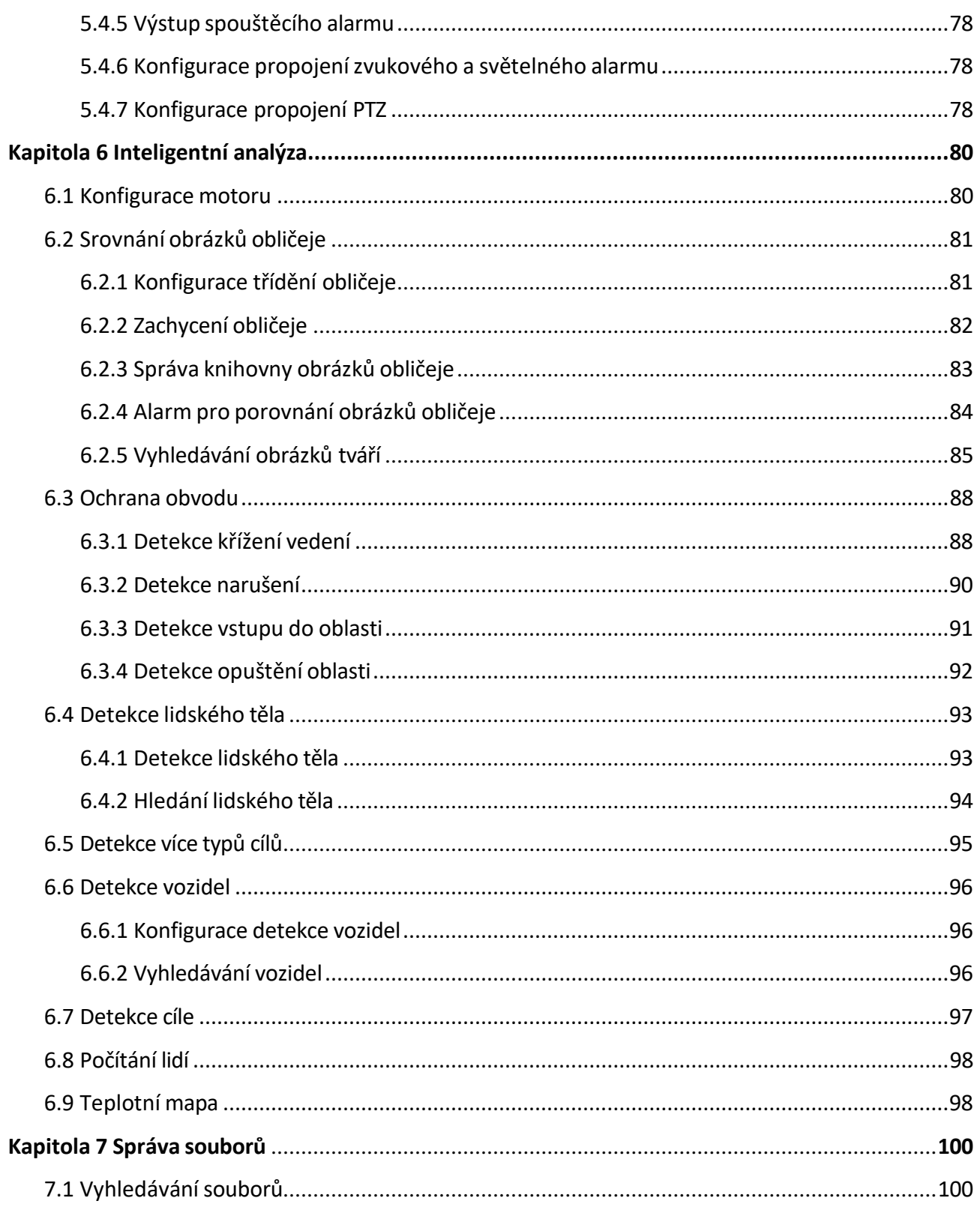

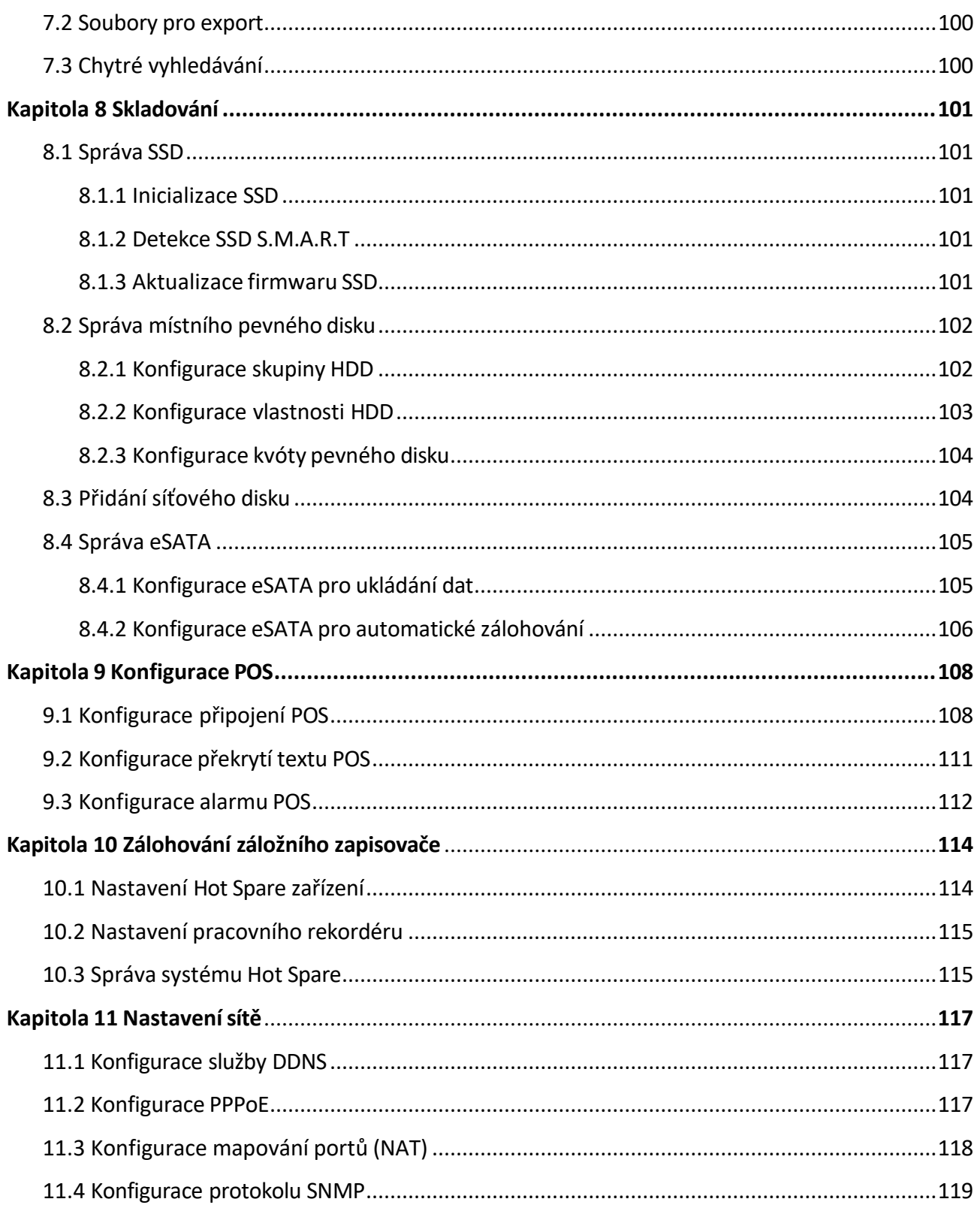

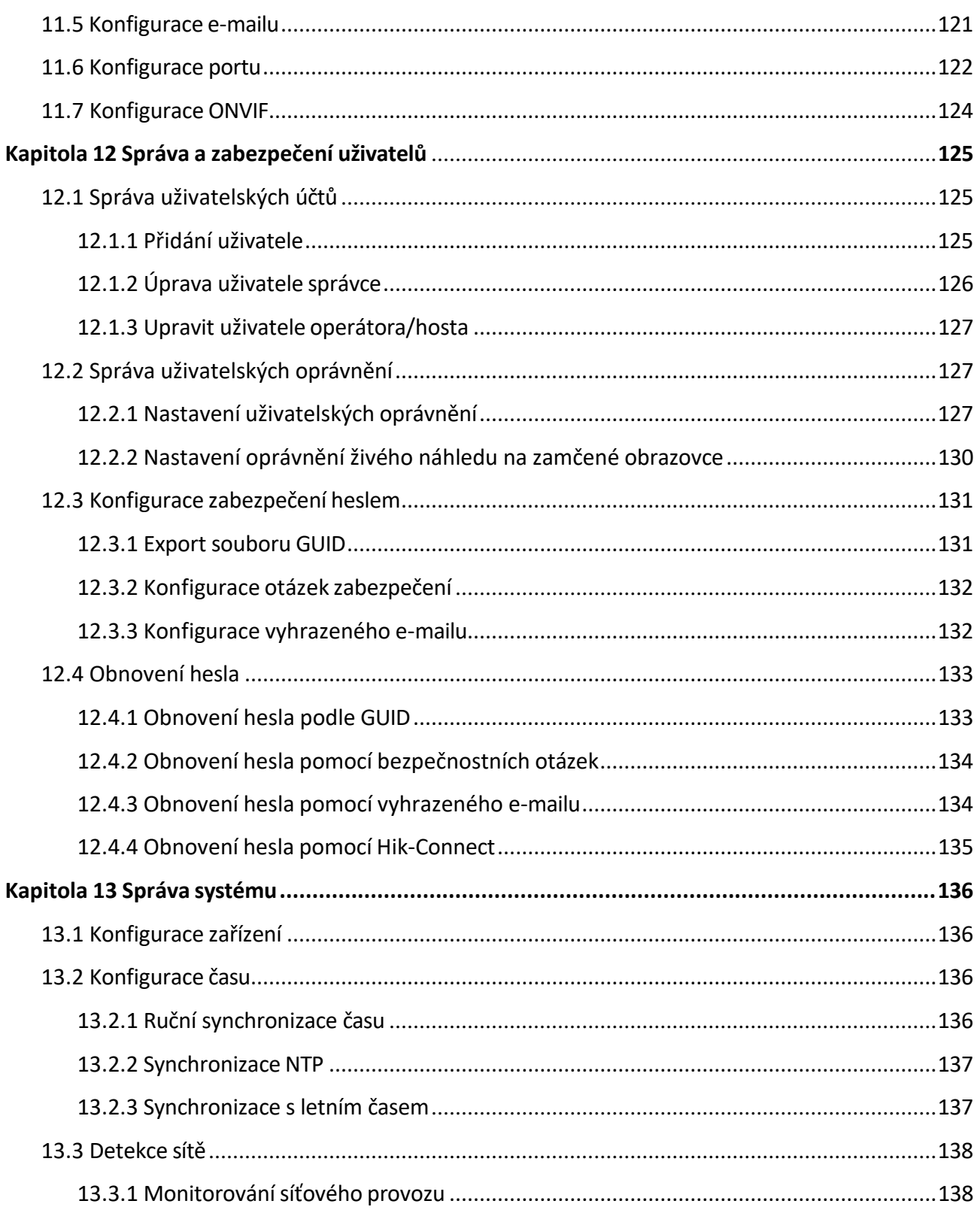

# Síťový videorekordér – uživatelská příručka

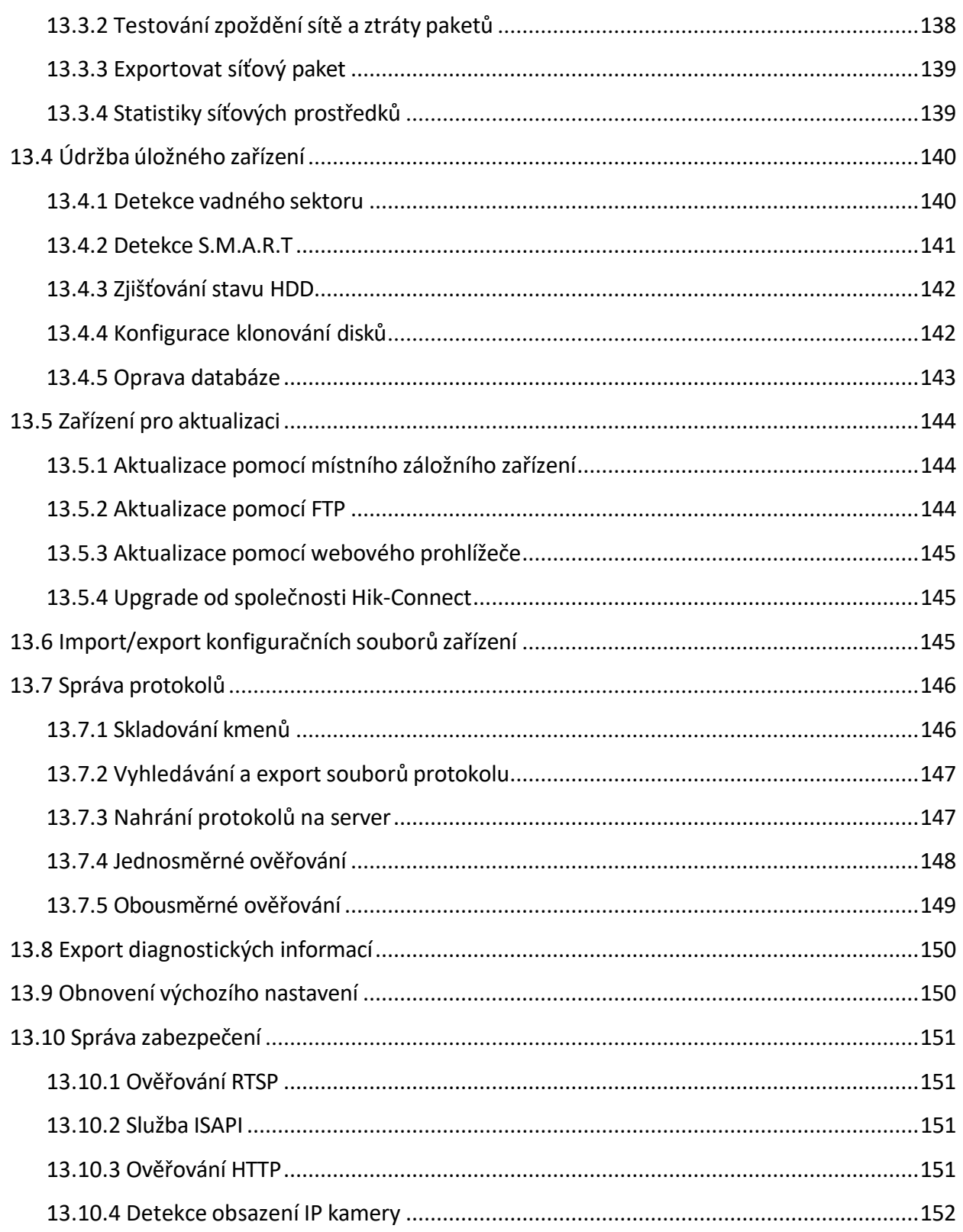

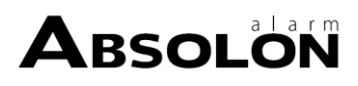

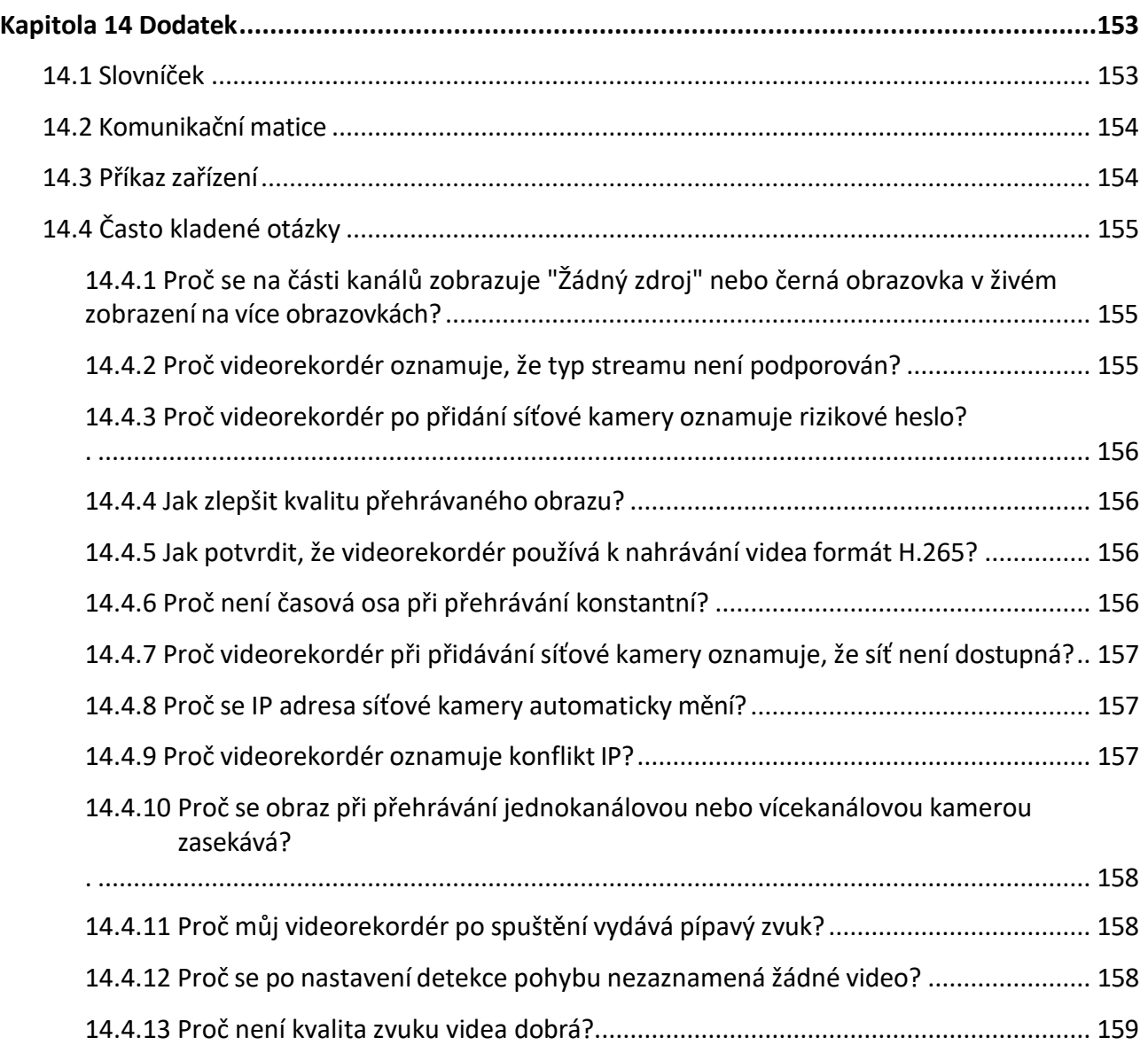

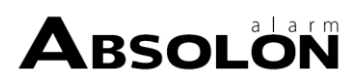

# **Kapitola 1 Základní ovládání**

# <span id="page-19-0"></span>**1.1 Aktivace zařízení**

## <span id="page-19-1"></span>**1.1.1 Výchozí uživatel a IP adresa**

- Výchozí účet správce: admin.
- Výchozí adresa IPv4: 192.168.1.64.

## <span id="page-19-2"></span>**1.1.2 Aktivace prostřednictvím místní nabídky**

Při prvním přístupu musíte nastavit heslo správce, abyste mohli zařízení aktivovat. Před aktivací není povolena žádná operace. Zařízení můžete aktivovat také prostřednictvím webového prohlížeče, SADP nebo klientského softwaru.

### **Kroky**

**1.** Zadejte dvakrát heslo správce.

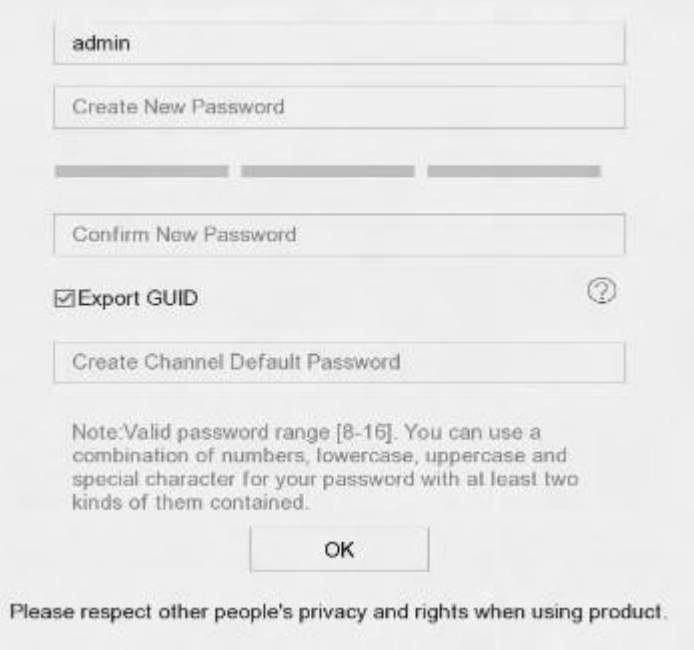

**Obrázek 1-1 Aktivace prostřednictvím místní nabídky**

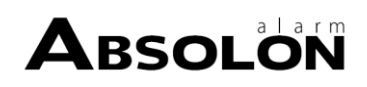

# **Varování**

Důrazně vám doporučujeme vytvořit si silné heslo podle vlastního výběru (s použitím minimálně 8 znaků, zahrnujících alespoň tři druhy následujících kategorií: velká písmena, malá písmena, číslice a speciální znaky), abyste zvýšili bezpečnost svého produktu. A doporučujeme heslo pravidelně měnit, zejména v systému s vysokým zabezpečením může změna hesla každý měsíc nebo každý týden lépe ochránit váš produkt.

- **2.** Zadejte heslo pro aktivaci síťových kamer připojených k zařízení.
- **3.** Klikněte na tlačítko **OK**.

## $\mathbf{i}$  Poznámka

Po aktivaci zařízení byste měli heslo řádně uchovávat.

## **Co dělat dál**

Podle průvodce nastavte základní parametry.

- Existují způsoby, jak obnovit heslo, když ho zapomenete. Po aktivaci musíte nakonfigurovat alespoň jednu metodu obnovení hesla.
- Podrobnosti o konfiguraci Hik-Connect naleznete v části *Konfigurace [Hik-Connect.](#page-39-0)*

## <span id="page-20-0"></span>**1.1.3 Aktivace prostřednictvím SADP**

Software SADP slouží k detekci online zařízení, aktivaci zařízení a resetování jeho hesla.

### **Nežzačnete**

Získejte software SADP z dodaného disku nebo z oficiálních webových stránek a nainstalujte jej podle pokynů.

### **Kroky**

- **1.** Připojte napájení videorekordéru do elektrické zásuvky a zapněte jej.
- **2.** Spusťte software SADP a vyhledejte online rekordéry.
- **3.** Zkontrolujte stav rekordéru v seznamu zařízení a vyberte neaktivní rekordér.

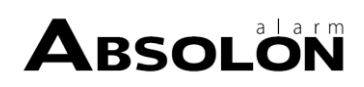

| IPv4 Address<br>-   Device Type<br><b>Status</b><br>Software Version   IPv4 Gateway<br>HTTP Port   Device Serial No.<br>  Port<br>001<br>10.16.6.20<br>Active<br>8000<br>10.16.6.254<br>Eli Altimologi 2<br>80<br>VS 3.06-AM 1400.<br>D.<br>002<br>DS-KHESTS-A<br>Active<br>10,16,6.21<br>10.16.6.254<br>80<br>8000<br>VI. 3 Hould 14th.<br>Dill Holm<br>DS-K2852K-AZ<br>Active<br>003<br>10.16.6.213<br>8000<br>10.16.6.254<br>N/A<br>VLI/Build 1612.<br>DS-42802X-ACREALISTV<br>$\Box$<br>004<br>DE 19456-5/62G<br>Active<br>10.16.6.179<br>VILDIDIAN 1881. 10.16.6.254<br>N/A<br>8000<br>Di-Jimit<br>The device is not activated.<br>O.<br>005<br>DS-15A06-018PeG<br>Active<br>10.16.6.127<br>8000<br>VELENIME DRUG 10.16.6.254<br>N/A<br><b>Disk of Basical</b><br>006<br>Active<br>10.16.6.250<br>8000<br>10.16.6.254<br>80<br>LINICHM DEVICE TYPE<br>2014/11/00 CWR490343679<br>VLATININ 1972<br>$\checkmark$<br>007<br>192.168.1.64<br>Inactive<br>You can modify the network parameters after<br>o<br>009<br>ENL ESSENDA GARINESSM<br>"Select inactive device."<br>80<br>the device activation.<br>Activate Now<br>Input and confirm<br>New Password: <b>essesses</b><br>Strong<br>password.<br>Confirm Password:   ********<br>Enable Guarding Vision |     | Total number of online devices: |  |  |  | <b>Export</b> | Refresh | Activate the Device |
|----------------------------------------------------------------------------------------------------|-----|---------------------------------|--|--|--|---------------|---------|---------------------|
|                                                                                                    | 01D |                                 |  |  |  |               |         |                     |
|                                                                                                    | 圧   |                                 |  |  |  |               |         |                     |
|                                                                                                    |     |                                 |  |  |  |               |         |                     |
|                                                                                                    |     |                                 |  |  |  |               |         |                     |
|                                                                                                    |     |                                 |  |  |  |               |         |                     |
|                                                                                                    |     |                                 |  |  |  |               |         |                     |
|                                                                                                    |     |                                 |  |  |  |               |         |                     |
|                                                                                                    |     |                                 |  |  |  |               |         |                     |
|                                                                                                    |     |                                 |  |  |  |               |         |                     |
|                                                                                                    |     |                                 |  |  |  |               |         |                     |
|                                                                                                    |     |                                 |  |  |  |               |         |                     |
|                                                                                                    |     |                                 |  |  |  |               |         |                     |
|                                                                                                    |     |                                 |  |  |  |               |         |                     |

**Obrázek 1-2 Aktivace prostřednictvím SADP**

**4.** Vytvořte a zadejte nové heslo do pole pro heslo a potvrďte je.

# **Poznámka**

Důrazně vám doporučujeme vytvořit si silné heslo podle vlastního výběru (s použitím minimálně 8 znaků, zahrnujících alespoň tři druhy následujících kategorií: velká písmena, malá písmena, číslice a speciální znaky), abyste zvýšili bezpečnost svého produktu. A doporučujeme heslo pravidelně měnit, zejména v systému s vysokým zabezpečením může změna hesla každý měsíc nebo každý týden lépe ochránit váš produkt.

**5.** Klikněte na tlačítko **Aktivovat**.

## <span id="page-21-0"></span>**1.1.4 Aktivace prostřednictvím klientského softwaru**

Klientský software je univerzální software pro správu videa pro různé druhy zařízení.

### **Nežzačnete**

Získejte klientský software z dodaného disku nebo z oficiálních webových stránek a nainstalujte jej podle pokynů.

### **Kroky**

**1.** Spusťte klientský software a zobrazí se ovládací panel softwaru, jak je znázorněno níže.

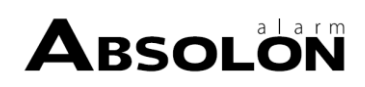

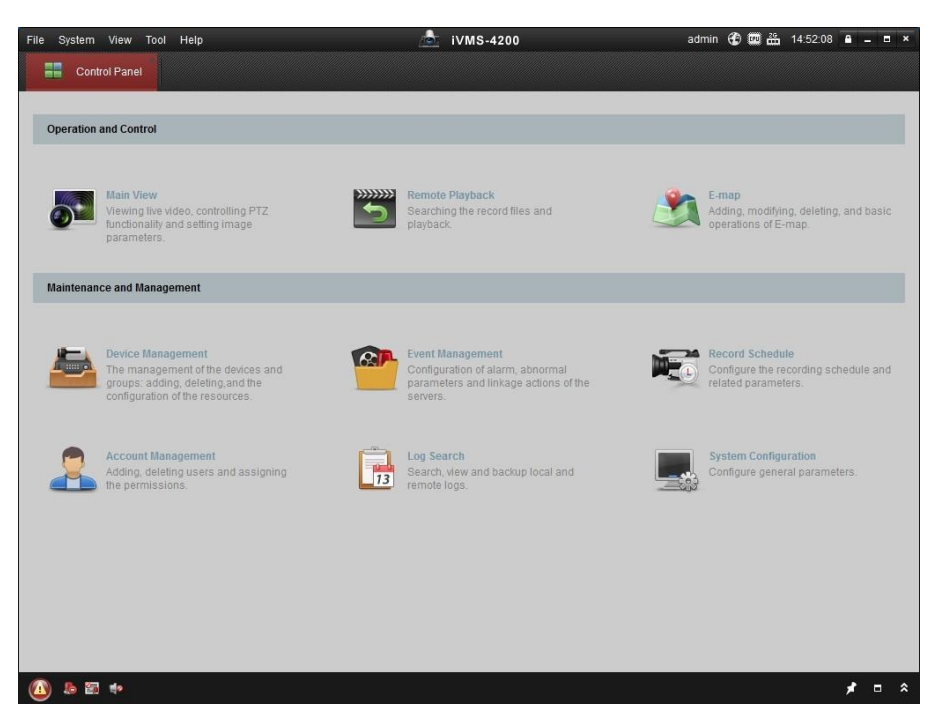

### **Obrázek 1-3 Ovládací panel**

**2.** Kliknutím na položku **Správa zařízení** vstoupíte do rozhraní správy zařízení, jak je znázorněno níže.

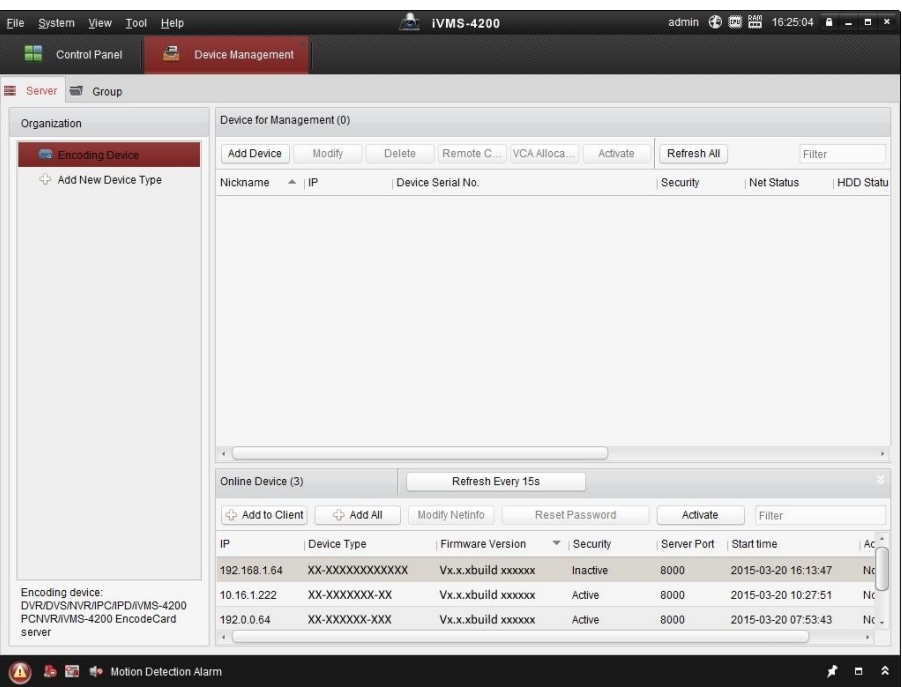

### **Obrázek 1-4 Rozhraní pro správu zařízení**

- **3.** Zkontrolujte stav rekordéru v seznamu zařízení a vyberte neaktivní rekordér.
- **4.** Kliknutím na tlačítko **Aktivovat** se zobrazí aktivační rozhraní.
- **5.** Vytvořte heslo, zadejte je do pole pro zadání hesla a potvrďte je.

# $\left[\begin{matrix} \mathbf{i} \end{matrix}\right]$ Poznámka

Důrazně vám doporučujeme vytvořit si silné heslo podle vlastního výběru (s použitím minimálně 8 znaků, zahrnujících alespoň tři druhy následujících kategorií: velká písmena, malá písmena, číslice a speciální znaky), abyste zvýšili bezpečnost svého produktu. A doporučujeme heslo pravidelně měnit, zejména v systému s vysokým zabezpečením může změna hesla každý měsíc nebo každý týden lépe ochránit váš produkt.

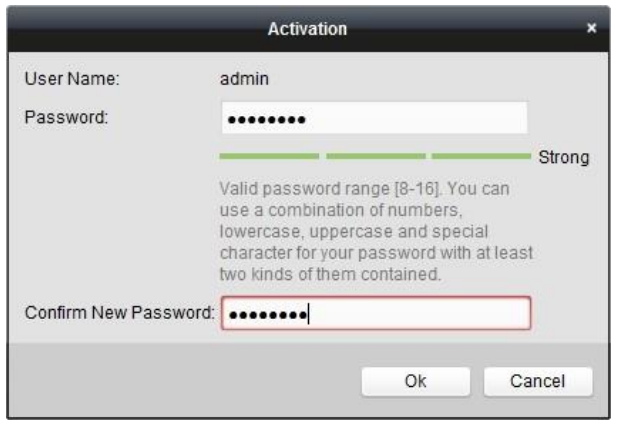

**Obrázek 1-5 Aktivace**

- **6.** Kliknutím na tlačítko **OK** zahájíte aktivaci.
- **7.** Kliknutím na tlačítko **Modify Netinfo** se zobrazí rozhraní pro úpravu síťových parametrů, jak je znázorněno níže.

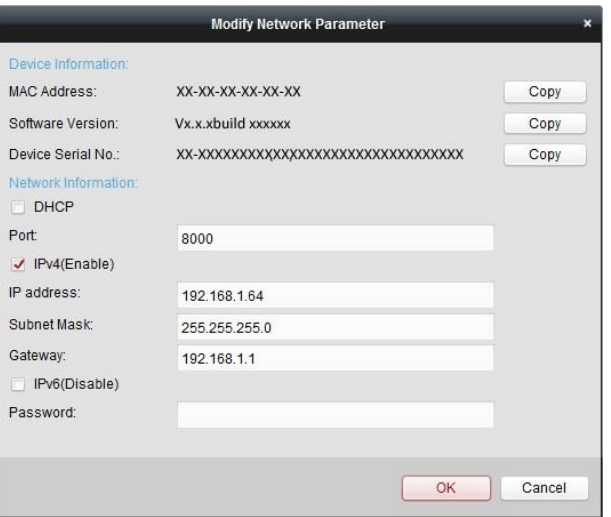

**Obrázek 1-6 Úprava parametrů sítě**

- **8.** Změňte IP adresu rekordéru na stejnou podsíť jako váš počítač.
	- **-** Upravte IP adresu ručně.
	- **-** Zaškrtněte políčko **Povolit DHCP**.
- **9.** Zadáním hesla aktivujete změnu IP adresy.

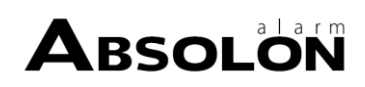

## <span id="page-24-0"></span>**1.1.5 Aktivace prostřednictvím webového prohlížeče**

Přístup k rekordéru můžete získat prostřednictvím webového prohlížeče. Můžete použít jeden z následujících webových prohlížečů: Internet Explorer 6.0 a vyšší, Apple Safari, Mozilla Firefox a Google Chrome. Podporovaná rozlišení jsou 1024 × 768 a vyšší.

### **Kroky**

**1.** Zadejte IP adresu do webového prohlížeče a stiskněte klávesu **Enter**. Výchozí IP adresa je 192.168.1.64.

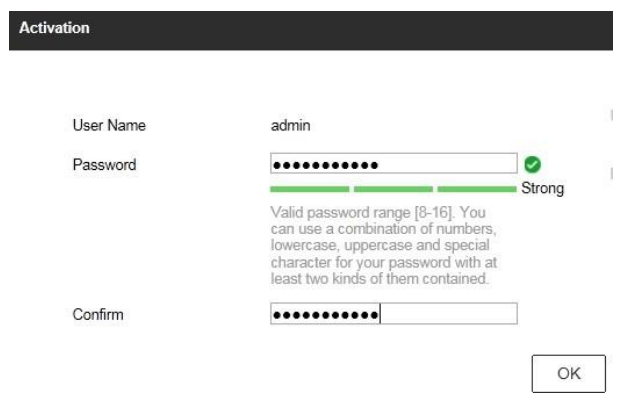

## **Obrázek 1-7 Aktivace webového prohlížeče**

**2.** Nastavte heslo pro uživatelský účet správce.

# $\left[\mathbf{i}\right]$ Poznámka

Důrazně vám doporučujeme vytvořit si silné heslo podle vlastního výběru (s použitím minimálně 8 znaků, zahrnujících alespoň tři druhy následujících kategorií: velká písmena, malá písmena, číslice a speciální znaky), abyste zvýšili bezpečnost svého produktu. A doporučujeme heslo pravidelně měnit, zejména v systému s vysokým zabezpečením může změna hesla každý měsíc nebo každý týden lépe ochránit váš produkt.

**3.** Klikněte na tlačítko **OK**.

# <span id="page-24-1"></span>**1.2 Konfigurace protokolu TCP/IP**

Před provozem zařízení v síti je nutné správně nakonfigurovat protokol TCP/IP. K dispozici jsou protokoly IPv4 i IPv6.

### **Kroky**

**1.** Přejděte na **Systém → Síť → TCP/IP** .

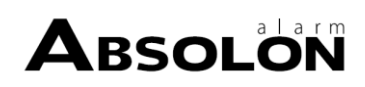

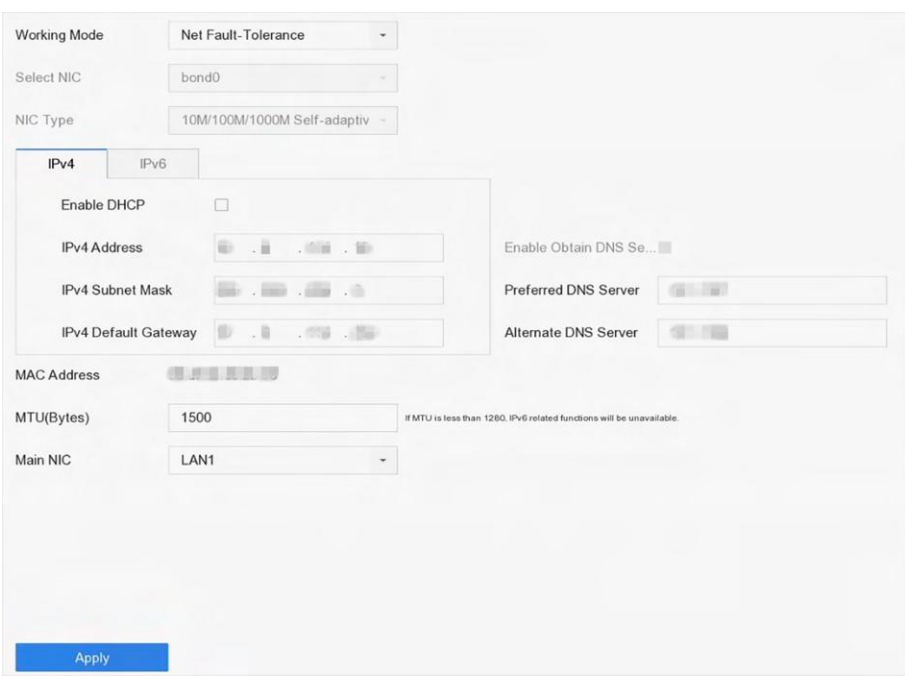

**Obrázek 1-8 Nastavení TCP/IP**

**2.** Zvolte **pracovní režim Net-Fault Tolerance** nebo **Multi Address Mode.**

### **Net-Fault Tolerance**

Obě karty NIC používají stejnou IP adresu a můžete vybrat hlavní síťovou kartu LAN1 nebo LAN2. Tímto způsobem zařízení v případě poruchy jedné karty NIC automaticky povolí druhou záložní kartu NIC, aby byl zajištěn normální chod systému.

### **Multi-Address Mode.**

Parametry obou karet NIC lze konfigurovat nezávisle. V části Select NIC (Vybrat síťovou kartu) můžete pro nastavení parametrů vybrat LAN1 nebo LAN2. Jako výchozí trasu vyberte jednu kartu NIC. Při připojení systému k extranetu budou data předávána přes výchozí trasu.

- **3.** Podle potřeby klikněte na **IPv4** nebo **IPv6**.
- **4. Volitelně:** Pokud je v síti k dispozici server DHCP, zaškrtněte políčko **Povolit DHCP** pro automatické získání nastavení IP.
- **5.** Nastavení souvisejících parametrů.

## $\left|\mathbf{i}\right|$ Poznámka

Platný rozsah hodnot MTU je 500 až 1500.

**6.** Klikněte na tlačítko **Použít**.

# <span id="page-25-0"></span>**1.3 ProvozIR dálkového ovládání**

NVR lze ovládat také pomocí přiloženého infračerveného dálkového ovladače.

# **Poznámka**

Před zahájením provozu je nutné nainstalovat baterie (2×AAA).

IR dálkový ovladač je z výroby nastaven na ovládání NVR (pomocí výchozího ID zařízení č. 255) bez dalších kroků. Device ID# 255 je výchozí univerzální identifikační číslo zařízení sdílené zařízeními NVR. Dálkový ovladač IR Remote můžete také spárovat s konkrétním zařízením NVR změnou ID# zařízení, a to následujícím způsobem:

## <span id="page-26-0"></span>**1.3.1 Spárování (povolení) infračerveného dálkového ovladače s konkrétním NVR (volitelné)**

IR dálkový ovladač můžete spárovat s NVR vytvořením uživatelsky definovaného ID# zařízení. Tato funkce je užitečná při použití více IR dálkových ovladačů a NVR.

## **Kroky**

**1.** Na NVR:

1) Přejděte na **Obecné → Další nastavení** .

1) Do pole Device No. zadejte číslo (maximálně 255 číslic).

**2.** Na infračerveném dálkovém ovladači:

1) Tisk **DEV**.

1) Pomocí číselných tlačítek zadejte ID# zařízení, které bylo zadáno do NVR.

2) Stiskněte tlačítko **Enter** pro přijetí nového ID# zařízení.

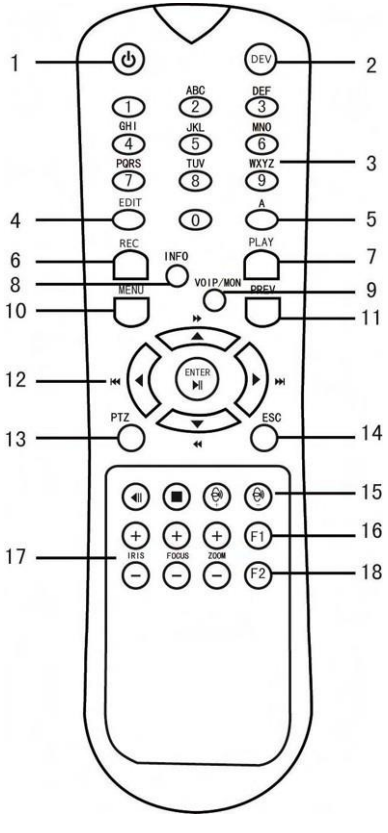

**Obrázek 1-9 Dálkové ovládání**

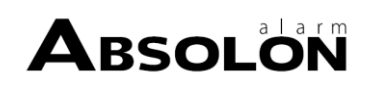

# <span id="page-27-0"></span>**1.3.2 Zrušení spárování (zakázání) IR dálkového ovladače od NVR**

Chcete-li zrušit spárování infračerveného dálkového ovladače s NVR, aby jednotka nemohla ovládat žádné funkce NVR, postupujte následovně: Stiskněte tlačítko DEV na IR dálkovém ovladači. Jakékoli existující ID# zařízení bude vymazáno z paměti jednotky a nebude již fungovat s NVR.

# $\widetilde{\mathbf{1}}$ Poznámka

(Opětovné) zapnutí IR dálkového ovládání vyžaduje spárování s NVR. Viz "Párování IR dálkového ovladače s konkrétním NVR (volitelné)" výše.

Tlačítka na dálkovém ovladači se velmi podobají tlačítkům na předním panelu.

| Ne. | <b>Název</b>                | <b>FunctionDescription</b>                                                                                                    |
|-----|-----------------------------|----------------------------------------------------------------------------------------------------|
| 1   | ZAPNUTÍ/VYPNUTÍ<br>NAPÁJENÍ | Zapnutí napájení:<br>Pokud uživatel nezměnil výchozí ID# zařízení NVR (255):<br>a. Stiskněte tlačítko zapnutí/vypnutí (1).<br>Pokud uživatel změnil ID# zařízení NVR:<br>a. Stiskněte tlačítko DEV.<br>b. Stisknutím číselných tlačítek zadejte ID# zařízení<br>definované uživatelem.<br>c. Stiskněte tlačítko Enter.<br>d. Stisknutím tlačítka napájení zařízení spustíte.                                                                                                    |
|     |                             | Vypnutí NVR:<br>Pokud je uživatel přihlášen:<br>a. Podržením tlačítka zapnutí/vypnutí (1) po dobu pěti<br>sekund zobrazte výzvu k ověření "Ano/Ne".<br>b. Pomocí tlačítek se šipkami nahoru/dolů (12)<br>zvýrazněte požadovaný výběr.<br>c. Stiskněte tlačítko Enter (12) pro přijetí<br>výběru. Pokud není uživatel přihlášen:<br>a. Podržením tlačítka zapnutí/vypnutí (1) po dobu pěti<br>sekund zobrazíte výzvu k zadání uživatelského<br>jména/hesla.<br>b. Stisknutím tlačítka Enter (12) zobrazíte klávesnici<br>na obrazovce.<br>c. Zadejte jméno uživatele.<br>d. Stisknutím tlačítka Enter (12) přijmete zadání a zrušíte<br>klávesnici na obrazovce. |

**Tabulka 1-1 PopisIR dálkového ovládání**

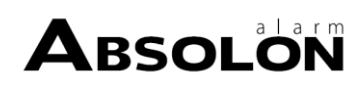

Síťový videorekordér Uživatelská příručka

| Ne.            | <b>Název</b> | <b>FunctionDescription</b>                                                                                                    |
|----------------|--------------|----------------------------------------------------------------------------------------------------|
|                |              | e. Tlačítkem se šipkou dolů (12) přejděte do pole<br>"Heslo".<br>f. Zadejte heslo (pro čísla použijte klávesnici na<br>obrazovce nebo číselná tlačítka (3)).<br>g. Stisknutím tlačítka Enter (12) přijmete zadání a zrušíte<br>klávesnici na obrazovce.<br>h. Stisknutím tlačítka OK na obrazovce přijmete zadání a<br>zobrazí se výzva k ověření Ano/Ne (mezi poli se<br>pohybujte pomocí tlačítek se šipkami nahoru/dolů<br>$(12)$ ).<br>i. Stiskněte tlačítko Enter (12) pro přijetí výběru.<br>Výzva k zadání uživatelského jména/hesla závisí<br>konfiguraci NVR. Viz část "Konfigurace<br>na<br>systému". |
| $\overline{2}$ | <b>DEV</b>   | Povolení IR dálkového ovládání: Stiskněte tlačítko DEV,<br>číselnými klávesami zadejte ID# zařízení NVR, stiskněte<br>Enter pro spárování jednotky s NVR.                                                                                                    |
|                |              | Zakázat IR dálkové ovládání: Stisknutím tlačítka DEV<br>vymažete ID# zařízení; jednotka již nebude spárována s<br>NVR.                                                                                                    |
| 3              | Číslice      | Přepnutí na příslušný kanál v režimu živého náhledu nebo<br>PTZ Controlmode                                                                                                    |
|                |              | Zadávání čísel v režimu úprav                                                                                                    |
| 4              | <b>EDIT</b>  | Odstranění znaků před kurzorem                                                                                                    |
|                |              | Zaškrtněte políčko a vyberte přepínač ON/OFF.                                                                                                    |
| 5              | A            | Nastavení zaostření v menu PTZ Controlmenu                                                                                                    |
|                |              | Přepínání klávesnice na obrazovce (velká a malá písmena<br>abecedy, symboly a číslice).                                                                                                    |
| 6              | <b>REC</b>   | Vstup do menu ručního nastavení záznamu                                                                                                    |
|                |              | Vyvolání předvolby PTZ pomocí číselných tlačítek v<br>nastavení ovládání PTZ                                                                                                    |
|                |              | Zapnutí/vypnutí zvuku v režimu přehrávání                                                                                                    |
| 7              | <b>PLAY</b>  | Přechod do režimu přehrávání                                                                                                    |
|                |              | Automatické skenování v menu PTZ Controlmenu                                                                                                    |
| 8              | <b>INFO</b>  | Rezervováno                                                                                                    |
| 9              | <b>VOIP</b>  | Přepíná mezi hlavním a bodovým výstupem<br>Zvětšení obrazu v režimu ovládání PTZ                                                                                                    |

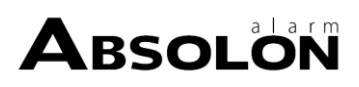

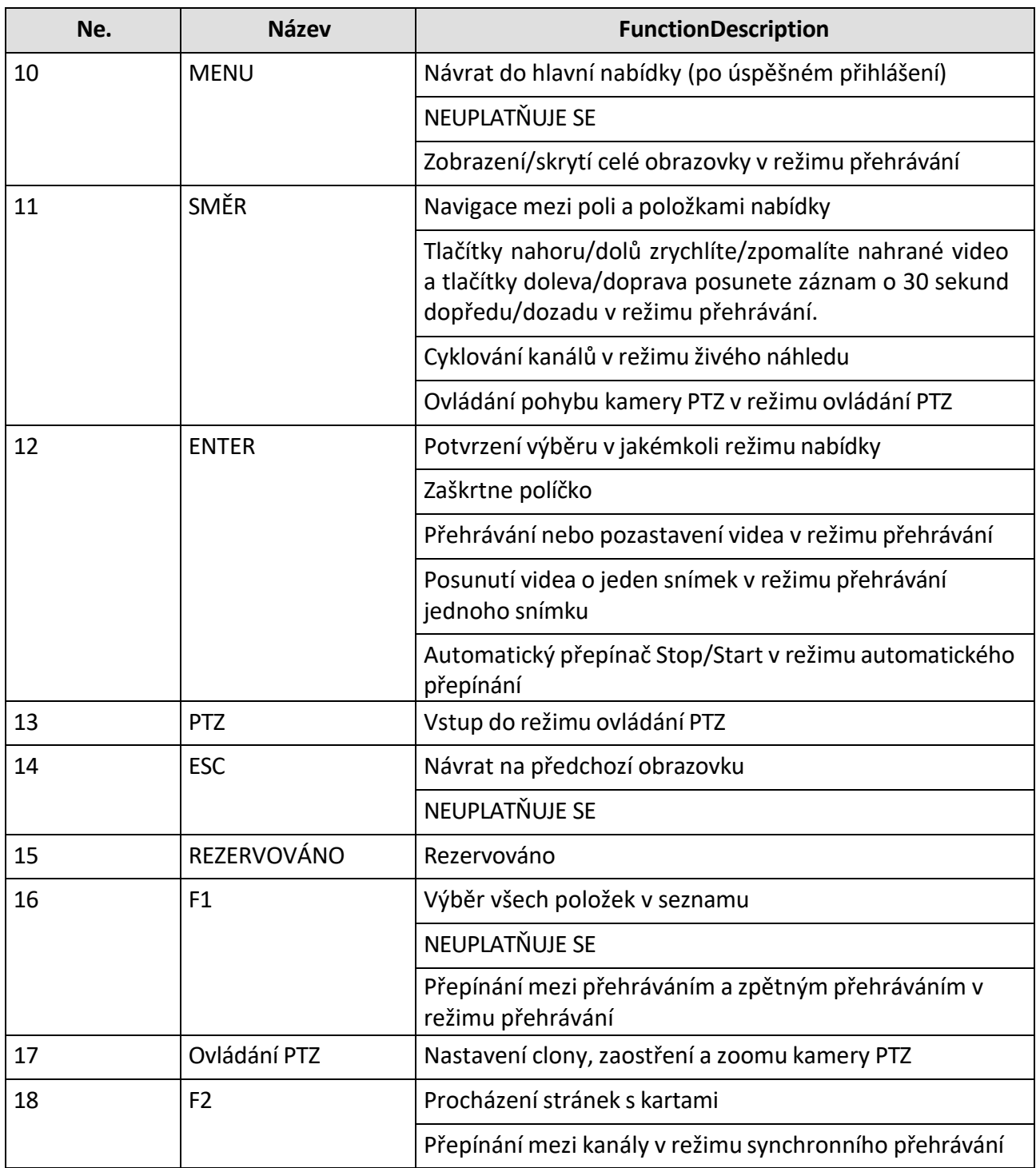

Řešení problémů s dálkovým ovládáním

Pokud indikátor stavu na předním panelu zmodrá, dálkové ovládání funguje správně. Pokud indikátor stavu nezmodrá a dálkový ovladač stále nereaguje, zkontrolujte následující:

- Baterie jsou správně nainstalovány a jejich polarita není obrácená.
- Baterie jsou čerstvé a nejsou vybité.
- IR přijímač není zakrytý.
- V blízkosti se nepoužívá žádná zářivka.

Pokud dálkový ovladač stále nefunguje správně, vyměňte dálkový ovladač a zkuste to znovu nebo se obraťte na poskytovatele zařízení.

## **Kroky**

# $\left[\widetilde{\mathbf{i}}\right]$ Poznámka

- Zkontrolujte, zda jste do dálkového ovládání správně nainstalovali baterie. A dálkový ovladač musíte namířit na infračervený přijímač na předním panelu.
- Pokud po stisknutí libovolného tlačítka na dálkovém ovladači nedojde k žádné odezvě, postupujte při řešení problémů podle níže uvedeného postupu.
- **1.** Přejděte do **Menu → Nastavení → Obecné → Další nastavení** pomocí předního ovládacího panelu nebo myši.
- **2.** Zkontrolujte a zapamatujte si ID# NVR. Výchozí ID# je 255. Toto ID# je platné pro všechny IR dálkové ovladače.
- **3.** Stiskněte tlačítko **DEV** na dálkovém ovladači.
- **4.** Zadejte ID# NVR, které jste nastavili v kroku 2.
- **5.** Stiskněte **tlačítkoENTER** na dálkovém ovladači.

## <span id="page-30-0"></span>**1.4 Nastavení HDD**

Zkontrolujte, zda je paměťové médium videorekordéru v pořádku. Můžete nainstalovat alespoň jeden pevný disk a inicializovat jej.

# <span id="page-30-1"></span>**1.5 Přidání síťové kamery**

Než budete moci získat živý obraz nebo nahrávat video soubory, musíte přidat síťové kamery do seznamu připojení zařízení.

### **Nežzačnete**

Zkontrolujte, zda je síťové připojení platné a správné a zda je přidávaná IP kamera aktivována.

### **Kroky**

- 1. Klikněte na $\Box$  na hlavním panelu nabídky.
- **2.** Klikněte na kartu **Vlastní přidat** na titulkovém pruhu.

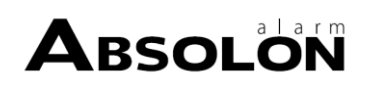

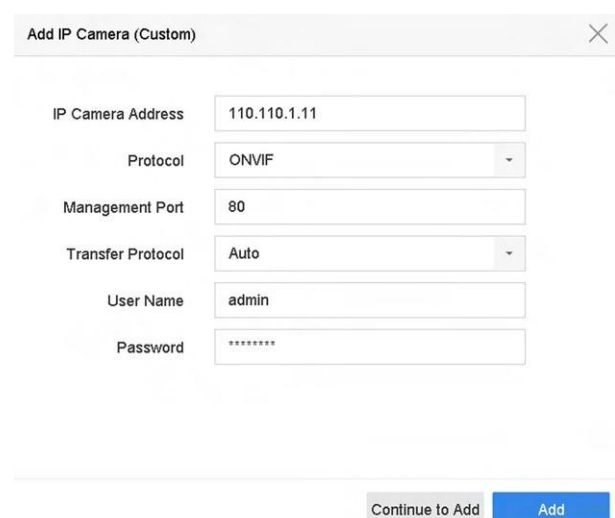

**Obrázek 1-10 Přidání IP kamery**

- **3.** Zadejte IP adresu, protokol, port pro správu a další informace o IP kameře, které chcete přidat.
- **4.** Zadejte přihlašovací jméno a heslo IP kamery.
- **5.** Kliknutím na tlačítko **Add (Přidat)** dokončete přidání IP kamery.
- **6. Volitelně:** Kliknutím na tlačítko **Pokračovat v přidávání** můžete pokračovat v přidávání dalších IP kamer.

## <span id="page-31-0"></span>**1.5.1 Přidání automaticky vyhledávané online síťové kamery**

#### **Kroky**

- **1.** V hlavní nabídce klikněte na $\square$ .
- **2.** V dolní části klikněte na položku **Počet nepřidaných online zařízení.**
- **3.** Vyberte automaticky vyhledané online síťové kamery.
- **4.** Kliknutím na tlačítko **Přidat** přidáte kameru, která má stejné přihlašovací heslo jako

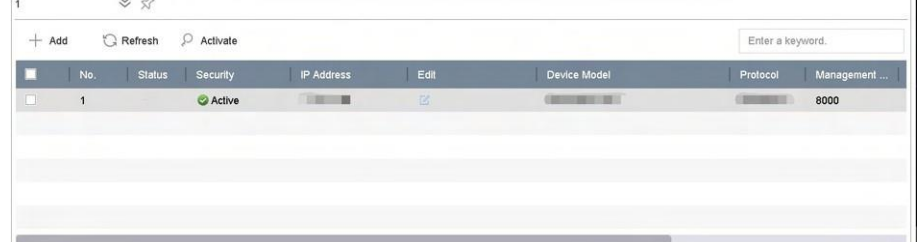

videorekordér.

## **Obrázek 1-11 Přidání automaticky vyhledané online síťové kamery**

# **Poznámka**

Pokud síťová kamera, kterou chcete přidat, nebyla aktivována, můžete ji aktivovat v seznamu síťových kamer v rozhraní pro správu kamer.

## <span id="page-32-0"></span>**1.5.2 Ruční přidání síťové kamery**

Před zobrazením živého videa nebo nahráváním videosouborů je třeba do zařízení přidat síťové kamery.

### **Nežzačnete**

Zkontrolujte, zda je síťové připojení platné a správné a zda je síťová kamera aktivována.

### **Kroky**

- 1. V hlavní nabídce klikněte na $\square$ .
- **2.** Klikněte na tlačítko **Vlastní přidat**.
- **3.** Nastavte parametry. Například **adresu IP kamery**, **protokol** atd.

# $\tilde{\mathbf{H}}$ Poznámka

Port pro správu se pohybuje od 1 do 65535.

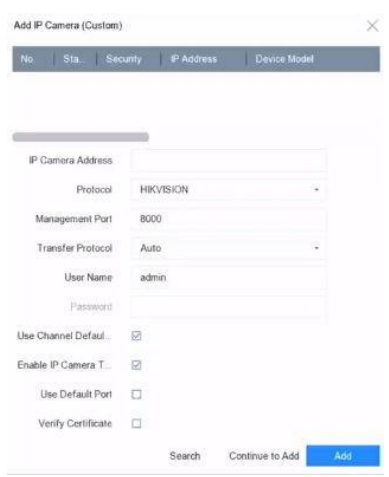

**Obrázek 1-12 Přidat síťovou kameru**

- **4. Volitelně:** Zaškrtněte políčko **Použít výchozí heslo kanálu,** chcete-li použít výchozí heslo pro přidání kamery.
- **5. Volitelně:** Zaškrtněte políčko **Enable IP Camera Time Sync,** aby se čas připojené IP kamery synchronizoval automaticky. Podrobnosti naleznete v části *[Synchronizace](#page-43-0) času [IP kamery](#page-43-0)* .
- **6. Volitelně:** Zaškrtněte políčko **Použít výchozí port,** chcete-li pro přidání kamery použít výchozí port pro správu. Pro službu SDK je výchozí hodnota portu 8000. Pro rozšířenou službu SDK je výchozí hodnota 8443.

# **Poznámka**

Funkce je k dispozici pouze při použití protokolu HIKVISION.

**7. Volitelně:** Zaškrtněte políčko **Ověřit certifikát pro** ověření kamery pomocí certifikátu. Certifikát je forma identifikace kamery, která poskytuje bezpečnější ověření kamery. Při použití této funkce je nutné nejprve importovat certifikát síťové kamery do zařízení. Podrobnosti naleznete v části .

**Poznámka**

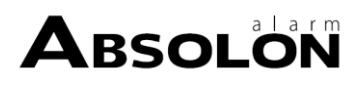

Rozšířená služba SDK je k dispozici pouze při použití protokolu HIKVISION.

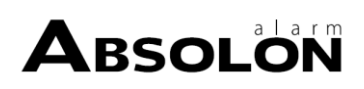

- **8. Volitelně:** Klikněte na tlačítko **Hledat** a vyhledejte další síťové kamery.
- **9. Volitelně:** Klikněte na tlačítko **Pokračovat v přidávání** a přidejte další síťové kamery.

**10.** Klikněte na tlačítko **Přidat**.

## <span id="page-34-0"></span>**1.5.3 Přidání síťové kamery přes PoE**

Rozhraní PoE umožňují systému zařízení bezpečně přenášet elektrickou energii spolu s daty po ethernetové kabeláži do připojených kamer PoE. Počet podporovaných kamer PoE se liší podle modulu zařízení. Pokud rozhraní PoE zakážete, můžete se připojit i k online síťovým kamerám. A rozhraní PoE podporuje funkci Plug-and-Play.

## **Přidání kamery PoE**

### **Kroky**

- **1.** Přejděte do části **Kamera → Kamera → Nastavení PoE** .
- **2.** Povolte nebo zakažte režim dlouhého síťového kabelu výběrem možnosti **Dlouhá**

## **vzdálenost** nebo **Krátká vzdálenost**. **Dlouhá vzdálenost**

Síťové přenosy na velké vzdálenosti (100 až 300 metrů) prostřednictvím rozhraní PoE.

### **Krátká vzdálenost**

Síťový přenos na krátkou vzdálenost (< 100 metrů) přes rozhraní PoE.

# **Poznámka**

- Porty PoE jsou ve výchozím nastavení povoleny v režimu krátké vzdálenosti.
- Šířka pásma IP kamery připojené k PoE dlouhým síťovým kabelem (100 až 300 metrů) nesmí překročit 6 MP.
- Povolená maximální délka síťového kabelu může být menší než 300 metrů v závislosti na různých modelech IP kamer a materiálech kabelů.
- Pokud přenosová vzdálenost dosahuje 100 až 250 metrů, je nutné pro připojení k rozhraní PoE použít síťový kabel CAT5E nebo CAT6.
- Pokud přenosová vzdálenost dosáhne 250 až 300 metrů, je nutné použít síťový kabel CAT6 pro připojení k rozhraní PoE.

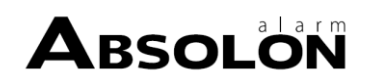

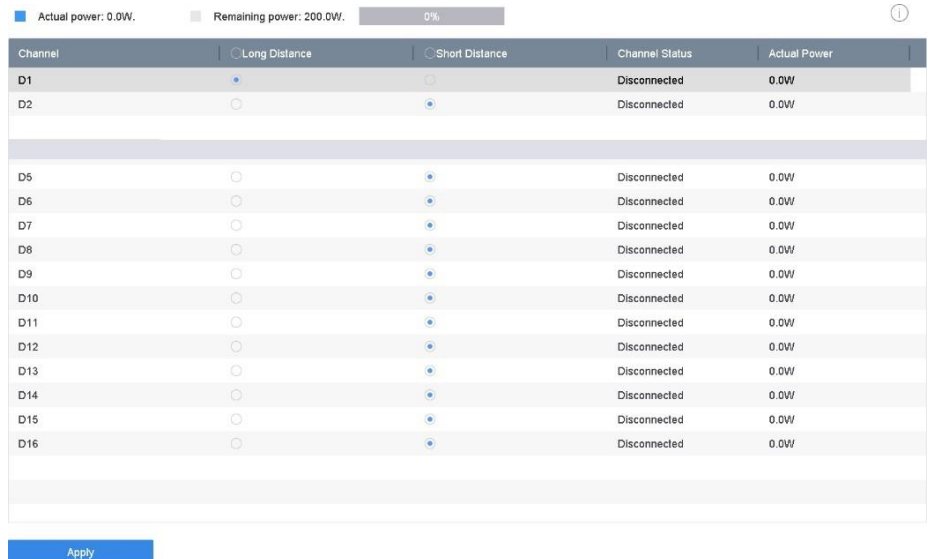

#### **Obrázek 1-13 Přidání kamery PoE**

- **3.** Klikněte na tlačítko **Použít**.
- **4.** Připojte kamery PoE k portům PoE zařízení pomocí síťových kabelů.
- **5.** Přejděte na **Kamera → Kamera → IP kamera** a zobrazte obraz a informace o kameře.

## **Přidání síťové kamery jiné než PoE**

Rozhraní PoE můžete zakázat výběrem manuálu, zatímco aktuální kanál lze používat jako normální kanál a lze také upravovat jeho parametry.

#### **Kroky**

#### **1.** Přejděte na **Kamera → Kamera → IP kamera.**

**2.** Umístěte kurzor do okna bez připojené síťové kamery a klikněte na tlačítko $\mathbb{Z}$ .

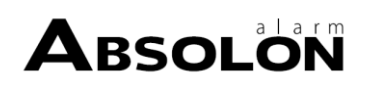
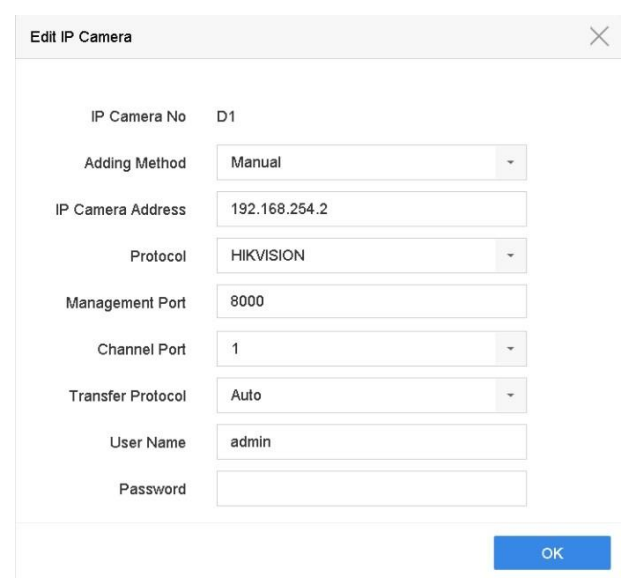

**Obrázek 1-14 Upravit síťovou kameru**

### **3.** Vyberte možnost **Metoda přidání**

#### jako **Ruční**. **Plug-and-Play**

Kamera je fyzicky připojena k rozhraní PoE. Její parametry nelze upravovat. Chcete-li změnit IP adresu portu PoE, můžete přejít do **Systém → Síť → TCP/IP.**

#### **Manuální**

Přidání IP kamery bez fyzického připojení přes síť.

- **4.** Zadejte **IP adresu**, **uživatelské jméno** a **heslo**.
- **5.** Klikněte na tlačítko **OK**.

### **1.5.4 Přidání síťové kamery prostřednictvím přizpůsobeného protokolu**

U síťových kamer, které nepoužívají standardní protokoly, můžete nakonfigurovat vlastní protokoly a přidat je. Systém nabízí 8 přizpůsobených protokolů.

### **Kroky**

**1.** V hlavní nabídce klikněte na $\square$ .

**2.** Přejděte na **Další nastavení → Protokol** .

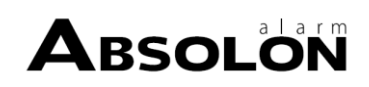

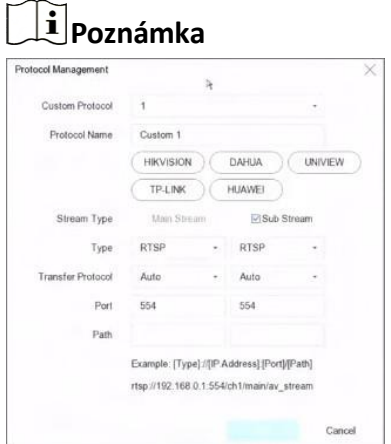

**3.** Nastavení parametrů protokolu.

#### **Typ**

Síťová kamera používající vlastní protokol musí podporovat získávání datového toku prostřednictvím standardního protokolu RTSP.

#### **Cesta**

Kontaktujte výrobce síťové kamery, aby vám sdělil adresu URL (Uniform Resource Locator) pro získání hlavního a vedlejšího proudu.

### **Poznámka**

Typ protokolu a přenosový protokol musí být podporovány síťovou kamerou, kterou chcete přidat.

- **4.** Klikněte na tlačítko **OK**.
- **5.** Kliknutím na tlačítko **Vlastní přidat** přidáte kamery.
- **6.** Nastavte parametry.
- **7.** Klikněte na tlačítko **OK**.

### **1.6 Připojení k platformě**

### **1.6.1 Konfigurace ISUP**

SDK je založen na protokolu ISUP (Intelligent Security Uplink Protocol). Poskytuje rozhraní API, soubory knihoven a příkazy pro platformu třetích stran pro přístup k zařízením, jako jsou NVR, rychlé kopie, DVR, síťové kamery, mobilní NVR, mobilní zařízení, dekódovací zařízení atd. Pomocí tohoto protokolu může platforma třetí strany realizovat funkce, jako je živé zobrazení, přehrávání, obousměrný zvuk, ovládání PTZ atd.

#### **Kroky**

**1.** Přejděte na **Systém → Síť → Pokročilé → Přístup k platformě** .

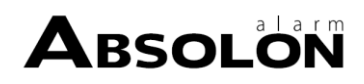

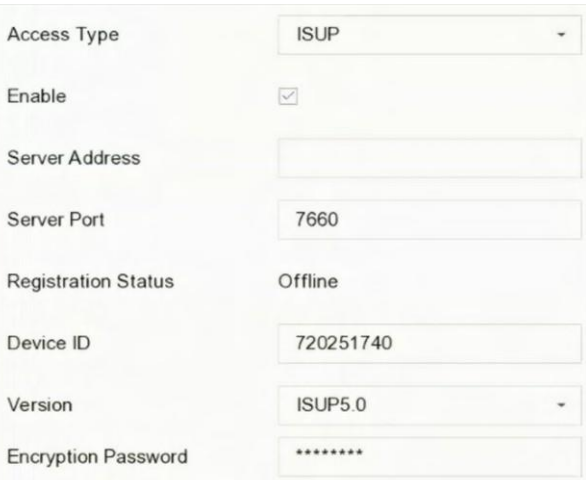

#### **Obrázek 1-15 Nastavení ISUP**

#### **2.** Vyberte **typ přístupu** jako **ISUP**.

**3.** Zaškrtněte políčko **Povolit**.

## **Poznámka**

Povolením ISUP se zakáže přístup k ostatním platformám.

**4.** Nastavte související parametry.

#### **Adresa serveru**

IP adresa serveru platformy.

#### **Port serveru**

Port serveru platformy se pohybuje od 1024 do 65535. Skutečný port poskytne platforma.

#### **ID zařízení**

ID zařízení poskytne platforma.

**Verze**

Verze protokolu ISUP, k dispozici je pouze V5.0.

#### **Heslo pro šifrování**

Při použití verze ISUP V5.0 je vyžadováno šifrovací heslo, které zajišťuje bezpečnější komunikaci mezi zařízením a platformou. Zadejte jej pro ověření po registraci zařízení do platformy ISUP. Nesmí být prázdné nebo "ABCDEF".

**5.** Kliknutím na tlačítko **Použít** uložte nastavení a restartujte zařízení.

#### **Co dělat dál**

Po restartování zařízení můžete zobrazit stav registrace (online nebo ofline).

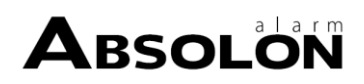

### **1.6.2 Konfigurace aplikace Hik-Connect**

Hik-Connect poskytuje aplikaci pro mobilní telefony a službu platformy pro přístup k videorekordéru a jeho správu, což vám umožňuje pohodlný vzdálený přístup k dohledovému systému.

### **Kroky**

- **1.** Přejděte na **Systém → Síť → Pokročilé → Přístup k platformě** .
- **2.** Zaškrtnutím políčka **Povolit** funkci aktivujete. Poté se zobrazí podmínky služby.
	- 1) Zadejte **ověřovací kód**.
	- 2) Naskenováním kódu QR si přečtěte podmínky služby a prohlášení o ochraně osobních údajů.
	- 3) Zkontrolujte **Služba Hik-Connect vyžaduje přístup k internetu. Před povolením služby si přečtěte podmínky služby a prohlášení o ochraně osobních údajů.** pokud souhlasíte s podmínkami služby a prohlášením o ochraně osobních údajů.
	- 4) Klikněte na tlačítko **OK**.

### **Poznámka**

- Funkce Hik-Connect je ve výchozím nastavení vypnutá.
- Ověřovací kód je ve výchozím nastavení prázdný. Musí obsahovat 6 až 12 písmen nebo číslic a rozlišují se velká a malá písmena.
- **3. Volitelně:** Nastavte následující parametry.
	- Zaškrtněte políčko **Vlastní** a zadejte požadovanou **adresu serveru**.
	- Zaškrtněte políčko **Enable Stream Encryption**, pak je pro vzdálený přístup a živé zobrazení vyžadován ověřovací kód.
	- Zaškrtněte možnost **Time Sync** a zařízení bude synchronizovat čas s Hik-Connect místo se serverem NTP.
- **4.** Propojte zařízení s účtem Hik-Connect.
	- 1) Pomocí chytrého telefonu naskenujte QR kód a stáhněte si aplikaci Hik-Connect. Můžete si ji také stáhnout z **webových stránek [https://appstore.hikvision.com](https://appstore.hikvision.com/)**, nebo z níže uvedeného QR kódu. Podrobnosti naleznete v *uživatelské příručce mobilního*

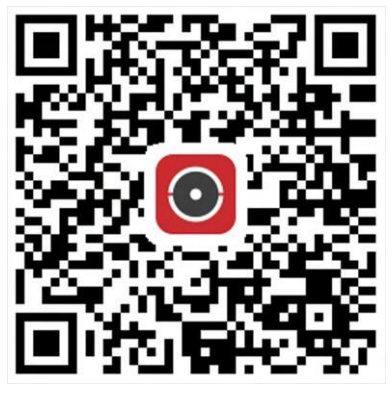

*klienta Hik- Connect.*

### **Obrázek 1-16 Stažení aplikace Hik-Connect**

2) Pomocí aplikace Hik-Connect naskenujte QR zařízení a zařízení spoutejte.

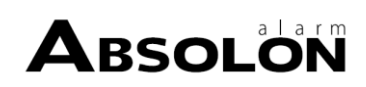

# **Poznámka**

Pokud je zařízení již svázáno s nějakým účtem, můžete kliknutím na tlačítko **Zrušit svázání** zrušit svázání s aktuálním účtem.

### **5.** Klikněte na tlačítko **Použít**.

### **Co dělat dál**

K videorekordéru můžete přistupovat prostřednictvím Hik-Connect.

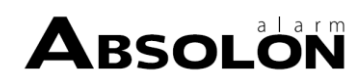

# **Kapitola 2 Nastavení kamery**

### **2.1 Konfigurace parametrů obrazu**

Parametry obrazu, včetně přepínače den/noc, podsvícení, kontrastu a sytosti, můžete přizpůsobit v nabídce **Kamera → Displej** .

### **Nastavení obrázků**

Přizpůsobte parametry obrazu včetně jasu, kontrastu a sytosti.

### **Expozice**

Nastavte expoziční čas kamery (1/10000 až 1 s). Větší hodnota expozice vede k jasnějšímu obrazu.

### **Přepínač den/noc**

Nastavte kameru na denní, noční nebo automatický režim podle času nebo okolního osvětlení. Když v noci světla ubývá, kamera se může přepnout do nočního režimu s kvalitním černobílým obrazem.

### **Podsvícení**

Nastavte široký dynamický rozsah kamery (0 až 100). Pokud mají okolní osvětlení a objekt velké rozdíly v jasu, můžete nastavit hodnotu WDR tak, aby se vyrovnala úroveň jasu celého snímku.

### **Vylepšení obrazu**

Pro optimalizované vylepšení kontrastu obrazu, které snižuje šum ve videoproudu.

### **2.2 Konfigurace OSD**

Můžete konfigurovat OSD (On-screen Display) pro kameru, včetně data/času, názvu kamery atd.

- **1.** Přejděte na **Kamera → Displej** .
- **2.** Vyberte kameru podle svého přání.
- **3.** Upravit název v položce **Název Kamery**.
- **4.** Zaškrtnutím políček **Zobrazit název**, **Zobrazit datum** a **Zobrazit týden** zobrazíte informace na obrázku.
- **5.** Nastavení formátu data, formátu času a režimu zobrazení.

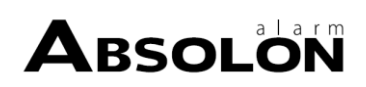

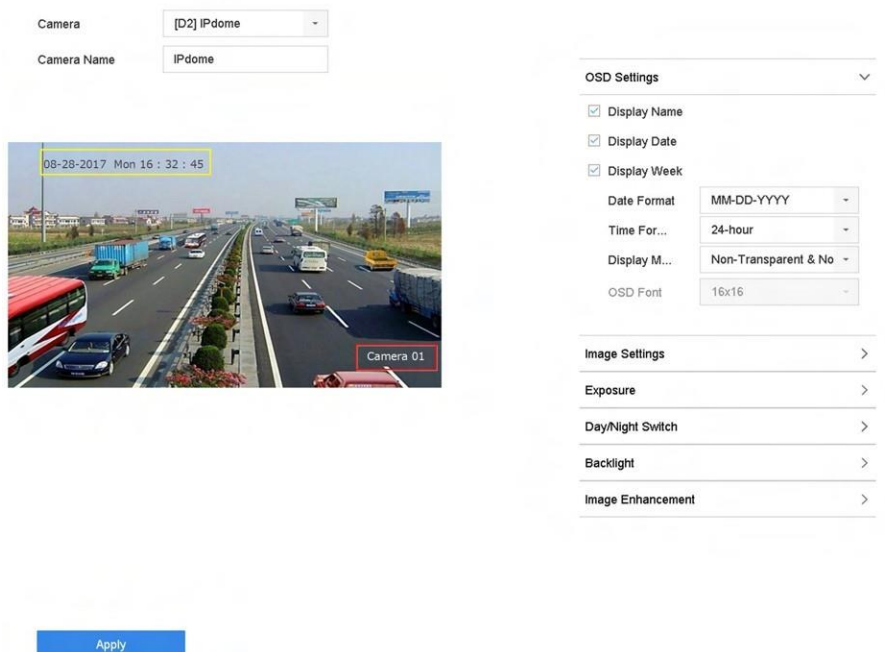

#### **Obrázek 2-1 Nastavení OSD**

- **6.** Přetažením textového rámečku v okně náhledu upravte polohu OSD.
- **7.** Klikněte na tlačítko **Použít**.

### **2.3 Konfigurace masky soukromí**

Maska soukromí chrání osobní soukromí tím, že zakrývá části obrazu před zraky diváků nebo nahrává pomocí maskované oblasti.

- **1.** Přejděte na **Kamera → Maska soukromí** .
- **2.** Vyberte kameru, u které chcete nastavit masku soukromí.
- **3.** Zaškrtněte políčko **Povolit**.
- **4.** Nakreslete na okno zónu. Zóna bude označena různými barvami rámečku.

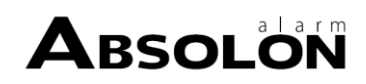

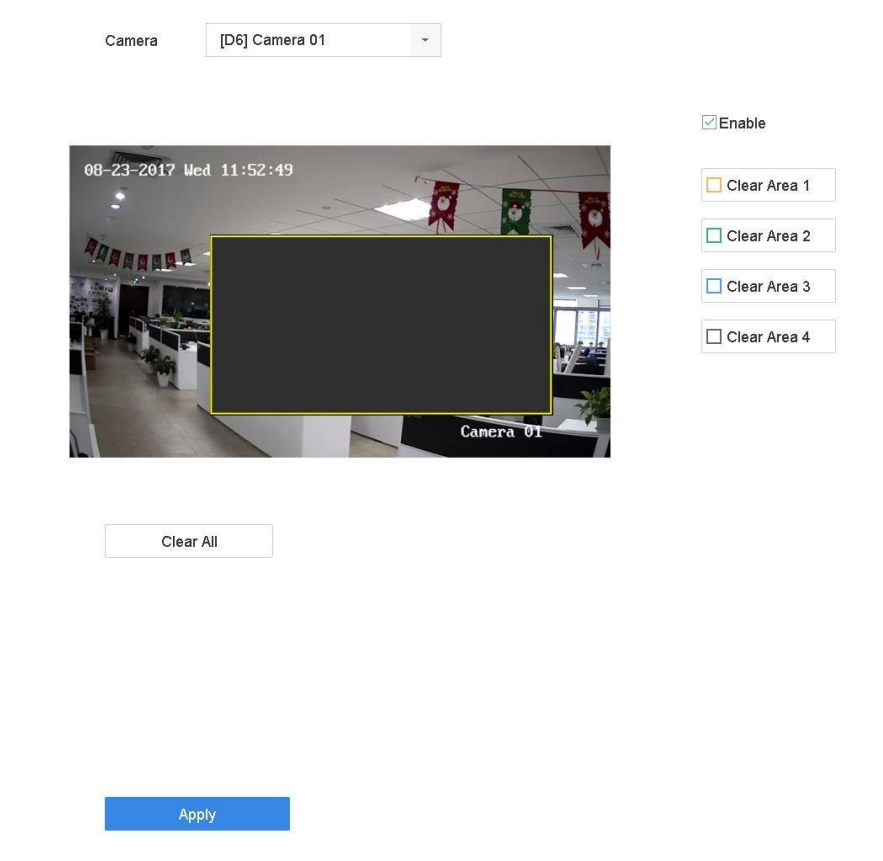

#### **Obrázek 2-2 Nastavení masky soukromí**

## **Poznámka**

- Lze nakonfigurovat až 4 zóny masek soukromí a upravit velikost každé z nich.
- Nakonfigurované zóny masky soukromí v okně můžete vymazat kliknutím na příslušné ikony vymazání zón 1 až 4 v pravé části okna nebo kliknutím na tlačítko **Vymazat vše** vymažete všechny zóny.
- **5.** Klikněte na tlačítko **Použít**.

### **2.4 Časová synchronizace IP kamery**

Po zapnutí této funkce může zařízení automaticky synchronizovat čas připojené IP kamery.

### **Kroky**

- **1.** Přejděte na **Kamera → Kamera → IP kamera** .
- **2.** Umístěte kurzor do okna IP kamery a klikněte na tlačítko  $\mathbb Z$ .
- **3.** Zaškrtněte políčko **Povolit časovou synchronizaci IP kamery**.
- **4.** Klikněte na tlačítko **OK**.
- **5. Volitelně:** Všechny kanály IPC lze povolit/zakázat pomocí klávesových zkratek.

1) Přejděte na **Údržba → Systémová služba → Další nastavení** .

2) Klikněte na možnost **Konfigurace časové synchronizace** a výběrem možnosti **Povolit časovou synchronizaci IPC** nebo **Zakázat časovou synchronizaci IPC** povolte/zakažte

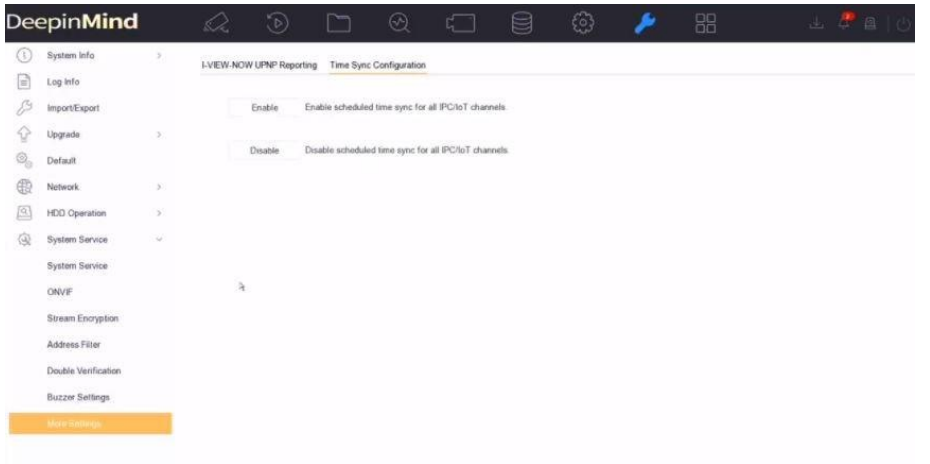

plánovanou časovou synchronizaci pro všechny kanály IPC/IoT.

**Obrázek 2-3 Časová synchronizace IP kamery**

 $\left[\mathbf{i}\right]$ Poznámka

Tato funkce je k dispozici pouze pro uživatele správce.

### **2.5 Import/export konfiguračních souborů IP kamery**

Informace o IP kameře, včetně IP adresy, portu pro správu, hesla správce atd., lze uložit ve formátu Microsoft Excel a zálohovat do místního zařízení. Exportovaný soubor lze upravovat v počítači, včetně přidávání nebo odstraňování obsahu, a kopírovat nastavení do jiných zařízení tak, že do něj importujete soubor aplikace Excel.

#### **Nežzačnete**

Při importu konfiguračního souboru připojte k zařízení paměťové zařízení, které obsahuje konfigurační soubor.

### **Kroky**

- **1.** Přejděte na **Kamera → Import/export IP kamery** .
- **2.** Klikněte na možnost **Importovat/Exportovat IP kameru** a zobrazíse obsah zjištěného externího zařízení.
- **3.** Export nebo import konfiguračních souborů IP kamery.
	- **-** Kliknutím na tlačítko **Exportovat** exportujete konfigurační soubory do vybraného místního zálohovacího zařízení.
	- **-** Chcete-li importovat konfigurační soubor, vyberte soubor z vybraného záložního zařízení a klikněte na tlačítko **Importovat**.

### **Poznámka**

Po dokončení procesu importu je nutné zařízení restartovat, aby se nastavení aktivovalo.

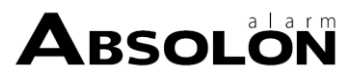

### **2.6 Upgrade IP kamer**

IP kameru lze dálkově aktualizovat prostřednictvím zařízení.

### **Nežzačnete**

Ujistěte se, že jste do zařízení vložili USB flash disk, který obsahuje firmware pro aktualizaci IP kamery.

### **Kroky**

- **1.** V rozhraní pro správu kamer vyberte kameru.
- **2.** Přejděte na **Další nastavení → Upgrade** .
- **3.** Vyberte soubor s aktualizací firmwaru z jednotky USB flash.
- **4.** Klikněte na tlačítko **Upgrade**.

Po dokončení aktualizace se IP kamera automaticky restartuje.

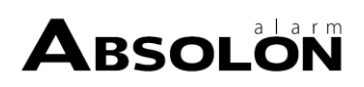

# **Kapitola 3 Živé zobrazení**

V režimu živého náhledu se zobrazuje obraz z každé kamery v reálném čase.

### **3.1 Spuštění živého náhledu**

Klikněte na $\mathcal Q$  na hlavním panelu nabídky.

- Vyberte okno a poklepáním na kameru v seznamu kanálů přehrajte živý obraz kamery.
- Dvojklikem na okno jej zobrazíte v režimu jedné obrazovky. Opětovným dvojklikem ukončíte režim jedné obrazovky.
- Pomocí panelu nástrojů v dolní části přehrávacího okna můžete realizovat snímání, okamžité přehrávání, zapnutí/vypnutí zvuku, digitální zoom, strategii živého náhledu, zobrazení informací a spuštění/zastavení nahrávání atd.

### **Poznámka**

**EX** Kliknutím na tlačítko v pravém dolním rohu zastavíte celodenní nepřetržité nahrávání.

- $\phi$  Kliknutím spustíte/zastavíte automatické přepínání. Obrazovka se automaticky přepne na další. 团 国
- Jedním kliknutím na povolíte zobrazení informací o VCA. Dvojitým kliknutím na vypnete zobrazení informací VCA.

# **Poznámka**

Kliknutím na v pravém dolním rohu povolíte/zakážete zobrazení informací o VCA pro všechny kanály. K dispozici jsou informace VCA pro 16 kanálů (maximálně).

• Přesuňte kurzor na okno a kliknutím pravým tlačítkem myši zobrazte kontextovou nabídku okna. Nabídka zkratek se bude lišit podle okna.

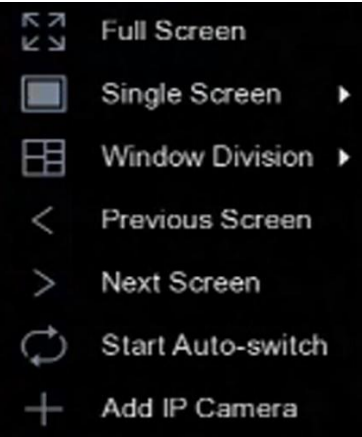

**Obrázek 3-1 Nabídka zkratek**

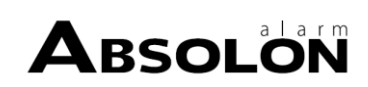

### **Poznámka**

Pokud dojde k výjimce, zobrazí se na obrazovce informace o chybě. Kliknutím na můžete upravit parametry různých kanálů.

### **3.1.1 Konfigurace nastaveníživého náhledu**

Nastavení živého náhledu lze přizpůsobit. Můžete konfigurovat výstupní rozhraní, dobu, po kterou se má obrazovka zobrazovat, ztlumení nebo zapnutí zvuku, číslo obrazovky pro každý kanál atd.

### **Kroky**

```
1. Přejděte na Systém → Živé zobrazení → Obecné .
```
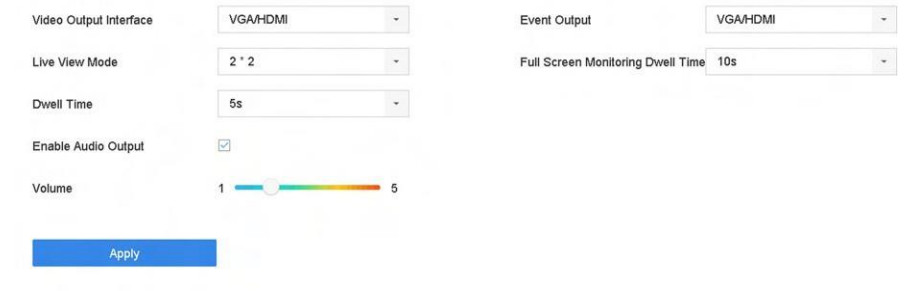

### **Obrázek 3-2 Živé zobrazení - obecné**

**2.** Konfigurace parametrů živého náhledu.

### **Výstupní video rozhraní**

Vyberte video výstup, který chcete nakonfigurovat.

### **Režim živého náhledu**

Zvolte režim zobrazení pro živý náhled, např. 2\*2, 1\*5 atd.

### **Doba zdržení**

Doba v sekundách, po kterou se čeká mezi přepínáním kamer při použití automatického přepínání v režimu živého náhledu.

### **Povolení zvukového výstupu**

Povolení/zakázání zvukového výstupu pro vybraný video výstup.

### **Svazek**

Nastavení hlasitosti živého náhledu, přehrávání a obousměrného zvuku pro vybrané výstupní rozhraní.

### **Výstup události**

Vyberte výstup pro zobrazení videa události.

### **Doba zdržení při sledování celé obrazovky**

Nastavení času v sekundách pro zobrazení obrazovky události alarmu.

**3.** Klikněte na tlačítko **OK**.

### **3.1.2 Konfigurace rozloženíživého náhledu**

V režimu živého náhledu se zobrazuje obraz z každé kamery v reálném čase.

### **Konfigurace vlastního rozloženíživého náhledu**

#### **Kroky**

- **1.** Přejděte na **Systém → Živé zobrazení → Zobrazení** .
- **2.** Klikněte na tlačítko **Nastavit vlastní rozložení**.
- **3.** V rozhraní Konfigurace vlastního rozložení klikněte na  $+$  .
- **4.** Upravte název rozložení.
- **5.** Na panelu nástrojů vyberte režim rozdělení okna.

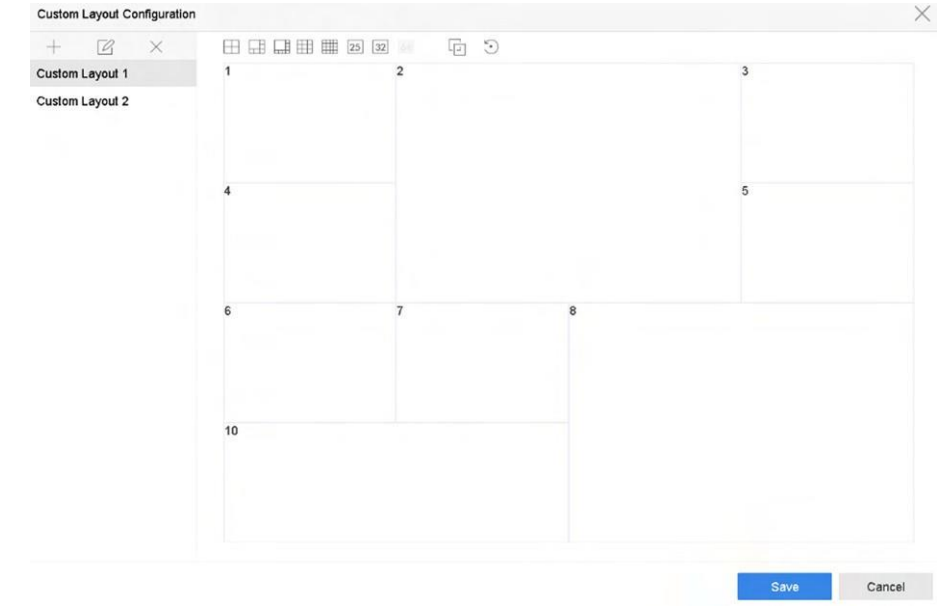

#### **Obrázek 3-3 Konfigurace rozloženíživého náhledu**

- **6.** Vyberte více oken a kliknutím na **d**okna spojte. Vybraná okna musí být v oblasti obdélníku.
- **7.** Klikněte na tlačítko **Uložit**.

Úspěšně nakonfigurované rozložení se zobrazí v seznamu.

**8. Volitelně: Kliknutím** na⊠ můžete upravit název nebo kliknutím na ∧ název odstranit.

### **Konfigurace režimu živého náhledu**

- **1.** Přejděte na **Systém → Živé zobrazení → Zobrazení** .
- **2.** Vyberte výstupní rozhraní videa.

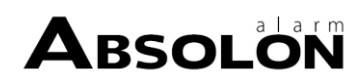

- **3.** Na panelu nástrojů vyberte rozložení nebo vlastní rozložení.
- **4.** Vyberte okno rozdělení a poklepáním na kameru v seznamu ji propojte s oknem.

### **Poznámka**

- Pořadí kamer můžete také nastavit kliknutím a přetažením kamery do požadovaného okna v rozhraní živého náhledu.
- Do textového pole můžete zadat číslo a rychle vyhledat kameru ze seznamu.
- **5.** Klikněte na tlačítko **Použít**.
- **6. Volitelně:** Kliknutím na spustíte živé zobrazení pro všechny kanály nebo kliknutím na s zastavíte všechny kanály živého zobrazení.

### **3.2 Konfigurace automatického přepínání kamer**

Automatické přepínání kamer můžete nastavit na přehrávání v různých režimech zobrazení.

### **Kroky**

- **1.** Přejděte na **Systém → Živé zobrazení → Obecné** .
- **2.** Nastavte **výstupní rozhraní videa**, **režim živého náhledu** a

### **dobu prodlevy**. **Výstupní video rozhraní**

Vyberte výstupní rozhraní videa.

#### **Režim živého náhledu**

Vyberte režim zobrazení pro živý náhled, např. 2\*2, 1\*5 atd.

### **Doba zdržení**

Doba v sekundách, která uplyne mezi přepínáním kamer při zapnutí automatického přepínání. Rozsah je od 5 s do 300 s.

- **3.** Přejděte do **Nastavení zobrazení** a nastavte rozložení zobrazení.
- **4.** Kliknutím na tlačítko **OK** nastavení uložte.

### **3.3 Konfigurace rozloženíživého náhledu**

V režimu živého náhledu se zobrazuje obraz z každé kamery v reálném čase.

### **3.3.1 Konfigurace vlastního rozloženíživého náhledu**

### **Kroky**

**1.** Přejděte na **Systém → Živé zobrazení → Zobrazení** .

**2.** Klikněte na tlačítko **Nastavit vlastní rozložení**.

- **3.** V rozhraní Konfigurace vlastního rozložení klikněte na  $+$ .
- **4.** Upravte název rozložení.
- **5.** Na panelu nástrojů vyberte režim rozdělení okna.

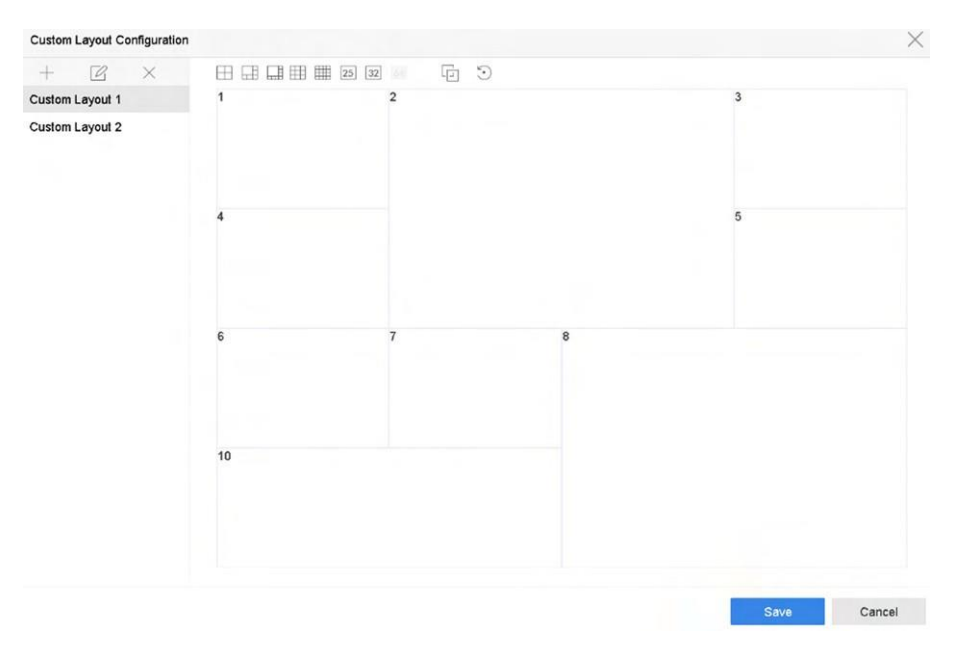

#### **Obrázek 3-4 Konfigurace rozloženíživého náhledu**

**6.** Vyberte více oken a kliknutím na **d**okna spojte. Vybraná okna musí být v oblasti obdélníku.

**7.** Klikněte na tlačítko **Uložit**.

Úspěšně nakonfigurované rozložení se zobrazí v seznamu.

**8. Volitelně: Kliknutím** na⊠ můžete upravit název nebo kliknutím na ∧ název odstranit.

### **3.3.2 Konfigurace režimu živého náhledu**

#### **Kroky**

- **1.** Přejděte na **Systém → Živé zobrazení → Zobrazení** .
- **2.** Vyberte výstupní rozhraní videa.
- **3.** Na panelu nástrojů vyberte rozložení nebo vlastní rozložení.
- **4.** Vyberte okno rozdělení a poklepáním na kameru v seznamu ji propojte s oknem.

### $\left[\begin{matrix}\tilde{\mathbf{i}}\end{matrix}\right]$ Poznámka

- Pořadí kamer můžete také nastavit kliknutím a přetažením kamery do požadovaného okna v rozhraní živého náhledu.
- Do textového pole můžete zadat číslo a rychle vyhledat kameru ze seznamu.
- **5.** Klikněte na tlačítko **Použít**.
- **6. Volitelně:** Kliknutím na spustíte živé zobrazení pro všechny kanály nebo kliknutím na s zastavíte všechny kanály živého zobrazení.

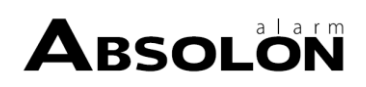

### **3.4 Konfigurace kódování nulového kanálu**

Pokud potřebujete vzdáleně zobrazit mnoho kanálů v reálném čase z webového prohlížeče nebo softwaru CMS (Client Management System), zapněte kódování nulového kanálu, abyste snížili nároky na šířku pásma bez vlivu na kvalitu obrazu.

#### **Kroky**

- **1.** Přejděte na **Systém → Živé zobrazení → Nulový kanál** .
- **2.** Zaškrtněte políčko **Povolit kódování nulového kanálu**.

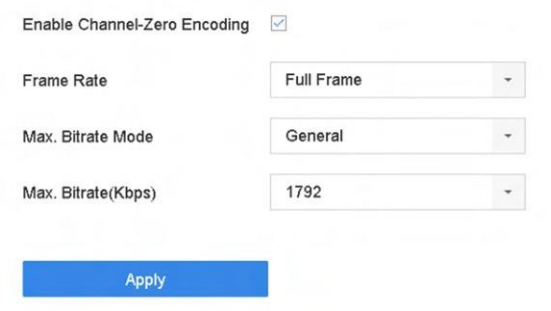

#### **Obrázek 3-5 Kódování nulového kanálu**

**3.** Konfigurace **snímkové frekvence**, **max. Bitrate Mode** a **Max. Bitrate**.

### **Poznámka**

Vyšší snímková frekvence a datový tok vyžadují větší šířku pásma.

**4.** Klikněte na tlačítko **Použít**.

Všechny kanály můžete zobrazit na jedné obrazovce prostřednictvím systému CMS nebo webového prohlížeče.

### **3.5 Digitální zoom**

Digitální zoom umožňuje přiblížit živý obraz v různých zvětšeních (1x až 16x).

- **1.** Spuštění živého náhledu.
- **2.** Na panelu nástrojů klikněte na  $\oplus$ .
- **3.** Posouváním posuvného panelu nebo rolováním kolečka myši můžete obrázek zvětšovat nebo zmenšovat v různých zvětšeních (1x až 16x).

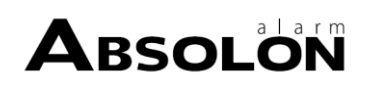

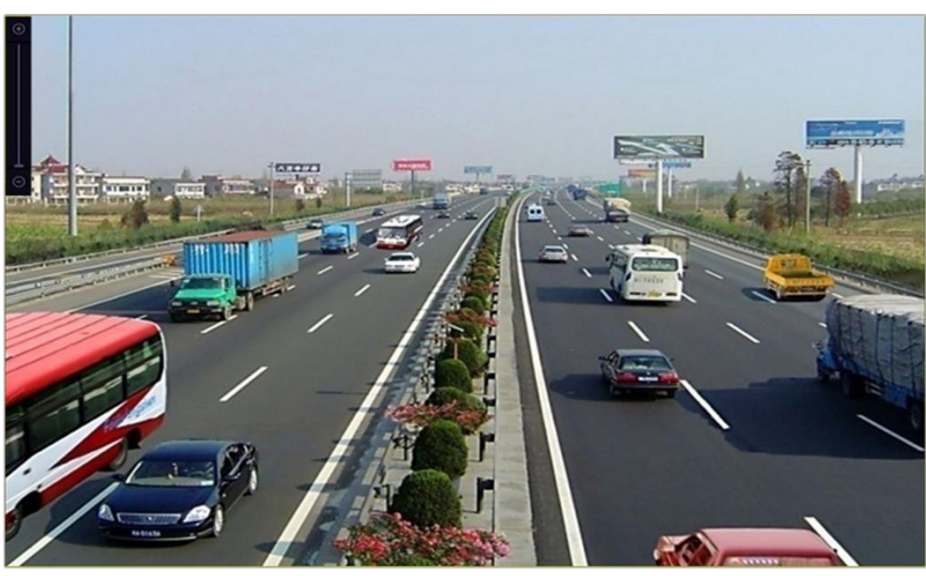

**Obrázek 3-6 Digitální zoom**

## **3.6 3D polohování**

3D polohování zvětšuje/zmenšuje určitou oblastživého obrazu.

### **Kroky**

- 1. Spusťte živé zobrazení a klikněte na tlačítko<sup>.</sup>.
- **2.** Zvětšení/zmenšení obrazu.
	- **-** Přiblížení: Přiblížení: Klikněte na požadované místo v obraze videa a přetáhněte obdélníkovou oblast vpravo dole.
	- **-** Zvětšit: Přetažením obdélníkové oblasti v levém horním rohu přesunete pozici do středu a umožníte oddálení obdélníkové oblasti.

### **3.7 Strategie živého náhledu**

### **Kroky**

- 1. V režimu živého náhledu kliknutím na zpřejděte do rozhraní pro ovládání digitálního zoomu v celoobrazovkovém režimu.
- **2.** Vyberte strategii živého zobrazení na **Real-time**, **Balanced** nebo **Fluency**.

### **3.8 Použití pomocného monitoru**

Některé funkce živého náhledu jsou k dispozici i na pomocném monitoru. Mezi tyto funkce patří:

### **Jedna obrazovka**

Přepnutí na zobrazení vybrané kamery na celé obrazovce. Kameru lze vybrat z rozevíracího seznamu.

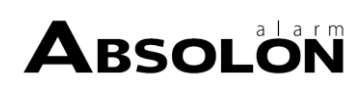

### **Více obrazovek**

Přepínání mezi různými možnostmi rozložení displeje. Možnosti rozvržení lze vybrat z rozevíracího seznamu.

#### **Další obrazovka**

Při zobrazení menšího než maximálního počtu kamer v režimu živého náhledu se kliknutím na tuto funkci přepne na další sadu zobrazení.

#### **Přehrávání**

Vstupte do režimu přehrávání.

#### **Ovládání PTZ**

Vstupte do režimu PTZ Control.

#### **Hlavní monitor**

Vstupte do hlavního provozního režimu.

### **Poznámka**

V režimu živého náhledu hlavního výstupního monitoru není obsluha nabídky dostupná, pokud je povolen režim pomocného výstupu.

### **3.9 Rozpoznávání obličeje**

Můžete vstoupit do rozhraní pro rozpoznávání obličeje a zobrazit výsledky rozpoznávání obličeje v reálném čase.

### **Nežzačnete**

Ujistěte se,že jste nakonfigurovali funkci detekce obličeje a porovnání obrázků obličeje, podrobnosti naleznete v části *[Porovn](#page-100-0)ání obrázků obličeje.*

- 1. Přejděte do rozhraní živého náhledu a klikněte na**kel** na panelu nástrojů.
- **2.** Kliknutím na□, □ nebo □ nastavíte rozdělení okna.
- **3.** Vyberte požadované okno.
- **4.** Dvakrát klikněte na kameru v seznamu kamer vlevo dole.

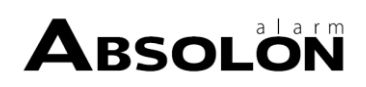

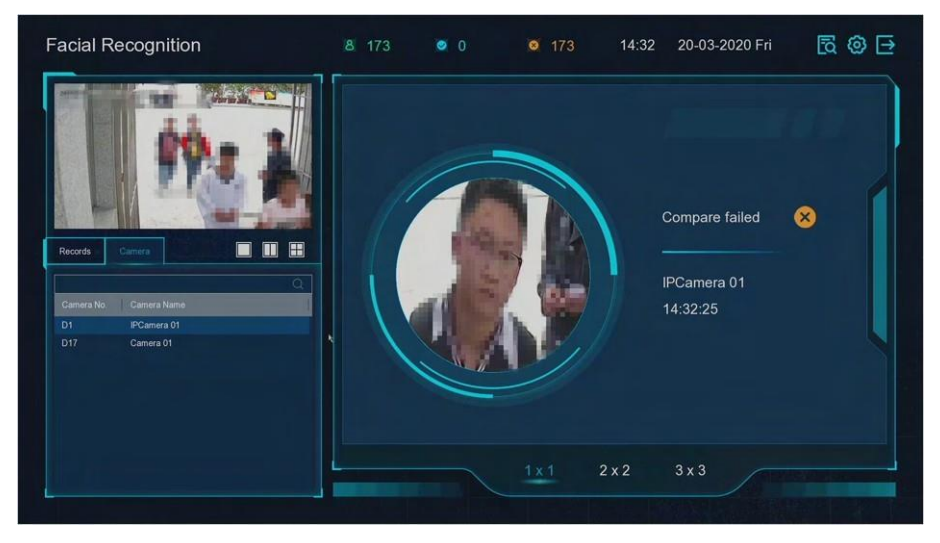

**Obrázek 3-7 Rozpoznávání obličeje**

- **5.** Kliknutím na položku **Záznamy** zobrazíte záznamy rozpoznávání obličeje v reálném čase vybrané kamery. Záznamy se zobrazí také v okně vpravo. V horní části můžete zobrazit počet rozpoznání obličeje, včetně celkového počtu, počtu úspěšných a neúspěšných.
- **6. Volitelně:** V případě neregistrovaného obrázku obličeje na něj můžete dvakrát kliknout v seznamu záznamů a přidat jej do knihovny obrázků obličeje.

# **Poznámka**

Pro uživatele hosta a operátora je k přidání neregistrovaného obrázku obličeje do knihovny obrázků obličeje vyžadováno oprávnění Nastavení místních parametrů.

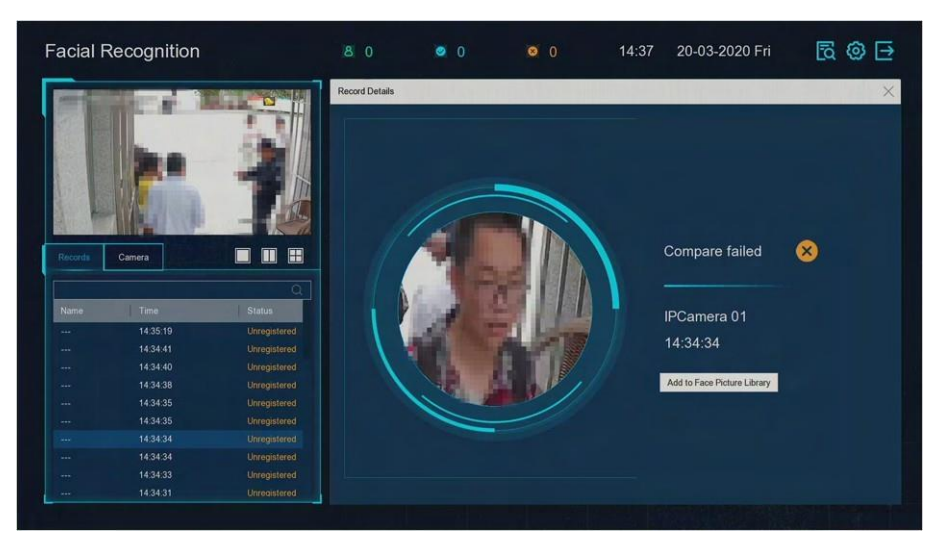

**Obrázek 3-8 Přidání neregistrovaného obrázku obličeje**

**7.** Volitelně: Klikněte na $\odot$  v pravém horním rohu a nakonfigurujte nastavení zobrazení podle svých představ.

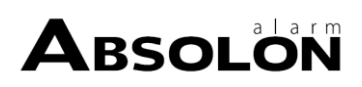

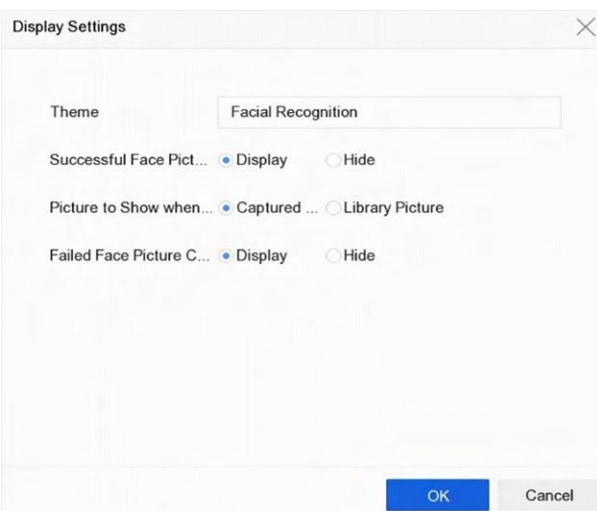

**Obrázek 3-9 Nastavenízobrazení rozpoznávání obličeje**

- 8. Volitelně: Klikněte na a v pravém horním rohu pro vyhledání a export záznamu.
	- 1) Nastavte požadované parametry vyhledávání.
	- 2) Klikněte na tlačítko **Hledat**.

3) Klikněte na možnost **Exportovat záznam o docházce** nebo **Exportovat záznam o odbavení**.

### **Poznámka**

- Před exportem se ujistěte, že jste vložili USB flash disk.
- Kliknutím na záznam si můžete prohlédnout informace o docházce této osoby v kalendáři.
- Pro uživatele hosta a operátora je k vyhledávání a exportu záznamu vyžadováno oprávnění "Local Video Export" (v části "Camera Permission").

|                  |                 | $\Omega$ |     | Export Attendance Re Export Check-in Record |                |                |                |              |                     | $\mathcal{A}$                 |                |        |           |        | $\circ$            | Check Unchec   |
|------------------|-----------------|----------|-----|---------------------------------------------|----------------|----------------|----------------|--------------|---------------------|-------------------------------|----------------|--------|-----------|--------|--------------------|----------------|
| No.              | Name            | Library  | Tag | Normal (D.                                  | Late (Day)     | Leave Earl.    | Absence (      | Checked I    | Unchecke            | Normal Leave  Late<br>$\circ$ | $\mathbb O$    |        |           |        | Absence<br>$\circ$ |                |
| $\mathbf 1$      | $\mathbf{1}$    | test1    |     | $\circ$                                     | $\mathbf{1}$   | $\circ$        | $\circ$        | $\mathbf{I}$ | $\mathbb O$         |                               |                |        |           |        |                    |                |
| $\overline{2}$   | $\sqrt{2}$      | test1    |     | $\circ$                                     | 1              | $\circ$        | $\circ$        | ٠            | $\mathbf 0$         | $\epsilon$                    |                |        | 2018 Jun  |        |                    | $\rightarrow$  |
| $\alpha$         | $\overline{3}$  | test1    |     | $\circ$                                     |                | $\circ$        | $\circ$        |              | $\mathbf{0}$        | $\mathbf{s}$                  | M              | т      | W         | $\tau$ | $\mathsf F$        | $\mathbb S$    |
| 4                | $\overline{a}$  | test1    |     | $\alpha$                                    | $\mathcal{A}$  | $\overline{0}$ | $\overline{0}$ | 4            | $\,0\,$             |                               |                |        |           |        | $\mathbf{1}$       | $\sqrt{2}$     |
| 5                | 5               | test1    |     | $\circ$                                     | $\mathbf{A}$   | $\circ$        | $\circ$        | ł.           | $\mathbf{0}$        | $\overline{\mathbf{3}}$       | $\overline{a}$ | 5      | $\hat{n}$ |        | 8                  | $\overline{9}$ |
| 6                | £.              | test1    |     | $\alpha$                                    |                | $\alpha$       | $\alpha$       | ٠            | $\mathbf 0$         |                               |                |        |           |        |                    |                |
| ×                | $\overline{z}$  | test1    |     | $\Omega$                                    | $\overline{A}$ | $\Omega$       | $\circ$        | ł            | $\mathbf{0}$        | 10                            | 11             | 12     | 13        | 14     | 15                 | 16             |
| $\overline{8}$   | $\sqrt{8}$      | test1    |     | $\circ$                                     | $\mathbf{1}$   | $\Omega$       | $\overline{0}$ | ×            | $\mathbf{0}$        | 17                            | 18             | 19     | 20        | 21     | 22                 | 23             |
| $\overline{3}$   | $\overline{9}$  | test1    |     | $\circ$                                     | $\overline{1}$ | $\circ$        | $\alpha$       |              | $\mathbf{0}$        | 24                            | 25             | $26\,$ | 27        | 28     | 29                 | 30             |
| 10               | 10 <sup>2</sup> | test1    |     | $\mathbb O$                                 | $\mathbf{A}$   | $\Omega$       | $\circ$        | $\mathbf{A}$ | $\alpha$            |                               |                |        |           |        |                    |                |
| 11               | 11              | test1    |     | $\bullet$                                   |                | $\circ$        | $\alpha$       |              | $\alpha$            |                               |                |        |           |        |                    |                |
| 12               | 12              | test1    |     | $\circ$                                     | $\mathcal{L}$  | $\circ$        | $\circ$        | n,           | $\mathbf{0}$        |                               |                |        |           |        |                    |                |
| 13               | 13              | test1    |     | $\circ$                                     | ×              | $\circ$        | $\circ$        |              | $\ddot{\mathbf{0}}$ |                               |                |        |           |        |                    |                |
| $14^{1}$         | 14 <sup>°</sup> | test1    |     | $\circ$                                     | $\mathcal{A}$  | $\circ$        | $\Omega$       | ×            | $\mathbf 0$         |                               |                |        |           |        |                    |                |
| 15               | 15 <sup>°</sup> | test1    |     | $\circ$                                     | $\mathbf{1}$   | $\circ$        | $\circ$        | ٠            | $\overline{0}$      |                               |                |        |           |        |                    |                |
| 16               | 16:             | test1    |     | $\circ$                                     | $\mathbf{1}$   | $\Omega$       | $\circ$        | $\mathbf{1}$ | $\overline{0}$      |                               |                |        |           |        |                    |                |
| 4.7              | $4.9$           | Seat4    |     |                                             |                |                |                |              | $\alpha$            |                               |                |        |           |        |                    |                |
| Total: 28 P: 1/1 |                 |          |     |                                             |                |                |                | 10 K 3 M     | Go                  |                               |                |        |           |        |                    |                |

**Obrázek 3-10 Záznam o vyhledávání rozpoznávání obličeje**

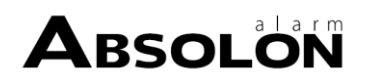

### **3.10 Ovládání PTZ**

### **3.10.1 Konfigurace parametrů PTZ**

Podle následujících postupů nastavte parametry PTZ. Nastavení parametrů PTZ musí být provedeno předtím, než budete moci ovládat kameru PTZ.

#### **Kroky**

- 1. Klikněte na<sub> $\triangle$ </sub> na panelu nástrojů rychlého nastavení kamery PTZ.
- **2.** Kliknutím na položku **Nastavení parametrů PTZ** nastavte parametry PTZ.

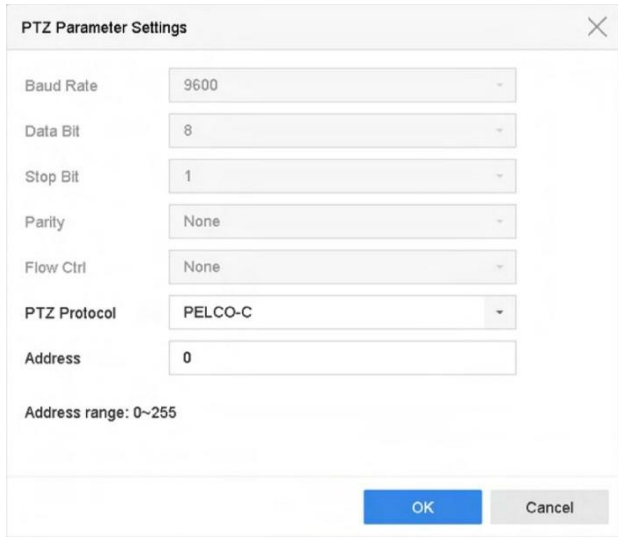

**Obrázek 3-11 Nastavení parametrů PTZ**

**3.** Upravte parametry PTZ.

### **Poznámka**

Všechny parametry by měly přesně odpovídat parametrům kamery PTZ.

**4.** Kliknutím na tlačítko **OK** nastavení uložte.

### **3.10.2 Nastavení předvolby**

Předvolby zaznamenávají polohu PTZ a stav zoomu, zaostření, clony atd. Předvolbu můžete vyvolat a rychle přesunout kameru do předem definované polohy.

- 1. Klikněte na na panelu nástrojů rychlého nastavení v živém náhledu kamery PTZ.
- **2.** Kliknutím na směrová tlačítka přenesete kameru na požadované místo.
- **3.** Upravte stav zoomu, zaostření a clony.
- 4. Předvolbu nastavíte kliknutím na v pravém dolním rohu živého náhledu.

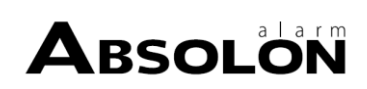

| Preset 1 | Apply  |
|----------|--------|
| Call     | Cancel |

**Obrázek 3-12 Nastavení předvolby**

- **5.** V rozevíracím seznamu vyberte číslo předvolby (1 až 255).
- **6.** Zadejte název předvolby.
- **7.** Předvolbu uložíte kliknutím na tlačítko **Použít**.
- **8. Volitelně:** Kliknutím na tlačítko **Zrušit** zrušíte informace o poloze předvolby.
- **9. Volitelně:** Aliknutím v pravém dolním rohu živého náhledu zobrazíte nakonfigurované
- předvolby.

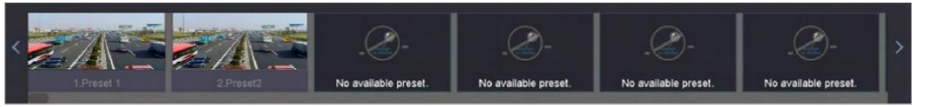

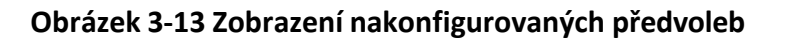

### **3.10.3 Vyvolání předvolby**

Předvolba umožňuje, aby kamera při události zamířila na určité místo, například na okno.

#### **Kroky**

- 1. Klikněte na na panelu nástrojů rychlého nastavení kamery PTZ v režimu živého náhledu.
- **2.** Předvolbu nastavíte kliknutím na v pravém dolním rohu živého náhledu.
- **3.** Z rozevíracího seznamu vyberte číslo předvolby.
- **4.** Klepnutím na tlačítko **Vyvolat** ji vyvoláte nebo klepněte na tlačítko **«** v pravém dolním rohu živého náhledu a klepnutím na nakonfigurovanou předvolbu ji vyvoláte.

|  |  |  | $-11$ | <b>The A</b> | mcel |
|--|--|--|-------|--------------|------|
|--|--|--|-------|--------------|------|

**Obrázek 3-14 Předvolba volání (1)**

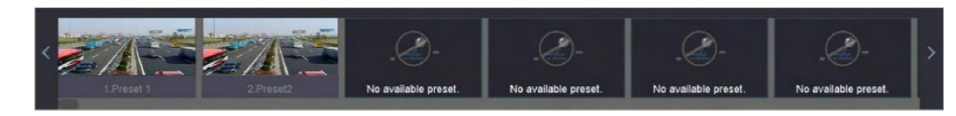

**Obrázek 3-15 Předvolba volání (2)**

### **3.10.4 Nastavení hlídky**

Hlídky lze nastavit tak, aby se PTZ přesunula na klíčové body a zůstala tam po nastavenou dobu, než se přesune na další klíčový bod. Klíčové body odpovídají předvolbám.

- 1. Klikněte na na panelu nástrojů rychlého nastavení v živém náhledu kamery PTZ.
- **2.** Kliknutím na položku **Hlídka** nakonfigurujte hlídku.

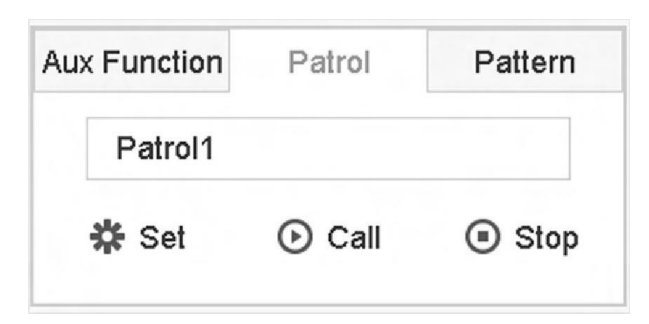

**Obrázek 3-16 Konfigurace hlídky**

- **3.** Vyberte číslo hlídky.
- **4.** Klikněte na tlačítko **Nastavit**.

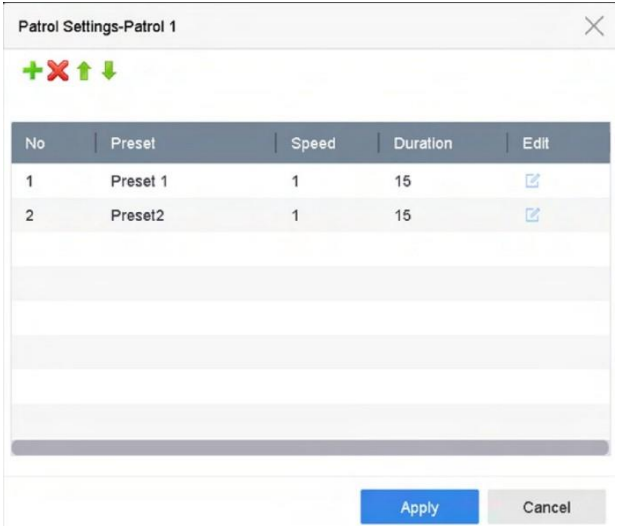

**Obrázek 3-17 Nastavení hlídky**

**5.** Kliknutím na **+** přidáte klíčový bod do hlídky.

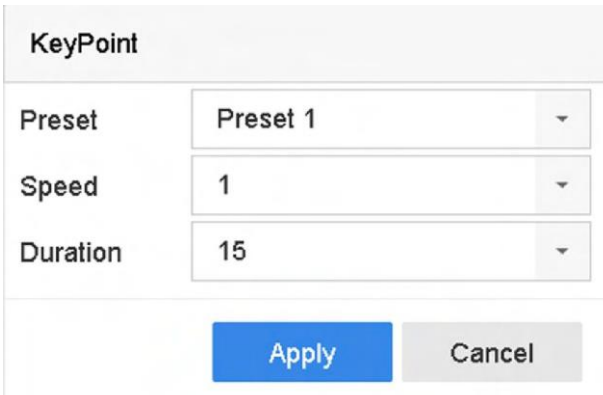

**Obrázek 3-18 Konfigurace klíčového bodu**

1) Konfigurace parametrů klíčového bodu.

**Přednastavení**

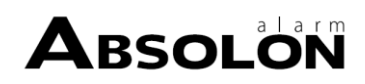

Určuje pořadí, které bude PTZ dodržovat při procházení hlídky.

### **Rychlost**

Definuje rychlost, jakou se bude PTZ pohybovat z jednoho klíčového bodu do druhého.

### **Doba trvání**

Odkazuje na dobu pobytu v příslušném klíčovém bodě.

2) Klepnutím na tlačítko **Použít** uložte klíčové body do hlídky.

**6.** Další operace jsou následující.

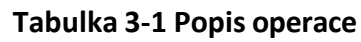

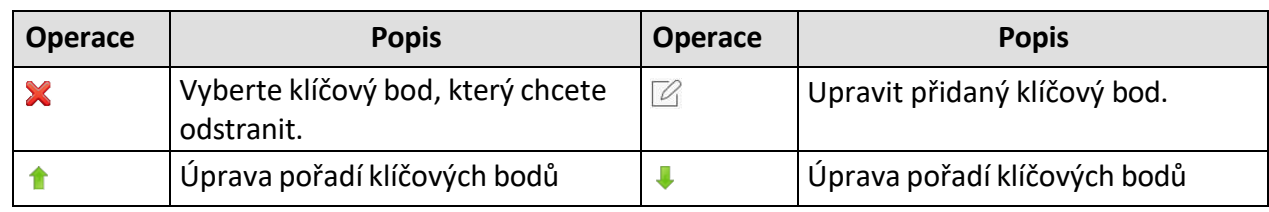

**7.** Kliknutím na tlačítko **Použít** uložte nastavení hlídky.

### **3.10.5 Přivolání hlídky**

Vyvoláním obchůzky se PTZ pohybuje podle předem definované trasy obchůzky.

### **Kroky**

- **1.** Klikněte na na panelu nástrojů rychlého nastavení v živém náhledu kamery PTZ.
- **2.** Na ovládacím panelu PTZ klikněte na tlačítko **Patrol**.

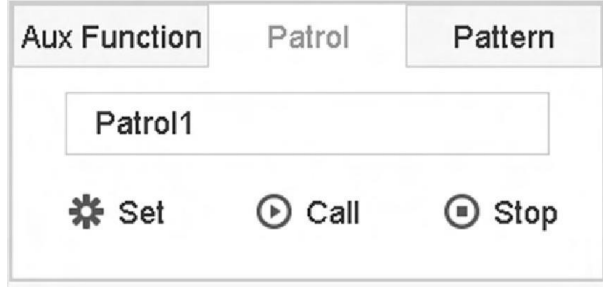

### **Obrázek 3-19 Konfigurace hlídky**

- **3.** Vyberte hlídku.
- **4.** Klepnutím na tlačítko **Volat** zahájíte obchůzku.
- **5. Volitelně:** Klepnutím na tlačítko **Zastavit** hlídku zastavíte.

### **3.10.6 Nastavení vzoru**

Vzory lze nastavit pomocí záznamu pohybu PTZ. Vzor můžete vyvolat, aby se PTZ pohybovalo podle předem definované dráhy.

### **Kroky**

1. Klikněte na na panelu nástrojů rychlého nastavení v živém náhledu kamery PTZ.

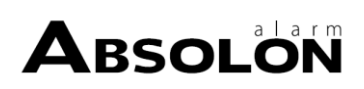

**2.** Chcete-li nakonfigurovat vzor, klikněte na možnost **Vzor**.

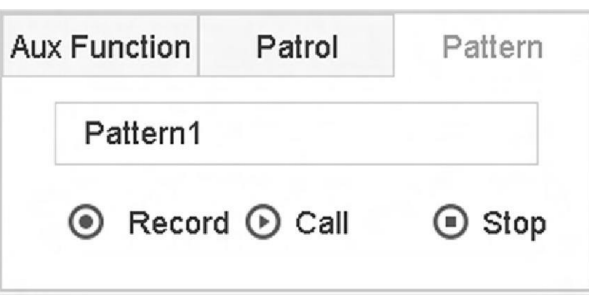

**Obrázek 3-20 Konfigurace vzoru**

- **3.** Vyberte vzor č.
- **4.** Nastavte vzor.
	- 1) Klepnutím na tlačítko **Nahrávat** zahájíte nahrávání.
	- 2) Kliknutím na příslušná tlačítka na ovládacím panelu přesuňte kameru PTZ.
	- 3) Klepnutím na tlačítko **Zastavit** zastavíte nahrávání. Pohyb PTZ se zaznamená jako vzor.

### **3.10.7 Vyvolání vzoru**

Podle tohoto postupu přesuňte kameru PTZ podle předem definovaných vzorů.

#### **Kroky**

- 1. Klikněte na na panelu nástrojů rychlého nastavení v živém náhledu kamery PTZ.
- **2.** Kliknutím na položku **Vzor** nakonfigurujete vzor.

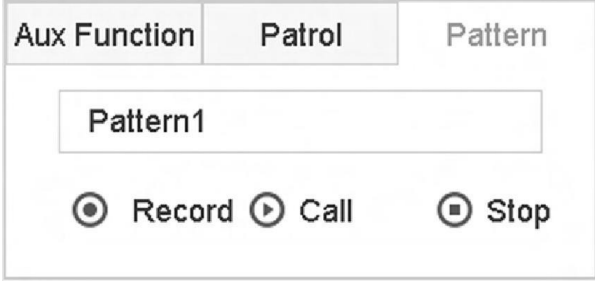

### **Obrázek 3-21 Konfigurace vzoru**

- **3.** Vyberte vzor.
- **4.** Klepnutím na tlačítko **Call** spustíte vzor.
- **5. Volitelně:** Klepnutím na tlačítko **Zastavit** vzor zastavíte.

### **3.10.8 Nastavení limitu lineárního skenování**

Lineární skenování spustí skenování v horizontálním směru v předem definovaném rozsahu.

### **Nežzačnete**

Zkontrolujte, zda připojená IP kamera podporuje funkci PTZ a zda je správně připojena.

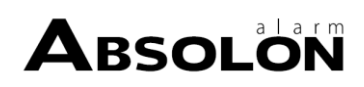

### **Poznámka**

Tuto funkci podporují pouze některé modely.

### **Kroky**

- **1.** Klikněte na <sub>n</sub>a panelu nástrojů rychlého nastavení v živém náhledu kamery PTZ.
- **2.** Kliknutím na směrová tlačítka přetočte kameru na místo a kliknutím na tlačítko **Limit vlevo** nebo **Limit vpravo** propojte místo s příslušným limitem.

### **Poznámka**

Rychlostní kopule lineárně snímá od levého limitu k pravému limitu a levý limit musíte nastavit na levé straně pravého limitu. Také úhel od levého limitu k pravému limitu nesmí být větší než 180º.

### **3.10.9 Parkování jedním dotykem**

Některé modely rychlých kopulí lze nakonfigurovat tak, aby po určité době nečinnosti (doba parkování) automaticky spustily předdefinovanou akci parkování (skenování, předvolba, hlídka atd.).

### **Nežzačnete**

Před použitím této funkce se ujistěte, že připojená kamera podporuje lineární skenování a je v protokolu HIKVISION.

### **Kroky**

- **1.** Klikněte na <sub>n</sub>a panelu nástrojů rychlého nastavení v živém náhledu kamery PTZ.
- **2.** Kliknutím na tlačítko **Zaparkovat (Rychlá hlídka)**, **Zaparkovat (Hlídka 1)** nebo **Zaparkovat (Předvolba 1)** aktivujete akci zaparkování.

### **Park (Rychlá hlídka)**

Kopule začne hlídkovat od předdefinované předvolby 1 do předvolby 32 v pořadí po uplynutí doby parkování. Nedefinované předvolby budou přeskočeny.

### **Park (hlídka 1)**

Po uplynutí doby parkování se kopule začne pohybovat podle předem definované trasy hlídky 1.

### **Parkování (předvolba 1)**

Po uplynutí doby parkování se kopule přesune na předem nastavené místo 1.

### **Poznámka**

Čas parkování lze nastavit pouze prostřednictvím konfiguračního rozhraní rychlostní kopule. Výchozí hodnota je standardně 5 s.

### **3. Volitelně:** Kliknutím na **Zastavit parkování (Rychlá hlídka)**, **Zastavit parkování (Hlídka 1)** nebo **Zastavit parkování (Předvolba 1)** ji deaktivujete**.**

### **3.10.10 Pomocné funkce**

Pomocné funkce včetně světla, stěrače, 3D polohování a centra můžete ovládat na ovládacím panelu PTZ.

### **Nežzačnete**

Zkontrolujte, zda připojená IP kamera podporuje funkci PTZ a zda je správně připojena.

**Krok** 

**y 1.**

Klikněte na panel nástrojů rychlého nastavení v živém náhledu kamery PTZ. Zobrazí se ovládací panel PTZ

se zobrazí v pravé části rozhraní.

**2.** Klikněte na položku **Pomocná funkce**.

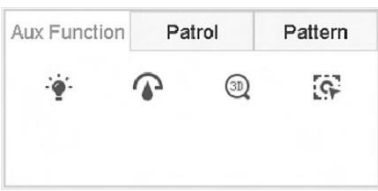

### **Obrázek 3-22 Konfigurace pomocných funkcí**

**3.** Kliknutím na ikony můžete ovládat pomocné funkce. Popisy ikon naleznete v tabulce.

### **Tabulka 3-2 Popis ikon pomocných funkcí**

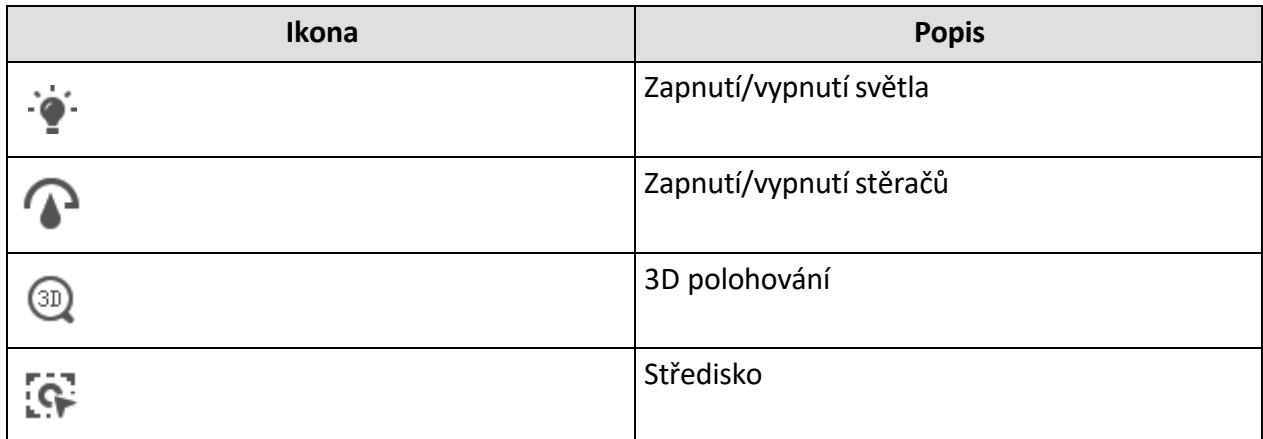

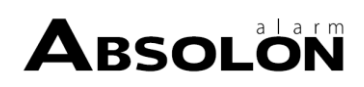

# **Kapitola 4 Nahrávání a přehrávání**

### **4.1 Nahrávání**

### **4.1.1 Konfigurace parametrů videa**

Přejděte na **Kamera → Parametry videa** .

### **Hlavní proud**

Hlavní proud označuje primární proud, který ovlivňuje data zaznamenaná na jednotku pevného disku a přímo určuje kvalitu záznamu a velikost obrazu.

V porovnání se substreamem může hlavní stream poskytovat kvalitnější video s vyšším rozlišením a snímkovou frekvencí.

### **Snímková frekvence (FPS - počet snímků za sekundu)**

Jedná se o počet snímků zachycených každou sekundu. Vyšší snímková frekvence je výhodná, pokud je ve videoproudu pohyb, protože zachovává kvalitu obrazu po celou dobu.

### **Rozlišení**

Rozlišení obrazu je měřítkem toho, kolik detailů může digitální obraz obsahovat. Čím větší je rozlišení, tím větší je úroveň detailů. Rozlišení lze specifikovat jako počet sloupců pixelů (šířka) krát počet řádků pixelů (výška), např. 1024 × 768.

### **Typ datového toku**

Přenosová rychlost (v kbit/s nebo Mbit/s) se často označuje jako rychlost, ale ve skutečnosti definuje spíše počet bitů/časovou jednotku než vzdálenost/časovou jednotku. K dispozici jsou dva typy, včetně proměnné nebo konstantní.

### **Povolení H.265+**

H.265+ je optimalizovaná technologie kódování založená na standardu komprese H.265/HEVC. Díky H.265+ je kvalita videa téměř stejná jako u H.265/HEVC, ale s menší šířkou přenosového pásma a menší potřebnou kapacitou úložiště.

### **Poznámka**

- Nastavení vyššího rozlišení, snímkové frekvence a přenosové rychlosti vám nabídne lepší kvalitu videa, ale bude také vyžadovat větší šířku pásma internetu a bude využívat více úložného prostoru na pevném disku.
- Technologie kódování H.265+ je k dispozici pouze u některých modelů.

### **Dílčí proud**

Vedlejší proud je druhý kód, který běží vedle hlavního proudu. Umožňuje snížit šířku odchozího internetového pásma, aniž by se snížila kvalita přímého záznamu.

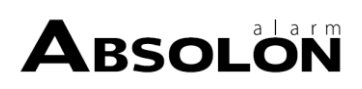

Substream je často používán výhradně aplikacemi k prohlížení živého videa. Toto nastavení mohou nejvíce využít uživatelé s omezenou rychlostí internetu.

### **Kvalita videa**

Nastavte požadovanou kvalitu videa. Vyšší kvalita videa má za následek větší nároky na úložný prostor.

### **Konfigurace pokročilých parametrů**

### **Kroky**

- **1.** Přejděte na **Úložiště → Plán → Záznam** .
- **2.** Zaškrtnutím políčka **Povolit plán** povolíte plánované nahrávání.
- **3.** Kliknutím na tlačítko **Advanced (Pokročilé)** nastavte pokročilé parametry.

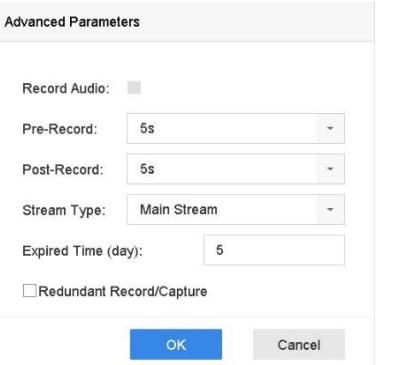

**Obrázek 4-1 Rozšířená nastavenízáznamu**

### **Záznam zvuku**

Povolení nebo zakázání nahrávánízvuku.

### **Předběžný záznam**

Čas, který jste nastavili pro nahrávání před plánovaným časem nebo událostí. Například když alarm spustí nahrávání v 10:00 a pokud nastavíte čas před nahráváním na 5 sekund, kamera bude nahrávat v 9:59:55.

### **Po záznamu**

Čas, který jste nastavili pro nahrávání po události, nebo naplánovaný čas. Například když záznam spuštěný alarmem skončí v 11:00, a pokud nastavíte čas po záznamu na 5 sekund, bude se nahrávat do 11:00:05.

### **Typ toku**

Pro nahrávání lze zvolit hlavní a vedlejší proud. Pokud vyberete vedlejší proud, můžete nahrávat delší dobu se stejným úložným prostorem.

### **Vypršel čas**

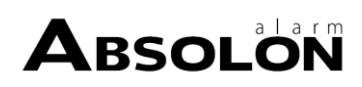

Uplynulá doba je doba, po kterou má být nahraný soubor uchováván na HDD. Po uplynutí této lhůty bude soubor vymazán. Pokud nastavíte vypršenou dobu na 0, soubor nebude vymazán. Skutečná doba uchování souboru by měla být určena kapacitou HDD.

### **Nadbytečný záznam/zachycení**

Povolením redundantního záznamu nebo snímání uložíte záznam a zachycený obraz na redundantní HDD.

### **4.1.2 Povolení přístupu ke streamu H.265**

Zařízení může při prvním přístupu automaticky přepnout na stream H.265 z IP kamery (která podporuje formát videa H.265).

Přejděte na **Kamera → Další nastavení → Konfigurace automatického přepínání H.265** a funkci povolte.

### **4.1.3 ANR**

Funkce ANR (Automatic Network Replenishment) dokáže automaticky povolit ukládání videa na kartu SD síťové kamery v případě odpojení sítě a po obnovení sítě dokáže synchronizovat data.

### **Nežzačnete**

- Zkontrolujte, zda je síťové připojení mezi zařízením a síťovými kamerami platné a správné.
- Ujistěte se, že je v síťové kameře nainstalována karta SD.

### **Kroky**

- **1.** Přihlaste se do zařízení prostřednictvím webového prohlížeče a přejděte do části **Konfigurace → Úložiště → Nastavení plánu → Pokročilé** .
- **2.** Zaškrtněte políčko **Povolit ANR**.
- **3.** Klikněte na tlačítko **OK**.

### **4.1.4 Ruční nahrávání**

Kliknutím na  $\triangleq$  můžete ručně spustit/zastavit nahrávání videí při živém náhledu.

### <span id="page-65-0"></span>**4.1.5 Konfigurace plánu nahrávání**

Kamera automaticky spustí/zastaví nahrávání podle nakonfigurovaného plánu nahrávání.

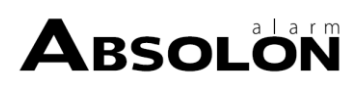

### **Nežzačnete**

- Před uložením videosouborů, obrázků a souborů protokolu se ujistěte, že jste do zařízení nainstalovali pevné disky nebo přidali síťové disky.
- Před zapnutím funkcí **Motion (pohyb)**, **Alarm (alarm)**, **M | A (**pohyb nebo alarm), **M & A** (pohyb a alarm) a **Event** triggered recording and capture (nahrávání a snímání vyvolané **událostí)** je třeba nakonfigurovat nastavení detekce pohybu, nastavení alarmového vstupu a dalších událostí. Podrobnosti naleznete v části *[Alarm událostí VCA.](#page-82-0)*

### **Kroky**

- **1.** Přejděte na **Úložiště → Plán → Záznam** .
- **2.** Vyberte kameru.
- **3.** Zaškrtněte políčko **Povolit plán**.
- **4.** Vyberte typ záznamu.

#### **Průběžné**

Plánované nahrávání.

#### **Událost**

Záznam spuštěný alarmem vyvolaným všemi událostmi.

#### **Pohyb**

Nahráváníspouštěné detekcí pohybu.

#### **Alarm**

Záznam spuštěný alarmem.

#### **M/A**

Záznam je spuštěn buď detekcí pohybu, nebo alarmem.

### **FÚZE A AKVIZICE**

Záznam spouštěný detekcí pohybu a alarmem. **5.** Přetažením kurzoru na časový pruh nastavte plán nahrávání.

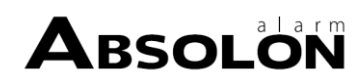

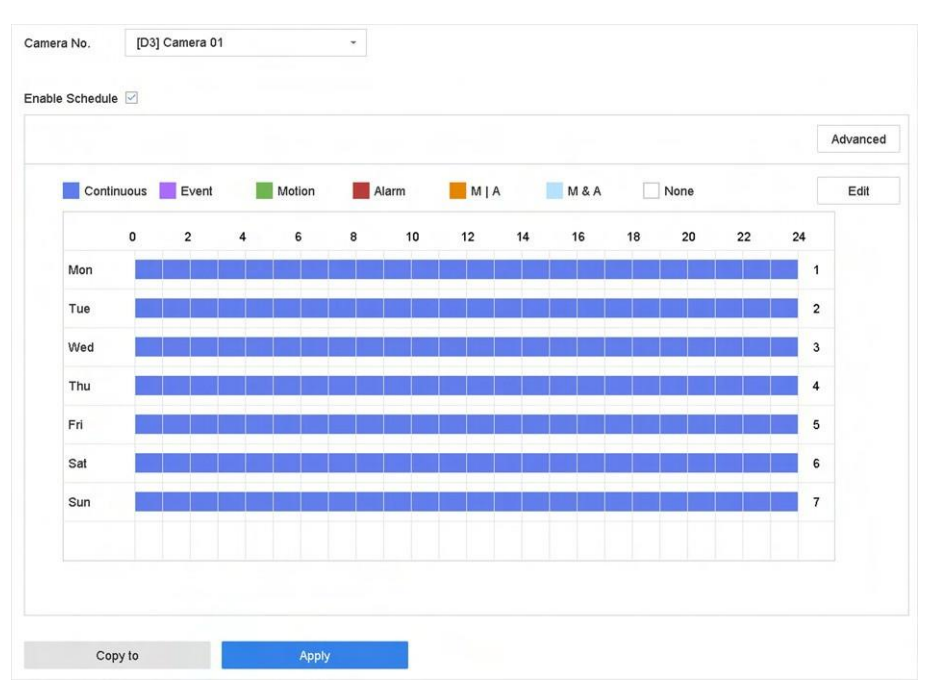

**Obrázek 4-2 Plán záznamů**

### **Poznámka**

- Výše uvedené kroky můžete zopakovat a nastavit plánování nahrávání nebo snímání pro každý den v týdnu.
- Ve výchozím nastavení se pro každý den použije kontinuální záznam.
- **6. Volitelně:** Zkopírujte plán nahrávání do jiné kamery (jiných kamer).
	- 1) Klikněte na **Kopírovat do**.
	- 2) Vyberte kameru/y, kterou chcete duplikovat se stejným nastavením plánu.
	- 3) Klikněte na tlačítko **OK**.
- **7.** Klikněte na tlačítko **Použít**.

### **4.1.6 Konfigurace nepřetržitého záznamu**

Zařízení může nepřetržitě nahrávat video v rámci nakonfigurovaného časového plánu.

- **1.** Přejděte na **Kamera → Parametry kódování → Parametry záznamu** .
- **2.** Nastavení parametrů nepřetržitého záznamu hlavního/podproudového proudu pro kameru.
- **3.** Přejděte na **Úložiště → Plán nahrávání** .
- **4.** Přetažením myši na časový pruh nastavte plán nepřetržitého nahrávání. Podrobnosti naleznete v části *[Konfigurace](#page-65-0) plánu nahrávání.*

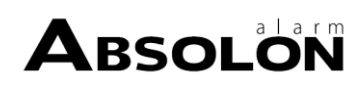

### **4.1.7 Konfigurace záznamu spouštěného detekcí pohybu**

Záznam spouštěný událostí detekce pohybu můžete nakonfigurovat.

### **Kroky**

- **1.** Přejděte na **Systém → Událost → Normální událost → Detekce pohybu** .
- 2. Nakonfigurujte detekci pohybu a vyberte kanál(y), který(é) spustí záznam, když dojde k události pohybu. Podrobnosti naleznete v části *[Konfigurace](#page-95-0) akcí propojení.*
- **3.** Přejděte na **Kamera → Parametry kódování → Parametry záznamu** .
- **4.** Nastavení parametrů záznamu hlavního/podproudového proudu události pro kameru.
- **5.** Přejděte na **Úložiště → Plán nahrávání** .
- **6.** Vyberte typ záznamu na **Motion**.
- **7.** Přetažením myši na časový pruh nastavte plán nahrávání při detekci pohybu. Podrobnosti naleznete v části *[Konfigurace](#page-65-0) plánu nahrávání.*

### **4.1.8 Konfigurace nahráváníspouštěného událostmi**

Můžete nakonfigurovat nahrávání spouštěné detekcí pohybu, detekcí pohybu a alarmu, detekcí obličeje, detekcí vozidla, detekcí přejezdu čáry atd.

### **Kroky**

- **1.** Přejděte na **Systém → Událost** .
- **2.** Nakonfigurujte detekci události a vyberte kanál(y), který(é) spustí nahrávání, když dojde k události. Podrobnosti nale*znete v* části *Udá[lost.](#page-80-0)*
- **3.** Přejděte na **Kamera → Parametry kódování → Parametry záznamu** .
- **4.** Nastavení parametrů záznamu hlavního/podproudového proudu události pro kameru.
- **5.** Přejděte na **Úložiště → Plán nahrávání** .
- **6.** Vyberte typ záznamu na **Událost**.
- **7.** Přetažením myši na časový pruh nastavte plán nahrávání detekce událostí. Viz Podrobnosti o *[konfiguraci pl](#page-65-0)ánu nahrávání.*

### **4.1.9 Konfigurace záznamu spouštěného alarmem**

Můžete nastavit nahrávání spouštěné detekcí pohybu, detekcí obličeje, detekcí vozidla, detekcí překročení čáry atd.

- **1.** Přejděte na **Systém → Událost → Normální událost → Vstup alarmu** .
- **2.** Nakonfigurujte alarmový vstup a vyberte kanál(y), který(é) má(jí) spustit záznam při výskytu alarmu. Podrobnosti nale*znete v* části *Udá[lost.](#page-80-0)*
- **3.** Přejděte na **Kamera → Parametry kódování → Parametry záznamu** .
- **4.** Nastavení parametrů záznamu hlavního/podproudového proudu události pro kameru.
- **5.** Přejděte na **Úložiště → Plán nahrávání** .
- **6.** Vyberte typ záznamu na **Alarm**.

### **7.** Přetažením myši na časový pruh nastavte plán nahrávání budíku. Podrobnosti naleznete v části *[Konfigurace](#page-65-0) plánu nahrávání.*

### **4.1.10 Konfigurace snímání obrázků**

Obrázek se vztahuje k živému snímání obrazu v režimu kontinuálního záznamu nebo záznamu události. Tuto funkci podporují pouze některé modely.

### **Kroky**

### **1.** Přejděte na **Kamera → Parametry kódování → Snímání** .

**2.** Nastavení parametrů obrazu.

### **Rozlišení**

Nastavte rozlišení snímku, který chcete zachytit.

### **Kvalita obrazu**

Nastavte kvalitu obrazu na nízkou, střední nebo vysokou. Vyšší kvalita obrazu má za následek větší nároky na úložný prostor.

### **Interval**

Interval snímání živého obrazu.

- **3.** Přejděte na **Úložiště → Plán snímání** .
- **4.** Vyberte kameru pro konfiguraci snímání obrazu.
- **5.** Nastavení plánu snímání obrázků. Podrobnosti naleznete v části *[Konfigurace](#page-65-0) plánu nahrávání.*

### **4.1.11 Konfigurace nahrávání dovolené**

Možná budete chtít mít jiný plán nahrávání na dovolené, tato funkce umožňuje nastavit plán nahrávání na dovolené na celý rok.

- **1.** Přejděte na **Systém → Dovolená** .
- **2.** Ze seznamu vyberte položku dovolené.
- **3.** Kliknutím na  $\mathbb Z$  upravíte vybranou dovolenou.
- **4.** Zaškrtněte políčko **Povolit**.

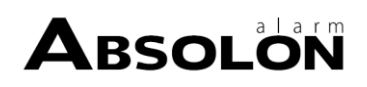

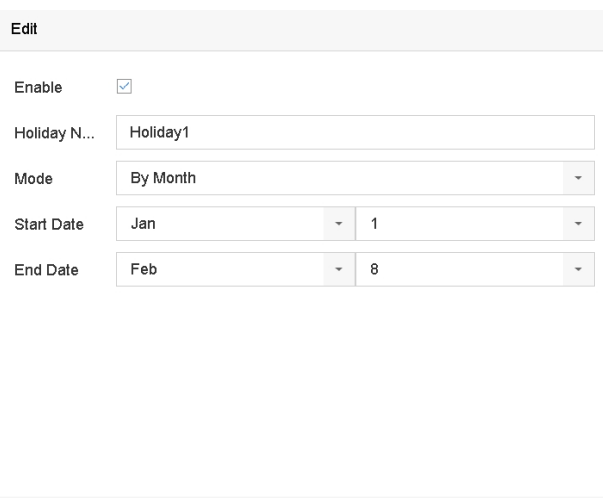

Apply **Cancel** 

**Obrázek 4-3 Úprava nastavení dovolené**

- **5.** Nastavte **název dovolené**, **režim**, **datum zahájení** a **datum ukončení**.
- **6.** Klikněte na tlačítko **OK**.

**7.** Nastavení plánu pro nahrávání dovolené. Podrobnosti naleznete v části *[Konfigurace](#page-65-0) plánu nahrávání.*

### **4.1.12 Konfigurace redundantního nahrávání a snímání**

Povolení redundantního záznamu a snímání, což znamená ukládání souborů záznamu a pořízených snímků nejen na R/W HDD, ale také na redundantní HDD, účinně zvyšuje bezpečnost a spolehlivost dat.

#### **Nežzačnete**

Před nastavením vlastnosti HDD na hodnotu **Redundance** je nutné nastavit režim úložiště na hodnotu **Skupina**. Podrobné informace naleznete v části *[Konfigurace](#page-123-0) skupiny HDD* . Měl by existovat alespoň další HDD, který je ve stavu čtení/zápis.

- **1.** Přejděte na **Úložiště → Úložné zařízení** .
- **2.** Vyberte HDD ze seznamu a kliknutím na *v*stupte do rozhraní Local HDD Settings.
- **3.** Nastavte vlastnost HDD na hodnotu **Redundance**.
- **4.** Přejděte na **Úložiště → Nastavení plánu → Plán nahrávání/plán snímání** .
- **5.** Kliknutím na tlačítko **Advanced (Pokročilé)** nastavte parametry nahrávání kamery.

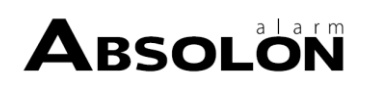

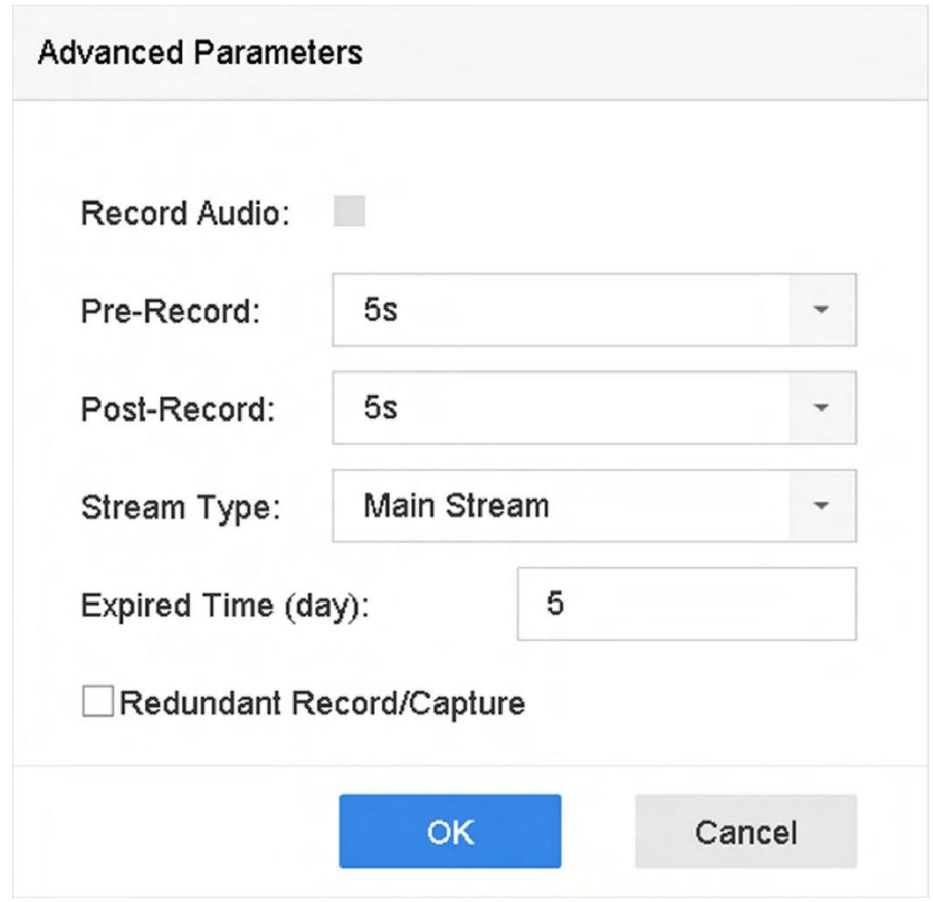

**Obrázek 4-4 Parametry záznamu**

- **6.** Zkontrolujte **nadbytečný záznam/zachycení**.
- **7.** Kliknutím na tlačítko **OK** uložte nastavení.

### **4.2 Přehrávání**

### **4.2.1 Okamžité přehrávání**

Okamžité přehrávání umožňuje zařízení přehrávat nahrané videosoubory zaznamenané v posledních pěti minutách. Pokud není nalezeno žádné video, znamená to, že během posledních pěti minut nebyl pořízen žádný záznam.

Po výběru kamery v režimu **živého náhledu** můžete přesunout kurzor do spodní části okna, čímž získáte přístup k panelu nástrojů, a kliknutím na tlačítko ☉ spustit okamžité přehrávání.

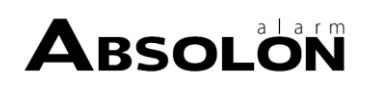
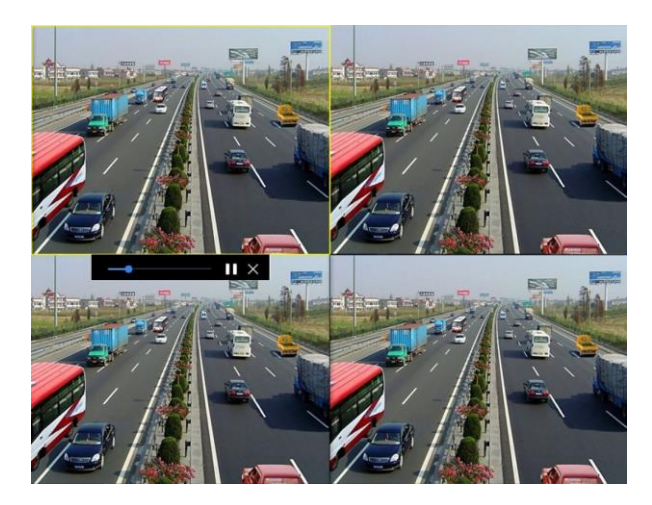

**Obrázek 4-5 Přehrávání**

# **4.2.2 Přehrát normální video**

Přejděte na **Přehrávání**, vyberte datum a kameru (kamery). 1 4 8 9 9 16 je zkratka pro rozdělení oken pro seskupování kamer a přehrávání videí. Můžete také vybrat kameru(y) ze seznamu a dosáhnout tak současného přehrávání více kamer(y).

Umístěte kurzor do okna přehrávání a pomocí panelu nástrojů ve spodní části provádějte operace přehrávání. Podrobnosti nale*znete v* části *[Operace](#page-77-0) přehrávání.*

# $\mathbf{P}$ Poznámka

Podporována je 256násobná rychlost přehrávání.

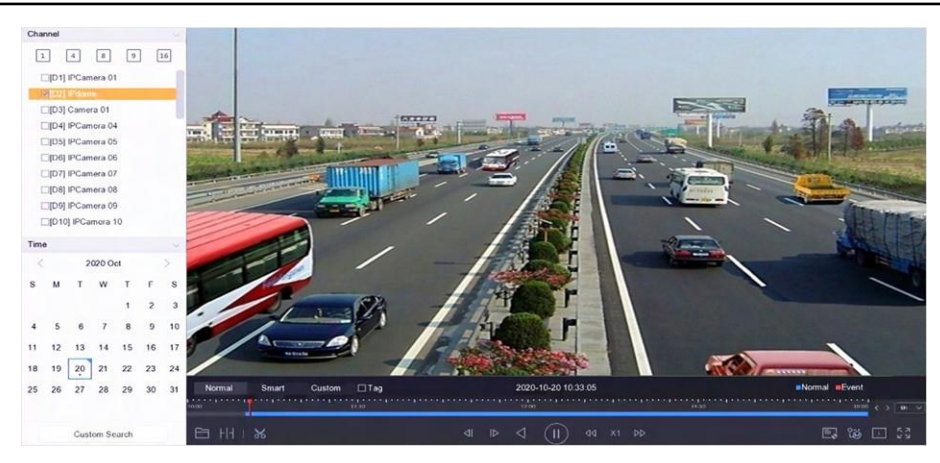

**Obrázek 4-6 Přehrávání normálního videa**

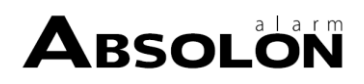

# **4.2.3 Přehrát chytře vyhledané video**

V režimu inteligentního přehrávání může zařízení analyzovat videa obsahující informace o pohybu, čáře nebo detekci narušení a označit je červeně.

Přejděte na položku **Přehrávání**, klikněte na položku **Inteligentní** a poté klikněte na položku Detekce pohybu ( $\Box$ ), Detekce překročení čáry ( $\Diamond$ ) nebo Detekce narušení ( $\Box$ ) na panelu nástrojů ve spodní části a přehrajte video podle svého přání.

U některých kamer, které mají povolenou detekci pohybu lidí a vozidel, můžete kliknutím na <sup>a</sup> nebo vyhledat cíle lidí a vozidel. Při přehrávání videí, která obsahují cíle v podobě lidí nebo vozidel, nemůže zařízení použít videa (která obsahují cíle v podobě lidí nebo vozidel) k použití dvojité analýzy detekce překročení linie  $(\mathbb{S})$  nebo detekce narušení  $(\square)$ .

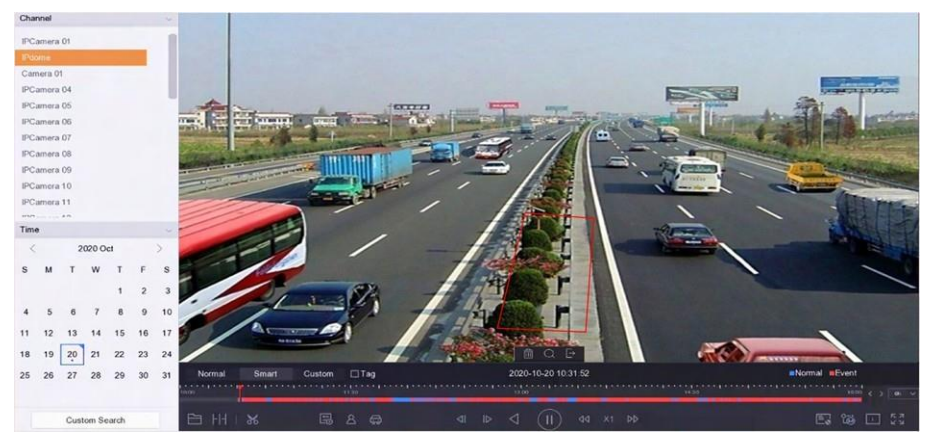

**Obrázek 4-7 Návratnost podle inteligentního vyhledávání**

# **4.2.4 Přehrávání vlastních vyhledaných souborů**

Video můžete přehrávat podle vlastních podmínek vyhledávání.

### **Kroky**

- **1.** Přejděte na **přehrávání**.
- **2.** Vyberte kameru/y ze seznamu.
- **3.** V levém dolním rohu klikněte na možnost **Vlastní vyhledávání**.
- **4.** Vyberte metodu vyhledávání. Například **Hledat podle vzhledu**.
- **5.** Nastavení podmínek vyhledávání
- **6.** Klikněte na tlačítko **Spustit vyhledávání**. V seznamu výsledků hledání se zobrazí 1 kanál.
- **7.** Kliknutím na položku **Kanál** vyberte požadovaný kanál. Zobrazí se výsledky vyhledávání pro vybraný kanál.
- **8.** Volitelně: Kliknutím na o přehrajete video.
- **9.** Chcete-li soubor uzamknout, klikněte na  $\leq$ . Zamčený soubor nebude přepsán.
- **10. Volitelně:** Export výsledků vyhledávání do záložního zařízení.

1S) vyberte soubor(y) v seznamu výsledků hledání nebo zaškrtněte políčko **Vybrat vše** pro výběr všech souborů. 2C) klikněte na **Exportovat** pro export vybraného souboru (vybraných souborů) do zálohovacího zařízení.

# **Poznámka**

- Kliknutím můžete zobrazit průběh exportu.
	- Kliknutím se můžete vrátit do vyhledávacího rozhraní.

### **4.2.5 Přehrátsoubory se štítky**

Značka videa umožňuje během přehrávání zaznamenávat informace, jako jsou osoby a místa v určitém časovém bodě. Pomocí značky (značek) videa můžete vyhledávat soubory videa a polohovat časový bod.

### **Přidánísouborů se štítky**

#### **Kroky**

- **1.** Přejděte na **přehrávání**.
- **2.** Vyhledejte a přehrajte video soubor(y).
- **3.** Kliknutím na $\sqrt{ }$  přidáte značku.
- **4.** Upravte informace o značce.
- **5.** Klikněte na tlačítko **OK**.

# $\left[\widetilde{\mathbf{i}}\right]$ Poznámka

Max. K jednomu souboru videa lze přidat 64 značek.

## **Přehrát soubory se štítky**

### **Kroky**

- **1.** Přejděte na **přehrávání**.
- **2.** Vlevo dole klikněte na možnost **Vlastní vyhledávání**.
- **3.** Zadejte podmínky vyhledávání, včetně času a klíčového slova značky.

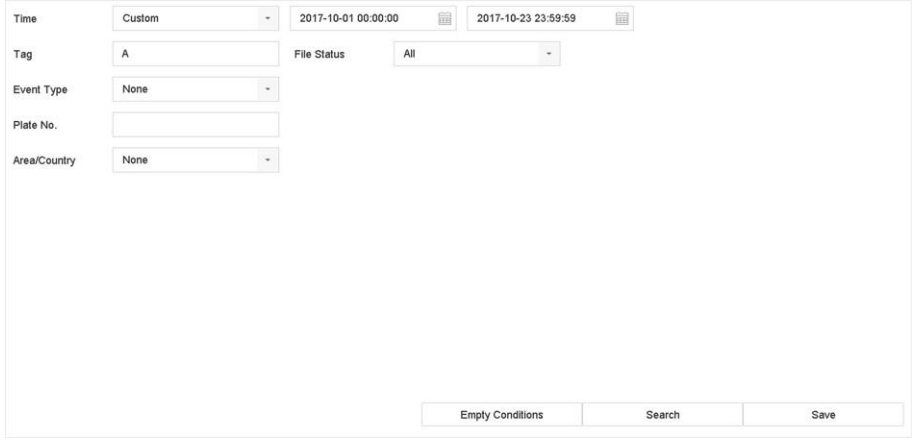

### **Obrázek 4-8 Vyhledáváníznaček**

**4.** Klikněte na tlačítko **Hledat**.

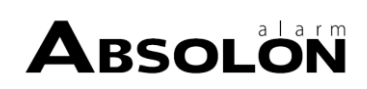

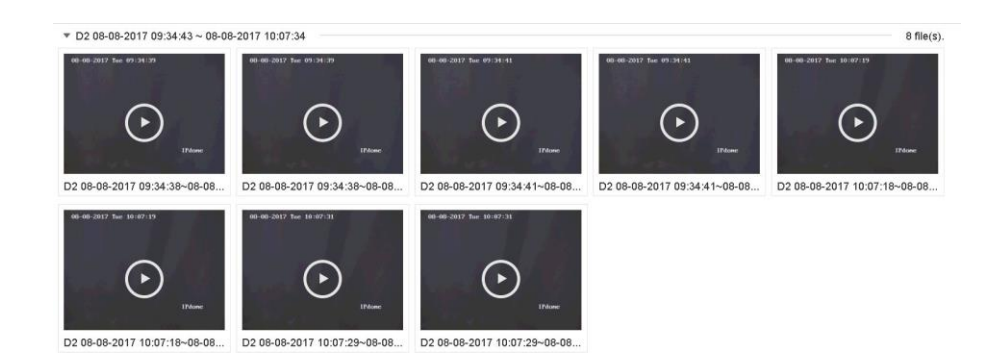

#### **Obrázek 4-9 Vyhledané soubory značek**

**5.** Vyberte soubor se značkou a přehrajte video v rozhraní výsledků vyhledávání.

### **4.2.6 Hra podle dílčích období**

Video soubory lze na obrazovce přehrávat ve více dílčích obdobích současně.

#### **Kroky**

- **1.** Přejděte na **přehrávání**.
- **2.** Klikněte na | | v levém dolním rohu.
- **3.** Vyberte kameru.
- **4.** Nastavte čas zahájení a ukončení vyhledávání videa.
- **5.** V pravém dolním rohu vyberte různé víceobdobí, např. 4období.

# $\mathbf{H}$ Poznámka

Podle definovaného počtu rozdělených obrazovek lze videosoubory k vybranému datu rozdělit na průměrné segmenty pro přehrávání. Např. pokud existují videosoubory mezi 16:00 a 22:00 a je zvolen režim zobrazení na 6 obrazovkách, pak může přehrávat videosoubory po dobu 1 hodiny na každé obrazovce současně.

## **4.2.7 Soubory protokolu přehrávání**

Přehrávání souborů záznamů přidružených ke kanálům po prohledání systémových protokolů.

- **1.** Přejděte na **Údržba → Informace o protokolu** .
- **2.** Klikněte na tlačítko **Hledat protokoly** .
- **3.** Nastavte čas a typ hledání a klikněte na tlačítko **Hledat**.

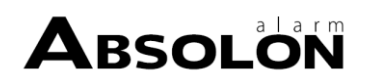

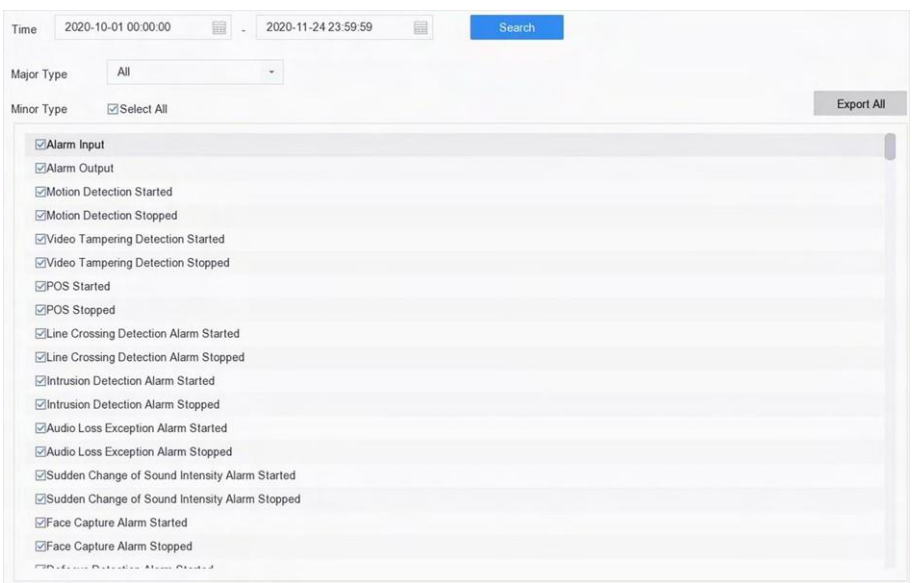

#### **Obrázek 4-10 Soubory protokolu vyhledávání**

**4.** Vyberte protokol s videosouborem a kliknutím na něj spusťte přehrávání souboru protokolu.

| No. | Major Type         | Time                | Minor Type                            | Parameter  | Play | <b>Details</b>                                  |
|-----|--------------------|---------------------|---------------------------------------|------------|------|-------------------------------------------------|
| 32  | <b>Information</b> | 20-10-2020 10:30:55 | Start Capture                         | N/A        |      | $\bigcirc$                                      |
| 33  | Alarm              | 20-10-2020 10:31:05 | <b>Motion Detection Stopped</b>       | N/A        | Þ    | $\bigcirc$                                      |
| 34  | Alarm              | 20-10-2020 10:31:08 | <b>Motion Detection Started</b>       | N/A        | Þ    | $\bigcirc$                                      |
| 35  | Alarm              | 20-10-2020 10:31:36 | <b>Motion Detection Stopped</b>       | <b>N/A</b> | Þ    | $\circ$                                         |
| 36  | Alarm              | 20-10-2020 10:31:38 | <b>Motion Detection Started</b>       | <b>N/A</b> | Þ    | $^{(1)}$                                        |
| 37  | <b>C</b> Operation | 20-10-2020 10:32:50 | Local Operation: Configure Parameters | Image      | ь    | $\left( 1\right)$                               |
| 38  | Alarm              | 20-10-2020 10:32:58 | <b>Motion Detection Stopped</b>       | <b>N/A</b> | ь    | (1)                                             |
| 39  | <b>C</b> peration  | 20-10-2020 10:33:07 | Local Operation: Configure Parameters | Image      | ×    | $\left( \begin{matrix} 1 \end{matrix} \right)$  |
| 40  | Coeration          | 20-10-2020 10:33:07 | Local Operation: Configure Parameters | Image      | Þ    | $\bigcirc$                                      |
| 41  | <b>C</b> Deration  | 20-10-2020 10:33:35 | Local Operation: Configure Parameters | Image      | Þ    | $\bigcap$                                       |
| 42  | <b>Operation</b>   | 20-10-2020 10:33:36 | Local Operation: Configure Parameters | Image      | Þ    | $\left( \begin{array}{c} 1 \end{array} \right)$ |
| 43  | Alarm              | 20-10-2020 10:33:43 | <b>Motion Detection Started</b>       | <b>N/A</b> | Þ    | O                                               |

**Obrázek 4-11 Soubory protokolu přehrávání**

## **4.2.8 Přehrávání externích souborů**

Můžete přehrávat soubory z externích paměťových zařízení.

#### **Nežzačnete**

Připojte paměťové zařízení s videosoubory k zařízení.

#### **Kroky**

#### **1.** Přejděte na **přehrávání**.

- **2.** Klikněte do levého dolního rohu.
- **3.** Kliknutím nebo dvojím kliknutím na soubor jej přehrajete.

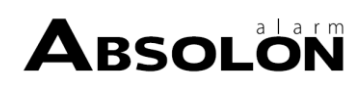

# <span id="page-77-0"></span>**4.3 Operace přehrávání**

# **4.3.1 Normální/chytré/vlastní video**

Během přehrávání můžete zvolit následující tři režimy přehrávání videa.

### **Normální**

Video soubory z nepřetržitého záznamu.

### **Smart**

Video soubory z událostí a nahrávání vyvolané alarmem.

### **Vlastní**

Video soubory vyhledávané podle vlastních podmínek.

# **4.3.2 Nastavení strategie přehrávání v režimu Důležité/Vlastní**

Když jste v režimu inteligentního nebo vlastního přehrávání videa, můžete nastavit rychlost přehrávání zvlášť pro normální video a zvlášť pro inteligentní/vlastní video nebo můžete vybrat přeskočení normálního videa.

V režimu inteligentního/vlastního přehrávání videa klikněte na a nastavte strategii přehrávání.

- Pokud je zaškrtnuto políčko **Nepřehrávat normální videa,** přístroj přeskočí normální video a přehraje inteligentní (pohyb/přecházení čar/překážka) video a vlastní (hledané video) pouze normální rychlostí (X1).
- Pokud není zaškrtnuto políčko **Nepřehrávat normální videa,** můžete nastavit rychlost přehrávání normálního videa a chytrého/vlastního videa zvlášť. Rozsah rychlosti je od X1 do XMAX.

# $\left[\mathbf{i}\right]$ Poznámka

Rychlost můžete nastavit pouze v režimu přehrávání jednoho kanálu.

# **4.3.3 Úprava videoklipů**

Videoklipy můžete během přehrávání stříhat a exportovat.

- **1.** Přejděte na **přehrávání**.
- **2.** Klikněte na  $\leq$  na spodním panelu nástrojů.
- **3.** Nastavte čas zahájení a ukončení. Časový úsek můžete nastavit kliknutím na $\mathbb{M}$  nebo nastavením časového úseku na časovém řádku.
- **4.** Kliknutím na luložte videoklip do paměťového zařízení.

# **4.3.4 Přepínání mezi hlavním a vedlejším proudem**

Během přehrávání můžete přepínat mezi hlavním a vedlejším proudem.

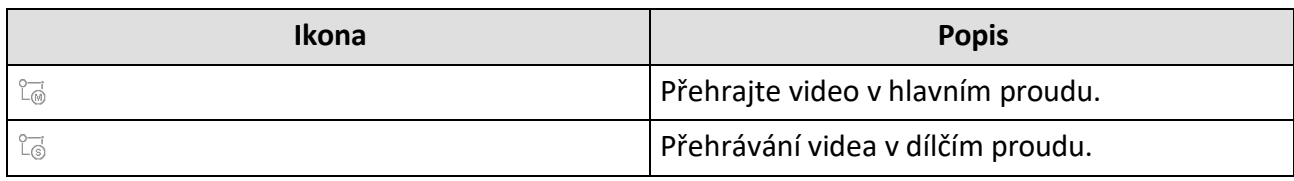

# $\left[\widetilde{\mathbf{i}}\right]$ Poznámka

Parametry kódování pro hlavní a dílčí datový tok lze nakonfigurovat v části **Úložiště → Parametry kódování** .

# **4.3.5 Zobrazení miniatur**

Díky zobrazení miniatur v rozhraní přehrávání můžete požadované video soubory pohodlně vyhledat na časovém panelu.

V režimu přehrávání umístěním kurzoru na časový pruh zobrazíte náhledy miniatur.

| <b>TELEVISION</b><br><b>CONTRACTOR</b> | <b>CONTRACTOR</b><br><b>CONTRACTOR</b> | <b>SOUTHERN NON HEALTHE</b>                   | <b>CONTRACTOR</b> | <b>CONTRACTOR</b> |  | <b>THEFT WHEN</b>                         |  |
|----------------------------------------|----------------------------------------|-----------------------------------------------|-------------------|-------------------|--|-------------------------------------------|--|
| Smart<br>Custom<br>Normal              | 2020-10-21 02:11:45                    |                                               |                   | Normal Event      |  |                                           |  |
| 0.00                                   |                                        | 02:00                                         |                   |                   |  | $04.00$ ( ) 4h $\vee$                     |  |
| HI &<br>白                              |                                        | п<br>⊲<br>$\triangleleft$<br>$\triangleright$ | <b>44 X1 DD</b>   |                   |  | $\mathbb{E}$ is $\mathbb{E}$ $\mathbb{E}$ |  |

**Obrázek 4-12 Zobrazení miniatur**

Kliknutím na miniaturu můžete přejít do přehrávání na celé obrazovce.

# **4.3.6 Rychlé zobrazení**

Podržením myši a přetažením na časovém pruhu získáte rychlé zobrazení videosouborů.

V režimu přehrávání videa podržením myši a jejím přetažením přes časový pruh přehrávání rychle zobrazíte video soubory.

Uvolněním myši v požadovaném okamžiku přejdete do přehrávání na celé obrazovce.

# **4.3.7 Digitální zoom**

Digitální zoom umožňuje přiblížit živý obraz v různých zvětšeních (1x až 16x).

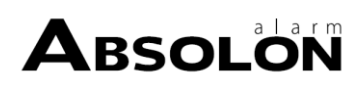

- **1.** Spuštění živého náhledu.
- 2. Na panelu nástrojů klikněte na  $\oplus$ .
- **3.** Posouváním posuvného panelu nebo rolováním kolečka myši můžete obrázek zvětšovat nebo zmenšovat v různých zvětšeních (1x až 16x).

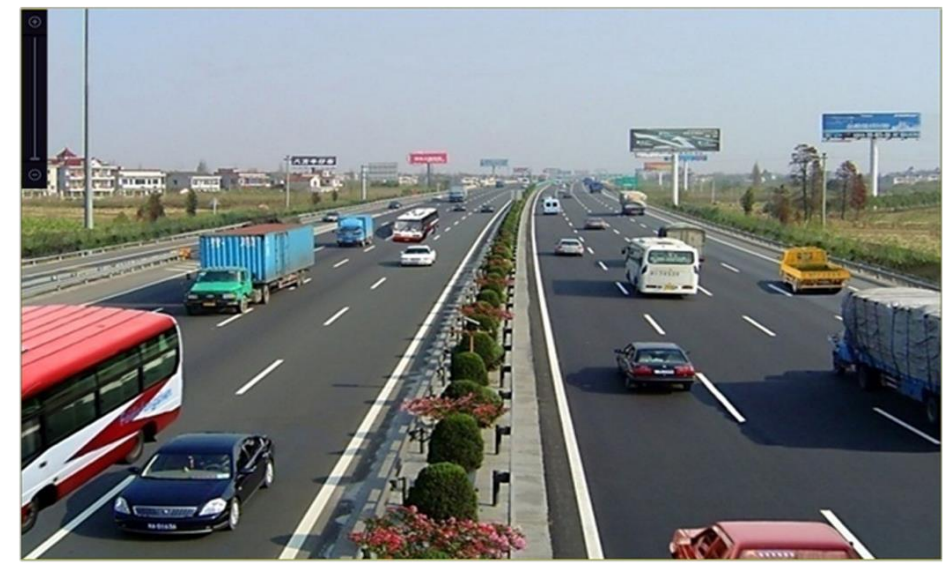

**Obrázek 4-13 Digitální zoom**

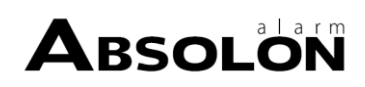

# **Kapitola 5 Událost**

# **5.1 Normální alarm události**

# **5.1.1 Konfigurace alarmů detekce pohybu**

Detekce pohybu umožňuje zařízení detekovat pohybující se objekty v monitorovaném prostoru a spustit alarm.

### **Kroky**

- **1.** Přejděte na **Systém → Událost → Normální událost → Detekce pohybu** .
- **2.** Vyberte kameru.
- **3.** Zaškrtněte políčko **Povolit**.
- **4.** Nastavení pravidla detekce pohybu.

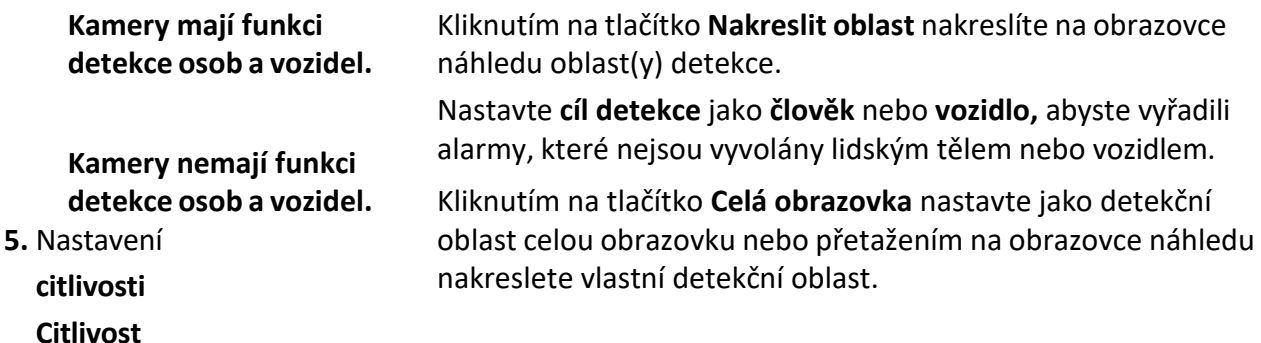

**Citlivost se** pohybuje od 0 do 100. Umožňuje kalibrovat, jak snadno pohyb spustí alarm. Vyšší hodnota vede k tomu, že detekce pohybu se spouští s větší ochotou.

**6.** Nastavte plán strážní služby. Viz *[Konfigurace](#page-94-0) plánu zastřežení* .

**7.** Nastavení akcí propojení. Viz *[Konfigurace](#page-95-0) akcí propojení* .

# **5.1.2 Konfigurace alarmů ztráty videa**

Detekce ztráty videa detekuje ztrátu videa v kanálu a provede reakci na poplach.

- **1.** Přejděte na **Systém → Událost → Normální událost → Ztráta videa** .
- **2.** Vyberte kameru.
- **3.** Zaškrtněte políčko **Povolit**.
- **4.** Nastavte plán strážní služby. Viz *[Konfigurace](#page-94-0) plánu zastřežení* .
- **5.** Nastavení akcí propojení. Viz *[Konfigurace](#page-95-0) akcí propojení* .

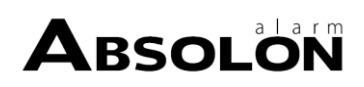

# **5.1.3 Konfigurace alarmů pro manipulaci s videem**

Detekce neoprávněné manipulace s videem spustí poplach, když je zakrytý objektiv kamery, a provede reakci na poplach.

### **Kroky**

- **1.** Přejděte do **Systém → Událost → Normální událost → Zneužití videa** .
- **2.** Vyberte kameru.
- **3.** Zaškrtněte políčko **Povolit**.
- **4.** Nastavení oblasti pro manipulaci s videem. Přetažením na obrazovce náhledu nakreslete přizpůsobenou oblast manipulace s videem.
- **5.** Nastavení **citlivosti** (0-2). K dispozici jsou 3 úrovně. Citlivost kalibruje, jak snadno pohyb spustí alarm. Vyšší hodnota snadněji spustí detekci neoprávněné manipulace s videem.
- **6.** Nastavte plán strážní služby. Viz *[Konfigurace](#page-94-0) plánu zastřežení* .
- **7.** Nastavení akcí propojení. Viz *[Konfigurace](#page-95-0) akcí propojení* .

# **5.1.4 Konfigurace alarmů senzorů**

Nastavte manipulační akci alarmu externího senzoru.

### **Kroky**

- **1.** Přejděte na **Systém → Událost → Normální událost → Vstup alarmu** .
- **2.** Vyberte v seznamu položku alarmového vstupu a klikněte na tlačítko $\mathbb{Z}$ .
- **3.** Vyberte typ vstupu alarmu.
- **4.** Upravte název alarmu.
- **5.** Zkontrolujte **vstupní údaje**.
- **6.** Nastavte plán strážní služby. Viz *[Konfigurace](#page-94-0) plánu zastřežení* .
- **7.** Nastavení akcí propojení. Viz *[Konfigurace](#page-95-0) akcí propojení* .

## **5.1.5 Konfigurace alarmů výjimek**

Výjimečné události lze nakonfigurovat tak, aby v okně živého náhledu přebíraly nápovědu k události a spouštěly výstup alarmu a akce propojení.

### **Kroky**

- **1.** Přejděte do **Systém → Událost → Normální událost → Výjimka** .
- **2. Volitelně:** Povolte nápovědu k události, aby se zobrazovala v okně živého náhledu.

### 1) Zaškrtněte políčko **Povolit nápovědu k události**.

2) Klikněte na $\mathbb{S}$  a vyberte typ(y) výjimky, které mají napovědět o události.

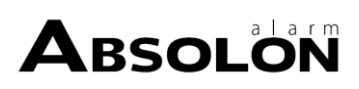

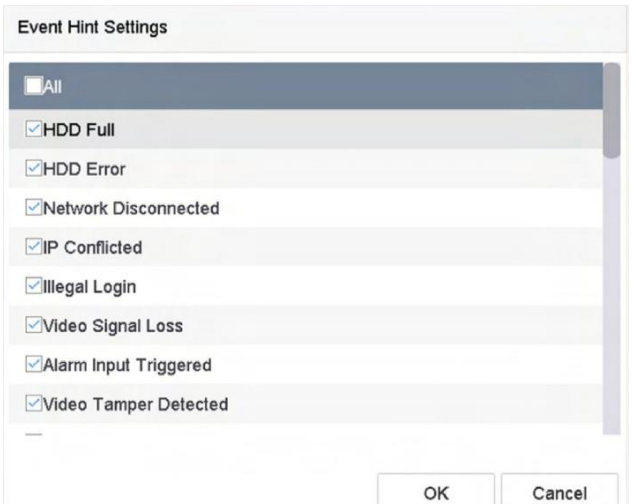

#### **Obrázek 5-1 Nastavení nápovědy k události**

**3.** Vyberte typ výjimky.

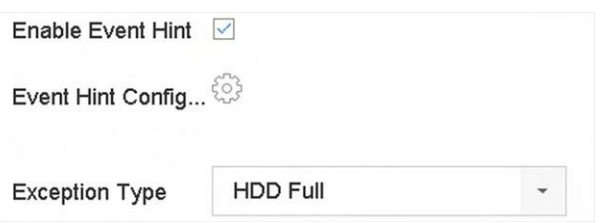

#### **Obrázek 5-2 Zpracování výjimek**

**4.** Nastavte akce propojení. Viz *[Konfigurace](#page-95-0) akcí propojení* .

# **5.2 Alarm události VCA**

Zařízení podporuje příjem detekcí VCA odeslaných připojenými IP kamerami. Nejprve povolte a nakonfigurujte detekci VCA v rozhraní nastavení IP kamery.

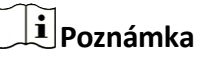

- Připojená IP kamera musí podporovat detekci VCA.
- Podrobné pokyny k detekci VCA naleznete v uživatelské příručce síťové kamery.

### **5.2.1 Teplotníscreening**

Po připojení určených termografických kamer může zařízení zobrazit výsledky měření teploty a upozornit vás zvukovým signálem na zjištění normální nebo abnormální teploty.

#### **Nežzačnete**

Ujistěte se, že vaše termokamera tuto funkci podporuje a je správně nakonfigurovaná.

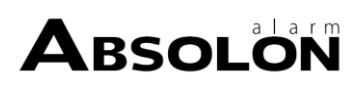

### **Kroky**

- **1.** Přejděte na **Systém → Událost → Chytrá událost** .
- **2.** Vyberte optický kanál termografické kamery.
- **3.** Klikněte na možnost **Zachycení obličeje**.
- **4. Volitelně:** Zaškrtněte políčko **Uložit obrázek VCA** pro uložení pořízených snímků detekce obličeje.
- **5.** Nastavte plán strážní služby. Viz *[Konfigurace](#page-94-0) plánu zastřežení* .
- **6.** Nastavení akcí propojení. Viz *[Konfigurace](#page-95-0) akcí propojení* . Pokud požadujete provést akce propojení pouze v případě, že termokamera zjistí abnormální teplotu, zaškrtněte políčko **Abnormal Body Temperature (Abnormální tělesná teplota)** v části **Rule Settings (Nastavení pravidel)**.

### $\left| \mathbf{i} \right|$ Poznámka

Abnormální teplota je detekována a definována termokamerou.

**7.** Klikněte na tlačítko **Použít**.

### **Co dělat dál**

- V živém náhledu můžete zkontrolovat **cíle** a zobrazit výsledky detekce.
- Pro vyhledávání výsledků detekce můžete přejít na **Správa souborů → Inteligentní vyhledávání → Vyhledávání podle vzhledu.**

## **5.2.2 Detekce potulování**

Detekce setrvávání se používá ke zjištění, zda se cíl zdržuje ve stanovené oblasti déle, než je nastavená doba, a ke spuštění alarmu pro související akce.

### **Kroky**

**1.** Přejděte do části **Inteligentní analýza → Nastavení inteligentních událostí → Další události** .

- **2.** Vyberte kameru.
- **3.** Klikněte na možnost **Detekce zahálení**.

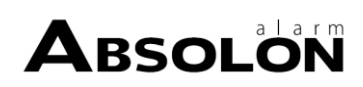

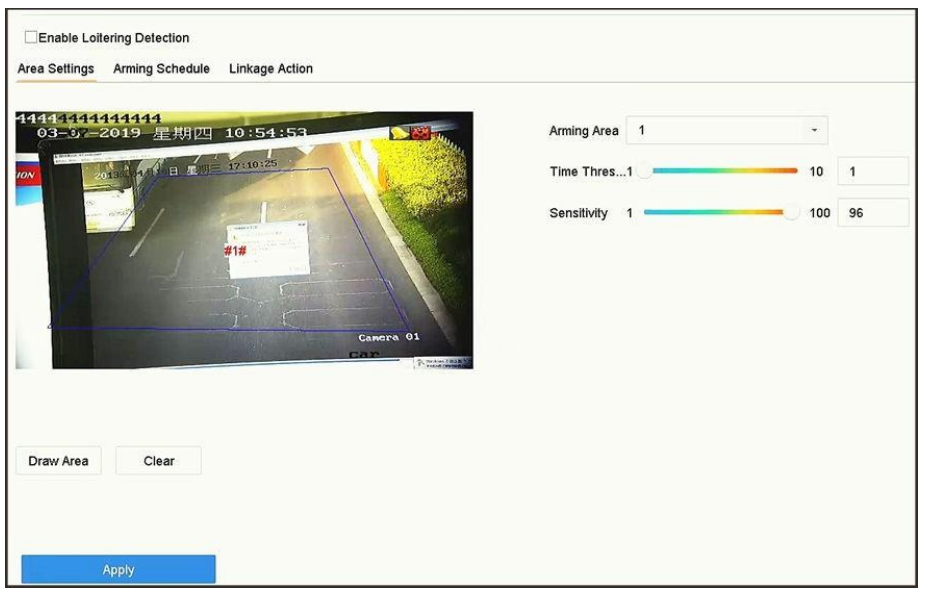

**Obrázek 5-3 Detekce volného pohybu**

- **4.** Zaškrtněte políčko **Povolit detekcizahlcení**.
- **5. Volitelně:** Zaškrtněte políčko **Uložit obrázek VCA,** abyste uložili pořízené obrázky detekce volného pohybu.
- **6.** Nastavení parametrů detekce volného pohybu.
	- 1) Vyberte **oblaststřelby**.

# **Poznámka**

Lze vybrat až 4 oblasti.

### 2) Nastavení **časového**

### **prahu**. **Časový práh**

Doba pobytu cíle v regionu. Pokud je hodnota 10, alarm se spustí poté, co cíl setrvá v oblasti 10 s. Rozsah: [1-10].

3) Nastavení

### **citlivosti**.

**Citlivost**

Podobnost obrázku na pozadí s objektem. Čím vyšší je tato hodnota, tím snadněji se spustí detekční alarm.

- **7.** Nastavte plán strážní služby. Viz *[Konfigurace](#page-94-0) plánu zastřežení* .
- **8.** Nastavte akce propojení. Viz *[Konfigurace](#page-95-0) akcí propojení* .
- **9.** Klikněte na tlačítko **Použít**.

## **5.2.3 Detekce shromažďování lidí**

Detekce shromažďování lidí slouží k detekci, zda hustota lidských těl v určité oblasti překročí nastavenou hodnotu, a ke spuštění alarmu pro související akce.

#### **Kroky**

**1.** Přejděte do části **Inteligentní analýza → Nastavení inteligentních událostí → Další události** .

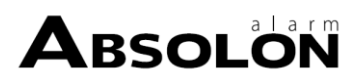

- **2.** Vyberte kameru
- **3.** Klikněte na možnost **Shromáždění lidí**.

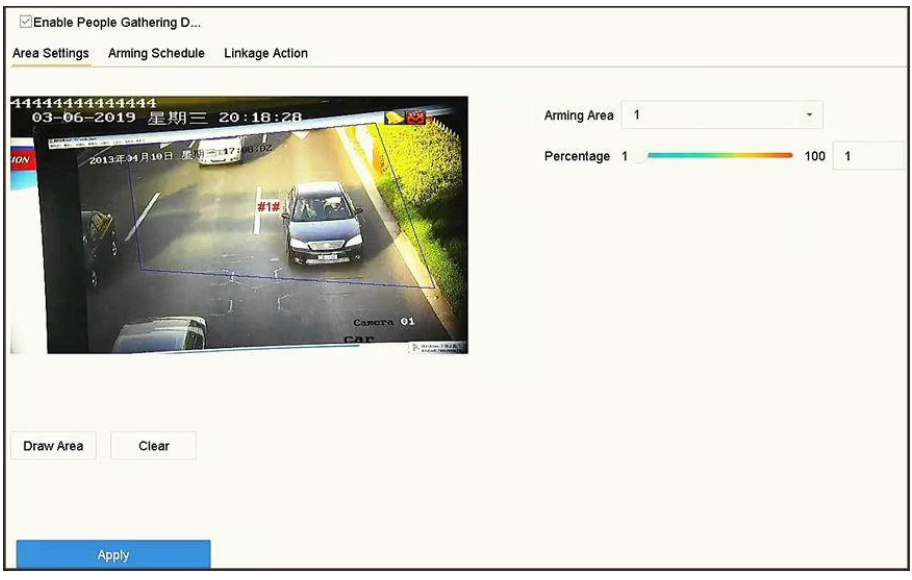

### **Obrázek 5-4 Detekce shromažďování osob**

- **4.** Zaškrtněte políčko **Povolit detekcishromažďování lidí**.
- **5. Volitelně:** Zaškrtněte políčko **Uložit obrázek VCA** pro uložení zachycených obrázků detekce shromažďování osob.
- **6.** Nastavení parametrů detekce shromažďování osob.
	- 1) Vyberte **oblaststřelby**.

# **Poznámka**

Lze vybrat až 4 oblasti.

- 2) Kliknutím na tlačítko **Nakreslit oblast** nakreslíte v okně náhledu čtyřúhelník zadáním čtyř vrcholů oblasti.
- 3) **Procento**

nastavení.

### **Procenta**

Hustota lidských těl v oblasti. Pokud překročí prahovou hodnotu, zařízení spustí alarm.

- **7.** Nastavte plán strážní služby. Viz *[Konfigurace](#page-94-0) plánu zastřežení* .
- **8.** Nastavte akce propojení. Viz *[Konfigurace](#page-95-0) akcí propojení* .
- **9.** Klikněte na tlačítko **Použít**.

# **5.2.4 Rychlá detekce pohybu**

Detekce rychlého pohybu slouží k detekci podezřelého běhu a pronásledování, překročení rychlosti a rychlého pohybu. Spustí alarm, když se objekt pohybuje rychle, a odešle oznámení do strážního hostitele, aby mohly být předem provedeny potřebné kroky.

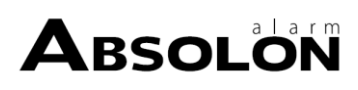

### **Kroky**

- **1.** Přejděte do části **Inteligentní analýza → Nastavení inteligentních událostí → Další události** .
- **2.** Vyberte kameru.
- **3.** Klikněte na položku **Rychlý pohyb**.

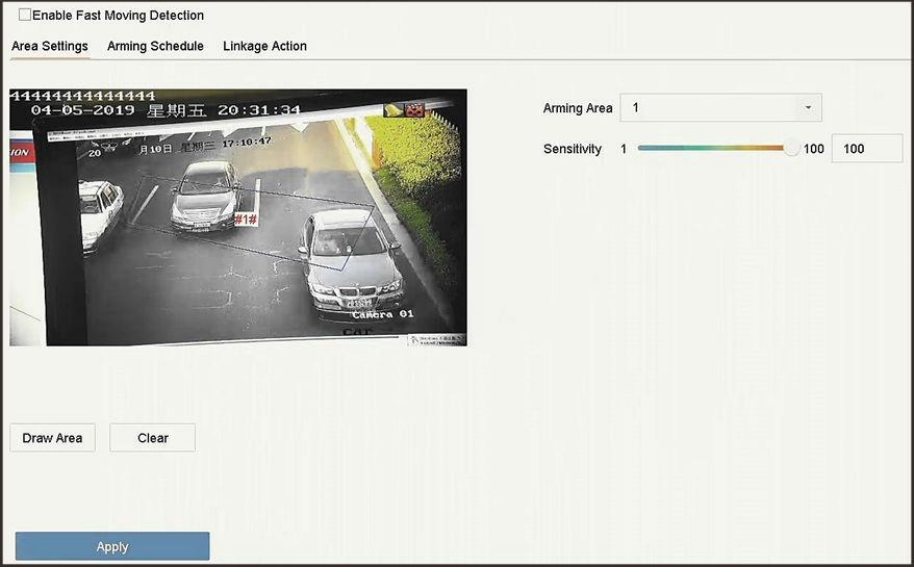

### **Obrázek 5-5 Detekce rychlého pohybu**

- **4.** Zaškrtněte políčko **Povolit rychlý pohyb**.
- **5. Volitelně:** Zaškrtněte políčko **Uložit obrázek VCA** pro uloženízachycených obrázků rychlé detekce.
- **6.** Nastavení parametrů detekce rychlého pohybu.
	- 1) Vyberte **oblast střelby**. Lze zvolit až 4 oblasti.
	- 2) Kliknutím na tlačítko **Nakreslit oblast** nakreslíte v okně náhledu čtyřúhelník zadáním čtyř vrcholů oblasti.
	- 3) Nastavení

**citlivosti**.

**Citlivost**

Podobnost obrázku na pozadí s objektem. Čím vyšší je tato hodnota, tím snadněji se spustí detekční alarm.

- **7.** Nastavte plán strážní služby. Viz *[Konfigurace](#page-94-0) plánu zastřežení* .
- **8.** Nastavte akce propojení. Viz *[Konfigurace](#page-95-0) akcí propojení* .
- **9.** Klikněte na tlačítko **Použít**.

## **5.2.5 Detekce parkování**

Detekce parkování slouží k detekci porušení pravidel parkování v oblasti, použitelné na rychlostních komunikacích a jednosměrných ulicích.

### **Kroky**

**1.** Přejděte do části **Inteligentní analýza → Nastavení inteligentních událostí → Další události** .

**2.** Vyberte kameru.

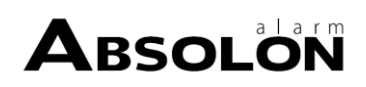

#### **3.** Klikněte na tlačítko **Parkování**.

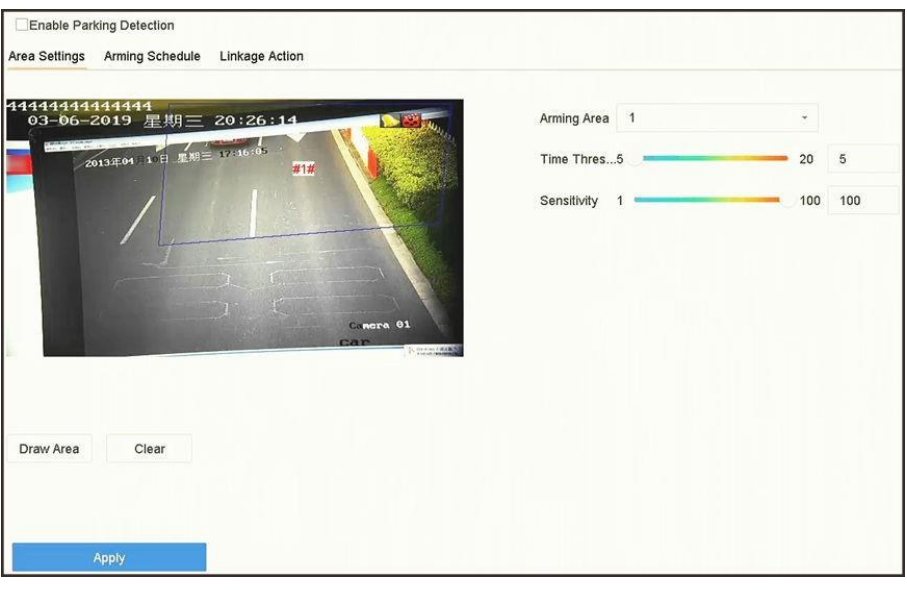

### **Obrázek 5-6 Detekce parkování**

- **4.** Zaškrtněte políčko **Povolit detekci parkování**.
- **5. Volitelně:** Zaškrtněte políčko **Uložit obrázek VCA** pro uložení pořízených snímků detekce parkování.
- **6.** Nastavení parametrů detekce parkování.
	- 1) Vyberte **oblaststřelby**.

# **Poznámka**

Lze vybrat až 4 oblasti.

### 2) Nastavení **časového**

### **prahu**. **Časový práh**

Doba pobytu vozidla v regionu. Pokud je hodnota 10, alarm se spustí po 10 s pobytu vozidla v oblasti: [5-20].

3) Nastavení

## **citlivosti**.

## **Citlivost**

Podobnost obrázku na pozadí s objektem. Čím vyšší je tato hodnota, tím snadněji se spustí detekční alarm.

- **7.** Nastavte plán strážní služby. Viz *[Konfigurace](#page-94-0) plánu zastřežení* .
- **8.** Nastavte akce propojení. Viz *[Konfigurace](#page-95-0) akcí propojení* .
- **9.** Klikněte na tlačítko **Použít**.

# **5.2.6 Detekce zavazadel bez dozoru**

Detekce bezobslužných zavazadel detekuje předměty ponechané v předem definované oblasti, jako jsou zavazadla, kabelky, nebezpečné materiály atd., a po spuštění alarmu lze provést řadu akcí.

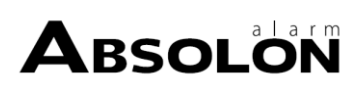

### **Kroky**

- **1.** Přejděte do části **Inteligentní analýza → Nastavení inteligentních událostí → Další události** .
- **2.** Vyberte kameru.
- **3.** Klikněte na položku **Zavazadla bez dozoru**.

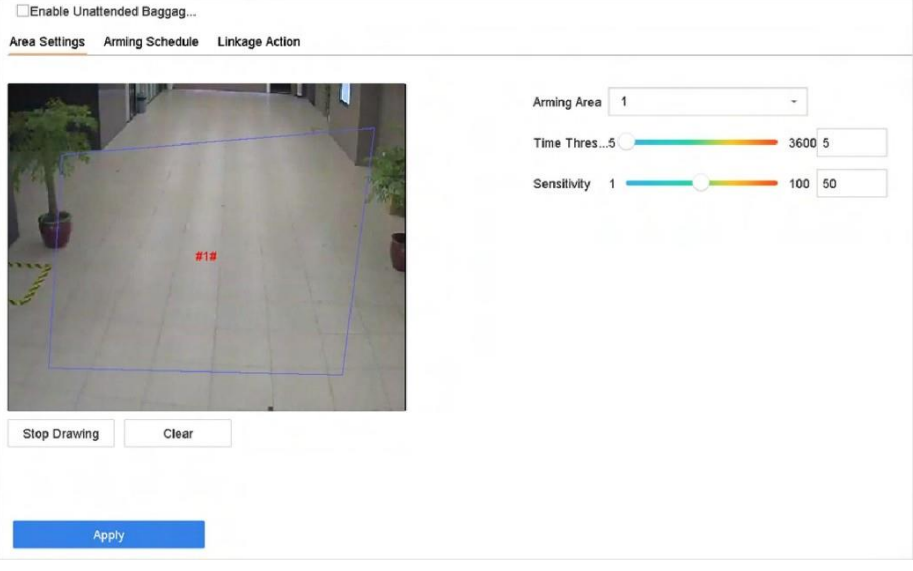

**Obrázek 5-7 Detekce zavazadel bez dozoru**

- **4.** Zaškrtněte políčko **Povolit detekcizavazadel bez dozoru**.
- **5. Volitelně:** Zaškrtněte políčko **Uložit obrázek VCA** pro uložení pořízených snímků detekce zavazadel bez dozoru.
- **6.** Nastavte pravidla detekce a oblasti detekce.
	- 1) Vyberte **oblaststřelby**.

# **Poznámka**

Lze vybrat až 4 oblasti.

2) Přetažením posuvníků nastavte **časový práh** a

### **citlivost**. **Časový práh**

Čas objektů ponechaných v regionu. Pokud je hodnota 10, spustí se alarm po opuštění objektu a jeho setrvání v oblasti po dobu 10 s. Rozsah: [5-20].

### **Citlivost**

Podobnost obrázku na pozadí s objektem. Čím vyšší je tato hodnota, tím snadněji se spustí detekční alarm.

- 3) Klikněte na tlačítko **Nakreslit oblast** a nakreslete čtyřúhelník v okně náhledu.
- **7.** Nastavte plán strážní služby. Viz *[Konfigurace](#page-94-0) plánu zastřežení* .
- **8.** Nastavení akcí propojení. Viz *[Konfigurace](#page-95-0) akcí propojení* .
- **9.** Klikněte na tlačítko **Použít**.

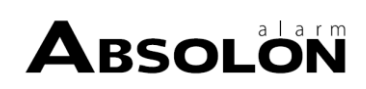

# **5.2.7 Detekce odstranění objektů**

Funkce detekce odstranění objektů detekuje objekty odstraněné z předem definované oblasti, například z vystavených exponátů, a po spuštění alarmu lze provést řadu akcí.

#### **Kroky**

- **1.** Přejděte do části **Inteligentní analýza → Nastavení inteligentních událostí → Další události** .
- **2.** Vyberte kameru.
- **3.** Klikněte na položku **Objekt odstranitelný**.

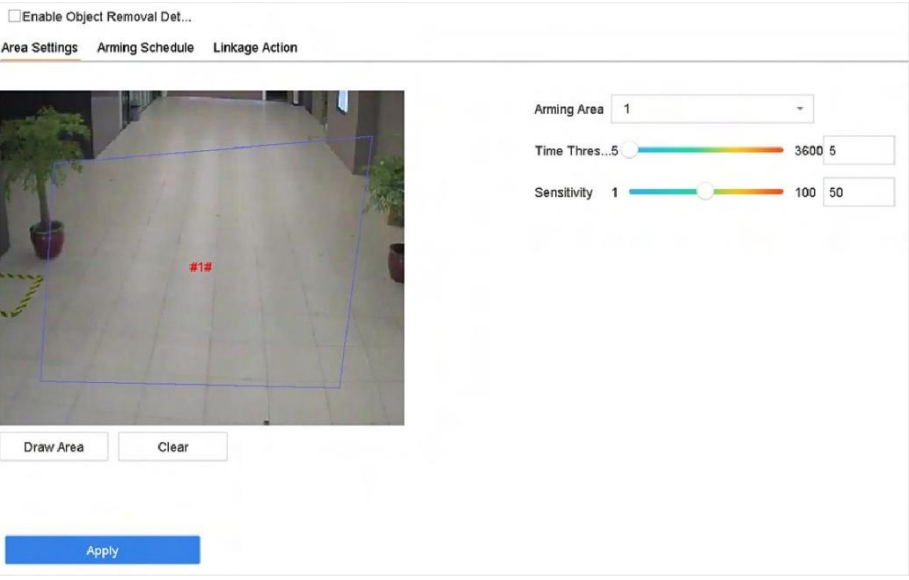

**Obrázek 5-8 Detekce odstranění objektu**

- **4.** Zaškrtněte políčko **Povolit detekci odstranitelných objektů**.
- **5. Volitelně:** Zaškrtněte políčko **Uložit obrázek VCA,** abyste uložili snímky zachycených snímatelných objektů.
- **6.** Podle následujících kroků nastavte pravidla detekce a oblasti detekce.
	- 1) Vyberte **oblaststřelby**.

# $\left[\tilde{\mathbf{i}}\right]$ Poznámka

Lze vybrat až 4 oblasti.

2) Přetažením posuvníků nastavte **časový práh** a

### **citlivost**. **Časový práh**

Čas objektů odstraněných z oblasti. Pokud je hodnota 10, alarm se spustí poté, co objekt zmizí z oblasti na 10 s. Rozsah [5-20].

**Citlivost**

Stupeň podobnosti obrázku na pozadí. Pokud je citlivost vysoká, spustí alarm i velmi malý objekt vyjmutý z oblasti.

3) Klikněte na tlačítko **Nakreslit oblast** a nakreslete v okně náhledu čtyřúhelník zadáním čtyř vrcholů oblasti detekce.

**7.** Nastavte plán strážní služby. Viz *[Konfigurace](#page-94-0) plánu zastřežení* .

- **8.** Nastavte akce propojení. Viz *[Konfigurace](#page-95-0) akcí propojení* .
- **9.** Klikněte na tlačítko **Použít**.

# **5.2.8 Detekce zvukových výjimek**

Detekce zvukových výjimek detekuje neobvyklé zvuky ve sledované scéně, například náhlé zvýšení/snížení intenzity zvuku.

#### **Kroky**

- **1.** Přejděte do části **Inteligentní analýza → Nastavení inteligentních událostí → Další události** .
- **2.** Vyberte kameru.
- **3.** Klikněte na možnost **Audio výjimka**.

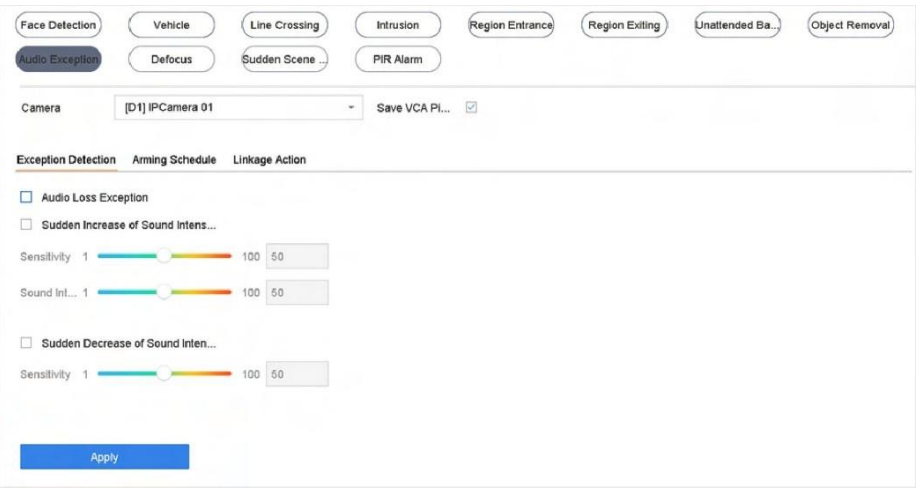

**Obrázek 5-9 Detekce zvukových výjimek**

- **4. Volitelně:** Zaškrtněte políčko **Uložit obrázek VCA** pro uloženízachycených obrázků detekce zvukových výjimek.
- **5.** Nastavení pravidel detekce.
	- 1) Vyberte možnost **Detekce výjimek**.
	- 2) Zkontrolujte **výjimku ztráty zvuku**, **detekci náhlého zvýšení intenzity zvuku** a/nebo **detekci náhlého snížení intenzity zvuku**.

### **Výjimka pro ztrátu zvuku**

Detekuje strmý nárůst zvuku ve sledované scéně. Nastavte **citlivost** a **prahovou hodnotu intenzity zvuku** pro strmý nárůst zvuku.

### **Citlivost**

Čím menší je tato hodnota, tím závažnější je změna, která vyvolá detekci. Rozsah [1-100].

### **Práh intenzity zvuku**

Dokáže filtrovat zvuk v prostředí. Čím hlasitější je zvuk z prostředí, tím vyšší by měla být hodnota. Nastavte ji podle prostředí. Rozsah [1-100].

### **Detekce náhlého snížení intenzity zvuku**

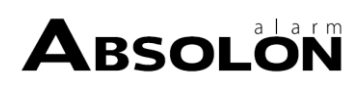

Detekuje prudký pokles zvuku ve sledované scéně. Citlivost detekce [1-100].

- **6.** Nastavte plán strážní služby. Viz *[Konfigurace](#page-94-0) plánu zastřežení* .
- **7.** Nastavte akce propojení. Viz *[Konfigurace](#page-95-0) akcí propojení* .
- **8.** Klikněte na tlačítko **Použít**.

# **5.2.9 Detekce rozostření**

Lze detekovat rozmazání obrazu způsobené rozostřením objektivu.

### **Kroky**

- **1.** Přejděte do části **Inteligentní analýza → Nastavení inteligentních událostí → Další události** .
- **2.** Vyberte kameru.
- **3.** Klepněte na tlačítko **Rozostřit**.

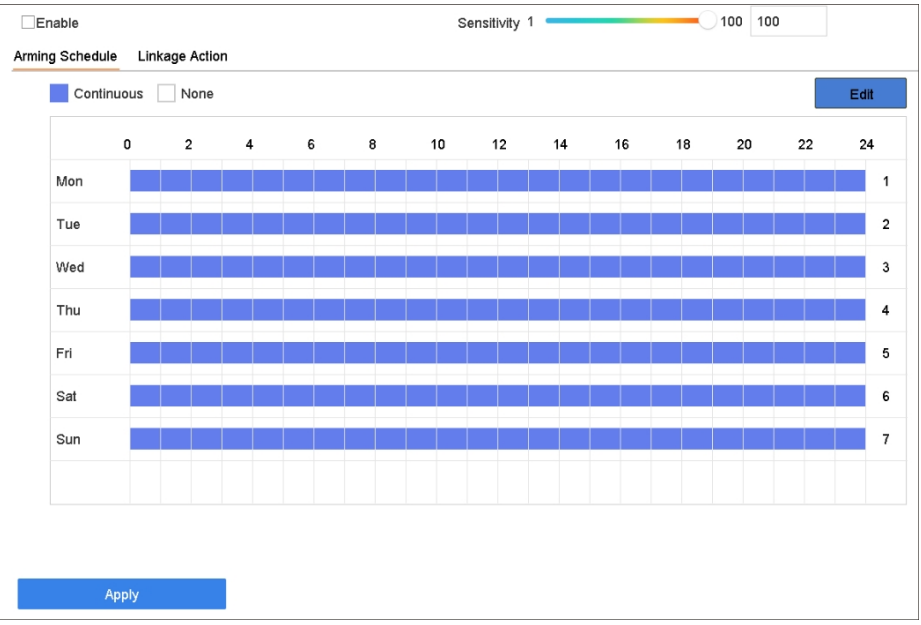

**Obrázek 5-10 Detekce rozostření**

- **4.** Zaškrtněte políčko **Povolit**.
- **5. Volitelně:** Zaškrtněte políčko **Uložit obrázek VCA** pro uložení pořízených snímků detekce rozostření.
- **6.** Nastavení citlivosti detekce.

### **Citlivost**

Rozsah citlivosti: [1-100]. Čím vyšší je hodnota, tím snadněji se rozpozná rozostření obrazu.

- **7.** Nastavte plán strážní služby. Viz *[Konfigurace](#page-94-0) plánu zastřežení* .
- **8.** Nastavte akce propojení. Viz *[Konfigurace](#page-95-0) akcí propojení* .
- **9.** Klikněte na tlačítko **Použít**.

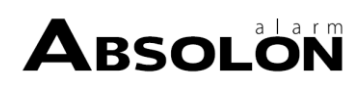

# **5.2.10 Detekce náhlé změny scény**

Detekce změny scény detekuje změnu sledovaného prostředí ovlivněnou vnějšími faktory, například záměrným natočením kamery.

### **Kroky**

- **1.** Přejděte do části **Inteligentní analýza → Nastavení inteligentních událostí → Další události** .
- **2.** Vyberte kameru.
- **3.** Klikněte na možnost **Náhlá změna scény**.

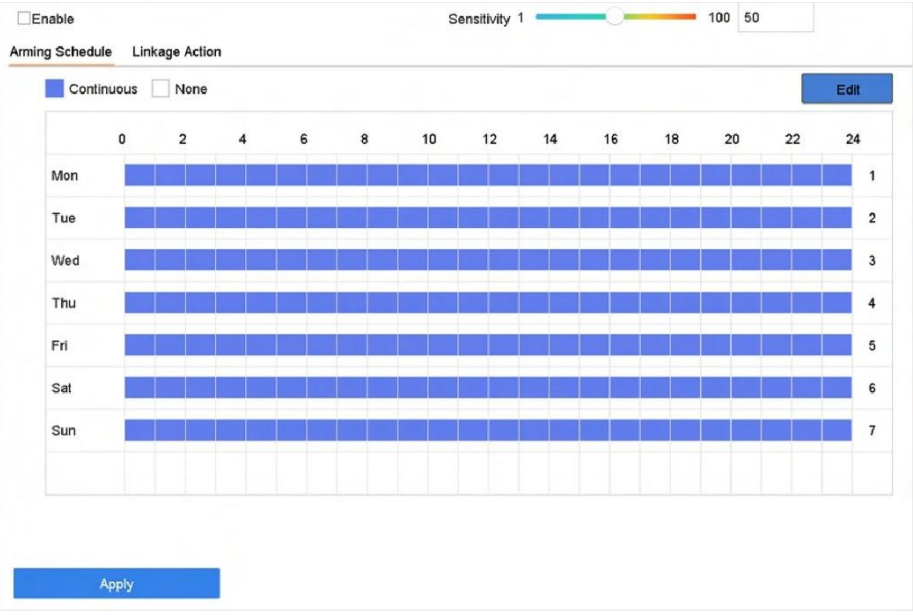

**Obrázek 5-11 Náhlá změna scény**

- **4.** Zaškrtněte políčko **Povolit**.
- **5. Volitelně:** Zaškrtněte políčko **Uložit obrázek VCA** pro uložení zachycených obrázků detekce náhlé změny scény.
- **6.** Nastavení citlivosti detekce.

### **Citlivost**

Rozsah od 1 do 100, čím vyšší hodnota, tím snadněji může změna scény vyvolat alarm.

- **7.** Nastavte plán strážní služby. Viz *[Konfigurace](#page-94-0) plánu zastřežení* .
- **8.** Nastavte akce propojení. Viz *[Konfigurace](#page-95-0) akcí propojení* .
- **9.** Klikněte na tlačítko **Použít**.

# **5.2.11 PIR alarm**

PIR (pasivní infračervený) alarm se spustí, když se narušitel pohybuje v zorném poli detektoru. Tepelná energie vyzařovaná člověkem nebo jiným teplokrevným tvorem, jako jsou psi, kočky atd., může být detekována.

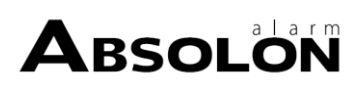

### **Kroky**

- **1.** Přejděte do části **Inteligentní analýza → Nastavení inteligentních událostí → Další události** .
- **2.** Vyberte kameru.
- **3.** Klikněte na položku **PIR Alarm**.

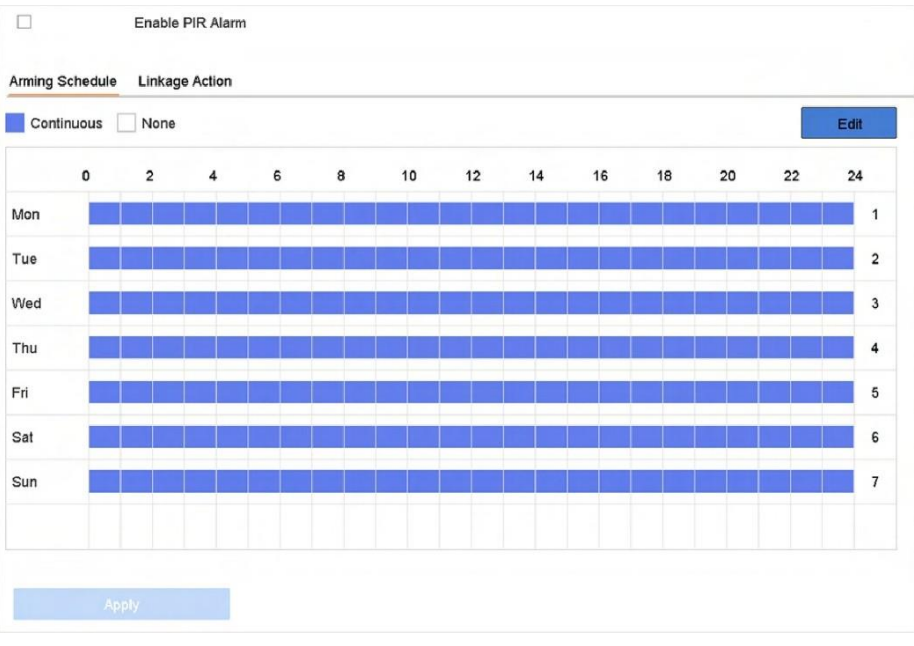

### **Obrázek 5-12 PIR alarm**

- **4.** Zkontrolujte **PIR alarm**.
- **5. Volitelně:** Zaškrtněte políčko **Uložit obrázek VCA** pro uložení zachycených obrázků PIR alarmu.
- **6.** Nastavte plán strážní služby. Viz *[Konfigurace](#page-94-0) plánu zastřežení* .
- **7.** Nastavte akce propojení. Viz *[Konfigurace](#page-95-0) akcí propojení* .
- **8.** Klikněte na tlačítko **Použít**.

## **5.2.12 Detekce termokamerou**

NVR podporuje režimy detekce událostí termálních síťových kamer: detekce požáru a kouře, detekce teploty, detekce rozdílu teplot atd.

### **Nežzačnete**

Přidejte síťovou termokameru do zařízení a zkontrolujte, zda je kamera aktivována.

### **Kroky**

**1.** Přejděte do části **Inteligentní analýza → Nastavení inteligentních událostí → Další události** .

- **2.** Vyberte termokameru.
- **3. Volitelně:** Zaškrtněte políčko **Uložit obrázek VCA** pro uložení pořízených snímků detekce.
- **4.** Vyberte detekci události (alarm měření teploty atd.).
- **5.** Nastavte plán strážní služby. Viz *[Konfigurace](#page-94-0) plánu zastřežení* .
- **6.** Nastavte akce propojení. Viz *[Konfigurace](#page-95-0) akcí propojení* .
- **7.** Klikněte na tlačítko **Použít**.

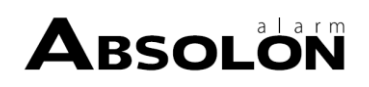

# **5.2.13 Správa front**

Po propojení s kamerou pro správu fronty můžete nastavit plán ostrahy a akci propojení správy fronty.

### **Nežzačnete**

Zkontrolujte, zda je rekordér propojen s kamerou pro správu fronty.

### **Kroky**

- **1.** Přejděte do části **Inteligentní analýza → Nastavení inteligentních událostí → Další události** .
- **2.** Vyberte kameru pro správu fronty.
- **3. Volitelně:** Zaškrtněte políčko **Uložit obrázek VCA** pro uložení pořízených snímků detekce.
- **4.** Nastavte plán strážní služby. Podrobnosti naleznete v kapitole *[Konfigurace](#page-94-0) plánu zastřežení.*
- **5.** Nastavte akce propojení. Podrobnosti naleznete v kapitole *[Konfigurace](#page-95-0) akcí propojení.*
- **6.** Klikněte na tlačítko **Použít**.

# <span id="page-94-0"></span>**5.3 Konfigurace plánu střelby**

### **Kroky**

- **1.** Klikněte na možnost **Plán střelby**.
- **2.** Klikněte na tlačítko **Upravit**.
- **3.** Vyberte den v týdnu a nastavte časové období. Každý den lze nastavit až osm časových úseků.

# $\mathbf{I}$ Poznámka

Časové úseky se nemohou opakovat ani překrývat.

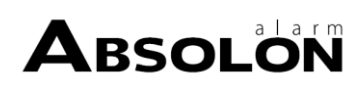

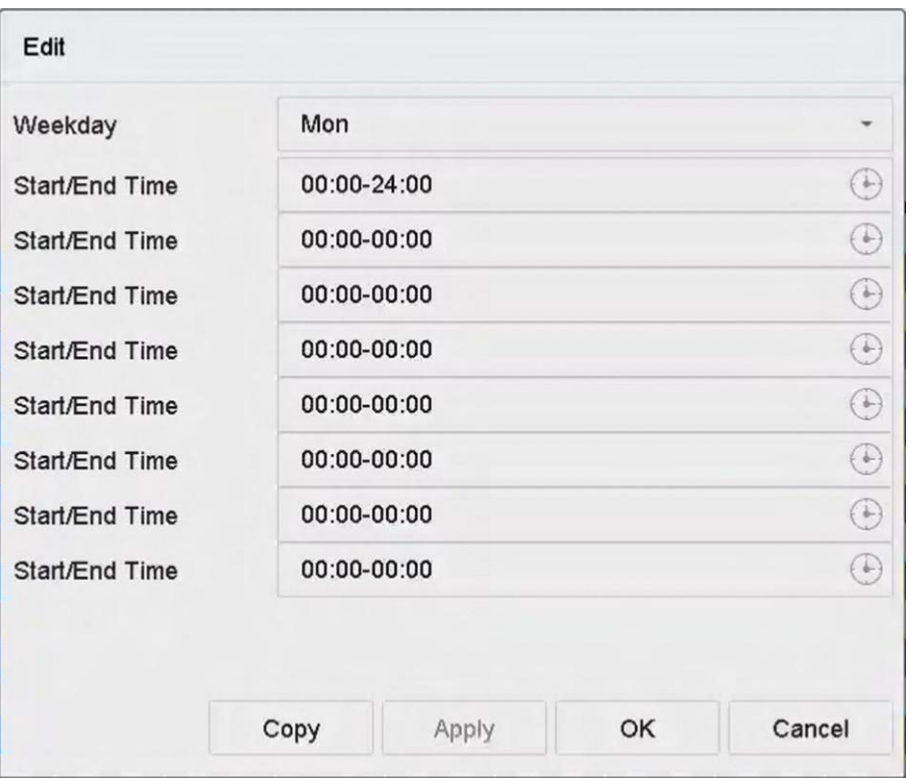

### **Obrázek 5-13 Nastavení plánu střelby**

- **4.** Kliknutím na tlačítko **Kopírovat** zkopírujete nastavení plánu strážní služby aktuálního dne na další den (dny).
- **5.** Kliknutím na tlačítko **Použít** uložte nastavení.

# <span id="page-95-0"></span>**5.4 Konfigurace akcí propojení**

Při výskytu alarmu nebo výjimky se aktivují akce propojení alarmů, včetně zobrazení nápovědy k události, sledování celé obrazovky, zvukového varování (bzučák), upozornění dohledového centra, spuštění výstupu alarmu a odeslání e-mailu.

## **5.4.1 Konfigurace automatického přepínání sledování celé obrazovky**

Při spuštění alarmu se na místním monitoru zobrazí na celé obrazovce obraz z alarmového kanálu nakonfigurovaného pro sledování na celé obrazovce. A pokud je alarm spuštěn současně v několika kanálech, je třeba nakonfigurovat dobu prodlevy automatického přepínání.

# **Poznámka**

Automatické přepínání se ukončí, jakmile se alarm zastaví a vrátí se zpět do rozhraníživého náhledu.

- **1.** Přejděte na **Systém → Živé zobrazení → Obecné** .
- **2.** Nastavení výstupu události a doby prodlevy.

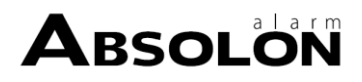

### **Výstup události**

Vyberte výstup pro zobrazení videa události.

### **Doba zdržení při sledování celé obrazovky**

Nastavte čas v sekundách pro zobrazení obrazovky události alarmu. Pokud jsou alarmy spuštěny současně v několika kanálech, jejich celoobrazovkové obrazy se budou přepínat v intervalu 10 sekund (výchozí doba setrvání).

- **3.** Přejděte do rozhraní **Akce propojení** detekce alarmu (např. detekce pohybu, narušení videa, detekce obličeje atd.).
- **4.** Vyberte akci propojení alarmů **na celou obrazovku.**
- **5.** Vyberte kanál(y) v položce **Trigger Channel** pro sledování na celé obrazovce.

# **5.4.2 Konfigurace zvukového upozornění**

Zvukové upozornění má systém, který při detekci alarmu spustí zvukový signál.

### **Kroky**

**1.** Přejděte na **Systém → Zobrazení → Obecné** .

- **2.** Povolte zvukový výstup a nastavte hlasitost.
- **3.** Přejděte na rozhraní **akce propojení** detekce alarmu (např. detekce pohybu, narušení videa, detekce obličeje atd.).
- **4.** Vyberte akci propojení **zvukového** varování.

# **5.4.3 Upozornit dozorové středisko**

Zařízení může při výskytu události odeslat výjimku nebo poplachový signál vzdálenému hostiteli alarmu. Hostitelem alarmu se rozumí počítač s nainstalovaným klientským softwarem (např. iVMS-4200, iVMS-5200).

## **Kroky**

- **1.** Přejděte na **Systém → Síť → Pokročilé → Další nastavení** .
- **2.** Nastavte IP adresu hostitele alarmu a port hostitele alarmu.
- **3.** Přejděte na rozhraní **akce propojení** detekce alarmu (např. detekce pohybu, narušení videa, detekce obličeje atd.).
- **4.** Vyberte možnost **Upozornit dohledové centrum**.

# **5.4.4 Konfigurace propojení e-mailů**

Systém může přizjištění poplachu odeslat uživateli nebo uživatelům e-mails informacemi o poplachu.

- **1.** Přejděte na **Systém → Síť → Pokročilé → E-mail** .
- **2.** Nastavte parametry e-mailu.
- **3.** Klikněte na tlačítko **Použít**.
- **4.** Přejděte do rozhraní **Akce propojení** detekce alarmu (např. detekce pohybu, narušení videa, detekce obličeje atd.).
- **5.** Vyberte akci propojení alarmů **Send Email.**

# **5.4.5 Výstup spouštěcího alarmu**

Výstup alarmu může být spuštěn alarmovým vstupem, detekcí pohybu, detekcí narušení videa, detekcí obličeje, detekcí překročení čáry a všemi ostatními událostmi.

### **Kroky**

- **1.** Přejděte na **akci propojení** detekce alarmu (např. detekce pohybu, detekce obličeje, detekce překročení čáry, detekce narušení atd.).
- **2.** V části **Spouštěcí výstupy alarmu** vyberte výstup(y) alarmu, které chcete spustit.
- **3.** Přejděte na **Systém → Událost → Normální událost → Alarmový výstup** .
- **4.** Ze seznamu vyberte položku výstupu alarmu.

# **5.4.6 Konfigurace propojenízvukového a světelného alarmu**

U některých síťových kamer můžete nastavit akci propojení alarmu jako zvukový nebo světelný alarm.

### **Nežzačnete**

- Ujistěte se, že kamera podporuje propojenízvukového a světelného alarmu.
- Zkontrolujte, zda je správně nakonfigurován zvukový výstup a hlasitost.

## **Kroky**

- **1.** Přejděte na rozhraní akce propojení detekce alarmu (např. detekce pohybu).
- **2.** Nastavte **zvukové a světelné propojení alarmu** podle svého přání.
- **3.** Klikněte na tlačítko **Použít**.

# **5.4.7 Konfigurace propojení PTZ**

Systém může spustit akce PTZ (např. vyvolání předvolby/patroly/vzoru), když dojde k události alarmu nebo k události detekce VCA.

## **Nežzačnete**

Ujistěte se, že připojený PTZ nebo speed dome podporuje propojení PTZ.

- **1.** Přejděte na rozhraní **akce propojení** alarmového vstupu nebo detekce VCA (např. detekce obličeje, detekce překročení čáry, detekce narušení atd.).
- **2.** Vyberte **propojení PTZ**.
- **3.** Vyberte kameru, se kterou chcete provádět akce PTZ.
- **4.** Zvolte číslo předvolby/patroly/vzoru, které se má zavolat při výskytu poplachových událostí.

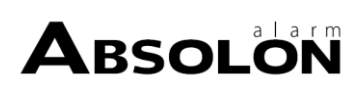

# **Poznámka**

Pro akci propojení lze vždy nastavit pouze jeden typ PTZ.

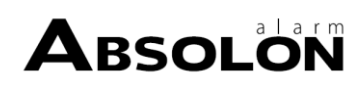

# **Kapitola 6 Inteligentní analýza**

# **Poznámka**

Dostupné funkce v této kapitole se mohou u různých modelů lišit.

# <span id="page-99-0"></span>**6.1 Konfigurace motoru**

Každý motor zpracovává určitý typ VCA jako svůj pracovní režim. Pracovní režim motoru můžete nakonfigurovat podle svého přání.

### **Kroky**

**1.** Přejděte do části **Inteligentní analýza → Nastavení motoru → Konfigurace motoru** .

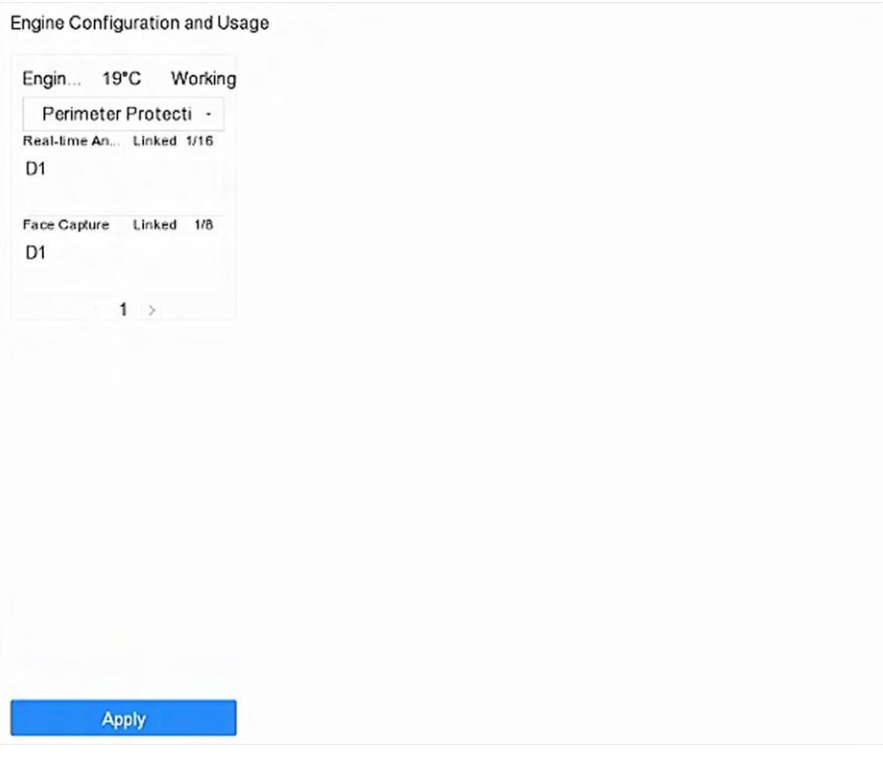

**Obrázek 6-1 Konfigurace motoru**

**2.** Konfigurace použití jednotlivých motorů. Můžete zobrazit teplotu motoru a stav propojeného kanálu každé funkce.

# **Poznámka**

Pokud byl motor svázán s kanálem (kanály), přepnutí pracovního režimu motoru zruší vazbu motoru a kanálu (kanálů) a zruší související inteligentní událost kanálu.

**3.** Kliknutím na tlačítko **Použít** uložte nastavení.

# **6.2 Srovnání obrázků obličeje**

Zařízení podporuje alarm pro porovnávání obrázků obličeje a zachycení obličeje pro připojenou kameru na základě funkce rozpoznávání obličeje.

Přejděte do části **Inteligentní analýza → Nastavení motoru → Konfigurace motoru** . Nakonfigurujte alespoň jedno použití motoru jako **Rozpoznávání obličeje**. Podrobnosti naleznete v části *[Konfigurace](#page-99-0) [motoru.](#page-99-0)*

# **Poznámka**

Tato kapitola je k dispozici pouze pro některé modely řady iDS.

## <span id="page-100-0"></span>**6.2.1 Konfigurace třídění obličeje**

Pro výběr obrázku obličeje se používá třídění obličeje. Podle vzdálenosti zornic, úhlu náklonu a úhlu natočení se k analýze používají pouze obrázky obličeje, které splňují požadavky na třídění. Větší vzdálenost zornic, menší úhel náklonu a natočení jsou pro analýzu vhodnější.

### **Kroky**

**1.** Přejděte do části **Inteligentní analýza → Nastavení motoru → Třídění obličeje** .

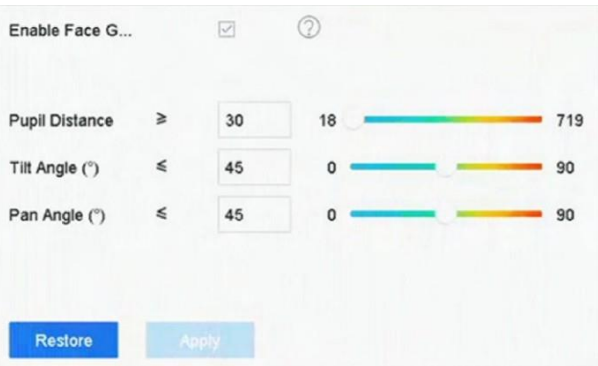

### **Obrázek 6-2 Třídění obličeje**

**2.** Zaškrtněte políčko **Povolit třídění obličeje**.

### **3.** Nastavte **vzdálenost zorníku**, **úhel náklonu** a

### **úhel natočení**. **Vzdálenost zorníků**

Vzdálenost žáků je vzdálenost mezi dvěma žáky. Pro dosažení lepšího výsledku detekce nesmí být vzdálenost zornic menší než 40 a doporučená hodnota je 60.

### **Úhel náklonu**

Úhel sklonu je úhel mezi pohledem a vodorovnou rovinou.

### **Úhel natočení**

Úhel natočení je úhel mezi vaším pohledem a svislou rovinou.

**4.** Klikněte na tlačítko **Použít**.

# **Co dělat dál**

- Po vymodelování obrázku obličeje si můžete zobrazit skóre hodnocení každého obrázku obličeje prostřednictvím webového prohlížeče v části **Konfigurace → Knihovna obrázků obličeje** .
- Kliknutím na v části **Inteligentní analýza → Databáze obrázků obličeje** můžete vybrat obrázek obličeje podle skóre klasifikace obličeje.

# **6.2.2 Zachycení obličeje**

Snímání obličejů detekuje a zachycuje obličeje vyskytující se ve sledované scéně. Při detekci lidské tváře lze spustit akce propojení.

### **Kroky**

- **1.** Přejděte do části **Inteligentní analýza → Nastavení inteligentních událostí → Rozpoznávání obličeje** .
- **2.** Klikněte na možnost **Zachycení obličeje**.

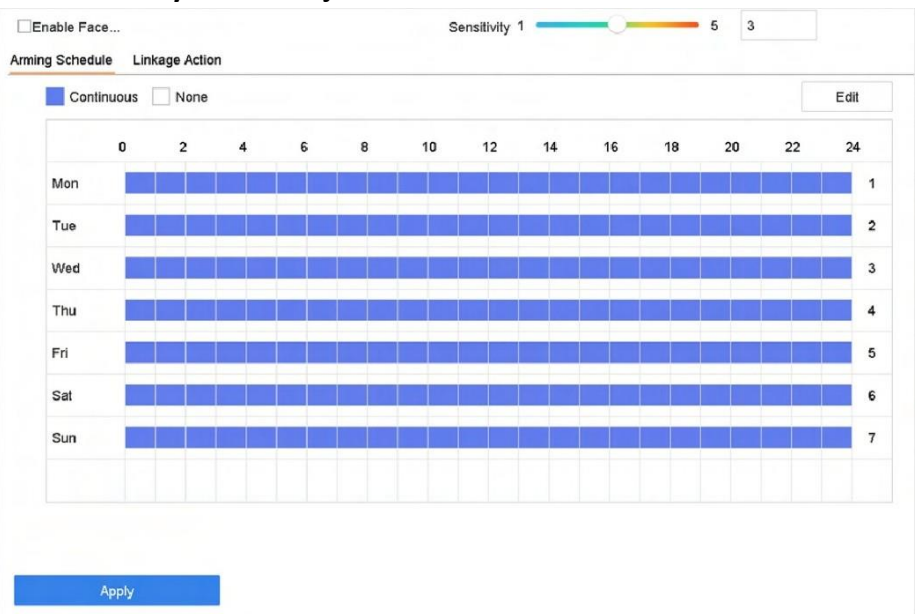

### **Obrázek 6-3 Zachycení obličeje**

- **3.** Vyberte kameru, kterou chcete nakonfigurovat.
- **4.** Zaškrtněte políčko **Povolit snímání obličeje**.
- **5. Volitelně:** Zaškrtněte políčko **Uložit obrázek VCA** pro uložení pořízených snímků detekce obličeje.
- **6.** Nastavení citlivosti detekce.

# **Poznámka**

Rozsah citlivosti: [1-5]. Čím vyšší je hodnota, tím snadněji se obličeje detekují.

- **7.** Nastavte plán strážní služby. Viz *[Konfigurace](#page-94-0) plánu zastřežení* .
- **8.** Nastavení akcí propojení. Viz *[Konfigurace](#page-95-0) akcí propojení* .
- **9.** Klikněte na tlačítko **Použít**.

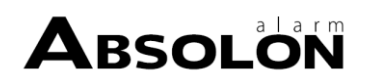

# **6.2.3 Správa knihovny obrázků obličeje**

Knihovna obrázků obličeje slouží především k ukládání obrázků obličeje a k jejich porovnávání.

# **Přidání knihovny obrázků obličeje**

#### **Kroky**

- **1.** Přejděte do části **Inteligentní analýza → Databáze obrázků obličeje** .
- **2.** Klikněte na+.
- **3.** Zadejte název knihovny obrázků obličeje.
- **4.** Klikněte na tlačítko **OK**.

# **Poznámka**

Můžete kliknout na nebo upravit název knihovny nebo knihovnu odstranit.

## **Nahrání obrázků obličeje do knihovny**

Porovnávání obrázků obličejů je založeno na obrázcích obličejů v knihovně. Do knihovny můžete nahrát jeden obrázek obličeje nebo importovat více obrázků obličeje.

### **Nežzačnete**

- Zkontrolujte, zda je formát obrázku JPEG nebo JPG.
- U každého obrázku se ujistěte, že má pouze jednu tvář.
- Importujte všechny obrázky předem do záložního zařízení.

- **1.** V seznamu vyberte knihovnu obrázků obličeje.
- **2.** Klikněte na tlačítko **Přidat** nebo **Importovat knihovnu obrázků obličeje**.
- **3.** Importní obrázek (obrázky).
	- **- Přidat**: Vyberte obrázek, který chcete importovat, a klikněte na tlačítko **Importovat**.
	- **- Importovat knihovnu obrázků obličeje**: Vyberte několik obrázků, které chcete importovat, a klikněte na tlačítko **Importovat**.
- **4. Volitelně:** Vyberte obrázky a klikněte na tlačítko **Kopírovat pro** zkopírování nahraných obrázků z aktuální knihovny do jiné knihovny.
- **5. Volitelně:** Vyberte obrázek a kliknutím na tlačítko **Upravit** upravte informace o obrázku.
- **6. Volitelně:** Vyberte obrázek ze seznamu a kliknutím na tlačítko **Odstranit** jej smažte.
- **7. Volitelně:** Vyberte knihovnu a kliknutím na tlačítko **Exportovat knihovnu obrázků obličeje** exportujte knihovnu do zálohovacího zařízení.
- **8. Volitelně:** Klikněte na **EE** nebo **E** pro zobrazení podle obrázku nebo seznamu.

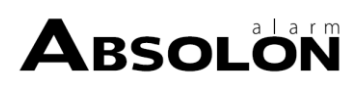

# **6.2.4 Alarm pro porovnání obrázků obličeje**

### **Konfigurace porovnávání obrázků obličeje**

Porovnávání detekovaných obrázků obličeje se zadanou knihovnou obrázků obličeje. Při úspěšném porovnání spustí alarm.

- **1.** Přejděte do části **Inteligentní analýza → Nastavení inteligentních událostí → Rozpoznávání obličeje** .
- **2.** Vyberte kameru.
- **3.** Klikněte na **Srovnání obrázků obličeje**.

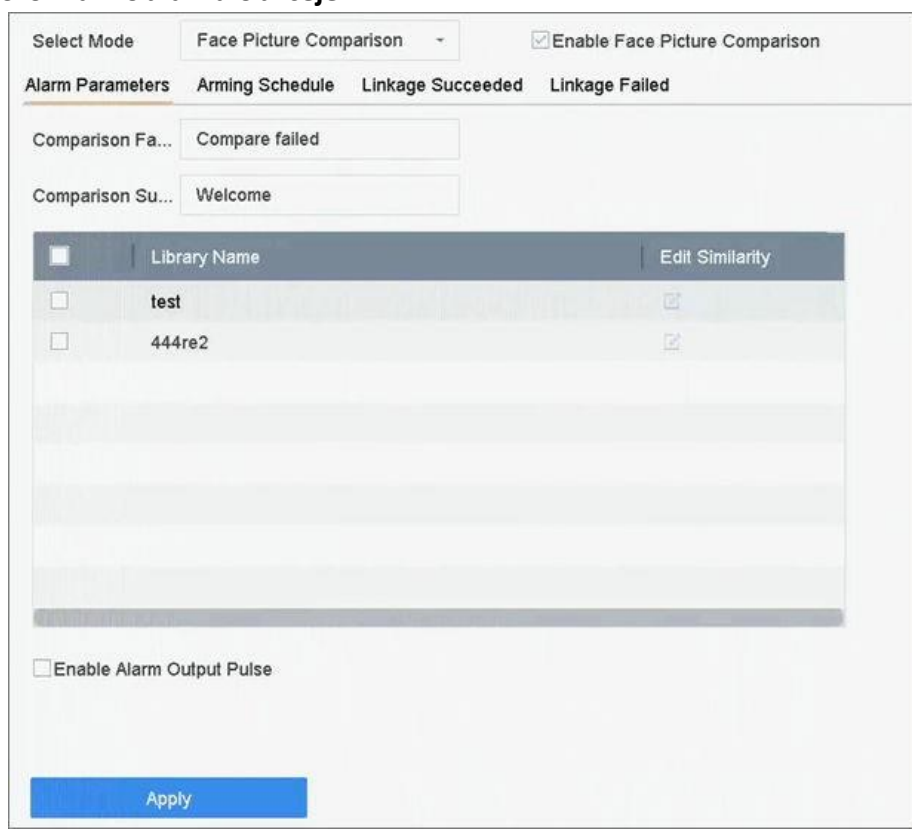

**Obrázek 6-4 Srovnání obrázků obličeje**

- **4.** Nastavte **režim** jako **Srovnání obrázků obličeje**.
- **5.** Zaškrtněte políčko **Povolit porovnávání obrázků obličeje**.
- **6. Volitelně:** Zaškrtněte políčko **Uložit obrázek VCA** pro uložení pořízených obrázků detekce VCA. Po povolení porovnání obrázků obličeje se výsledky porovnání nahrají pro alarm porovnání obličeje. Pokud porovnání přineslo shodu, nahraje se jak obrázek obličeje v reálném čase, tak cílový obrázek z knihovny. Pokud nebyla nalezena žádná shoda, nahraje se do centra pouze obrázek obličeje v reálném čase. Pro porovnávání obrazu obličeje lze současně nakonfigurovat až 6 připojených kamer.

### **7. Volitelně:** Nastavte **výzvu pro neúspěšné porovnání**, **výzvu pro úspěšné porovnání** a **povolte impulsní výstup alarmu**.

### **Srovnání Neúspěšná výzva**

V živém náhledu se zobrazí výzva **Detekce cíle** (při zaškrtnuté možnosti **Detekce obličeje)** nebo Rozpoznání obličeje, pokud se porovnání obrázku obličeje nezdařilo. Kliknutím na**ce** v živém náhledu vstoupíte do rozhraní Rozpoznávání obličeje.

#### **Srovnání uspělo Prompt**

Po úspěšném porovnání obrázku obličeje se zobrazí výzva v okně **Rozpoznání obličeje**. V živém zobrazení můžete kliknout na $\Box$  a vstoupit do rozhraní Rozpoznávání obličeje.

#### **Povolení pulzního výstupu alarmu**

Obvykle je spojen s bránou. Když osoba prochází kolem brány, pokud se porovnání podaří, spustí se impulz, který bránu otevře. Impuls trvá 100 až 900 ms. **Impuls alarmového výstupu (ms)** můžete nastavit v nabídce **Systém → Událost → Normální událost → Alarmový výstup** .

- **8.** Vyberte knihovny obrázků tváří a nastavte podobnost.
- **9.** Nastavte plán strážní služby. Viz *[Konfigurace](#page-94-0) plánu zastřežení* .
- **10.** Nastavení akcí propojení při úspěšném nebo neúspěšném porovnání obrázku obličeje. Viz *[Konfigurace](#page-95-0) akcí propojení* .
- **11. Volitelně:** Konfigurace parametrů třídění obličeje.Viz *[Konfigurace](#page-100-0) třídění obličeje*.
- **12.** Kliknutím na tlačítko **Použít** uložte nastavení.

## **6.2.5 Vyhledávání obrázků tváří**

## **Vyhledávání podle obličeje Srovnání obrázků Událost**

Vyhledávání obrázku obličeje podle výsledků porovnání obrázků obličeje.

### **Kroky**

- **1.** Přejděte na **Chytrá analýza → Chytré hledání → Hledání tváří → Hledání podle události** .
- **2.** Nastavte časzahájení a ukončení.
- **3.** Vyberte kanál.
- **4.** Vyberte **typ události** jako **Srovnání obrázků obličeje**.
- **5.** Klikněte na tlačítko **Spustit vyhledávání**. V seznamu výsledků hledání se zobrazí 1 kanál.
- **6.** Kliknutím na položku **Kanál** vyberte požadovaný kanál. Zobrazí se výsledky vyhledávání vybraného kanálu.

### **Co dělat dál**

Viz *[Zobrazit](#page-107-0) výsledek vyhledávání* .

## <span id="page-104-0"></span>**Vyhledávání podle nahraného obrázku**

Obrázky obličejů můžete vyhledávat podle nahraného obrázku.

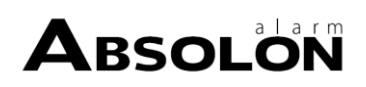

#### **Kroky**

**1.** Přejděte na **Chytrá analýza → Chytré hledání → Hledání obličeje → Hledání podle obrázku** .

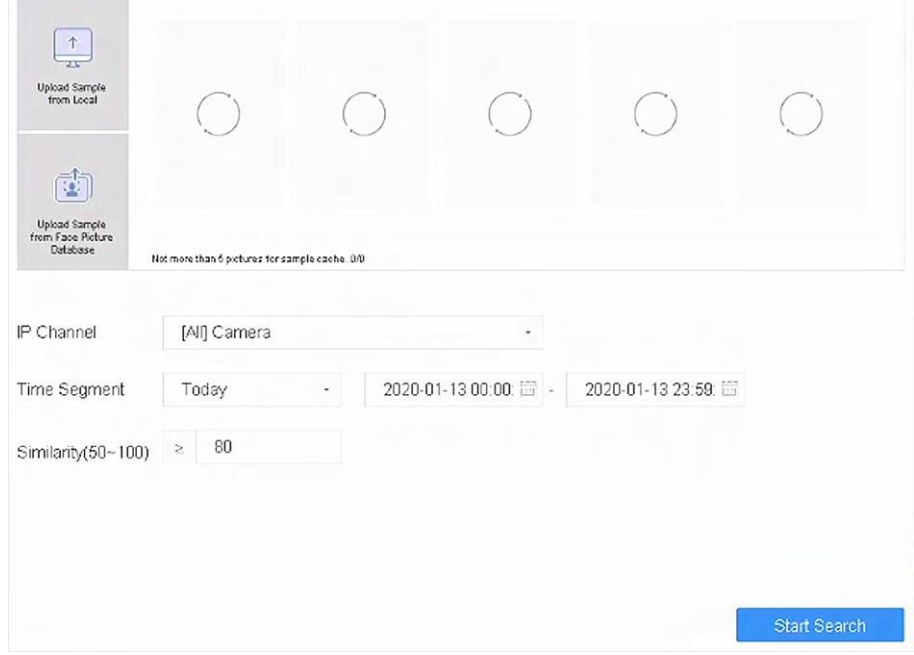

**Obrázek 6-5 Hledání podle nahraného obrázku**

- **2.** Vyberte kanál.
- **3.** Vyberte obrázky obličeje pro vyhledávání.
	- **-** Klikněte na možnost **Nahrát vzorek z místního adresáře** a vyberte obrázky obličeje z místního adresáře.
	- **-** Klikněte na možnost **Nahrát vzorek z databáze obrázků obličeje** a vyberte obrázky obličeje z vytvořených knihoven obrázků obličeje.
- **4.** Nastavte časzahájení a ukončení.
- **5.** Nastavte hodnotu **podobnosti** (rozsah: 0 až 100). Zařízení bude analyzovat podobnost mezi vzorky a obrázky obličejů v knihovně a zobrazí obrázky, jejichž podobnost je vyšší než nastavená.
- **6.** Klikněte na tlačítko **Spustit hledání**. V seznamu výsledků hledání se zobrazí 1 kanál.
- **7.** Kliknutím na položku **Kanál** vyberte požadovaný kanál. Zobrazí se výsledky vyhledávání vybraného kanálu.

### **Co dělat dál**

Viz *[Zobrazit](#page-107-0) výsledek vyhledávání* .

### **Vyhledávání podle osobního jména**

Vyhledávání obrázku obličeje podle osobního jména.

### **Kroky**

**1.** Přejděte na **Chytrá analýza → Chytré hledání → Hledání tváří → Hledání podle jména** .

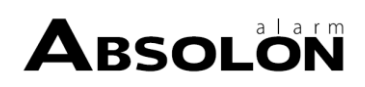

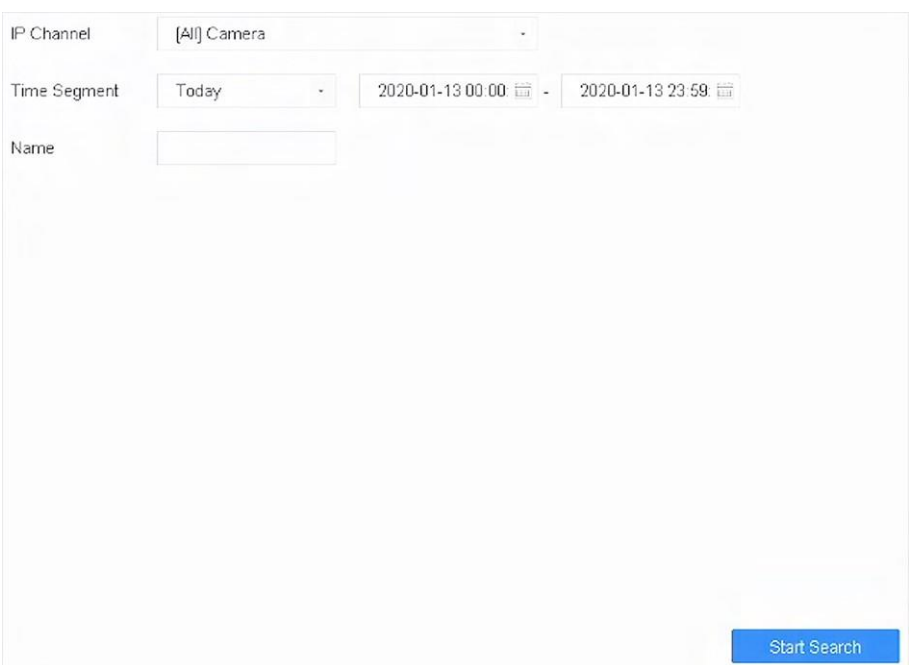

### **Obrázek 6-6 Hledání podle osobního jména**

- **2.** Nastavte čas začátku a konce vyhledávání obrázků tváří.
- **3.** Vyberte kanál.
- **4.** Zadejte jméno.
- **5.** Klikněte na tlačítko **Spustit vyhledávání**. V seznamu výsledků hledání se zobrazí 1 kanál.
- **6.** Kliknutím na položku **Kanál** vyberte požadovaný kanál. Zobrazí se výsledky vyhledávání pro vybraný kanál.

### **Co dělat dál**

Viz *[Zobrazit](#page-107-0) výsledek vyhledávání* .

### **Vyhledávání podle vzhledu**

Vyhledávání obrázku obličeje podle vzhledu.

#### **Kroky**

- **1.** Přejděte na **Chytrá analýza → Chytré hledání → Hledání tváří → Hledání podle vzhledu** .
- **2.** Nastavení podmínek vyhledávání.
- **3.** Klikněte na tlačítko **Spustit vyhledávání**. V seznamu výsledků hledání se zobrazí 1 kanál.
- **4.** Kliknutím na položku **Kanál** vyberte požadovaný kanál. Zobrazí se výsledky vyhledávání pro vybraný kanál.

### **Co dělat dál**

Viz *[Zobrazit](#page-107-0) výsledek vyhledávání* .

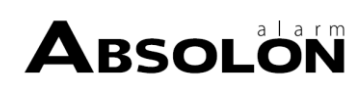

# <span id="page-107-0"></span>**Zobrazit výsledek vyhledávání**

- Poklepáním na soubor zobrazíte související video.
- Klepnutím na tlačítko **Add to Face Database (Přidat do databáze obličejů**) přidáte vybrané soubory do knihovny obrázků obličejů.
- Kliknutím na tlačítko **Přidat do vzorku** přidáte vybraný soubor (soubory) jako ukázkový obrázek (obrázky). Ukázkový(é) obrázek(y) můžete použít k vyhledávání dalších obrázků. Viz část *[Vyhledávání](#page-104-0) podle nahraného obrázku* .
- Kliknutím na tlačítko **Exportovat** exportujete vybrané soubory do zálohovacího zařízení. Kliknutím na tlačítko **Vybrat vše** vyberete všechny soubory.

# $\left[\mathbf{i}\right]$ Poznámka

**•** Kliknutím můžete zobrazit průběh exportu. Kliknutím se můžete vrátit do vyhledávacího rozhraní.

# **6.3 Ochrana obvodu**

Přejděte do části **Inteligentní analýza → Nastavení motoru → Konfigurace motoru** . Nakonfigurujte alespoň jedno použití motoru jako **Perimeter Protection**. Podrobnosti naleznete v části *[Konfigurace](#page-99-0) [motoru.](#page-99-0)*

# $\mathbf{1}$  Poznámka

Tato kapitola je k dispozici pouze pro některé modely řady iDS.

# **6.3.1 Detekce křížení vedení**

Detekce překročení čáry detekuje osoby, vozidla a objekty, které překračují nastavenou virtuální čáru. Směr detekce lze nastavit jako obousměrný, zleva doprava nebo zprava doleva.

### **Kroky**

**1.** Přejděte do části **Inteligentní analýza → Nastavení inteligentních událostí → Ochrana perimetru**

. **2.** Vyberte kameru.

**3.** Klikněte na tlačítko **Přechod přes čáru**.

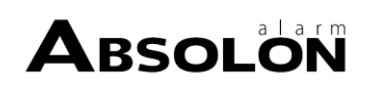
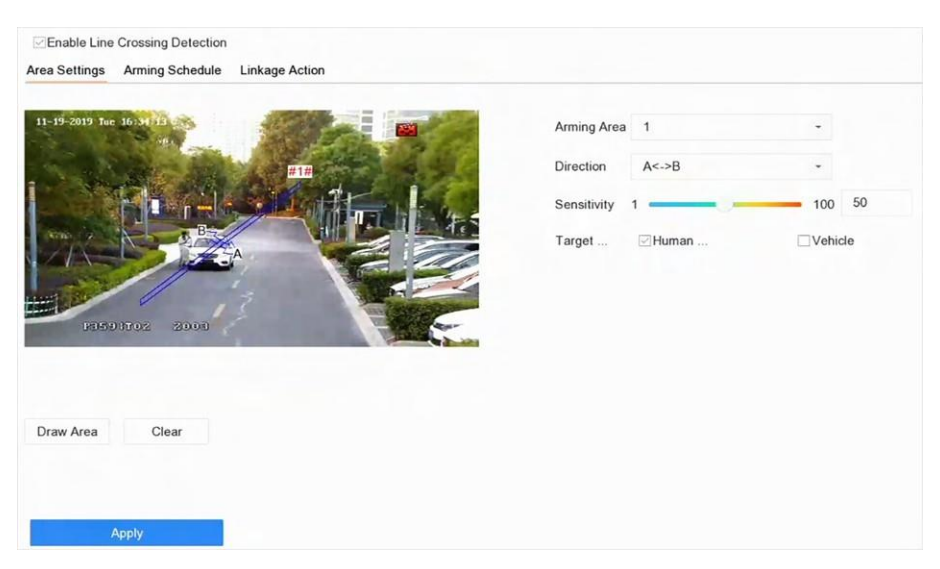

**Obrázek 6-7 Detekce křížení vedení**

- **4.** Zaškrtněte políčko **Povolit detekci křížení čar.**
- **5. Volitelně:** Zaškrtněte políčko **Uložit obrázek VCA** pro uložení pořízených snímků detekce křížení čar.
- **6. Volitelně:** Zaškrtněte políčko **Povolit AI podle zařízení**.

Zařízení bude analyzovat video a kamery budou přenášet pouze videoproud.

- **7.** Nastavte pravidla detekce křížení linií a oblasti detekce.
	- 1) Vyberte oblast střelby.
	- 2) Vyberte **Směr** jako **A<->B**, **A->B** nebo

#### **A<-B**. **A<->B**

Zobrazí se pouze šipka na straně B. Když objekt přejde přes nakonfigurovanou čáru oběma směry, může být detekován a spustí se alarmy.

#### **A->B**

Detekován může být pouze objekt, který přechází přes nakonfigurovanou linii ze strany A na stranu B.

#### **B->A**

Detekován může být pouze objekt, který přechází přes nakonfigurovanou linii ze strany B na stranu A.

- 3) Nastavení citlivosti detekce. Čím vyšší je tato hodnota, tím snadněji lze spustit detekční alarm.
- 4) Klikněte na možnost **Nakreslit oblast**.
- 5) Nakreslete virtuální čáru v okně náhledu.
- **8. Volitelně:** Nakreslete maximální velikost/minimální velikost cílů.

#### $\left| \mathbf{\dot{1}} \right|$ Poznámka

Detekci překročení čáry spustí pouze cíle ve velikosti od maximální velikosti po minimální velikost.

- 1) Klikněte na tlačítko **Max. Velikost/Min. Size**.
- 2) Nakreslete oblast v okně náhledu.
- 3) Klepněte na tlačítko **Zastavit kreslení**.

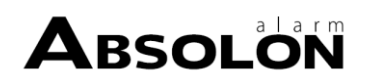

- **9. Volitelně: Volitelně:** Vyberte **cíl zájmu** jako **lidské tělo** nebo **vozidlo,** abyste vyřadili alarmy, které nejsou vyvolány lidským tělem nebo vozidlem.
- **10.** Nastavte plán strážní služby. Viz *[Konfigurace](#page-94-0) plánu zastřežení* .
- **11.** Nastavení akcí propojení. Viz *[Konfigurace](#page-95-0) akcí propojení* .
- **12.** Klikněte na tlačítko **Použít**.

## **6.3.2 Detekce narušení**

Funkce detekce narušení detekuje osoby, vozidla nebo jiné objekty, které vstoupí do předem definované virtuální oblasti a zdržují se v ní. Po spuštění alarmu lze provést konkrétní akce.

#### **Kroky**

**1.** Přejděte do části **Inteligentní analýza → Nastavení inteligentních událostí → Ochrana perimetru**

- . **2.** Vyberte kameru.
- **3.** Klikněte na možnost **Vniknutí**.

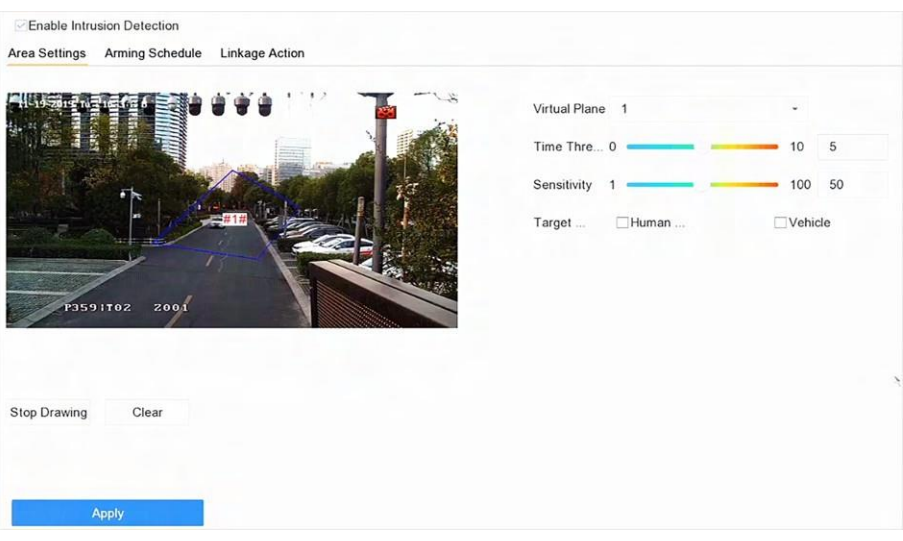

#### **Obrázek 6-8 Detekce narušení**

- **4.** Zaškrtněte políčko **Povolit detekci narušení**.
- **5. Volitelně:** Zaškrtněte políčko **Uložit obrázek VCA** pro uloženízachycených obrázků detekce narušení.
- **6. Volitelně:** Zaškrtněte políčko **Povolit AI podle zařízení**.

Zařízení analyzuje video a kamery přenášejí pouze videoproud.

- **7.** Nastavte pravidla detekce a oblasti detekce.
	- 1) Vyberte virtuální panel. Lze vybrat až 4 virtuální panely.
	- 2) Nastavení **časového prahu** a

#### **citlivosti**. **Časový práh**

Doba, po kterou se objekt zdržuje v oblasti. Pokud doba pobytu objektu v definované oblasti detekce překročí prahovou hodnotu, zařízení spustí alarm.

#### **Citlivost**

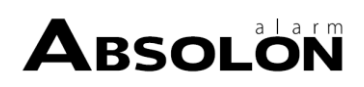

Citlivost je velikost objektu, která je schopna spustit alarm. Čím vyšší je citlivost, tím snadněji se spustí detekční alarm.

- 3) Klepněte na tlačítko **Draw Area**.
- 4) Nakreslete čtyřúhelník v okně náhledu.
- **8. Volitelně:** Nakreslete maximální velikost/minimální velikost cílů.

# $\mathbf{i}$  Poznámka

Detekci narušení spustí pouze cíle ve velikosti od maximální po minimální.

- 1) Klikněte na tlačítko **Max. Velikost/Min. Size**.
- 2) Nakreslete oblast v okně náhledu.
- 3) Klepněte na tlačítko **Zastavit kreslení**.
- **9. Volitelně: Volitelně:** Vyberte **cíl zájmu** jako **lidské tělo** nebo **vozidlo,** abyste vyřadili alarmy, které nejsou vyvolány lidským tělem nebo vozidlem.
- **10.** Nastavte plán strážní služby. Viz *[Konfigurace](#page-94-0) plánu zastřežení* .
- **11.** Nastavení akcí propojení. Viz *[Konfigurace](#page-95-0) akcí propojení* .
- **12.** Klikněte na tlačítko **Použít**.

# **6.3.3 Detekce vstupu do oblasti**

Detekce vstupu do oblasti detekuje objekty, které vstoupí do předem definované virtuální oblasti.

## **Kroky**

**1.** Přejděte do části **Inteligentní analýza → Nastavení inteligentních událostí → Ochrana perimetru**

- . **2.** Vyberte kameru.
- **3.** Klikněte na možnost **Detekce vstupu do regionu**.

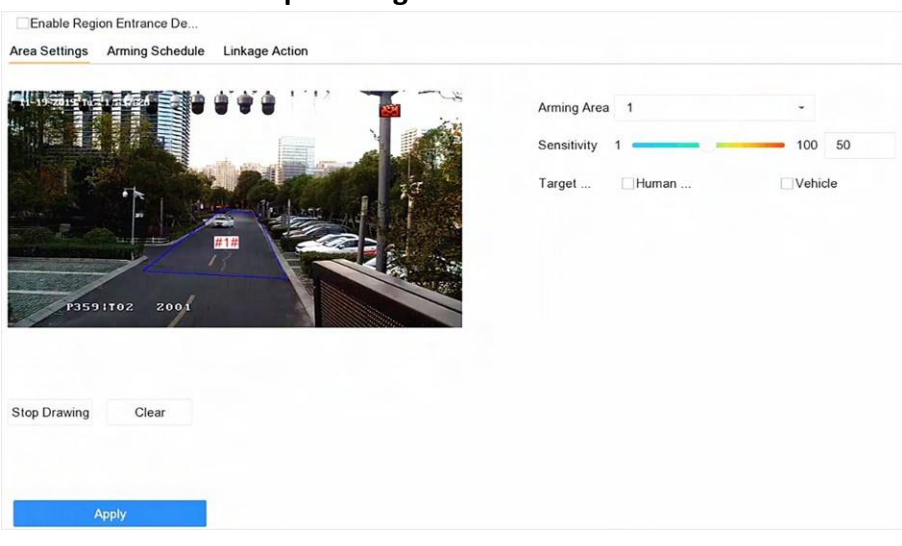

**Obrázek 6-9 Detekce vstupu do oblasti**

**4.** Zaškrtněte políčko **Povolit detekci vstupu do regionu**.

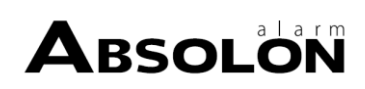

- **5. Volitelně:** Zaškrtněte políčko **Uložit obrázek VCA** pro uložení pořízených obrázků detekce vstupu do regionu.
- **6. Volitelně:** Zaškrtněte políčko **Povolit AI podle zařízení**.

Zařízení bude analyzovat video a kamery budou přenášet pouze videoproud.

- **7.** Nastavení pravidel detekce a oblastí detekce.
	- 1) Vyberte **oblast střelby**. Lze vybrat až 4 oblasti.
	- 2) Nastavení **citlivosti**. Čím vyšší je tato hodnota, tím snadněji se spustí detekční alarm. Její rozsah je [0-100].
	- 3) Klikněte na tlačítko **Nakreslit oblast** a nakreslete čtyřúhelník v okně náhledu.
- **8. Volitelně:** Nakreslete maximální velikost/minimální velikost cílů. Pouze cíle ve velikosti v rozmezí od maximální velikosti do minimální velikosti spustí detekci překročení čáry.
	- 1) Klikněte na tlačítko **Max. Velikost/Min. Size**.
	- 2) Nakreslete oblast v okně náhledu.
	- 3) Klepněte na tlačítko **Zastavit kreslení**.
- **9. Volitelně: Volitelně:** Vyberte **cíl zájmu** jako **lidské tělo** nebo **vozidlo,** abyste vyřadili alarmy, které nejsou vyvolány lidským tělem nebo vozidlem.
- **10.** Nastavte plán strážní služby. Viz *[Konfigurace](#page-94-0) plánu zastřežení* .
- **11.** Nastavení akcí propojení. Viz *[Konfigurace](#page-95-0) akcí propojení* .
- **12.** Klikněte na tlačítko **Použít**.

## **6.3.4 Detekce opuštění oblasti**

Detekce opuštění oblasti detekuje objekty, které opouštějí předem definovanou virtuální oblast.

#### **Kroky**

**1.** Přejděte do části **Inteligentní analýza → Nastavení inteligentních událostí → Ochrana perimetru**

- . **2.** Vyberte kameru.
- **3.** Klikněte na možnost **Region Exiting**.

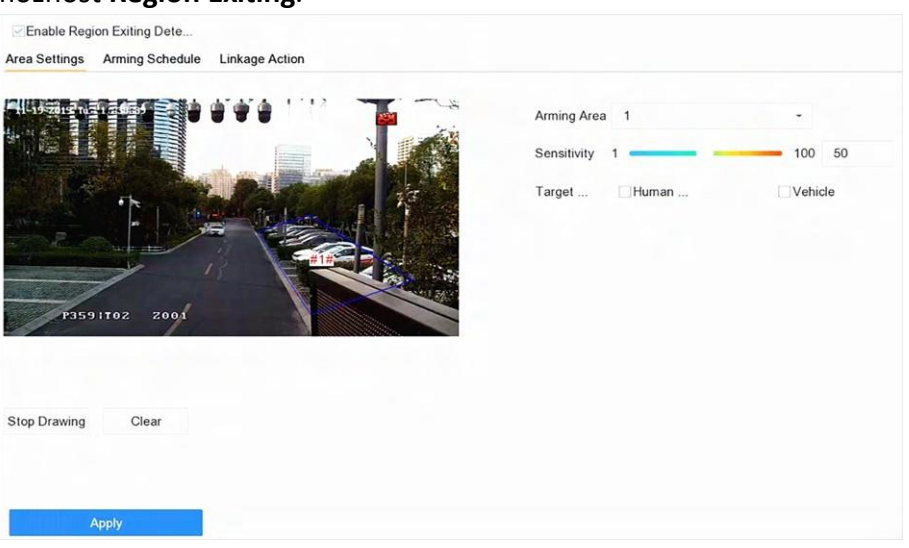

**Obrázek 6-10 Detekce opuštění regionu**

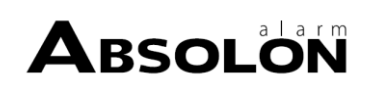

- **4.** Zaškrtněte políčko **Povolit detekci opuštění regionu**.
- **5. Volitelně:** Zaškrtněte políčko **Uložit obrázek VCA,** abyste uložili snímky zachycené oblasti vycházející z detekce.
- **6. Volitelně:** Zaškrtněte políčko **Povolit AI podle zařízení**.
- Zařízení bude analyzovat video a kamery budou přenášet pouze videoproud.
- **7.** Podle následujících kroků nastavte pravidla detekce a oblasti detekce.
	- 1) Vyberte **oblast střelby**. Lze vybrat až 4 oblasti.
	- 2) Nastavení **citlivosti**. Čím vyšší je tato hodnota, tím snadněji se spustí detekční alarm. Její rozsah je [0-100].
	- 3) Klikněte na tlačítko **Nakreslit oblast** a nakreslete čtyřúhelník v okně náhledu.
- **8. Volitelně:** Nakreslete maximální velikost/minimální velikost cílů. Pouze cíle ve velikosti v rozmezí od maximální velikosti do minimální velikosti spustí detekci překročení čáry.
	- 1) Klikněte na tlačítko **Max. Velikost/Min. Size**.
	- 2) Nakreslete oblast v okně náhledu.
	- 3) Klepněte na tlačítko **Zastavit kreslení**.
- **9. Volitelně: Volitelně:** Vyberte **cíl zájmu** jako **lidské tělo** nebo **vozidlo,** abyste vyřadili alarmy, které nejsou vyvolány lidským tělem nebo vozidlem.
- **10.** Nastavte plán strážní služby. Viz *[Konfigurace](#page-94-0) plánu zastřežení* .
- **11.** Nastavení akcí propojení. Viz *[Konfigurace](#page-95-0) akcí propojení* .
- **12.** Klikněte na tlačítko **Použít**.

# **6.4 Detekce lidského těla**

## **6.4.1 Detekce lidského těla**

Detekce lidského těla umožňuje detekovat lidské tělo vyskytující se ve sledované scéně a pořizovat snímky lidského těla.

#### **Nežzačnete**

Připojená kamera podporuje detekci lidského těla.

- **1.** Přejděte do části **Inteligentní analýza → Nastavení inteligentních událostí → Další události** .
- **2.** Vyberte kameru.
- **3.** Klikněte na položku **Lidské tělo**.
- **4.** Zaškrtnutím políčka **Uložit obrázek VCA** uložíte pořízené snímky detekce lidského těla.
- **5.** Zaškrtnutím políčka **Cíl zájmu (Lidské tělo)** vyřadíte obrázky a videa, která nejsou spojena s lidským tělem a nejsou vyvolána detekcí lidského těla. Tato funkce je k dispozici pouze pro místní detekci lidského těla.
- **6.** Nastavení oblasti detekce.

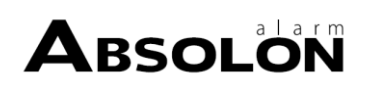

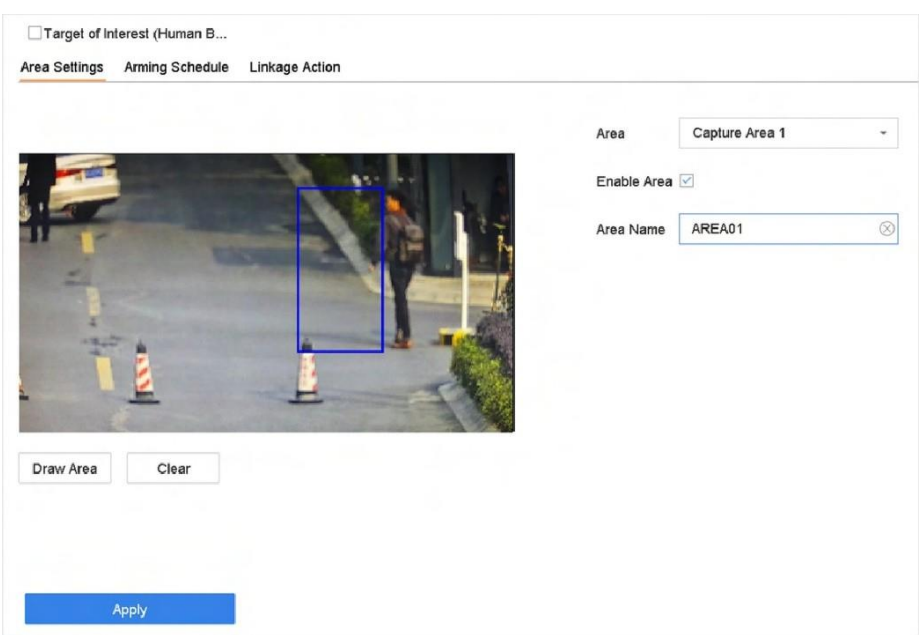

#### **Obrázek 6-11 Detekce lidského těla**

- 1) Vyberte oblast detekce. Lze zvolit až 8 detekčních oblastí.
- 2) Zaškrtnutím políčka **Povolit oblast** povolíte vybranou oblast detekce.
- 3) Upravte název oblasti.
- 4) Klepnutím na tlačítko **Nakreslit oblast** nakreslete v okně náhledu čtyřúhelník a poté klepněte na tlačítko **Zastavit kreslení**.
- **7.** Nastavte plán strážní služby. Viz *[Konfigurace](#page-94-0) plánu zastřežení* .
- **8.** Nastavení akcí propojení. Viz *[Konfigurace](#page-95-0) akcí propojení* .
- <span id="page-113-0"></span>**9.** Nastavení aktivujete kliknutím na tlačítko **Použít.**

## **6.4.2 Vyhledávání podle**

## **lidského těla Vyhledávání**

## **podle události lidského těla**

Vyhledávání obrázků podle alarmů detekce lidského těla.

- **1.** Přejděte na **Smart Analysis → Smart Search → Human Body Search → Search by Event** .
- **2.** Nastavte časzahájení a ukončení.
- **3.** Vyberte kanál.
- **4.** Vyberte **typ události** jako **Human Body Alarm**.
- **5.** Klikněte na tlačítko **Spustit vyhledávání**. V seznamu výsledků hledání se zobrazí 1 kanál.
- **6.** Kliknutím na položku **Kanál** vyberte požadovaný kanál. Zobrazí se výsledky vyhledávání vybraného kanálu.
- **7. Volitelně:** Exportovat výsledky vyhledávání.

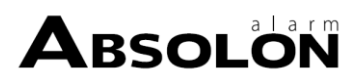

- 1) Vyberte výsledný soubor (soubory) z rozhraní výsledků vyhledávání nebo zaškrtněte políčko **Vybrat vše** pro výběr všech souborů.
- 2) Kliknutím na tlačítko **Exportovat** exportujete vybrané soubory do zálohovacího zařízení.

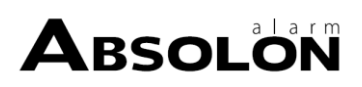

# **Poznámka**

■ Kliknutím můžete zobrazit průběh exportu.

Kliknutím se můžete vrátit do vyhledávacího rozhraní.

## **Vyhledávání podle vzhledu**

Vyhledávání obrázků lidského těla podle ručně zadaných podmínek vyhledávání.

### **Kroky**

- **1.** Přejděte na **Chytrá analýza → Chytré hledání → Detekce lidského těla → Hledat podle vzhledu** .
- **2.** Zadejte podmínky vyhledávání.
- **3.** Klikněte na tlačítko **Spustit vyhledávání**. V seznamu výsledků hledání se zobrazí 1 kanál.
- **4.** Kliknutím na položku **Kanál** vyberte požadovaný kanál. Zobrazí se výsledky vyhledávání pro vybraný kanál.
- **5. Volitelně:** Exportovat výsledky vyhledávání.
	- 1) Vyberte výsledný soubor (soubory) z rozhraní výsledků vyhledávání nebo zaškrtněte políčko **Vybrat vše** pro výběr všech souborů.
	- 2) Kliknutím na tlačítko **Exportovat** exportujete vybrané soubory do zálohovacího zařízení.

# **Poznámka**

● Kliknutím můžete zobrazit průběh exportu.

Kliknutím se můžete vrátit do vyhledávacího rozhraní.

# **6.5 Detekce více typů cílů**

U některých kamer, které podporují detekci více typů cílů, lze ve scéně detekovat obličeje, lidská těla a vozidla současně. Kamera analyzuje video, proto se ujistěte, že vaše kamera podporuje detekci více typů cílů.

## **Nežzačnete**

Zkontrolujte, zda kamera podporuje detekci více typů cílů.

- **1.** Přejděte do části **Inteligentní analýza → Nastavení inteligentních událostí → Strukturování videa** .
- **2.** Vyberte kameru.
- **3.** Zaškrtněte políčko **Povolit detekci více typů cílů**.
- **4. Volitelně:** Zaškrtněte políčko **Uložit obrázek VCA** pro uloženízachycených obrázků detekce narušení.
- **5.** Nastavení oblasti detekce.
	- 1) Klepněte na tlačítko **Draw Area**.
	- 2) Upravte červený rámeček na obrázku a nakreslete oblast detekce. Ve výchozím nastavení je přes celou obrazovku.
	- 3) Klepněte na tlačítko **Zastavit kreslení**.
- **6. Volitelně:** Nastavte **kvalitu snímání**. Zachycený obrázek bude uložen do zařízení, vysoká kvalita

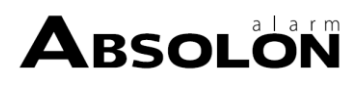

přináší vyšší rozlišení, ale zabírá větší úložný prostor. Kvalita obrazu neovlivní přesnost detekce.

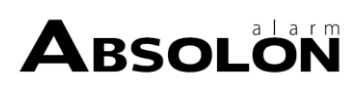

- **7.** Nastavte plán strážní služby. Viz *[Konfigurace](#page-94-0) plánu zastřežení* .
- **8.** Nastavení metody propojení. Viz *[Konfigurace](#page-95-0) akcí propojení* .
- **9.** Klikněte na tlačítko **Použít**.

# **6.6 Detekce vozidel**

Pro sledování silničního provozu je k dispozici detekce vozidel. Při detekci vozidel lze detekovat projíždějící vozidlo a zachytit obrázek jeho registrační značky. Můžete odeslat poplašný signál a upozornit tak dohledové centrum.

# **6.6.1 Konfigurace detekce vozidel**

Detekce vozidel, která je k dispozici při monitorování silničního provozu, má tendenci detekovat projíždějící vozidlo na silnici a zároveň zachytit jeho registrační značku.

#### **Kroky**

- **1.** Přejděte na **Smart Analysis → Smart Event Settings → Vehicle Detection** .
- **2.** Vyberte kameru.
- **3.** Klikněte na položku **Vozidlo**.
- **4.** Zaškrtněte políčko **Povolit detekci vozidel**.
- **5. Volitelně:** Zaškrtněte políčko **Uložit obrázek VCA** pro uložení pořízených obrázků detekce vozidla.
- **6.** Konfigurace pravidel, včetně **Nastavení oblasti**, **Obrázek**, **Překryvný obsah** a **Seznam bloků a Seznam povolených položek**. **Nastavení oblasti**

Lze zvolit až 4 jízdní pruhy.

## **Seznam bloků a seznam povolených položek**

Soubor můžete nejprve exportovat, abyste viděli jeho formát, a poté jej upravit a importovat do zařízení.

**7.** Klikněte na tlačítko **Použít**.

# **Poznámka**

Podrobné pokyny k detekci vozidla naleznete v *uživatelské příručce k síťové kameře.*

- **8.** Nastavte plán strážní služby. Viz *[Konfigurace](#page-94-0) plánu zastřežení* .
- **9.** Nastavte akce propojení. Viz *[Konfigurace](#page-95-0) akcí propojení* .

# <span id="page-117-0"></span>**6.6.2 Vyhledávání vozidel**

Můžete vyhledávat a prohlížet odpovídající obrázky vozidel.

- **1.** Přejděte na **Smart Analysis → Smart Search → Vehicle Search** .
- **2.** Vyberte IP kameru pro vyhledávání ve vozidle.
- **3.** Nastavení podmínek vyhledávání.

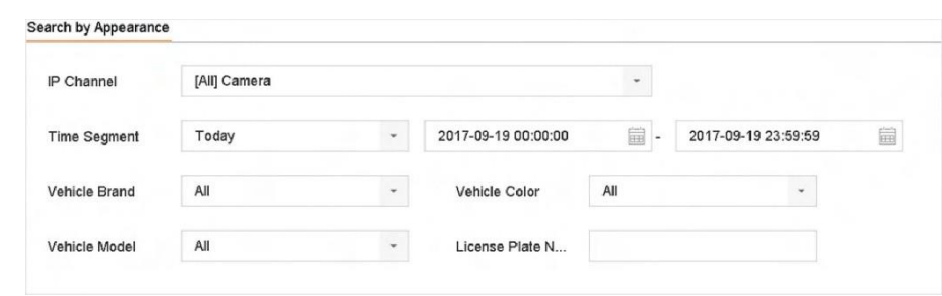

**Obrázek 6-12 Vyhledávání vozidel**

- **4.** Klikněte na tlačítko **Spustit vyhledávání**. V seznamu výsledků hledání se zobrazí 1 kanál.
- **5.** Kliknutím na položku Kanál vyberte požadovaný kanál. Zobrazí se výsledky vyhledávání pro vybraný kanál.
- **6.** Výsledky vyhledávání v exportu.
	- 1) Vyberte výsledný soubor (soubory) z rozhraní výsledků vyhledávání nebo zaškrtněte políčko **Vybrat vše** pro výběr všech souborů.
	- 2) Kliknutím na tlačítko **Exportovat** exportujete vybrané soubory do zálohovacího zařízení.

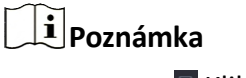

**E** Kliknutím můžete zobrazit průběh exportu.

# **6.7 Detekce cíle**

V režimu živého náhledu může funkce detekce cíle dosáhnout inteligentní detekce, detekce obličeje, detekce vozidla a detekce lidského těla během posledních 5 sekund a následujících 10 sekund.

#### **Kroky**

- **1.** V režimu živého náhledu klikněte na položku Detekce cíle, čímž vstoupíte do rozhraní detekce cíle.
- **2.** Vyberte různé typy detekce: inteligentní detekce (**i)**, detekce vozidel ( $\Box$ ), detekce obličeje  $(\cdot, \cdot)$  a detekce lidského těla  $(\pi)$ .
- **3.** Pro získání výsledků vyberte historickou analýzu ( $\circled{}$ ) nebo analýzu v reálném čase ( $\circled{}$ ).

## **Poznámka**

Výsledky inteligentní analýzy detekce se zobrazí v seznamu. Kliknutím na výsledek v seznamu přehrajete související video.

- **4. Volitelně:** Můžete vybrat kanály, které vyžadují snímání obrazu. Nevybrané kanály nebudou zachycovat obraz.
	- 1) Klikněte na **v** levém dolním rohu rozhraní živého náhledu.
	- 2) Vyberte kanál(y), zaškrtnutý(é) kanál(y) bude(ou)snímat obraz. Ve výchozím nastavení jsou vybrány všechny kanály.
	- 3) Klikněte na tlačítko **Dokončit**.

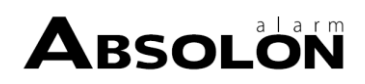

# **6.8 Počítání lidí**

Počítání osob vypočítává počet osob, které vstoupily nebo opustily určitou nakonfigurovanou oblast, a vytváří denní/týdenní/měsíční/roční zprávy pro analýzu.

### **Kroky**

- **1.** Přejděte na **Smart Analysis → Smart Report → Counting** .
- **2.** Vyberte kameru.
- **3.** Vyberte typ sestavy.
- **4.** Nastavte **datum** analýzy.

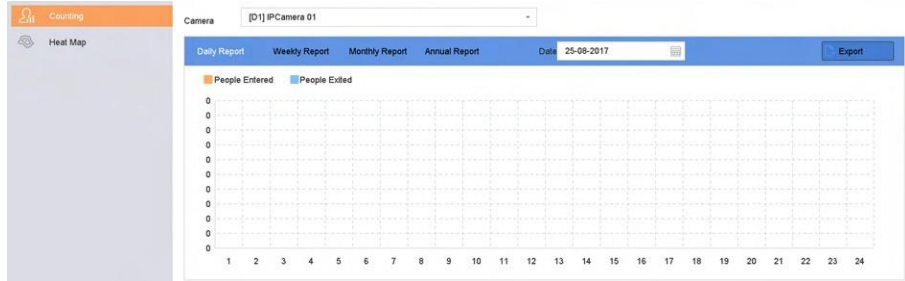

#### **Obrázek 6-13 Počítání osob**

**5. Volitelně:** Klepnutím na tlačítko **Exportovat** vyexportujete zprávu do formátu Microsoft Excel.

# **6.9 Teplotní mapa**

Teplotní mapa je grafické znázornění dat. Funkce tepelné mapy slouží k analýze toho, kolik lidí navštívilo a zdrželo se v určité oblasti.

#### **Nežzačnete**

Připojená IP kamera musí tuto funkci podporovat a musí být nastaveny odpovídající parametry.

- **1.** Přejděte na **Smart Analysis → Smart Report → Heat Map** .
- **2.** Vyberte kameru.
- **3.** Vyberte typ sestavy.
- **4.** Nastavte **datum** pro analýzu.

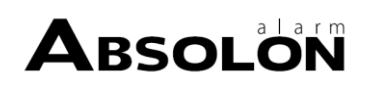

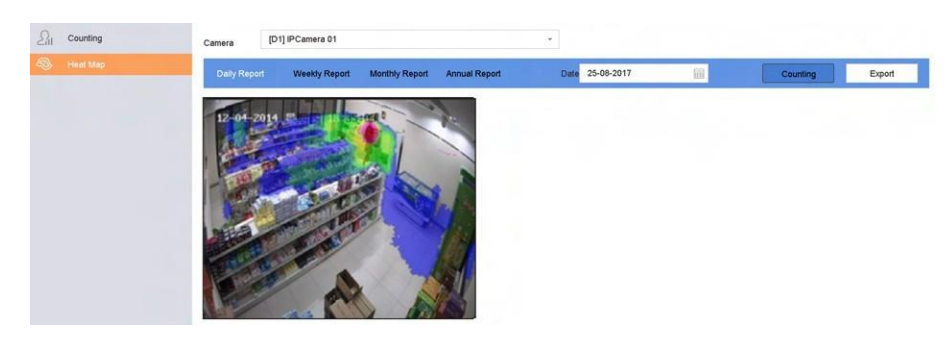

**Obrázek 6-14 Teplotní mapa**

**5. Počítání** kliknutí.

# **Poznámka**

Jak je znázorněno na obrázku výše, červený barevný blok (255, 0, 0) označuje nejvíce navštěvovanou oblast a modrý barevný blok (0, 0, 255) označuje méně navštěvovanou oblast.

Výsledky se zobrazí v grafice označené různými barvami.

**6. Volitelně:** Klepnutím na tlačítko **Exportovat** vyexportujete statistickou zprávu do formátu Microsoft Excel.

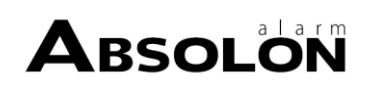

# **Kapitola 7 Správa souborů**

# <span id="page-121-0"></span>**7.1 Vyhledávání souborů**

Zadejte podrobné podmínky pro vyhledávání videí a obrázků.

#### **Kroky**

- **1.** Přejděte na **Správa souborů → Všechny soubory / Lidské soubory / Soubory vozidel** .
- **2.** Zadejte podrobné podmínky, včetně času, kamery, typu události atd.

# **Poznámka**

- Pro Všechny soubory vyberte **Čas**,**Kamera** ,**Typ souboru**,**Typ události**.
- Pro vyhledávání v lidských souborech vyberte **Čas**, **Kamera** a **Typ souboru**.
- Pro soubory vozidel vyberte **Čas**,**Kamera**,**Typ souboru**,**Číslo SPZ**,**Oblast/Země**.
- **3.** Kliknutímna tlačítko **Hledat**zobrazíte výsledky.Zobrazíse odpovídajícísoubory.
- **4.** Chcete-lizobrazit pouze související obrázky, vyberte na panelu nabídek možnost **Cílový obrázek** nebo **Zdrojový obrázek**.
	- **-** Cílový obrázek: Zobrazte výsledky vyhledávání detailních záběrů vozidel.
	- **-** Zdrojový obrázek: Zobrazí výsledky vyhledávání původních obrázků pořízených kameou

# **7.2 Export souborů**

Export souborů pro účely zálohování na zařízení USB nebo pevný disk eSATA.

## **Kroky**

- **1.** Vyhledávací soubory. Podrobnosti naleznete v části *Vyhledávání [soubor](#page-121-0)ů.*
- **2.** Vyberte soubory.
- **3.** Klikněte na tlačítko **Exportovat**.
- **4. Volitelně:** Pro soubory vozidel zaškrtněte políčko **Zálohovat informace o statistikách SPZ** pro pozdější export informací o statistikách SPZ.
- **5.** Vyberte soubor, který chcete exportovat jako **Video a protokol,** a klikněte na tlačítko **OK**.
- **6.** Vyberte zálohovací zařízení a cestu ke složce.
- **7.** Klikněte na tlačítko **OK**.

# **7.3 Chytré vyhledávání**

Soubory lidských těl, obličejů a vozidel můžete vyhledávat v části **Správa souborů → Inteligentní vyhledávání** . Podrobnosti *naleznete v* části *[Vyhledávání lidských těl](#page-113-0) [Vyhledávání obrázků](#page-104-0) [obličeje](#page-104-0)* , a *[Vyhledávání](#page-117-0) vozidel.*

# **Kapitola 8 Skladování**

# **8.1 Správa SSD**

# **8.1.1 Inicializace SSD**

U zařízení, které má na hlavní desce předinstalovaný disk SSD, můžete zobrazit rozdělení místa na disku SSD nebo inicializovat disk SSD.

## **Kroky**

- **1.** Přejděte na **Úložiště → Správa úložišť → Správa SSD** .
- **2.** Klikněte na tlačítko **Formát**.
- **3.** Kliknutím na tlačítko **Ano** inicializujte SSD.

# **Poznámka**

Inicializací disku SSD se vymažou jeho data, včetně dat v knihovně obrázků obličeje, a zruší se alarmy spojené s knihovnou. Zařízení se po inicializaci restartuje.

# **8.1.2 Detekce SSD S.M.A.R.T.**

Technologie samokontroly, analýzy a hlášení (S.M.A.R.T.) je monitorovací systém, který je součástí počítačových pevných disků (HDD) a SSD (solid-state drive) a který zjišťuje a hlásí různé ukazatele spolehlivosti disku, aby bylo možné předvídat selhání hardwaru. Detekci S.M.A.R.T. můžete spustit pro svůj disk SSD.

## **Kroky**

- **1.** Přejděte na **Údržba → Provoz HDD → S.M.A.R.T.**
- **2.** Nastavte **číslo HDD** jako **SSD**.
- **3.** Nastavte **typ autotestu**.
- **4.** Kliknutím na možnost **Autotest**spustíte sebehodnocení S.M.A.R.T. SSD.

## **8.1.3 Aktualizace firmwaru SSD**

K aktualizaci firmwaru SSD můžete použít USB flash disk.

## **Nežzačnete**

Připravte si USB flash disk, který obsahuje firmware SSD, a vložte jej do USB rozhraní zařízení.

- **1.** Přejděte na **Úložiště → Správa úložišť → Správa SSD** .
- **2.** Klikněte na položku **Aktualizace firmwaru**.

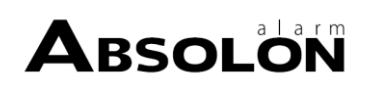

- **3.** Jako **název zařízení** vyberte USB flash disk, který obsahuje firmware SSD.
- **4.** Vyberte firmware SSD.
- **5.** Klikněte na tlačítko **Upgrade**.

# **8.2 Správa místního pevného disku**

## <span id="page-123-0"></span>**8.2.1 Konfigurace skupiny HDD**

Více pevných disků lze spravovat ve skupinách. Video z určitých kanálů lze nahrávat na určitou skupinu HDD prostřednictvím nastavení HDD.

#### **Kroky**

- **1.** Přejděte na **Úložiště → Režim úložiště** .
- **2.** Zvolte **Režim** jako **Skupina**.
- **3.** Klikněte na tlačítko **Použít**.
- **4.** Přejděte na **Úložiště → Úložné zařízení** .
- **5.** Vyberte pevný disk.

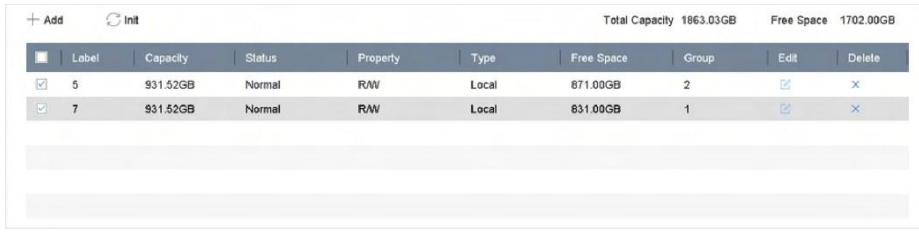

**Obrázek 8-1 Úložné zařízení**

**6.** Kliknutím na *v*stoupíte do rozhraní Local HDD Settings.

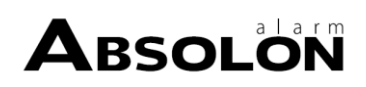

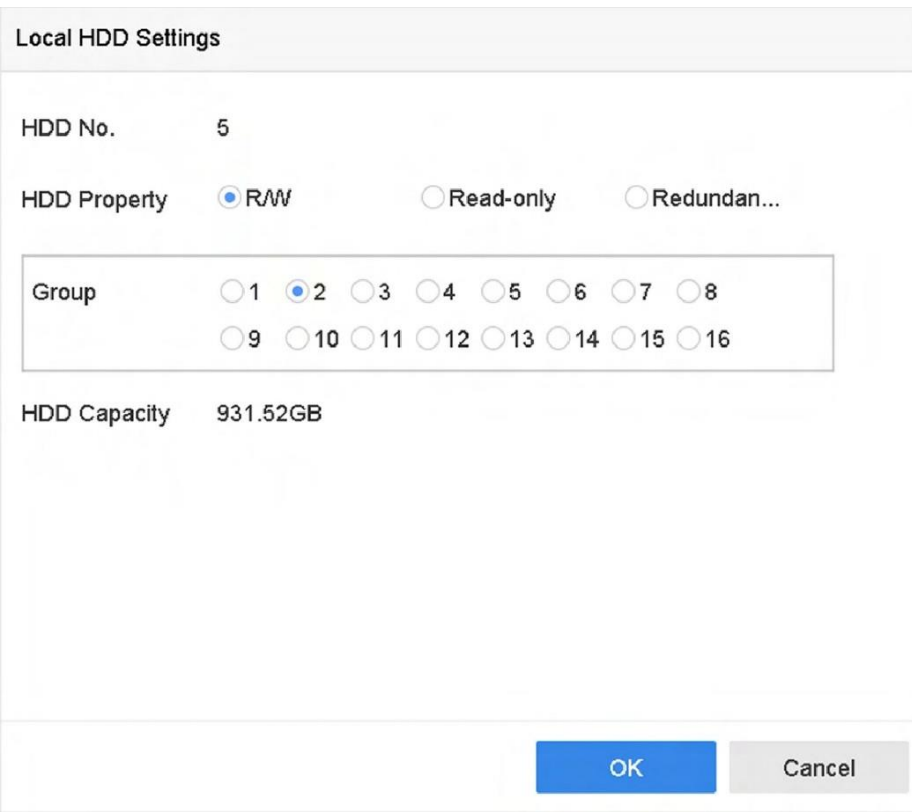

**Obrázek 8-2 Nastavení místního pevného disku**

- **7.** Vyberte číslo skupiny pro HDD.
- **8.** Klikněte na tlačítko **OK**.

# **Poznámka**

Přeskupte kamery pro HDD, pokud se změní číslo skupiny HDD.

- **9.** Přejděte na **Úložiště → Režim úložiště** .
- **10.** Ze seznamu vyberte číslo skupiny.
- **11.** Vyberte související kameru (kamery) pro ukládání videí a snímků do skupiny HDD.
- **12.** Klikněte na tlačítko **Použít**.

## **8.2.2 Konfigurace vlastnosti HDD**

Vlastnost HDD lze nastavit jako R/W, Jen pro čtení nebo Redundantní.

#### **Nežzačnete**

Nastavte režim ukládání na hodnotu Skupina. Podrobný postup naleznete v části *[Konfigurace](#page-123-0) [skupiny pevn](#page-123-0)ých disků.*

- **1.** Přejděte na **Úložiště → Úložné zařízení** .
- **2.** Klikněte na požadovaného HDD.
- **3.** Vyberte možnost HDD **Property**.

## **R/W**

HDD podporuje čtení i zápis.

### **Pouze pro čtení**

Soubory na HDD určeném pouze pro čtení nebudou přepsány.

## **Nadbytečné**

Videa a obrázky ukládejte nejen na R/W HDD, ale také na redundantní HDD. To účinně zvyšuje bezpečnost a spolehlivost dat. Zajistěte, aby existoval alespoň další HDD, který je ve stavu čtení/zápis.

**4.** Klikněte na tlačítko **OK**.

# **8.2.3 Konfigurace kvóty pevného disku**

Každé kameře lze nastavit přidělenou kvótu pro ukládání videí nebo obrázků.

## **Kroky**

- **1.** Přejděte na **Úložiště → Režim úložiště** .
- **2.** Vyberte možnost **Režim** jako **Kvóta**.
- **3.** Vyberte kameru, u které chcete nastavit kvótu.
- **4.** Kapacitu úložiště zadejte do textových polí **Max. Kapacita záznamu (GB)** a **Max. Picture Capacity (GB)**.
- **5.** Kliknutím na tlačítko **Kopírovat** zkopírujete nastavení kvóty aktuálního kamery do ostatních kamer.
- **6.** Klikněte na tlačítko **Použít**.

# **Poznámka**

- Pokud je kapacita kvóty nastavena na 0, všechny kamery budou využívat celkovou kapacitu HDD pro videa a obrázky.
- Restartujte videorekordér, aby se nová nastavení aktivovala.

# **8.3 Přidání síťového disku**

Přidělený disk NAS nebo IP SAN můžete přidat do zařízení a používat jej jako síťový pevný disk.

- **1.** Přejděte na **Úložiště → Úložné zařízení** .
- **2.** Klikněte na tlačítko **Přidat**.

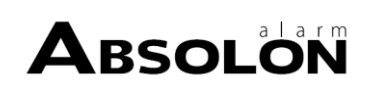

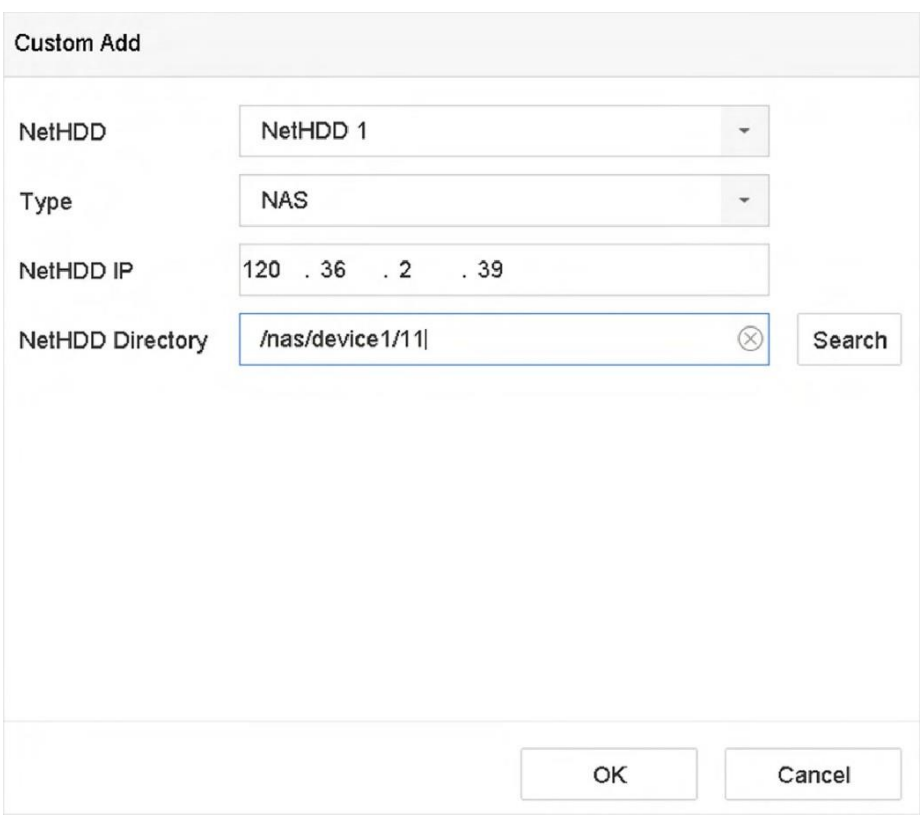

**Obrázek 8-3 Přidat NetHDD**

- **3.** Vyberte typ **NetHDD.**
- **4.** Zadejte **IP** adresu **NetHDD** a kliknutím na tlačítko **Hledat** vyhledejte dostupný NetHDD.
- **5.** Vyberte požadovaný NetHDD.
- **6.** Klikněte na tlačítko **OK**.
- **7.** Přidaný NetHDD se zobrazí v seznamu HDD. Vyberte nově přidaný NetHDD a klikněte na tlačítko **Init**.

# <span id="page-126-0"></span>**8.4 Správa eSATA**

# **Poznámka**

Funkce eSATA je k dispozici pouze u některých modelů.

## **8.4.1 Konfigurace eSATA pro ukládání dat**

Pokud je k videorekordéru připojeno externí zařízení eSATA, můžete nakonfigurovat použití eSATA jako úložiště dat a spravovat eSATA.

#### **Kroky**

**1.** Přejděte na **Úložiště → Pokročilé** .

#### **2.** Vyberte možnost **Využití** eSATA jako **Export** nebo

### **Záznam/Zachycení**. **Export**

Pro zálohování používejte eSATA.

#### **Záznam / zachycení**

Pro nahrávání/zachytávání použijte eSATA. Návod k obsluze naleznete v následujících krocích.

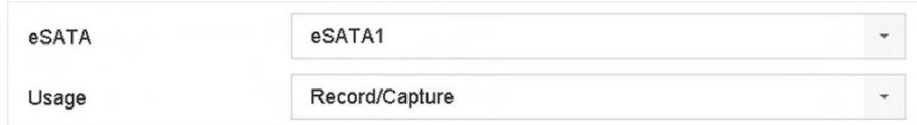

#### **Obrázek 8-4 Režim eSATA**

#### **Co dělat dál**

Pokud je použití eSATA nastaveno jako **Record/Capture,** vstupte do rozhraní úložného zařízení a upravte jeho vlastnost nebo jej inicializujte.

## **8.4.2 Konfigurace eSATA pro automatické zálohování**

Pokud jste vytvořili plán automatického zálohování, videorekordér bude zálohovat místní videa 24 hodin před časem zahájení zálohování do eSATA.

#### **Nežzačnete**

Zkontrolujte, zda je zařízení správně připojeno k externímu pevnému disku eSATA a zda je typ jeho použití nastaven jako **Export**. Podrobnosti naleznete v části *Správa [eSATA.](#page-126-0)*

#### **Kroky**

**1.** Přejděte na **Úložiště → Automatické zálohování** .

- **2.** Zaškrtněte políčko **Automatické zálohování**.
- **3.** Nastavte čas spuštění zálohování v položce **Start Backup at**.

# **Poznámka**

Pokud v daný den dojde k neúspěšnému zálohování, videorekordér zálohuje videa 48 hodin před časem zahájení zálohování v následujícím dni.

- **4.** Vyberte kanály pro zálohování.
- **5.** Vyberte **typ záložního datového toku** podle svého přání.
- **6.** Vyberte typ **přepisu.**
	- **- Zakázat**: Když je HDD plný, přestane zapisovat.
	- **- Povolit**: Když je HDD plný, bude pokračovat v zápisu nových souborů smazáním nejstarších.
- **7.** Klikněte na tlačítko **Použít**.

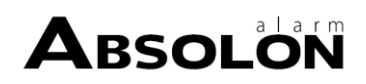

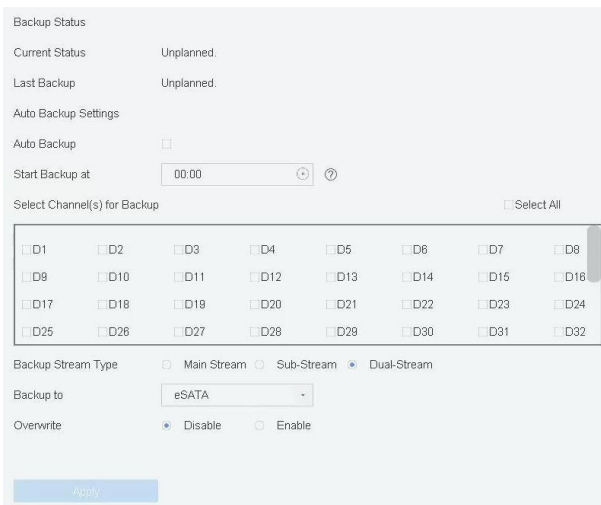

**Obrázek 8-5 Konfigurace eSATA pro automatické zálohování**

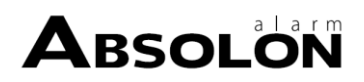

# **Kapitola 9 Konfigurace POS**

Zařízení lze připojit k pokladnímu zařízení/serveru a přijímat zprávy o transakcích, které se překryjí na snímku během živého náhledu nebo přehrávání, a také spustit alarm události pokladny.

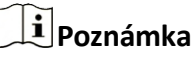

Tato funkce je k dispozici pouze u některých modelů.

# **9.1 Konfigurace připojení POS**

#### **Kroky**

- **1.** Přejděte na **Systém → Pokladna** .
- **2.** Klikněte na tlačítko **Přidat**.

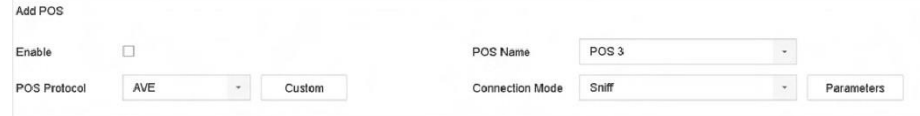

#### **Obrázek 9-1 Nastavení POS**

- **3.** Z rozevíracího seznamu vyberte pokladnízařízení.
- **4.** Zaškrtněte políčko **Povolit**.

# **Poznámka**

Počet zařízení POS podporovaných každým zařízením je roven polovině počtu jeho kanálů, např. u modelu DS-9616NI-I8 je podporováno 8 zařízení POS.

**5.** Vyberte **protokol POS**.

## **Poznámka**

Po výběru nového protokolu restartujte zařízení, aby se nová nastavení aktivovala.

#### **Univerzální protokol**

Kliknutím na tlačítko **Advanced (Upřesnit)** rozbalíte další nastavení při výběru univerzálního protokolu. Můžete nastavit identifikátor počátečního řádku, značku přerušení řádku a značku konce řádku pro překryvné znaky POS a vlastnost rozlišování velkých a malých písmen znaků. Volitelně můžete také zaškrtnout identifikátor filtrování a protokol XML.

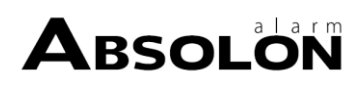

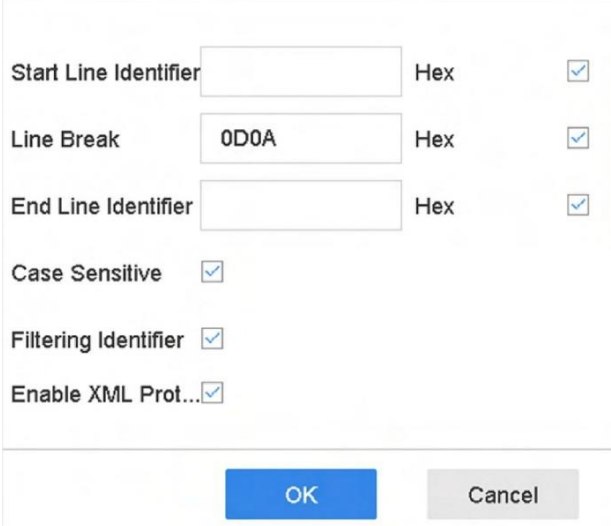

**Obrázek 9-2 Nastavení univerzálního protokolu**

#### **EPSON**

Pro protokol EPSON se používá pevná značka začátku a konce řádku.

#### **AVE**

Pro protokol AVE se používá pevná značka počátečního a koncového řádku. Podporovány jsou typy připojení k sériovému portu a virtuálnímu sériovému portu.

Kliknutím na tlačítko **Vlastní** nakonfigurujte nastavení AVE. Vyberte **pravidlo** jako **VSI-ADD**  nebo **VNET** . Nastavte bit adresy zprávy POS, která se má odeslat. Kliknutím na tlačítko **OK**  uložte nastavení.

#### **NUCLEUS**

Kliknutím na tlačítko **Vlastní** nakonfigurujte nastavení NUCLEUS.

Do pole zadejte číslo zaměstnance, číslo směny a číslo terminálu. Jako platný pokladní údaj bude použita odpovídající zpráva odeslaná z pokladního zařízení.

# **Poznámka**

Při komunikaci přes RS-232 je nutné použít protokol NUCLEUS.

**6.** Vyberte položku **Režim připojení** a kliknutím na tlačítko **Parametry** nakonfigurujte parametry pro jednotlivé režimy připojení.

#### **Připojení TCP**

Při použití připojení TCP musí být nastaven port od 1 do 65535 a port pro každé pokladní zařízení musí být jedinečný.

Nastavte **povolenou vzdálenou IP adresu** zařízení odesílajícího zprávu POS.

#### **Připojení UDP**

Při použití připojení UDP musí být nastaven port od 1 do 65535 a port pro každé pokladní zařízení musí být jedinečný.

Nastavte **povolenou vzdálenou IP adresu** zařízení odesílajícího zprávu POS.

#### **Připojení USB-RS-232**

Nakonfigurujte parametry portu převodníku USB na RS-232, včetně sériového čísla portu, přenosové rychlosti, datového bitu, stop bitu, parity a flow ctrl.

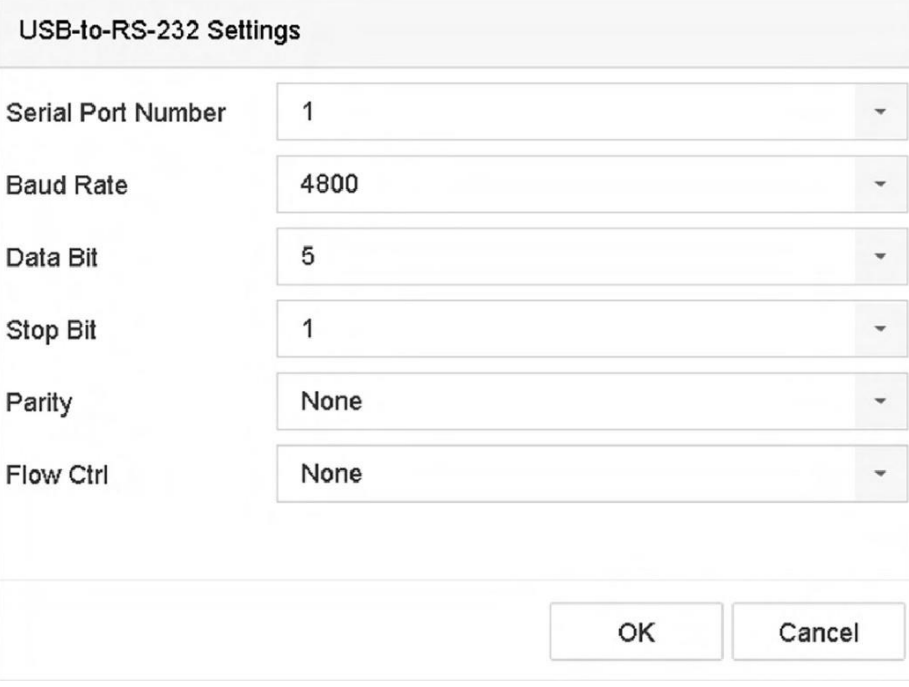

**Obrázek 9-3 Nastavení USB-RS-232**

#### **Připojení RS-232**

Propojte zařízení a pokladní zařízení prostřednictvím rozhraní RS-232. Nastavení RS-232 lze nakonfigurovat v sekci

**Menu → Konfigurace → RS-232** . Použití musí být nastaveno na Transparent Channel.

#### **Vícesměrové připojení**

Při propojení zařízení a pokladního zařízení prostřednictvím protokolu Multicast nastavte adresu a port multicast.

#### **Připojení Sniff**

Připojte zařízení a pokladní zařízení prostřednictvím funkce Sniff. Nakonfigurujte nastavení zdrojové a cílové adresy.

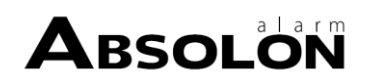

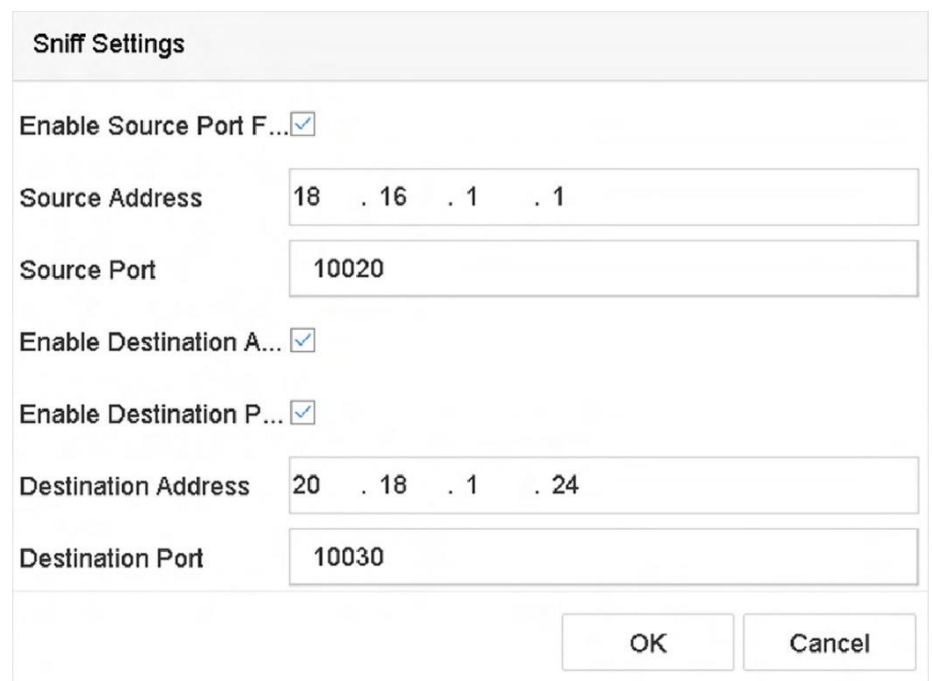

**Obrázek 9-4 Nastavení čichání**

# **9.2 Konfigurace překrytí textu POS**

#### **Kroky**

- **1.** Přejděte na **Systém → Pokladna** .
- **2.** Klikněte na možnost **Channel Linkage a Display**.

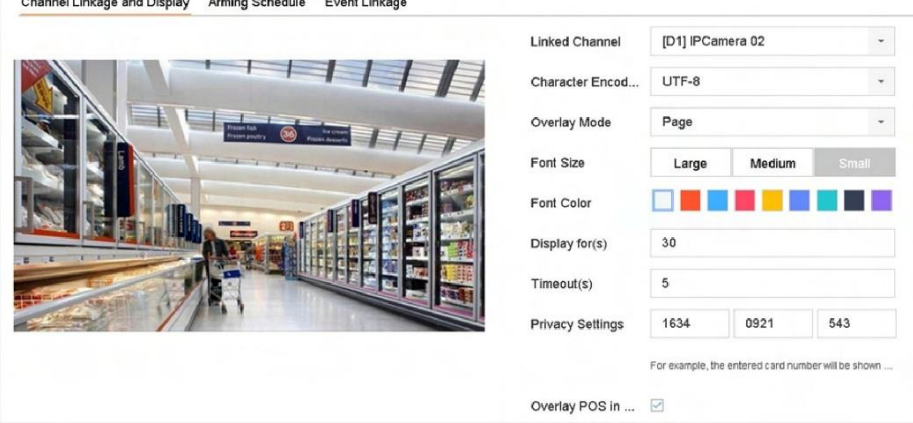

#### **Obrázek 9-5 Nastavení překryvných znaků**

- **3.** Vyberte **propojený kanál** pro překrytí znaků POS.
- **4.** Nastavení překrytí znaků pro povolený POS.
	- Formát kódování znaků: v současné době je k dispozici formát Latin-1.
	- Režim překrytí znaků, které se mají zobrazit v režimu rolování nebo stránkování

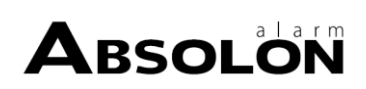

- Velikost a barva písma
- Doba zobrazení znaků (v sekundách). Hodnota se pohybuje v rozmezí 5 -3600 sec.
- Časový limit události POS. Hodnota se pohybuje v rozmezí 5 -3600 s. Pokud zařízení nepřijme zprávu POS během definované doby, transakce se ukončí.
- **5.** V části **Nastavení soukromí** nastavte, aby se na obrázku nezobrazovaly informace o soukromí pokladny, např. číslo karty, uživatelské jméno atd.

Definované informace o ochraně osobních údajů se místo toho zobrazí pomocí \*\*\*na obrázku.

**6. V režimu živého náhledu** zaškrtněte políčko **Overlay POS**. Pokud je tato funkce povolena, informace o pokladně se překryjí obrazem živého náhledu.

# $\left[\widetilde{\mathbf{i}}\right]$ Poznámka

Přetažením rámečku upravte velikost a polohu textového pole na obrazovce náhledu rozhraní POS.

**7.** Nastavení aktivujete kliknutím na tlačítko **Použít.**

# **9.3 Konfigurace alarmu POS**

Událost POS může spustit nahrávání kanálů nebo spustit monitorování celé obrazovky nebo zvukové varování, upozornit dohledové centrum, odeslat e-mail atd.

- **1.** Přejděte na **Úložiště → Plán nahrávání** .
- **2.** Nastavení časového plánu strážní služby POS.
- **3.** Přejděte na **Systém → Pokladna** .
- **4.** V rozhraní pro přidávání nebo úpravy pokladních míst klikněte na možnost **Propojení událostí**.

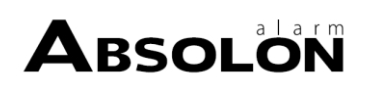

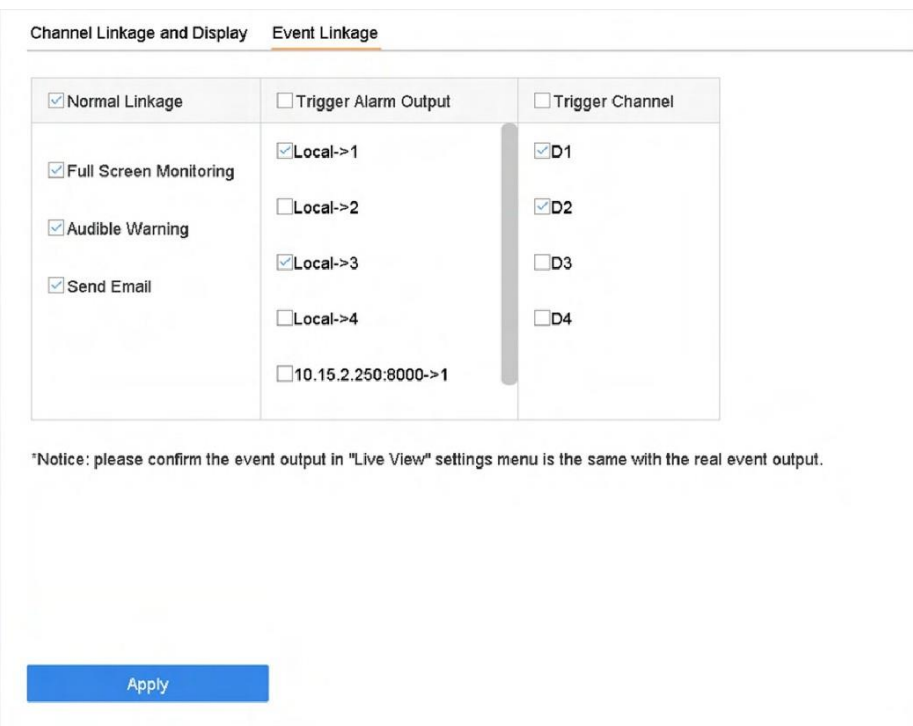

**Obrázek 9-6 Nastavení spouště kamer POS**

- **5.** Vyberte běžné akce propojení.
- **6.** Vyberte jeden nebo více výstupů alarmu, které se mají spustit.
- **7.** Zvolte jeden nebo více kanálů, které se mají nahrávat nebo se stanou celoplošným monitorováním při spuštění alarmu POS.
- **8.** Kliknutím na tlačítko **Použít** uložte nastavení.

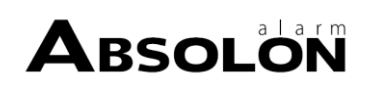

# **Kapitola 10 Zálohovánízáložního zapisovače**

Videorekordéry mohou tvořit systém N+1 hot spare. Systém se skládá z několika pracovních videorekordérů a jednoho záložního videorekordéru; při poruše pracovního videorekordéru se do provozu přepne záložní videorekordér, čímž se zvýší spolehlivost systému. Podrobnosti o modelech, které podporují funkci hot spare, získáte od svého prodejce.

Mezi hot spare videorekordérem a každým pracovním videorekordérem je nutné vytvořit obousměrné spojení znázorněné na obrázku níže.

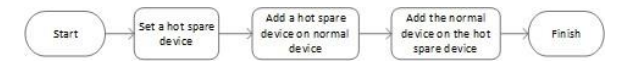

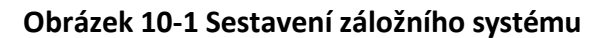

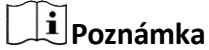

Dostupné funkce v této kapitole se mohou u různých modelů lišit.

## **10.1 Nastavení Hot Spare zařízení**

Hot spare zařízení přebírá úkoly pracovního zařízení, když pracovní zařízení selže.

#### **Kroky**

- **1.** Přejděte na **Systém → Hot Spare** .
- **2.** Zvolte **pracovní režim** jako **Hot Spare Mode**.

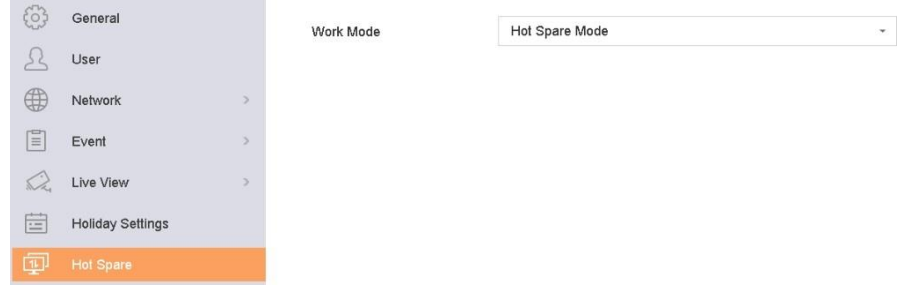

#### **Obrázek 10-2 Hot Spare**

**3.** Klikněte na tlačítko **Použít**.

**4.** Kliknutím na **Ano** ve vyskakovacím okně upozornění restartujte zařízení.

## **Poznámka**

- Připojení kamery bude vypnuto, pokud zařízení pracuje v režimu hot spare.
- Důrazně se doporučuje obnovit výchozí nastavení zařízení po přepnutí pracovního režimu hot spare zařízení do normálního režimu, aby se zajistil následný normální provoz.

# **10.2 Nastavení pracovního rekordéru**

#### **Kroky**

- **1.** Přejděte na **Systém → Hot Spare** .
- **2.** Zvolte **pracovní režim** jako **Normální režim**.
- **3.** Zaškrtněte políčko **Povolit**.
- **4.** Zadejte IP adresu, uživatelské jméno a heslo správce hot spare rekordéru.

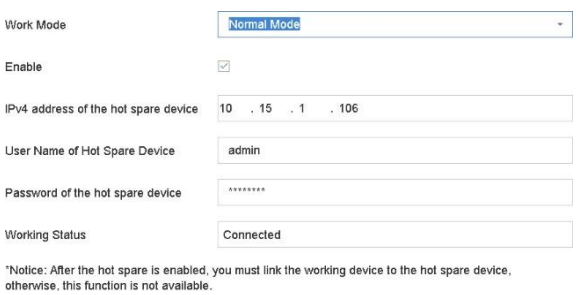

#### **Obrázek 10-3 Ho**

**5.** Klikněte na tlačítko **Použít**.

# **10.3 Správa systému Hot Spare**

#### **Kroky**

- **1.** Přejděte na **Systém → Hot Spare** v rekordéru hot spare.
- **2.** Zaškrtněte pracovní rekordéry v seznamu zařízení a kliknutím na tlačítko **Přidat** propojte pracovní rekordér s hot spare rekordérem. Popisy pracovních stavů rekordérů jsou následující:

#### **Žádný záznam**

Pracovní rekordér funguje správně.

#### **Zálohování**

Pokud dojde k výpadku pracovního rekordéru, náhradní rekordér bude nahrávat videa ze síťové kamery připojené k pracovnímu zařízení. Zálohování videa funguje vždy pro jeden pracovní rekordér.

#### **Synchronizace**

Po obnovení provozu rekordéru budou ztracená videa obnovena pomocí funkce synchronizace videa. Funkci synchronizace videa lze povolit vždy pro jeden pracovní rekordér.

# **Poznámka**

K hot spare rekordéru lze připojit až 32 pracovních rekordérů.

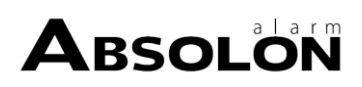

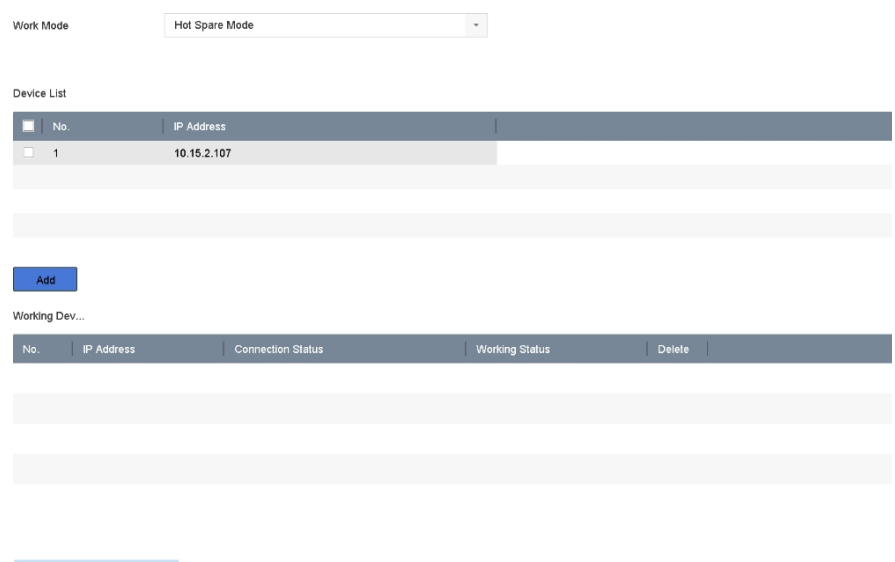

**Obrázek 10-4 Přidat pracovní rekordér**

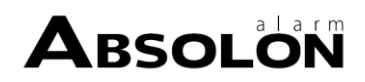

# **Kapitola 11 Nastavení sítě**

# **11.1 Konfigurace služby DDNS**

Pro přístup k síti můžete nastavit službu Dynamic DNS. K dispozici jsou různé režimy DDNS: DynDNS, PeanutHull a NO-IP.

#### **Nežzačnete**

Před konfigurací nastavení DDNS je nutné zaregistrovat služby DynDNS, PeanutHull nebo NO-IP u poskytovatele internetových služeb.

#### **Kroky**

**1.** Přejděte do **Systém → Síť → TCP/IP → DDNS**

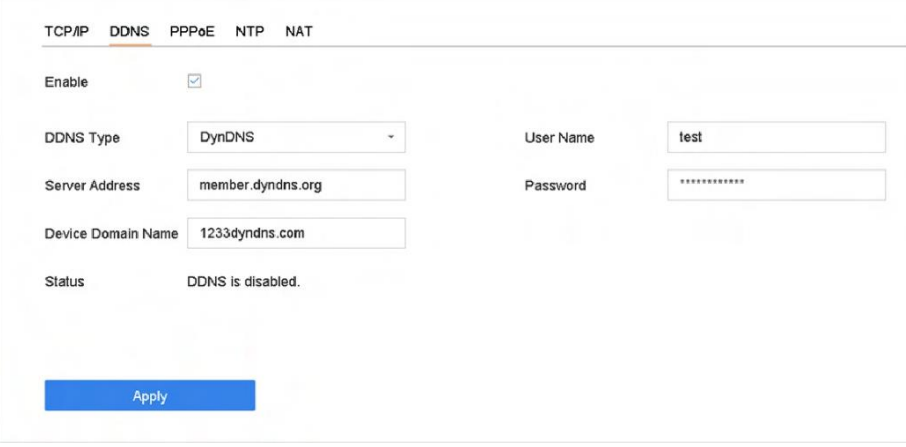

**Obrázek 11-1 Nastavení DDNS**

- **2.** Zaškrtněte políčko **Povolit**.
- **3.** Vyberte **typ DDNS** jako DynDNS.
- **4.** Zadejte adresu serveru DynDNS (tj. members.dyndns.org).
- **5.** Do pole Název domény zařízení zadejte název domény získaný z webové stránky DynDNS.
- **6.** Zadejte **uživatelské jméno** a **heslo** registrované na webové stránce DynDNS.
- **7.** Klikněte na tlačítko **Použít**.

# **11.2 Konfigurace PPPoE**

Pokud je zařízení připojeno k Internetu prostřednictvím PPPoE, je třeba v části **Systém → Síť → TCP/IP → PPPoE** odpovídajícím způsobem nakonfigurovat uživatelské jméno a heslo. Podrobnosti o službě PPPoE získáte od svého poskytovatele internetových služeb.

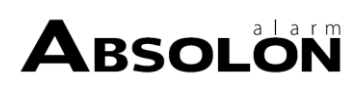

# **11.3 Konfigurace mapování portů (NAT)**

Pro mapování portů jsou k dispozici dva způsoby, jak realizovat vzdálený přístup prostřednictvím sítě napříč segmenty: UPnP™ a ruční mapování.

#### **Nežzačnete**

Pokud chcete povolit funkci UPnP™ zařízení, musíte povolit funkci UPnP™ směrovače, ke kterému je zařízení připojeno. Pokud je režim práce v síti zařízení nastaven jako víceadresný, měla by být výchozí trasa zařízení ve stejném segmentu sítě jako adresa IP sítě LAN směrovače.

Technologie Universal Plug and Play (UPnP™) umožňuje zařízení bezproblémově zjistit přítomnost jiných síťových zařízení v síti a vytvořit funkční síťové služby pro sdílení dat, komunikaci atd. Pomocí funkce UPnP™ můžete umožnit rychlé připojení zařízení k síti WAN prostřednictvím směrovače bez mapování portů.

#### **Kroky**

**1.** Přejděte do **Systém → Síť → TCP/IP → NAT** .

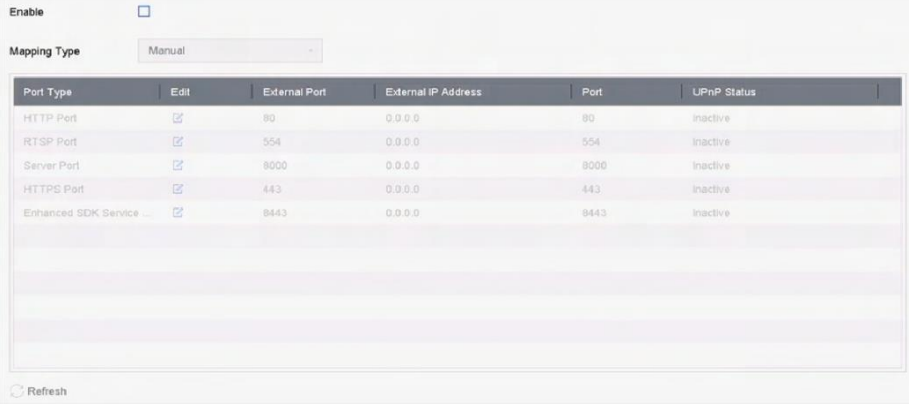

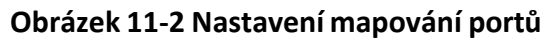

#### **2.** Zaškrtněte políčko **Povolit**.

#### **3.** Vyberte **typ mapování** jako **Ruční** nebo **Automatický**.

- **-** Auto: Pokud vyberete možnost **Auto**, položky mapování portů jsou určeny pouze pro čtení a externí porty jsou nastaveny směrovačem automaticky.
- **-** Příručka: Pokud vyberete možnost **Ručně**, můžete externí port na vyžádání upravit kliknutím na položku **Nastavení externího portu**.

# **Poznámka**

- Můžete použít výchozí číslo portu nebo jej změnit podle aktuálních požadavků.
- Externí port označuje číslo portu pro mapování portů ve směrovači.
- Hodnota portu RTSP No. by měla být 554 nebo v rozmezí 1024 až 65535, zatímco hodnota ostatních portů by měla být v rozmezí 1 až 65535 a hodnoty se musí lišit od sebe.

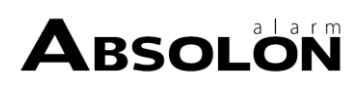

ostatní. Pokud je pod stejným směrovačem nakonfigurováno nastavení UPnP™ pro více zařízení, měla by být hodnota č. portu pro každé zařízení jedinečná.

**4.** Vstupte na stránku nastavení virtuálního serveru směrovače; vyplňte prázdné pole **Internal Source Port** hodnotou interního portu, prázdné pole **External Source Port** hodnotou externího portu a další požadovaný obsah.

## **Poznámka**

- Každá položka by měla odpovídat portu zařízení, včetně portu serveru, portu http, portu RTSP a portu https.
- Níže uvedené rozhraní pro nastavení virtuálního serveru je pouze orientační, může se lišit podle různých výrobců směrovačů. V případě problémů s nastavením virtuálního serveru se obraťte na výrobce směrovače.

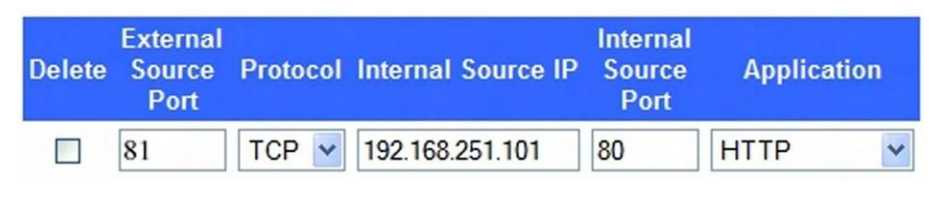

**Obrázek 11-3 Položka Nastavit virtuální server**

# **11.4 Konfigurace protokolu SNMP**

Nastavení SNMP můžete nakonfigurovat tak, abyste získali informace o stavu a parametrech zařízení.

## **Nežzačnete**

Stáhněte si software SNMP pro příjem informací o zařízení prostřednictvím portu SNMP. Nastavením adresy trapu a portu je zařízení povoleno odesílat do dohledového centra poplachové události a zprávy o výjimkách.

## **Kroky**

**1.** Přejděte na **Systém → Síť → Pokročilé → SNMP** .

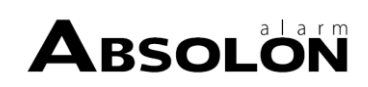

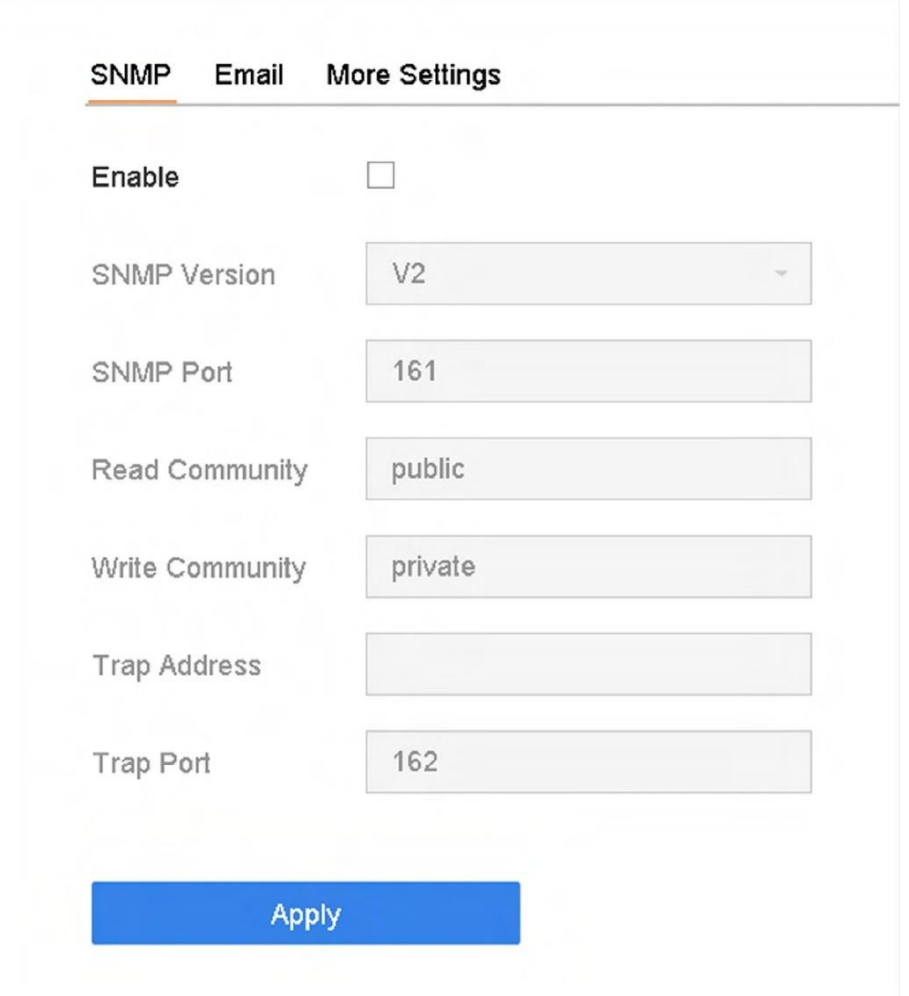

#### **Obrázek 11-4 Nastavení SNMP**

- **2.** Zaškrtněte políčko **Povolit**. Zobrazí se zpráva s upozorněním na možné bezpečnostní riziko. Klepněte na tlačítko **Ano** a pokračujte.
- **3.** Podle potřeby nakonfigurujte nastavení SNMP.

#### **Adresa pasti**

IP adresa hostitele SNMP.

#### **Trap Port**

Port hostitele SNMP. **4.** Klikněte na tlačítko **Použít**.

# **Poznámka**

Parametry SNMP v2 a SNMP v3 můžete konfigurovat prostřednictvím webového prohlížeče v nabídce **Konfigurace → Systém → Rozšířená nastavení → SNMP** .

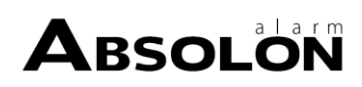

# **11.5 Konfigurace e-mailu**

Systém lze nakonfigurovat tak, aby všem určeným uživatelům zaslal e-mailové oznámení, když dojde k určité události, například když je detekován alarm nebo pohyb, nebo když je změněno heslo správce atd.

#### **Nežzačnete**

Zařízení musí být připojeno k místní síti (LAN), která obsahuje poštovní server SMTP. Síť musí být také připojena buď k intranetu, nebo k internetu v závislosti na umístění e-mailových účtů, na které chcete zasílat oznámení.

#### **Kroky**

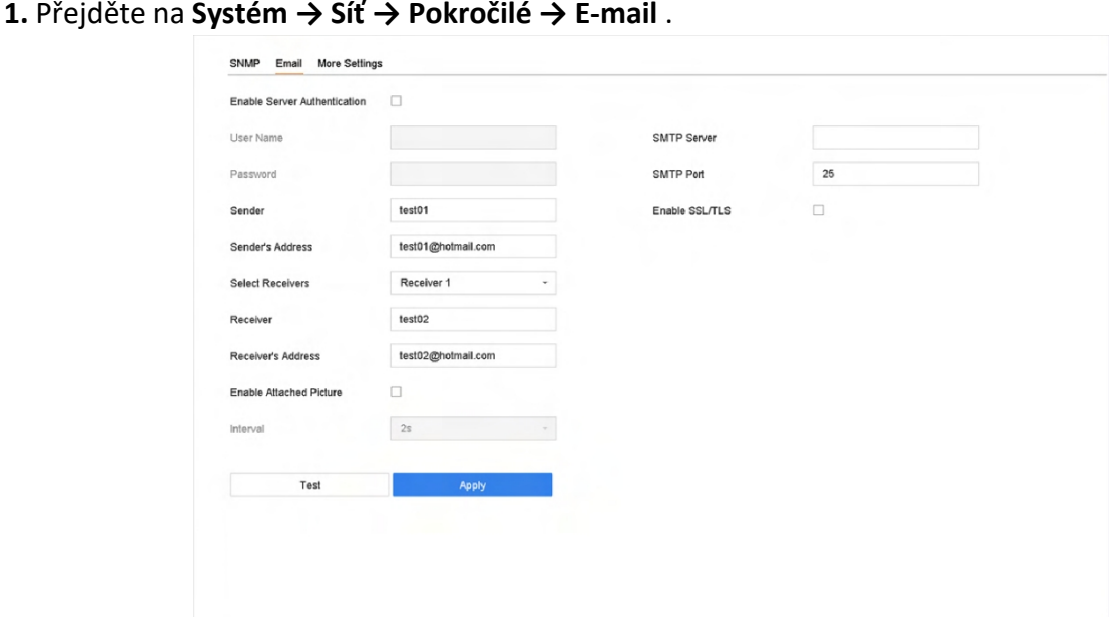

**Obrázek 11-5 Nastavení e-mailu**

**2.** Konfigurace nastavení e-mailu.

## **Povolení ověřováníserveru**

Pokud server SMTP vyžaduje ověření uživatele, zaškrtněte tuto funkci a zadejte odpovídající uživatelské jméno a heslo.

#### **Server SMTP**

IP adresa serveru SMTP nebo název hostitele (např. smtp.263xmail.com).

## **Port SMTP**

Port SMTP. Výchozí port TCP/IP používaný pro SMTP je 25.

## **Povolení protokolu SSL/TLS**

Zaškrtnutím povolte SSL/TLS, pokud to server SMTP vyžaduje.

#### **Odesílatel**

Jméno odesílatele.

#### **Adresa odesílatele**

Adresa odesílatele.

### **Vybrané přijímače**

Vyberte přijímač. Lze nakonfigurovat až 3 přijímače.

## **Přijímač**

Jméno příjemce.

## **Adresa příjemce**

E-mailová adresa uživatele, který má být upozorněn.

## **Povolit přiložený obrázek**

Zaškrtněte možnost odeslat e-mail s přiloženými obrázky alarmu. Interval je doba mezi odesláním dvou po sobě jdoucích snímků alarmu.

**3.** Klikněte na tlačítko **Použít**.

**4. Volitelně:** Kliknutím na tlačítko **Test** odešlete zkušební e-mail.

# **11.6 Konfigurace portu**

Můžete nakonfigurovat různé typy portů a povolit tak příslušné funkce.

## **Kroky**

**1.** Přejděte na **Systém → Síť → Pokročilé → Další nastavení** .

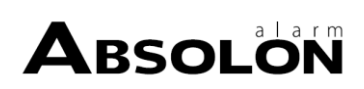
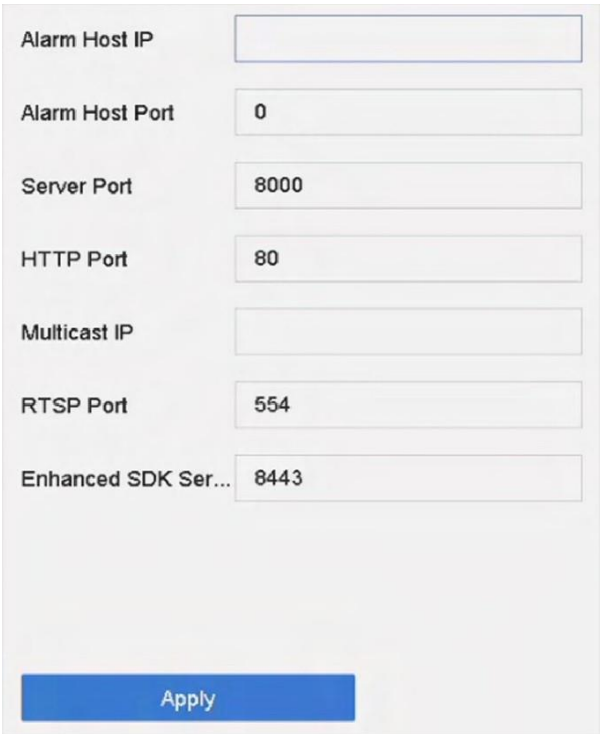

**Obrázek 11-6 Nastavení portu**

### **2.** Podle potřeby nakonfigurujte

nastavení portu.

### **IP adresa/port hostitele alarmu**

Pokud je nakonfigurován hostitel vzdáleného alarmu, zařízení odešle hostiteli zprávu o alarmové události nebo výjimce, když je alarm spuštěn. Vzdálený hostitel alarmu musí mít nainstalovaný software CMS (Client Management System). IP adresa hostitele alarmu označuje IP adresu vzdáleného počítače, na kterém je nainstalován software CMS (např. iVMS-4200), a port hostitele alarmu (ve výchozím nastavení 7200) musí být stejný jako port monitorování alarmu nakonfigurovaný v softwaru.

### **Port serveru**

Port serveru (ve výchozím nastavení 8000) by měl být nakonfigurován pro vzdálený přístup klientského softwaru a jeho platný rozsah je 2000 až 65535.

# **Port HTTP**

Port HTTP (ve výchozím nastavení 80) by měl být nakonfigurován pro vzdálený přístup přes webový prohlížeč.

# **Vícesměrové vysílání IP**

Funkci Multicast lze nakonfigurovat tak, aby umožňovala živé zobrazení pro kamery, jejichž počet přesahuje maximální počet povolený v síti. Pro vícesměrové IP adresy jsou k dispozici IPv4 i IPv6. V případě IPv4 se jedná o IP třídy D v rozsahu 224.0.0.0 až 239.255.255.255 a doporučuje se použít IP adresu v rozsahu 239.252.0.0 až 239.255.255.255. V případě IPv4 se jedná o IP třídy D v rozsahu 224.0.0.0 až 239.255.255.255. Při přidávání zařízení do softwaru CMS musí být adresa vícesměrového vysílání stejná jako adresa zařízení.

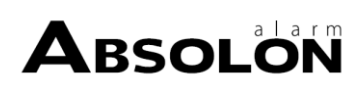

### **Port RTSP**

Protokol RTSP (Real Time Streaming Protocol) je síťový řídicí protokol určený k řízení serverů pro streamování médií. Ve výchozím nastavení je nastaven port 554.

### **Vylepšený portslužby SDK**

Vylepšená služba SDK používá protokol TLS nad službou SDK, který zajišťuje bezpečnější přenos dat. Ve výchozím nastavení je port 8443.

**3.** Klikněte na tlačítko **Použít**.

# **11.7 Konfigurace ONVIF**

Protokol ONVIF umožňuje propojení s kamerami třetích stran. Přidané uživatelské účty mají oprávnění k připojení dalších zařízení prostřednictvím protokolu ONVIF.

### **Kroky**

- **1.** Přejděte na **Údržba → Systémová služba → ONVIF** .
- **2.** Zaškrtnutím políčka **Povolit ONVIF** povolíte správu přístupu ONVIF.

# **Poznámka**

Protokol ONVIF je ve výchozím nastavení vypnut.

- **3.** Klikněte na tlačítko **Přidat**.
- **4.** Zadejte **uživatelské jméno** a **heslo**

# **Upozornění**

Důrazně doporučujeme, abyste si vytvořili silné heslo podle vlastního uvážení (minimálně 8 znaků, z toho alespoň tři z následujících kategorií: velká písmena, malá písmena, číslice a speciální znaky), abyste zvýšili bezpečnost svého produktu. A doporučujeme pravidelně obnovovat heslo, zejména v systému s vysokým zabezpečením může obnovení hesla každý měsíc nebo každý týden lépe ochránit váš produkt.

- **5.** Vyberte **úroveň** jako **Uživatel médií**, **Operátor** nebo **Správce**.
- **6.** Klikněte na tlačítko **OK**.

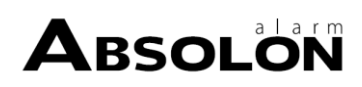

# **Kapitola 12 Správa a zabezpečení uživatelů**

# **12.1 Správa uživatelských účtů**

Uživatelské jméno správce je admin a heslo se nastavuje při prvním spuštění zařízení. Správce má oprávnění přidávat a odstraňovat uživatele a konfigurovat jejich parametry.

# **12.1.1 Přidání uživatele**

### **Kroky**

- **1.** Přejděte na **Systém → Uživatel** .
- **2.** Kliknutím na tlačítko **Přidat** vstoupíte do rozhraní pro povolení operací.
- **3.** Zadejte heslo správce a klikněte na tlačítko **OK**.
- **4.** V rozhraní Přidat uživatele zadejte informace o novém uživateli.

# **Upozornění**

Doporučujeme silné heslo - v zájmu zvýšení bezpečnosti produktu doporučujeme vytvořit silné heslo podle vlastního výběru (minimálně 8 znaků, z toho alespoň tři z následujících kategorií: velká písmena, malá písmena, číslice a speciální znaky). Doporučujeme také pravidelně obnovovat heslo. Zejména v systémech s vysokým zabezpečením může resetování hesla každý měsíc nebo každý týden lépe ochránit váš produkt.

### **Uživatelská úroveň**

Nastavte úroveň uživatele na Operátor nebo Host. Různé úrovně uživatelů mají různá provozní oprávnění.

- Provozovatel: Uživatelská úroveň Operátor má ve výchozím nastavení oprávnění pro obousměrný přenos zvuku v nástroji Vzdálená konfigurace a všechna provozní oprávnění v nástroji Konfigurace kamery.
- Host: Uživatel Guest nemá oprávnění pro obousměrný zvuk ve Vzdálené konfiguraci a ve výchozím nastavení má pouze místní/vzdálené přehrávání v Konfiguraci kamery.

### **Adresa MAC uživatele**

Adresa MAC vzdáleného počítače, který se přihlašuje k zařízení. Pokud je nakonfigurována a povolena, umožní přístup k zařízení pouze vzdálenému uživateli s touto adresou MAC.

### **5.** Klikněte na tlačítko **OK**.

V rozhraní Správa uživatelů se přidaný nový uživatel zobrazí v seznamu.

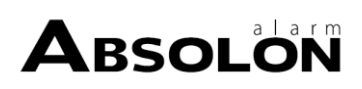

# **12.1.2 Úprava uživatele správce**

U uživatelského účtu správce můžete upravit heslo a odemknout vzor.

### **Kroky**

- **1.** Přejděte na **Systém → Uživatel** .
- **2.** Ze seznamu vyberte uživatele správce.
- **3.** Klikněte na tlačítko **Upravit**.

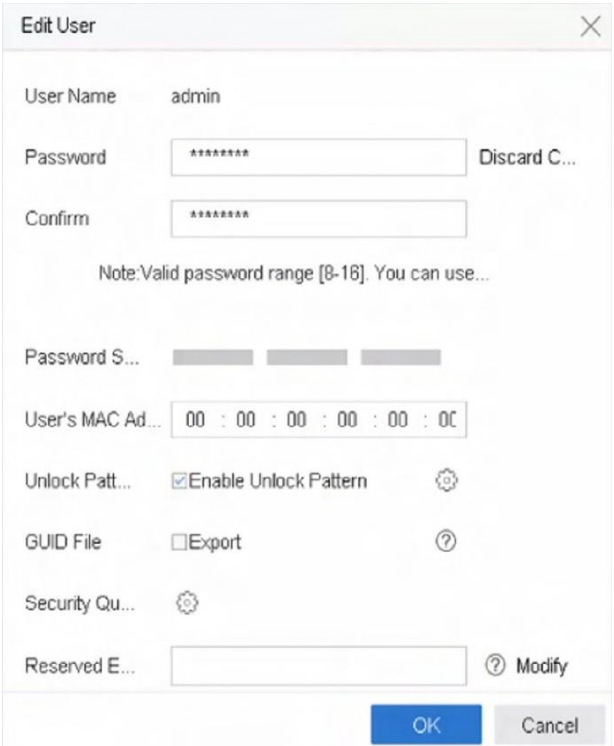

### **Obrázek 12-1 Upravit uživatele (správce)**

- **4.** Upravte informace o uživateli správce podle potřeby, včetně nového hesla správce (je vyžadováno silné heslo) a adresy MAC.
- **5.** Upravte vzor odemknutí uživatelského účtu správce.
	- 1) Zaškrtnutím políčka **Enable Unlock Pattern (Povolit odemykací vzor)** povolíte používání odemykacího vzoru při přihlašování k zařízení.
	- 2) Pomocí myši nakreslete vzor mezi 9 bodů na obrazovce a po dokončení vzoru myš uvolněte.
- **6.** Zaškrtnutím políčka **Export** of **GUID File** (**Exportovat soubor** GUID) exportujete soubor GUID pro uživatelský účet správce.

# **Poznámka**

Po změně hesla správce exportujte nový GUID na připojený USB flash disk v rozhraní Import/Export pro budoucí resetování hesla.

- **7.** Konfigurace bezpečnostní otázky pro resetování hesla.
- **8.** Konfigurace vyhrazeného e-mailu pro resetování hesla.

**9.** Kliknutím na tlačítko **OK** nastavení uložte.

# **12.1.3 Upravit uživatele operátora/hosta**

Můžete upravit informace o uživateli, včetně uživatelského jména, hesla, úrovně oprávnění a adresy MAC.

#### **Kroky**

- **1.** Přejděte na **Systém → Uživatel** .
- **2.** Vyberte uživatele ze seznamu a klikněte na tlačítko **Upravit**.

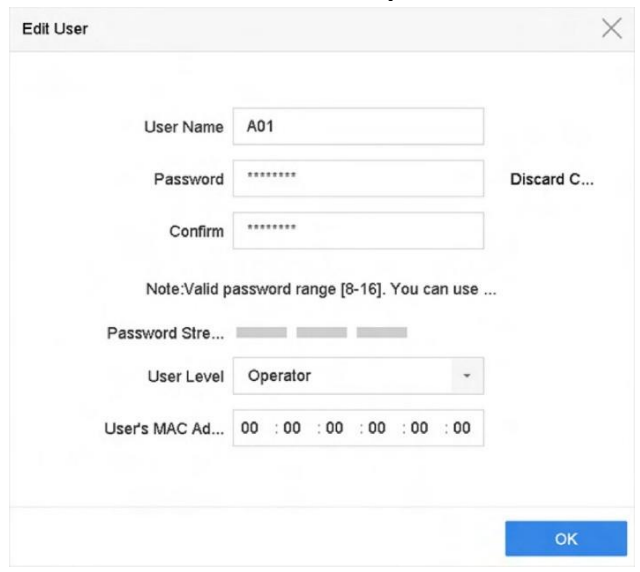

**Obrázek 12-2 Upravit uživatele (Operátor/Host)**

- **3.** Upravte informace o uživateli podle potřeby, včetně nového hesla (je vyžadováno silné heslo) a adresy MAC.
- **4.** Klikněte na tlačítko **OK**.

# **12.2 Správa uživatelských oprávnění**

# **12.2.1 Nastavení uživatelských oprávnění**

Přidanému uživateli můžete přiřadit různá oprávnění, včetně místního a vzdáleného ovládání zařízení.

### **Kroky**

- **1.** Přejděte na **Systém → Uživatel** .
- 2. Vyberte uživatele ze seznamu a kliknutím na tlačítko v vstupte do rozhraní pro nastavení oprávnění.

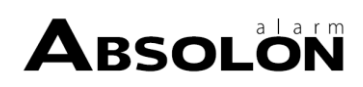

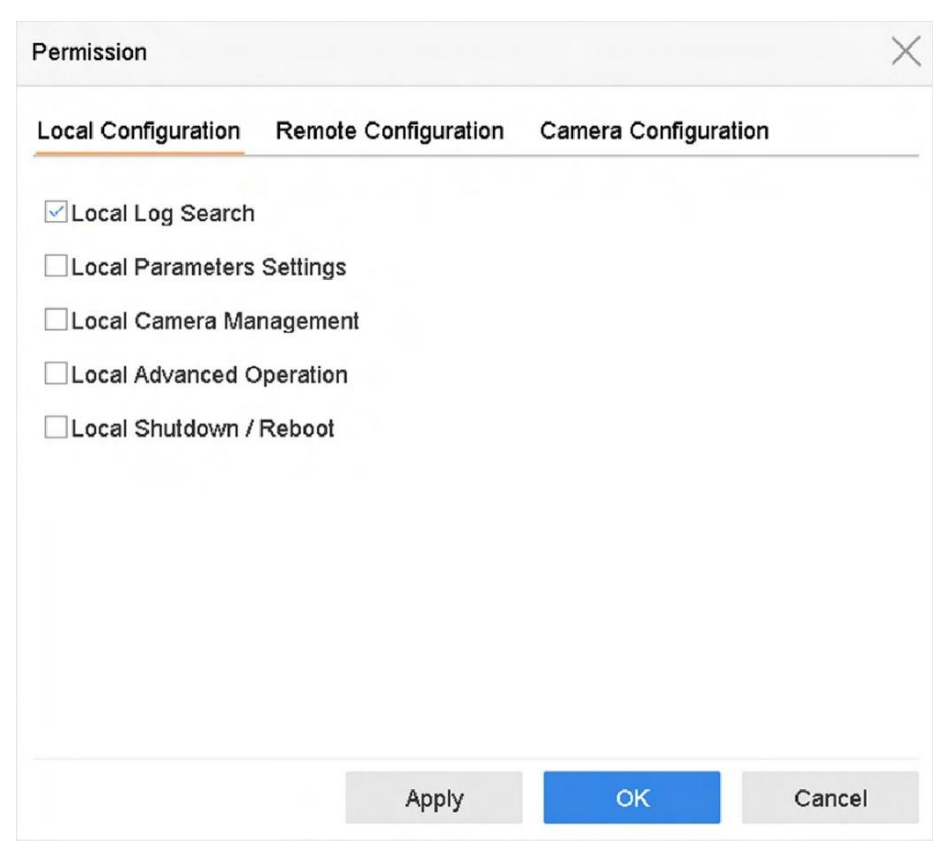

**Obrázek 12-3 Rozhraní nastavení uživatelských oprávnění**

- **3.** Nastavení provozních oprávnění uživatele pro **místní konfiguraci**, **vzdálenou konfiguraci** a. **Konfigurace kamery** pro uživatele.
	- 1) Nastavení místní konfigurace

#### **Místní vyhledávání protokolů**

Vyhledávání a prohlížení protokolů a systémových informací zařízení.

#### **Nastavení místních parametrů**

Konfigurace parametrů, obnovení výchozích továrních parametrů a import/export konfiguračních souborů.

#### **Správa místních kamer**

Přidávání, mazání a úpravy IP kamer.

#### **Místní pokročilý provoz**

Provoz správy HDD (inicializace HDD, nastavení vlastností HDD), aktualizace firmwaru systému, vymazání výstupu I/O alarmu.

#### **Restartování místního vypnutí**

Vypnutí nebo restartování zařízení.

2) Nastavení vzdálené konfigurace

#### **Vzdálené vyhledávání v protokolu**

Vzdálené prohlížení protokolů uložených v zařízení.

### **Nastavení vzdálených parametrů**

Vzdálená konfigurace parametrů, obnovení výchozích továrních parametrů a import/export konfiguračních souborů.

### **Vzdálená správa kamer**

Vzdálené přidávání, mazání a úpravy IP kamer.

### **Vzdálené ovládánísériového portu**

Konfigurace nastavení portů RS-232 a RS-485.

### **Dálkové ovládání výstupu videa**

Odesílání signálů dálkového ovládání tlačítek.

### **Obousměrný zvuk**

Obsluha obousměrného rádia mezi vzdáleným klientem a zařízením.

### **Dálkové ovládání alarmu**

Vzdálené zastřežení (oznámení alarmu a zprávy o výjimce vzdálenému klientovi) a ovládání výstupu alarmu.

# **Vzdálené pokročilé ovládání**

Vzdálená správa HDD (inicializace HDD, nastavení vlastností HDD), aktualizace firmwaru systému, vymazání výstupu I/O alarmu.

### **Vzdálené vypnutí/restart**

Vzdálené vypnutí nebo restartování zařízení.

3) Nastavení konfigurace kamery

# **Vzdálený živý náhled**

Vzdálené sledování živého videa vybrané kamery (kamer).

# **Místní ruční ovládání**

Místní spuštění/zastavení ručního nahrávání a výstupu alarmu vybrané kamery (kamer).

# **Dálkové ruční ovládání**

Dálkové spuštění/zastavení ručního nahrávání a výstupu alarmu vybrané kamery (kamer).

# **Místní přehrávání**

Místní přehrávání nahraných souborů vybrané kamery (kamer).

# **Vzdálené přehrávání**

Vzdálené přehrávání nahraných souborů vybraného vybrané kamery (kamer).

# **Místní ovládání PTZ**

Místní ovládání pohybu PTZ vybrané kamery (kamer).

# **Dálkové ovládání PTZ**

Dálkové ovládání pohybu PTZ vybrané kamery (kamer).

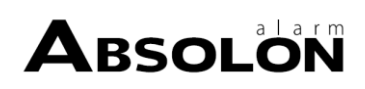

### **Místní export videa**

Místní export zaznamenaných souborů vybrané kamery (kamer).

### **Místní živé zobrazení**

Zobrazeníživého videa vybrané kamery (kamer) v místním režimu. **4.** Kliknutím na tlačítko **OK** nastavení uložte.

# **12.2.2 Nastavení oprávnění živého náhledu na zamčené obrazovce**

Uživatel správce může nastavit oprávnění k živému náhledu pro konkrétní kamery ve stavu zámku obrazovky zařízení.

- Toto oprávnění může uživatel správce nastavit pro uživatelské účty.
- Pokud běžný uživatel (Operátor nebo Host) nemá místní oprávnění k živému náhledu pro určitou kameru (kamery), nelze pro takovou kameru (kamery) nastavit oprávnění k živému náhledu ve stavu uzamčené obrazovky (ve výchozím nastavení není živý náhled povolen).

### **Kroky**

- **1.** Přejděte na **Systém → Uživatel** .
- **2.** Klikněte na možnost **Oprávnění k živému náhledu na zamčené obrazovce**.
- **3.** Zadejte heslo správce a klikněte na tlačítko **Další**.

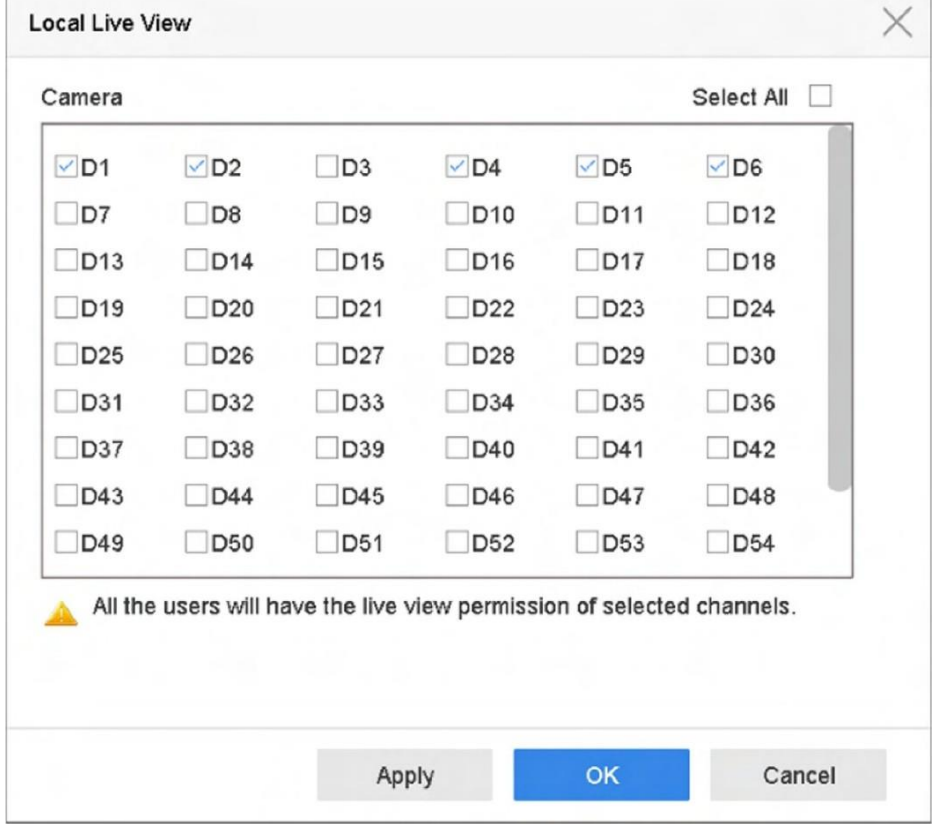

**Obrázek 12-4 Nastavení oprávnění živého náhledu na zamčené obrazovce**

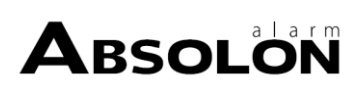

- **4.** Nastavení oprávnění. Vyberte kameru (kamery), které chcete povolit živé zobrazení, když je aktuální uživatelský účet ve stavu odhlášení.
- **5.** Klikněte na tlačítko **OK**.

# **12.3 Konfigurace zabezpečení heslem**

# **12.3.1 Export souboru GUID**

Soubor GUID vám pomůže obnovit heslo, když ho zapomenete. Soubor GUID můžete exportovat prostřednictvím webového prohlížeče. Soubor GUID řádně uchovávejte.

#### **Nežzačnete**

Ujistěte se, že jste se zařízením ve stejném segmentu sítě.

#### **Kroky**

- **1.** Přejděte do **Konfigurace → Systém → Správa uživatelů → Správa uživatelů** .
- **2.** Vyberte uživatele správce.
- **3.** Klikněte na možnost **Nastavenízabezpečení účtu**.
- **4.** Klikněte na tlačítko **Upravit**.

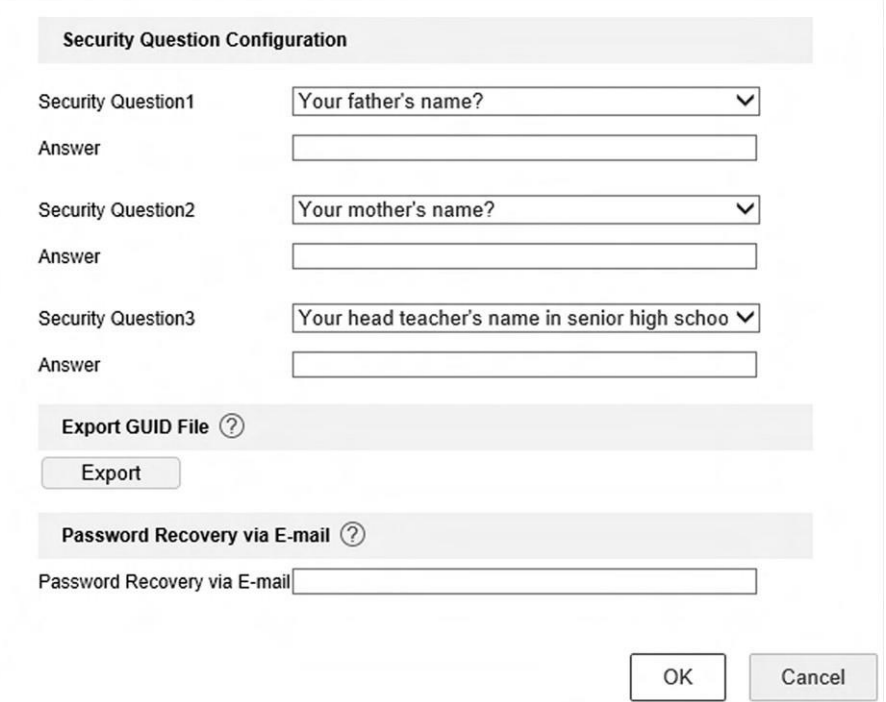

#### **Obrázek 12-5 Exportsouboru GUID**

- **5.** Klikněte na tlačítko **Exportovat** v okně **Exportovat soubor GUID**.
- **6.** Zadejte heslo správce.
- **7.** Uložte soubor GUID do adresáře podle svého přání.

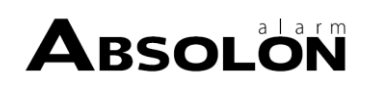

# **12.3.2 Konfigurace otázek zabezpečení**

Bezpečnostní otázky vám pomohou obnovit heslo, když ho zapomenete nebo se setkáte s bezpečnostními problémy. Bezpečnostní otázky můžete konfigurovat prostřednictvím webového prohlížeče.

#### **Nežzačnete**

Ujistěte se, že jste se zařízením ve stejném segmentu sítě.

#### **Kroky**

- **1.** Přejděte do **Konfigurace → Systém → Správa uživatelů → Správa uživatelů** .
- **2.** Vyberte uživatele správce.
- **3.** Klikněte na možnost **Nastavenízabezpečení účtu**.
- **4.** Klikněte na tlačítko **Upravit**.

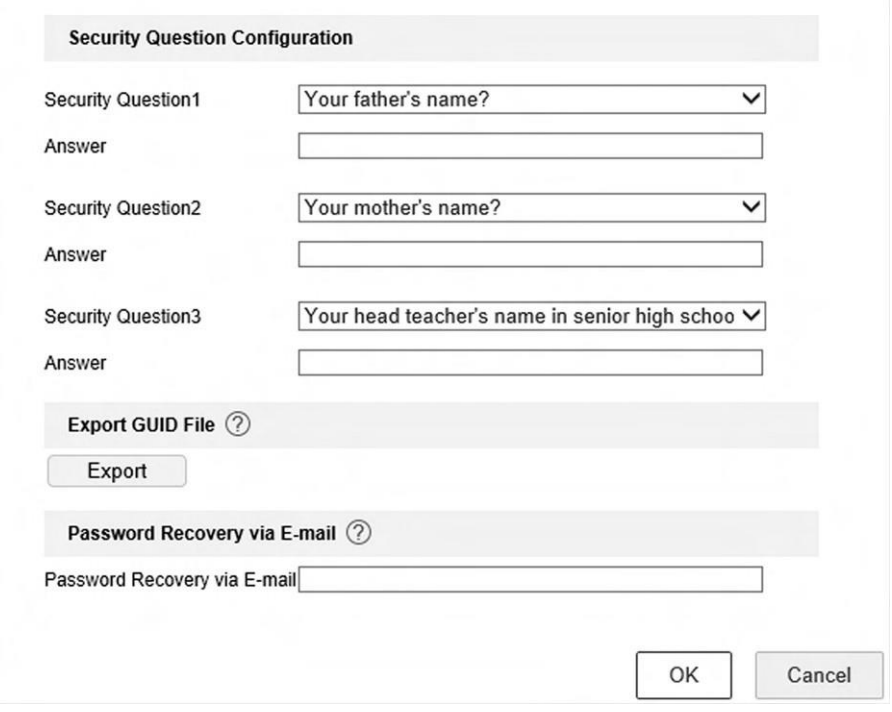

**Obrázek 12-6 Konfigurace otázek zabezpečení**

- **5.** Nastavte bezpečnostní otázky.
- **6.** Klikněte na tlačítko **OK**.
- **7.** Zadejte heslo správce.
- **8.** Klikněte na tlačítko **OK**.

# <span id="page-153-0"></span>**12.3.3 Konfigurace vyhrazeného e-mailu**

Vyhrazený e-mail vám pomůže obnovit heslo, když ho zapomenete.

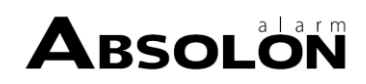

### **Kroky**

- **1.** Při aktivaci zařízení zaškrtněte políčko **Rezervovat e-mail** nebo při úpravě uživatelského účtu správce klikněte na tlačítko **Upravit.**
- **2.** Zadejte vyhrazenou e-mailovou adresu.

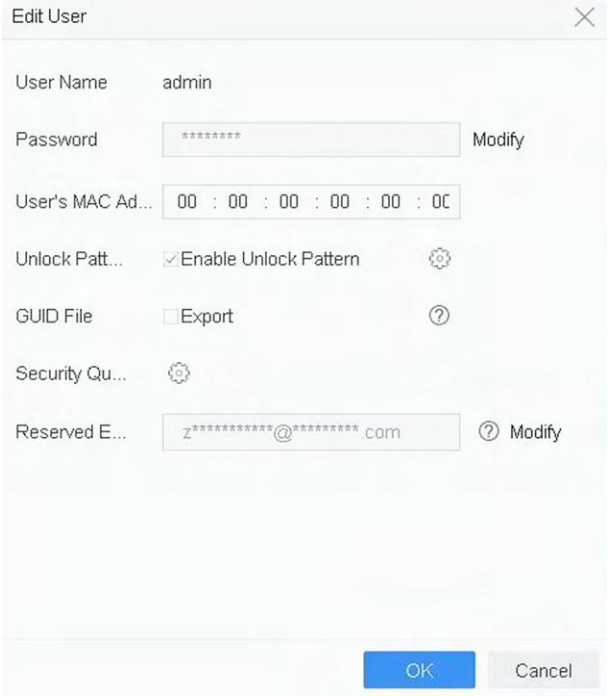

**Obrázek 12-7 Konfigurace vyhrazeného e-mailu**

**3.** Klikněte na tlačítko **OK**.

# **12.4 Obnovení hesla**

Pokud zapomenete heslo správce, můžete jej obnovit importem souboru GUID, zodpovězením bezpečnostních otázek nebo zadáním ověřovacího kódu z vyhrazeného e-mailu.

# **12.4.1 Obnovení hesla podle GUID**

Heslo můžete resetovat pomocí GUID prostřednictvím webového prohlížeče.

### **Nežzačnete**

Zkontrolujte, zda máte správný soubor GUID.

### **Kroky**

- **1.** V rozhraní pro přihlášení uživatele klikněte na možnost **Zapomenuté heslo**.
- **2.** Vyberte možnost **Režim ověření** jako **Ověření souboru GUID**.
- **3.** Kliknutím na tlačítko **Procházet** vyhledejte soubor GUID.
- **4.** Klikněte na tlačítko **Další**.

**5.** Zadejte nové heslo.

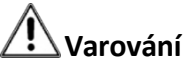

Důrazně vám doporučujeme vytvořit si silné heslo podle vlastního výběru (s použitím minimálně 8 znaků, zahrnujících alespoň tři druhy následujících kategorií: velká písmena, malá písmena, číslice a speciální znaky), abyste zvýšili bezpečnost svého produktu. A doporučujeme heslo pravidelně měnit, zejména v systému s vysokým zabezpečením může změna hesla každý měsíc nebo každý týden lépe ochránit váš produkt.

- **6.** Potvrďte nové heslo.
- **7.** Klikněte na tlačítko **Další**.

# **12.4.2 Obnovení hesla pomocí bezpečnostních otázek**

Heslo můžete obnovit zodpovězením bezpečnostních otázek prostřednictvím webového prohlížeče.

#### **Nežzačnete**

Při aktivaci zařízení nebo úpravě uživatelského účtu správce se ujistěte, že jste nakonfigurovali bezpečnostní otázky.

#### **Kroky**

- **1.** V rozhraní pro přihlášení uživatele klikněte na možnost **Zapomenuté heslo**.
- **2.** Vyberte možnost **Režim ověření** jako **Ověření bezpečnostní otázkou**.
- **3.** Zadejte odpovědi na jednotlivé otázky.
- **4.** Klikněte na tlačítko **Další**.
- **5.** Zadejte nové heslo.

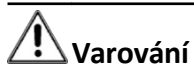

Důrazně vám doporučujeme vytvořit si silné heslo podle vlastního výběru (s použitím minimálně 8 znaků, zahrnujících alespoň tři druhy následujících kategorií: velká písmena, malá písmena, číslice a speciální znaky), abyste zvýšili bezpečnost svého produktu. A doporučujeme heslo pravidelně měnit, zejména v systému s vysokým zabezpečením může změna hesla každý měsíc nebo každý týden lépe ochránit váš produkt.

**6.** Klikněte na tlačítko **Další**.

# **12.4.3 Obnovení hesla pomocí vyhrazeného e-mailu**

#### **Nežzačnete**

Při aktivaci zařízení nebo úpravě uživatelského účtu správce se ujistěte, že jste nakonfigurovali vyhrazený e-mail. (Viz *[Konfigurace](#page-153-0) rezervovaného e-mailu* )

#### **Kroky**

**1.** V rozhraní pro přihlášení uživatele klikněte na možnost **Zapomenuté heslo**.

**2.** V rozhraní typu obnovení hesla vyberte možnost **Ověřit pomocí vyhrazeného e-mailu**.

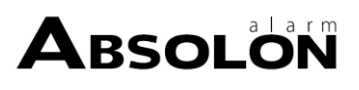

- **3.** Klikněte na tlačítko **OK**.
- **4.** Pokud souhlasíte s právním prohlášením, klikněte na tlačítko **Další.** Pomocí chytrého telefonu můžete naskenovat QR kód a přečíst si právní prohlášení o vyloučení odpovědnosti.
- **5.** Získejte ověřovací kód. Ověřovací kód můžete získat dvěma způsoby.
	- **-** Ke skenování QR kódu použijte aplikaci Hik-Connect.
	- **-** Odeslání kódu QR na e-mailový server.
		- a. Vložte do zařízení jednotku USB flash.
		- b. Kliknutím na tlačítko **Exportovat** exportujete QR kód na USB flash disk.
		- c. Pošlete kód QR e-mailem na *adresu [pw\\_recovery@hikvision.com](mailto:pw_recovery@hikvision.com)* jako přílohu.
- **6.** Zkontrolujte svůj rezervovaný e-mail a do 5 minut obdržíte ověřovací kód.
- **7.** Zadejte ověřovací kód.
- **8.** Kliknutím na tlačítko **OK** nastavte nové heslo.

# **12.4.4 Obnovení hesla pomocí Hik-Connect**

### **Nežzačnete**

Ujistěte se, že je v zařízení povolena funkce Hik-Connect a že je propojeno s registrovaným účtem Hik-Connect.

# **Kroky**

- **1.** V rozhraní pro přihlášení uživatele klikněte na možnost **Zapomenuté heslo**.
- **2.** V rozhraní typu obnovení hesla vyberte možnost **Ověřit pomocí Hik-Connect**.
- **3.** Přihlaste se do aplikace Hik-Connect pomocí účtu, který je svázán s vaším zařízením.
- **4.** Ke skenování QR kódu použijte aplikaci Hik-Connect. Poté obdržíte ověřovací kód z Hik-Connect.
- **5.** Zadejte ověřovací kód.
- **6.** Klikněte na tlačítko **OK**.

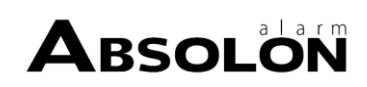

# **Kapitola 13 Správa systému**

# **13.1 Konfigurace zařízení**

### **Kroky**

- **1.** Přejděte na **Systém → Obecné** .
- **2.** Nakonfigurujte následující nastavení.

# **Jazyk**

Výchozím jazykem je angličtina.

### **Výstupní norma**

Nastavte výstupní normu na NTSC nebo PAL, která musí být stejná jako vstupní video norma.

### **Rozlišení**

Konfigurace výstupního rozlišení videa.

### **Název zařízení**

Upravit název zařízení.

# **Zařízení č.**

Upravte sériové číslo zařízení. Číslo zařízení lze nastavit v rozsahu 1 až 255, výchozí číslo je 255. Toto číslo se používá pro dálkové ovládání a ovládání klávesnicí.

### **Automatické odhlášení**

Nastavte časový limit pro nečinnost nabídky. Např. pokud je časový limit nastaven na 5 minut, systém po 5 minutách nečinnosti menu přejde z aktuálního provozního menu na obrazovku živého náhledu.

### **Rychlost ukazatele myši**

Nastavení rychlosti ukazatele myši; lze konfigurovat 4 úrovně.

# **Povolení Průvodce**

Povolení/zakázání Průvodce při spuštění zařízení.

### **Povolit heslo**

Povolení/zakázání používání přihlašovacího hesla. **3.** Kliknutím na tlačítko **Použít** uložte nastavení.

# **13.2 Konfigurace času**

# **13.2.1 Ruční synchronizace času**

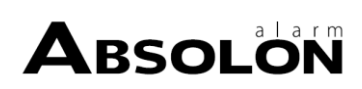

# **Kroky**

- **1.** Přejděte na **Systém → Obecné** .
- **2.** Konfigurace data a času.
- **3.** Kliknutím na tlačítko **Použít** uložte nastavení.

# **13.2.2 Synchronizace NTP**

V zařízení lze nakonfigurovat připojení k serveru síťového časového protokolu (NTP), aby byla zajištěna přesnost data a času systému.

# **Kroky**

- **1.** Přejděte na **Systém → Síť → TCP/IP → NTP** .
- **2.** Zaškrtněte políčko **Povolit**.
- **3.** Nakonfigurujte nastavení NTP podle potřeby.

# **Interval (min)**

Časový interval mezi dvěma synchronizacemi času se serverem NTP

# **Server NTP**

IP adresa serveru NTP

# **Port NTP**

Port serveru NTP

**4.** Klikněte na tlačítko **Použít**

# **13.2.3 Synchronizace sletním časem**

Letní čas (DST) označuje období v roce, kdy se hodiny posunou o jedno období dopředu. V některých oblastech na světě to má za následek, že v měsících, kdy je nejteplejší počasí, je večer více hodin osvětlených sluncem.

Na začátku letního času posuneme hodiny o určitý časový úsek dopředu (záleží na nastavené odchylce od letního času) a po návratu ke standardnímu času (ST) je posuneme o stejný časový úsek zpět.

# **Kroky**

- **1.** Přejděte na **Systém → Obecné** .
- **2.** Zaškrtněte políčko **Povolit letní čas**.
- **3.** Nastavte **režim DST** jako

# **Automatický** nebo **Ruční**. **Auto**

Automaticky povolí výchozí období letního času podle místních pravidel pro letní čas.

# **Manuální**

Ručně nastavte čas začátku a konce období letního času a zkreslení letního času.

- **4.** Nastavení předvolby DST. Nastavte časový posun (30/60/90/120 minut) od standardního času.
- **5.** Kliknutím na tlačítko **Použít** uložte nastavení.

# **13.3 Detekce sítě**

# **13.3.1 Monitorovánísíťového provozu**

Monitorování síťového provozu je proces kontroly, analýzy a správy síťového provozu z hlediska jakýchkoli abnormalit nebo procesů, které mohou ovlivnit výkon, dostupnost a/nebo zabezpečení sítě.

# **Kroky**

- **1.** Přejděte na **Údržba → Síť → Provoz** .
- **2.** Můžete si prohlédnout stav síťového provozu v reálném čase, včetně MTU (maximální přenosové jednotky) a propustnosti sítě.

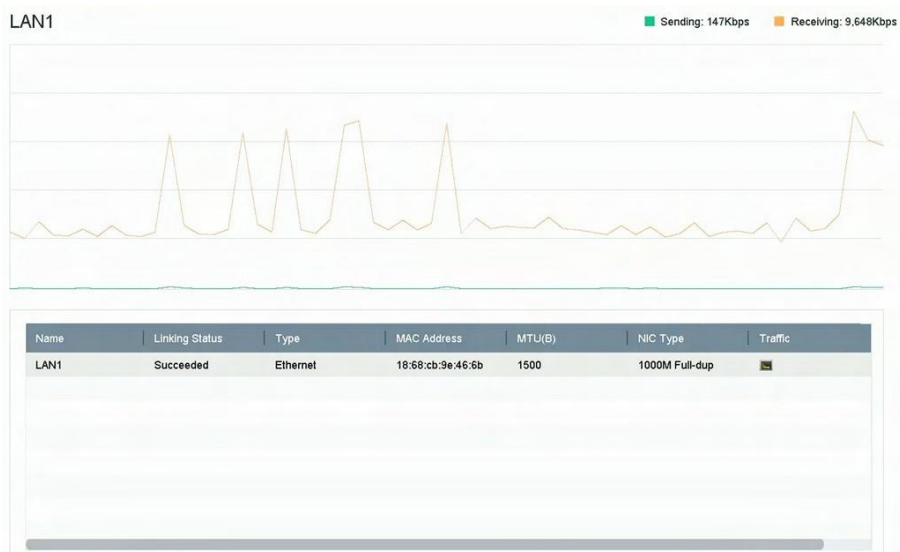

**Obrázek 13-1 Síťový provoz**

# **13.3.2 Testování zpoždění sítě a ztráty paketů**

Síťové zpoždění je způsobeno pomalou odezvou zařízení, pokud při přenosu v rámci určitého síťového protokolu, např. TCP/IP, nejsou omezeny nadměrné datové informace. Test ztrátovosti paketů slouží k testování ztrátovosti síťových paketů, což je poměr ztracených datových paketů a celkového počtu přenesených datových paketů.

# **Kroky**

- **1.** Přejděte na **Údržba → Síť → Detekce sítě** .
- **2.** Vyberte síťovou kartu v okně **Select NIC** (**Vybrat síťovou kartu)**.
- **3.** Do pole **Cílová adresa** zadejte cílovou IP adresu.
- **4.** Klikněte na tlačítko **Test**.

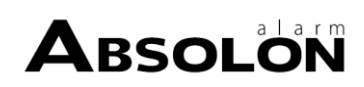

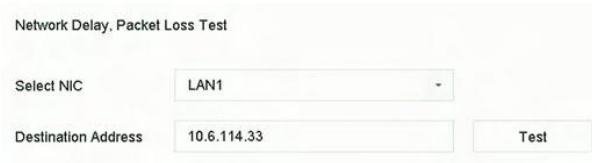

**Obrázek 13-2 Zpoždění a ztráta paketů v testovací síti**

# **13.3.3 Exportovat síťový paket**

Po přístupu rekordéru k síti můžete použít USB flash disk k exportu síťového paketu.

### **Nežzačnete**

Připravte si USB flash disk pro export síťového paketu.

### **Kroky**

- **1.** Vložte jednotku USB flash.
- **2.** Přejděte na **Údržba → Síť → Detekce sítě** .
- **3.** Vyberte síťovou kartu v části **Vybrat síťovou kartu**.
- **4.** V položce **Název zařízení** vyberte jednotku USB flash. Pokud nelze připojené místní zálohovací zařízení zobrazit, můžete kliknout na tlačítko **Obnovit.**

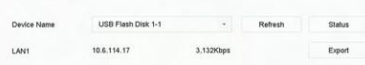

#### **Obrázek 13-3 Export síťového paketu**

- **5. Volitelně:** Kliknutím na položku **Stav** zobrazíte stav sítě.
- **6.** Klikněte na tlačítko **Exportovat**.

# **Poznámka**

Ve výchozím nastavení exportuje vždy 1 MB dat.

# **13.3.4 Statistiky síťových prostředků**

Vzdálený přístup, včetně webového prohlížeče a klientského softwaru, spotřebovává výstupní šířku pásma. Můžete si zobrazit statistiky šířky pásma v reálném čase.

# **Kroky**

**1.** Přejděte na **Údržba → Síť → Statistika sítě** .

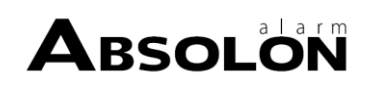

| Refresh   |  |
|-----------|--|
| bandwidth |  |
| 5,120Kbps |  |
| Obps      |  |
| Obps      |  |
| 155Mbps   |  |
| 160Mbps   |  |
|           |  |

**Obrázek 13-4 Statistiky síťových prostředků**

- **2.** Zobrazte statistiky šířky pásma, včetně **IP kamery**, **vzdáleného živého náhledu**, **vzdáleného přehrávání**, **celkové nečinnosti sítě** atd.
- **3. Volitelně:** Kliknutím na tlačítko **Obnovit** získáte nejnovější data.

# **13.4 Údržba úložného zařízení**

### **13.4.1 Detekce vadného sektoru**

#### **Kroky**

- **1.** Přejděte na **Údržba → Provoz pevného disku → Detekce vadného sektoru** .
- **2.** V rozevíracím seznamu vyberte číslo HDD, které chcete konfigurovat.
- **3.** Jako typ detekce vyberte možnost **All Detection** nebo **Key Area Detection.**
- **4.** Klepnutím na tlačítko **Autotest** spustíte detekci.

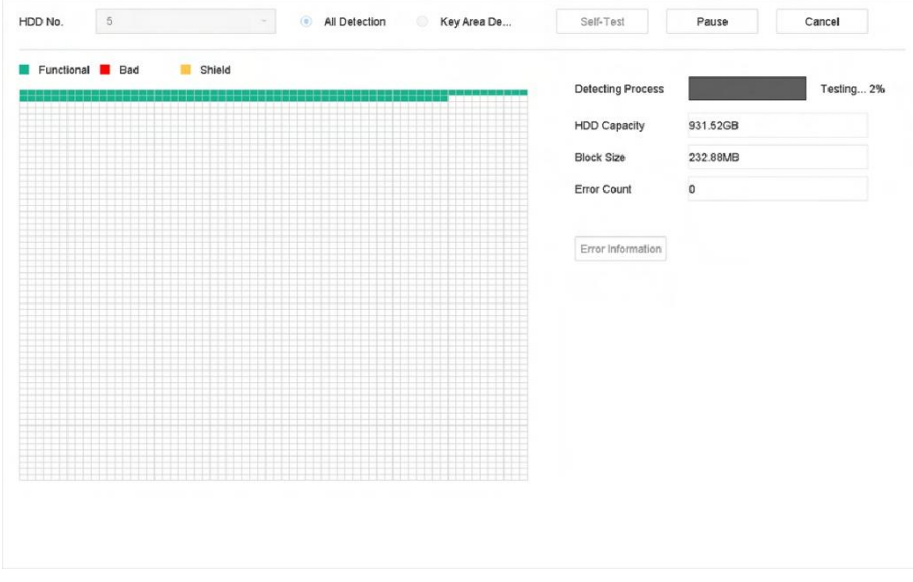

**Obrázek 13-5 Detekce vadného sektoru**

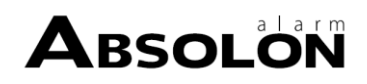

# **Poznámka**

- Detekci můžete pozastavit/obnovit nebo zrušit.
- Po dokončení testování můžete kliknutím na možnost **Informace o chybě** zobrazit podrobné informace o poškození.

# **13.4.2 Detekce S.M.A.R.T.**

Funkce detekce pevného disku, jako je přijetí technik S.M.A.R.T. a detekce vadných sektorů. S.M.A.R.T. (Self-Monitoring, Analysis, and Reporting Technology) jsou systémy monitorování HDD, které zjišťují různé ukazatele spolehlivosti v naději, že předvídají poruchy.

#### **Kroky**

#### **1.** Přejděte na **Údržba → Provoz HDD → S.M.A.R.T** .

- **2.** Výběrem HDD zobrazíte seznam informací S.M.A.R.T.
- **3.** Nastavte **typ autotestu**.
- **4.** Klepnutím na tlačítko **Self-Test** (**Vlastní test)**spustíte sebehodnocení pevného disku S.M.A.R.T.

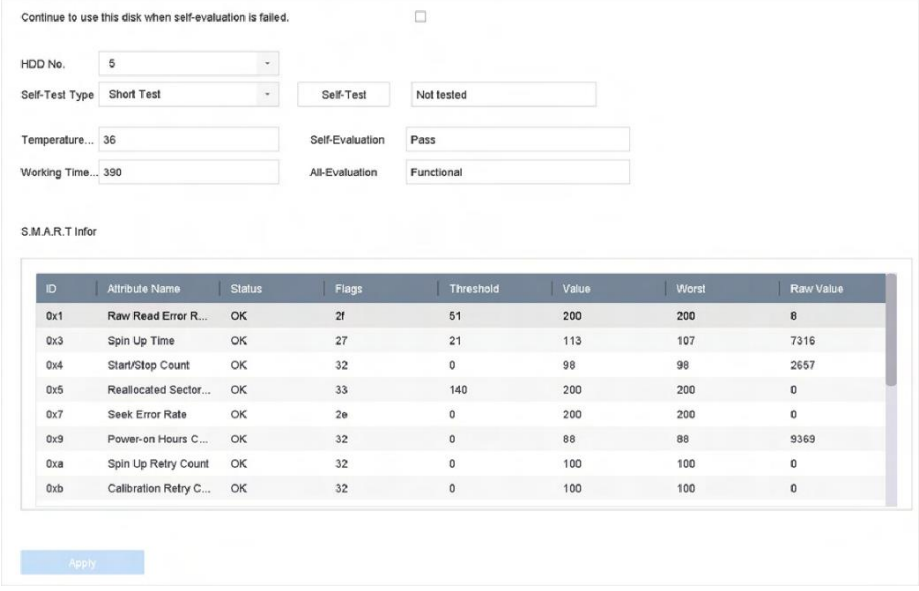

#### **Obrázek 13-6 Rozhraní nastavení S.M.A.R.T.**

# **Poznámka**

Chcete-li používat pevný disk, i když selhala kontrola S.M.A.R.T., zaškrtněte políčko **Pokračovat v používání disku, když selhalo sebehodnocení**.

Zobrazí se související informace o systému S.M.A.R.T. a můžete zkontrolovat stav pevného disku.

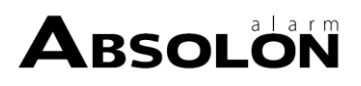

# **13.4.3 Zjišťovánístavu HDD**

Můžete zobrazit stav pevného disku Seagate s kapacitou 4 TB až 8 TB, který byl vygenerován po 1. říjnu 2017. Tato funkce vám pomůže při řešení problémů s HDD. Funkce Health Detection zobrazuje podrobnější stav HDD než funkce S.M.A.R.T..

#### **Kroky**

**1.** Přejděte na **Údržba → Provoz HDD → Zjišťování stavu** .

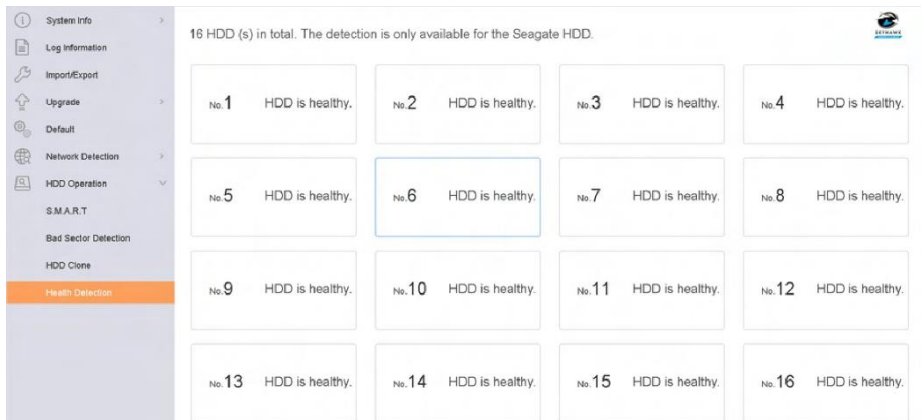

### **Obrázek 13-7 Zjišťovánístavu**

**2.** Kliknutím na HDD zobrazíte podrobnosti.

# **13.4.4 Konfigurace klonování disků**

Vyberte pevné disky, které chcete klonovat na pevný disk eSATA.

#### **Nežzačnete**

Připojte k zařízení disk eSATA.

#### **Kroky**

**1.** Přejděte na **Údržba → Provoz HDD → Klonování HDD** .

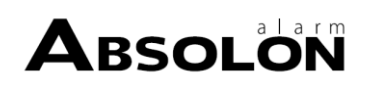

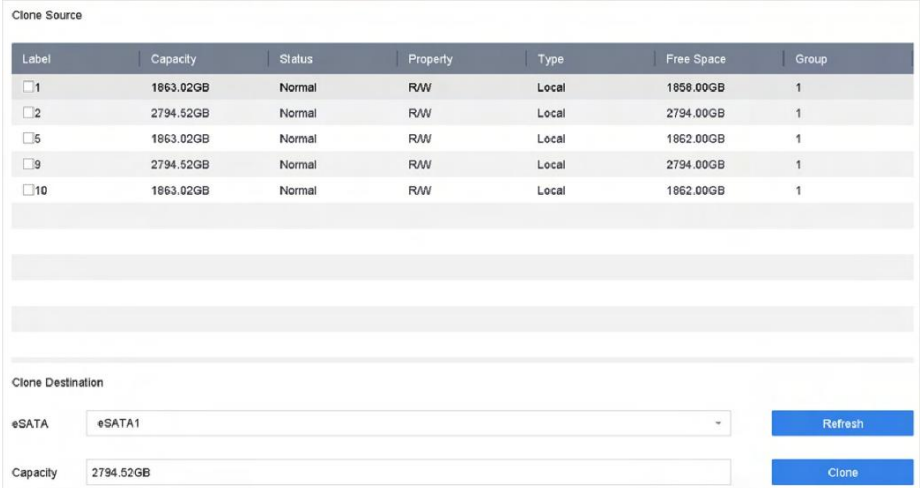

#### **Obrázek 13-8 Klonování HDD**

- **2.** Zkontrolujte HDD ke klonování. Kapacita vybraného HDD musí odpovídat kapacitě cílového místa klonování.
- **3.** Klikněte na možnost **Klonovat**.
- **4.** Klepnutím na tlačítko **Ano** ve vyskakovacím okně zprávy vytvoříte klon.

# **13.4.5 Oprava databáze**

Opravou databáze se obnoví všechny databáze. To může pomoci zvýšit rychlost systému po aktualizaci.

#### **Kroky**

- **1.** Přejděte na **Úložiště → Úložné zařízení** .
- **2.** Vyberte jednotku.
- **3.** Klikněte na možnost **Opravit databázi**.
- **4.** Klikněte na tlačítko **Ano**.

# **Poznámka**

- Opravou databáze se obnoví všechny databáze. Stávající data nebudou ovlivněna, ale místní funkce vyhledávání a přehrávání nebudou během procesu k dispozici, funkce vyhledávání a přehrávání lze stále provádět vzdáleně prostřednictvím webového prohlížeče, klientského softwaru atd.
- Během procesu nevytahujte jednotku ani nevypínejte zařízení.
- Průběh opravy můžete sledovat na stránce **Stav**.

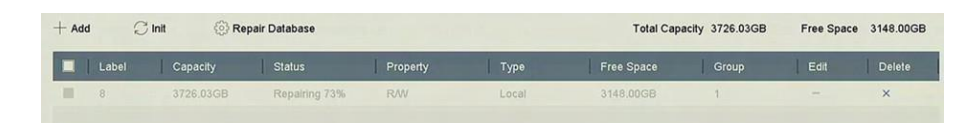

**Obrázek 13-9 Oprava databáze**

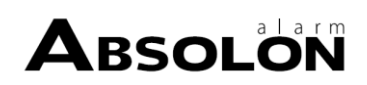

# **13.5 Zařízení pro aktualizaci**

Firmware zařízení lze aktualizovat pomocí místního záložního zařízení nebo vzdáleného serveru FTP.

# **13.5.1 Aktualizace pomocí místního záložního zařízení**

#### **Nežzačnete**

Připojte zařízení k místnímu úložnému zařízení, které obsahuje soubor s aktualizací firmwaru.

#### **Kroky**

- **1.** Přejděte na **Údržba → Aktualizace** .
- **2.** Kliknutím na položku **Místní aktualizace** vstoupíte do rozhraní místní aktualizace.

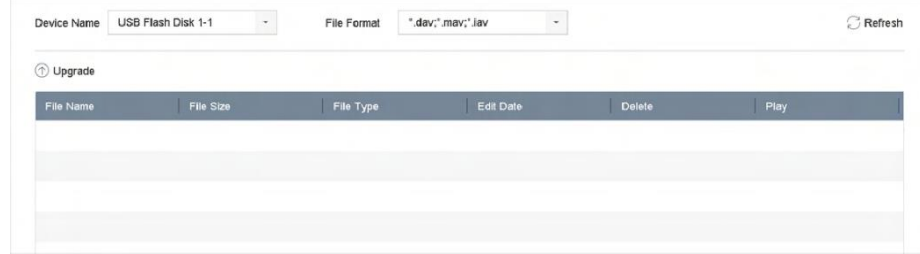

#### **Obrázek 13-10 Místní aktualizace**

- **3.** Vyberte soubor s aktualizací firmwaru z paměťového zařízení.
- **4.** Kliknutím na tlačítko **Upgrade** zahájíte aktualizaci.

Po dokončení aktualizace se zařízení automaticky restartuje, aby se aktivoval nový firmware.

# **13.5.2 Aktualizace pomocí FTP**

#### **Nežzačnete**

Ujistěte se, že síťové připojení počítače (na kterém běží server FTP) a zařízení je platné a správné. Spusťte server FTP na počítači a zkopírujte firmware do příslušného adresáře počítače.

#### **Kroky**

- **1.** Přejděte na **Údržba → Aktualizace** .
- **2.** Kliknutím na **FTP** vstoupíte do místního rozhraní pro upgrade.

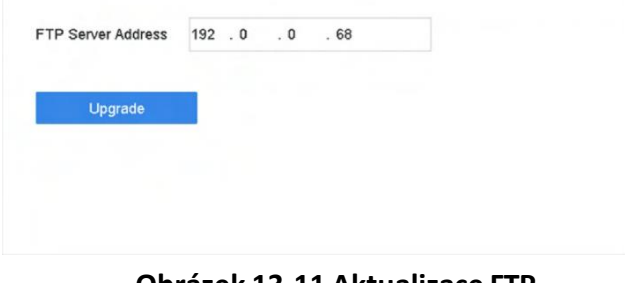

**Obrázek 13-11 Aktualizace FTP**

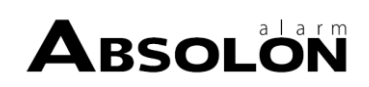

# **3.** Zadejte **adresu serveru FTP**.

- **4.** Kliknutím na tlačítko **Upgrade** zahájíte aktualizaci.
- **5.** Po dokončení aktualizace restartujte zařízení, aby se nový firmware aktivoval.

# **13.5.3 Upgrade podle webového prohlížeče**

Zařízení můžete aktualizovat pomocí webového prohlížeče

Po přihlášení k zařízení prostřednictvím webového prohlížeče přejděte na **Konfigurace → Systém → Údržba → Aktualizace** . Kliknutím na tlačítko **Browse** nahrajte firmware a proveďte aktualizaci zařízení.

# **13.5.4 Upgrade od společnosti Hik-Connect**

Po přihlášení zařízení do systému Hik-Connect by zařízení pravidelně kontrolovalo nejnovější firmware ze systému Hik-Connect. Pokud je k dispozici aktualizovaný firmware, zařízení vás na to po přihlášení upozorní. Nejnovější firmware můžete zkontrolovat také ručně.

# **Nežzačnete**

Ujistěte se, že se zařízení úspěšně připojilo k Hik-Connect a že vyžaduje instalaci alespoň jednoho HDD pro čtení a zápis pro stahování firmwaru.

# **Kroky**

- **1.** Přejděte na **Údržba → Aktualizace → Online aktualizace** .
- **2.** Kliknutím na tlačítko **Zkontrolovat aktualizaci** ručně zkontrolujte a stáhněte nejnovější firmware od společnosti Hik-Connect.

# $\left| \mathbf{1} \right|$ Poznámka

Zařízení bude automaticky kontrolovat nejnovější firmware každých 24 hodin. Pokud zjistí dostupný aktualizovaný firmware, zařízení vás na to při přihlášení upozorní.

- **3. Volitelně:** Můžete zapnout možnost **Stáhnout nejnovější balíček automaticky**, aby se automaticky stahoval nejnovější balíček firmwaru.
- **4.** Klikněte na tlačítko **Upgrade Now**.

# **13.6 Import/export konfiguračních souborů zařízení**

Konfigurační soubory zařízení lze exportovat do místního zařízení pro zálohování a konfigurační soubory jednoho zařízení lze importovat do více zařízení, pokud mají být konfigurována se stejnými parametry.

# **Nežzačnete**

Připojte k zařízení úložné zařízení. Abyste mohli importovat konfigurační soubor, musí jej obsahovat úložné zařízení.

# **Kroky**

**1.** Přejděte na **Údržba → Import/Export** .

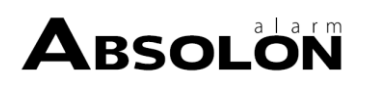

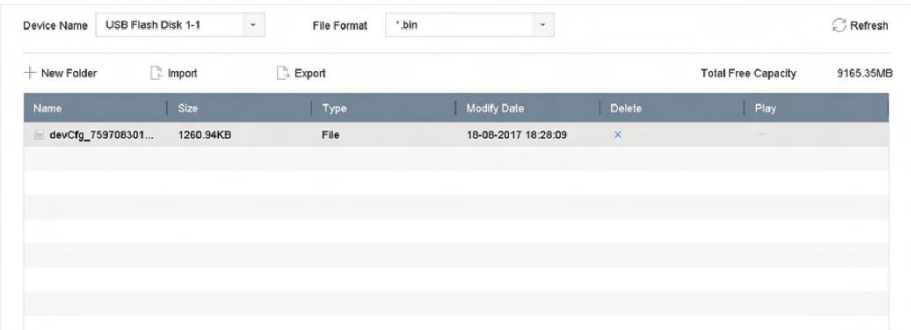

#### **Obrázek 13-12 Konfigurační soubor pro import/export**

- **2.** Export nebo import konfiguračních souborů zařízení.
	- **-** Kliknutím na tlačítko **Exportovat** exportujete konfigurační soubory do vybraného místního zálohovacího zařízení.
	- **-** Chcete-li importovat konfigurační soubor, vyberte soubor z vybraného záložního zařízení a klikněte na tlačítko **Importovat**.

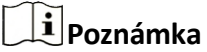

Po dokončení importu konfiguračních souborů se zařízení automaticky restartuje.

# **13.7 Správa protokolů**

### **13.7.1 Skladování kmenů**

Disk pro ukládání protokolů a dobu ukládání protokolů lze přizpůsobit.

#### **Kroky**

**1.** Přejděte na **Úložiště → Pokročilé** .

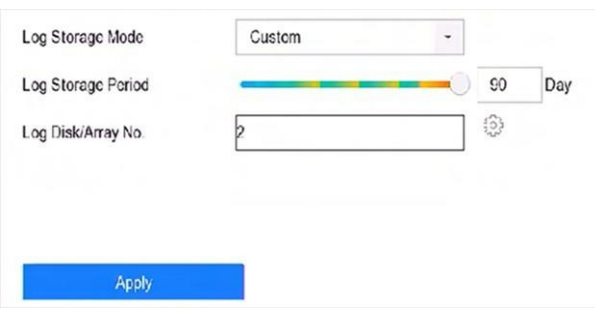

#### **Obrázek 13-13 Ukládání protokolů**

**2.** Nastavení **režimu ukládání protokolu**.

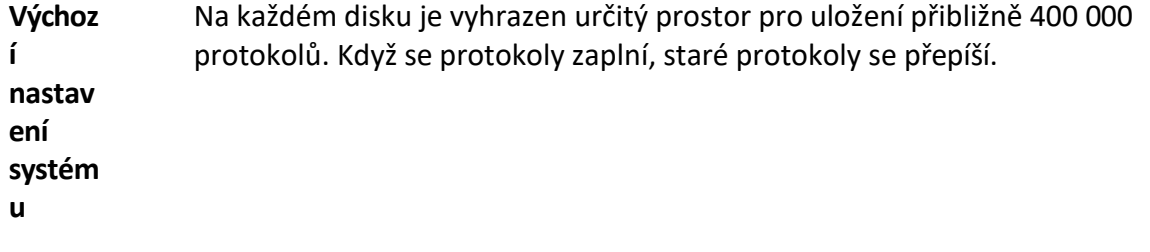

**Vlastní** Můžete nastavit **období ukládání protokolu** a přidělit **disk protokolu** pro ukládání protokolu. Když je disk pro ukládání protokolů plný, protokoly, které překročí danou dobu, budou přepsány.

**3.** Klikněte na tlačítko **Použít**.

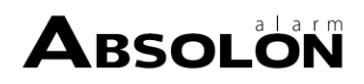

# **13.7.2 Vyhledávání a export souborů protokolu**

Provozzařízení, alarmy, výjimky a informace lze ukládat do souborů protokolu, které lze kdykoli zobrazit a exportovat.

### **Kroky**

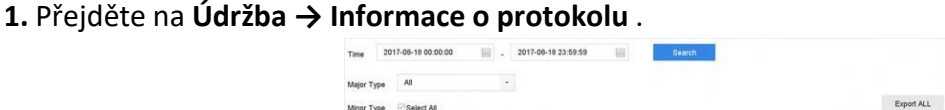

### **Obrázek 13-14 Rozhraní pro vyhledávání protokolů**

- **2.** Nastavte podmínky vyhledávání protokolu, včetně času, hlavního a vedlejšího typu.
- **3.** Kliknutím na tlačítko **Hledat** zahájíte vyhledávání v souborech protokolu.
- **4.** Shodné soubory protokolu se zobrazí v seznamu, jak je uvedeno níže.

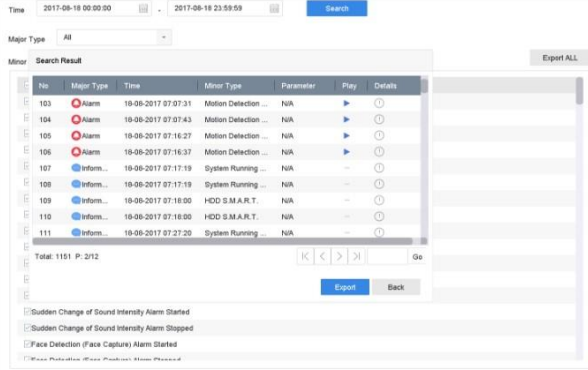

#### **Obrázek 13-15 Výsledky vyhledávání v protokolu**

# **Poznámka**

Pokaždé lze zobrazit až 2 000 souborů protokolu.

**5.** Související operace:

Kliknutím nebo dvojím kliknutím na něj zobrazíte

podrobné informace. Kliknutím na něj zobrazíte

související video soubor.

**Exportovat/Exportovat VŠE** Kliknutím na tuto položku vyexportujete všechny systémové protokoly na úložné zařízení.

# **13.7.3 Nahrání protokolů na server**

Systémové protokoly můžete nahrát na server pro zálohování.

### **Kroky**

**1.** Přejděte do **Systém → Síť → Pokročilé → Nastavení serveru protokolu** .

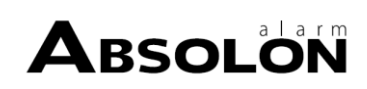

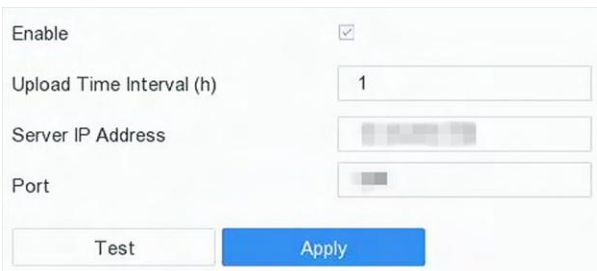

**Obrázek 13-16 Nastaveníserveru protokolu**

- **2.** Zaškrtněte políčko **Povolit**
- **3.** Nastavte **čas nahrávání**, **IP adresu serveru** a **port**.
- **4. Volitelně:** Kliknutím na tlačítko **Test** otestujte, zda jsou parametry platné.
- **5.** Klikněte na tlačítko **Použít**.

# **13.7.4 Jednosměrné ověřování**

Do zařízení můžete nainstalovat certifikát certifikační autority (ze serveru) a autorizovat server prostřednictvím webového prohlížeče, což by zlepšilo zabezpečení komunikace protokolu.

#### **Nežzačnete**

- Stáhněte certifikát certifikační autority ze serveru.
- Zkontrolujte, zda jsou parametry serveru protokolu platné.

#### **Kroky**

**1.** Přejděte do části **Konfigurace → Síť → Rozšířená nastavení → Konfigurace serveru protokolu** .

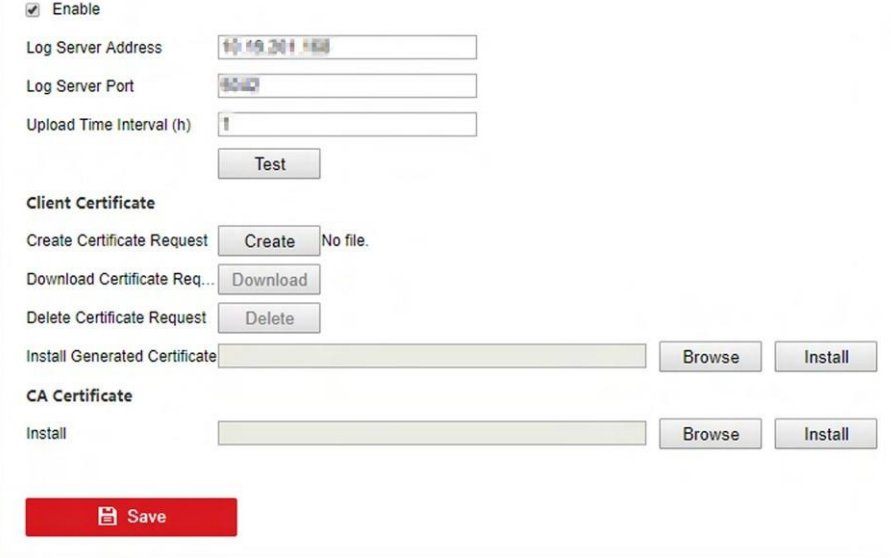

### **Obrázek 13-17 Jednosměrné ověřování**

- **2.** Nainstalujte certifikát certifikační autority do pole **Certifikát CA**.
- **3. Volitelně:** Kliknutím na tlačítko **Test** otestujte, zda je připojení platné.

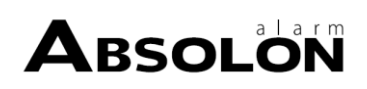

**4.** Klikněte na tlačítko **Uložit**.

# **13.7.5 Obousměrné ověřování**

Do zařízení můžete nainstalovat certifikát certifikační autority (ze serveru), abyste server autorizovali, a vytvořit certifikát (ze zařízení), abyste zařízení autorizovali serverem. Tím by se zlepšilo zabezpečení komunikace protokolu. Obousměrné ověřování lze nakonfigurovat prostřednictvím webového prohlížeče.

#### **Nežzačnete**

- Stáhněte certifikát certifikační autority ze serveru.
- Zkontrolujte, zda jsou parametry serveru protokolu platné.

#### **Kroky**

**1.** Přejděte do části **Konfigurace → Síť → Rozšířená nastavení → Konfigurace serveru protokolu** .

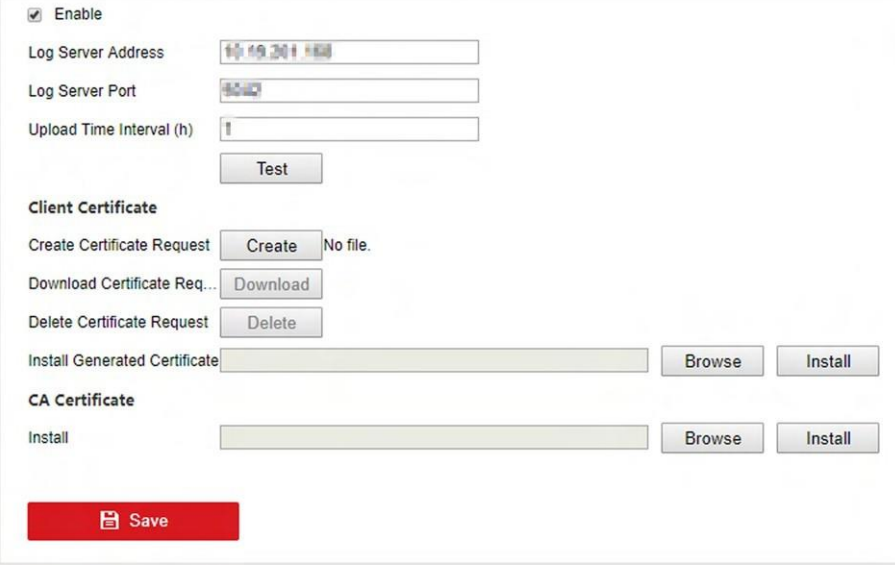

### **Obrázek 13-18 Obousměrné ověřování**

- **2.** Nainstalujte certifikát certifikační autority do pole **Certifikát CA**.
- **3.** Klikněte na tlačítko **Vytvořit** v **klientském certifikátu** a postupujte podle vyskakovacího okna pro vytvoření certifikátu.
- **4.** Kliknutím na tlačítko **Stáhnout** stáhnete soubor certifikátu do požadovaného umístění.
- **5.** Stažený soubor certifikátu odešlete na server a server vám vrátí klíč certifikátu.
- **6.** Otevřete certifikát jako textový soubor a upravte jej podle klíče certifikátu, který vrátil server.
- **7.** Nainstalujte upravený certifikát v **klientském certifikátu**.
- **8. Volitelně:** Kliknutím na tlačítko **Test** otestujte, zda je připojení platné.
- **9.** Klikněte na tlačítko **Uložit**.

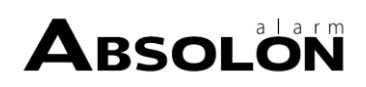

# **13.8 Export diagnostických informací**

Pokud se vyskytnou výjimky, můžete exportovat diagnostické informace prostřednictvím webového prohlížeče a zkontrolovat je.

**Kroky**

- **1.** Přejděte na **Konfigurace → Systém → Údržba → Diagnostika** přes webový prohlížeč.
- **2.** Zkontrolujte **export diagnostických informací**.
- **3.** Klikněte na tlačítko **Uložit**.
- **4.** Klikněte na položku **Informace o diagnostice**.
- **5.** Nastavte cestu k uložení a název souboru podle svého přání.
- **6.** Uložte soubor.

# **13.9 Obnovení výchozího nastavení**

#### **Kroky**

**1.** Přejděte na **Údržba → Výchozí nastavení** .

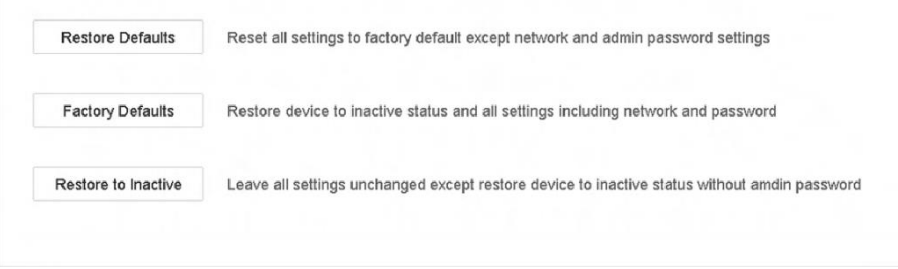

#### **Obrázek 13-19 Obnovení výchozích nastavení**

**2.** Vyberte typ obnovení z následujících tří možností.

#### **Obnovení výchozího nastavení**

Obnovte všechny parametry kromě sítě (včetně IP adresy, masky podsítě, brány, MTU, pracovního režimu síťové karty, výchozí trasy, portu serveru atd.) a parametrů uživatelského účtu na výchozí nastavení z výroby.

#### **Výchozí tovární nastavení**

Obnovení všech parametrů na výchozí nastaveníz výroby.

#### **Obnovení na neaktivní**

Obnovení neaktivního stavu rekordéru.

# **Poznámka**

Po obnovení výchozího nastavení se rekordér automaticky restartuje.

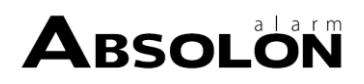

# **13.10 Správa zabezpečení**

# **13.10.1 Ověřování RTSP**

Nastavením ověřování RTSP můžete speciálně zabezpečit data živého vysílání.

#### **Kroky**

**1.** Přejděte na **Systém → Systémová služba → Systémová služba** .

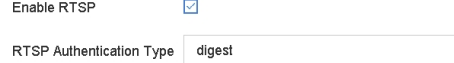

#### **Obrázek 13-20 Ověřování RTSP**

 $\varphi$  .

#### **2.** Vyberte **typ ověřování RTSP**.

# $\lfloor\mathbf{i}\rfloor$ Poznámka

Lze zvolit dva typy ověřování, pokud vyberete možnost **digest,** pouze požadavek s ověřením digest může přistupovat k videostreamu pomocí protokolu RTSP přes IP adresu. Z bezpečnostních důvodů se doporučuje vybrat jako typ ověření **digest.**

- **3.** Klikněte na tlačítko **Použít**.
- **4.** Restartujte zařízení, aby se nastavení projevilo.

# **13.10.2 Služba ISAPI**

ISAPI (Internet Server Application Programming Interface) je otevřený protokol založený na protokolu HTTP, který umožňuje komunikaci mezi zařízeními systému (např. síťovou kamerou, NVR atd.). Zařízení slouží jako server, systém může zařízení vyhledat a připojit.

### **Kroky**

- **1.** Přejděte na **Systém → Systémová služba → Systémová služba** .
- **2.** Zaškrtněte políčko **Povolit ISAPI**.
- **3.** Klikněte na tlačítko **Použít**.
- **4.** Restartujte zařízení, aby se nastavení projevilo.

# **13.10.3 Ověřování HTTP**

Pokud potřebujete povolit službu HTTP, můžete nastavit ověřování HTTP, abyste zvýšili zabezpečení přístupu.

#### **Kroky**

**1.** Přejděte na **Údržba → Systémová služba → Systémová služba** .

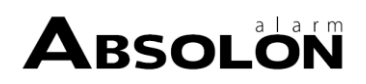

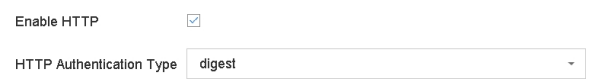

#### **Obrázek 13-21 Ověřování HTTP**

- **2.** Zaškrtněte políčko **Povolit HTTP**.
- **3.** Vyberte **typ ověření HTTP**.

# $\widetilde{\mathbf{E}}$ Poznámka

Je možné zvolit dva typy ověřování, z bezpečnostních důvodů se doporučuje zvolit **digest**. jako typ ověřování.

- **4.** Kliknutím na tlačítko **Použít** uložte nastavení.
- **5.** Restartujte zařízení, aby se nastavení projevilo.

# **13.10.4 Detekce obsazení IP kamery**

Po zapnutí funkce se při vyhledávání IP kamery v rozhraní Počet nepřidaných online zařízení zobrazí stav IP kamery, která byla přidána jiným zařízením, takto

#### **Kroky**

**1.** Přejděte na **Systém → Systémová služba → Systémová služba** .

**2.** Zaškrtněte políčko **Povolit detekci obsazení IP kamery**.

**3.** Kliknutím na tlačítko **Použít** uložte nastavení. A restartujte zařízení, aby se nastavení projevilo.

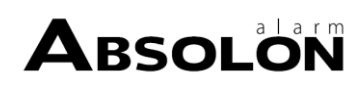

# **Kapitola 14 Dodatek**

# **14.1 Slovníček**

### **Dvouproudový**

Dual-stream je technologie, která se používá k lokálnímu záznamu videa s vysokým rozlišením a zároveň k přenosu datového toku s nižším rozlišením po síti. Oba streamy jsou generovány DVR, přičemž hlavní stream má maximální rozlišení 1080P a vedlejší stream má maximální rozlišení CIF.

### **DVR**

Zkratka pro digitální videorekordér. DVR je zařízení, které dokáže přijímat videosignál z analogových kamer, komprimovat jej a ukládat na pevné disky.

### **HDD**

Zkratka pro pevný disk. Paměťové médium, které ukládá digitálně zakódovaná data na plotny s magnetickým povrchem.

### **DHCP**

Protokol DHCP (Dynamic Host Configuration Protocol) je síťový aplikační protokol používaný zařízeními (klienty DHCP) k získání konfiguračních informací pro provoz v síti s internetovým protokolem.

### **HTTP**

Zkratka pro Hypertext Transfer Protocol. Protokol pro přenos hypertextových požadavků a informací mezi servery a prohlížeči prostřednictvím sítě.

### **PPPoE**

PPPoE, Point-to-Point Protocol over Ethernet, je síťový protokol pro zapouzdření rámců protokolu PPP (Point-to- Point Protocol) do rámců sítě Ethernet. Používá se zejména u služeb ADSL, kde se jednotliví uživatelé připojují k vysílači ADSL (modemu) přes Ethernet, a v běžných sítích Metro Ethernet.

### **DDNS**

Dynamický DNS je metoda, protokol nebo síťová služba, která umožňuje síťovému zařízení, například směrovači nebo počítačovému systému používajícímu sadu internetových protokolů, oznamovat serveru doménových jmen změnu aktivní konfigurace DNS v reálném čase (ad-hoc) u nakonfigurovaných názvů hostitelů, adres nebo jiných informací uložených v systému DNS.

# **Hybridní DVR**

Hybridní DVR je kombinací DVR a NVR.

# **NTP**

Zkratka pro protokol síťového času. Protokol určený k synchronizaci hodin počítačů v síti.

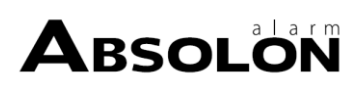

### **NTSC**

Zkratka pro National Television System Committee (Výbor pro národní televizní systém). NTSC je analogový televizní standard používaný například ve Spojených státech a Japonsku. Každý snímek signálu NTSC obsahuje 525 řádků při frekvenci 60 Hz.

#### **NVR**

Zkratka pro síťový videorekordér. NVR může být počítačový nebo vestavěný systém používaný pro centralizovanou správu a ukládání IP kamer, IP Domes a dalších DVR.

#### **PAL**

Zkratka pro Phase Alternating Line (střídavá fáze). PAL je také další video norma používaná ve vysílacích televizních systémech ve velké části světa. Signál PAL obsahuje 625 skenovacích řádků při frekvenci 50 Hz.

#### **PTZ**

Zkratka pro Pan, Tilt, Zoom. Kamery PTZ jsou motorem poháněné systémy, které umožňují otáčení kamery doleva a doprava, naklápění nahoru a dolů a přibližování a oddalování.

#### **USB**

Zkratka pro Universal Serial Bus. USB je standard sériové sběrnice typu plug-and-play pro připojení zařízení k hostitelskému počítači.

# **14.2 Komunikační matice**

Pro zobrazení dokumentu komunikační matice naskenujte níže uvedený QR kód.

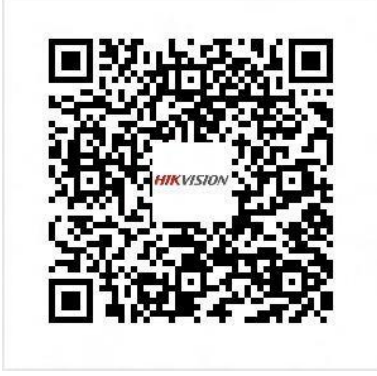

**Obrázek 14-1 Komunikační matice**

# **14.3 Příkazzařízení**

Naskenujte níže uvedený QR kód a zobrazte si dokument s příkazy pro zařízení.

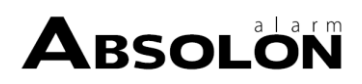

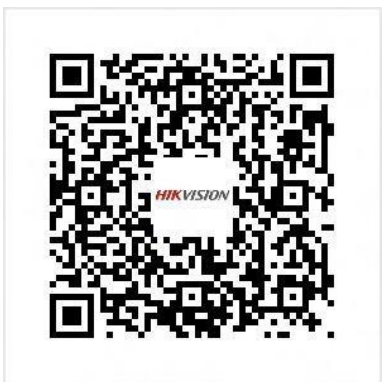

**Obrázek 14-2 Příkazzařízení**

# **14.4 Často kladené otázky**

# **14.4.1 Proč se u části kanálů zobrazuje "Žádný zdroj" nebo černá obrazovka v živém zobrazení na více obrazovkách?**

# **Důvod**

- 1. Nastavení rozlišení substreamů nebo datového toku je nevhodné.
- 2. Připojení substreamů se nezdařilo.

# **Řešení**

1. Přejděte na **Kamera → Parametry videa → Dílčí proud** . Vyberte kanál a snižte rozlišení a maximální datový tok (rozlišení musí být menší než 720p, maximální datový tok musí být menší než 2048 Kb/s).

# **Poznámka**

Pokud váš videorekordér tuto funkci nepodporuje, můžete se přihlásit ke kameře a upravit parametry videa prostřednictvím webového prohlížeče.

2. Správně nastavte rozlišení substreamů a maximální datový tok (rozlišení musí být menší než 720p, maximální datový tok musí být menší než 2048 Kb/s), poté kanál odstraňte a znovu jej přidejte.

# **14.4.2 Proč videorekordér oznamuje, že typ streamu není podporován?**

# **Důvod**

Formát kódování kamery se neshoduje s formátem videorekordéru.

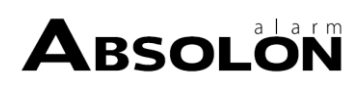

# **Řešení**

Pokud kamera používá ke kódování formát H.265/MJPEG, ale videorekordér nepodporuje H.265/MJPEG, změňte formát kódování kamery na stejný jako videorekordér.

# **14.4.3 Proč videorekordér po přidání síťové kamery oznamuje rizikové heslo?**

# **Důvod**

Heslo kamery je příliš slabé.

# **Řešení**

Změňte heslo kamery.

# **Varování**

Důrazně doporučujeme, abyste si vytvořili silné heslo podle vlastního uvážení (minimálně 8 znaků, z toho alespoň tři z následujících kategorií: velká písmena, malá písmena, číslice a speciální znaky), abyste zvýšili bezpečnost svého produktu. A doporučujeme pravidelně obnovovat heslo, zejména v systému s vysokým zabezpečením může obnovení hesla každý měsíc nebo každý týden lépe ochránit váš produkt.

# **14.4.4 Jak zlepšit kvalitu přehrávaného obrazu?**

# **Důvod**

Nastavení parametrů záznamu je nevhodné.

# **Řešení**

Přejděte na **Kamera → Parametry videa** . Zvyšte rozlišení a maximální datový tok a zkuste to znovu.

# **14.4.5 Jak potvrdit, že videorekordér používá k nahrávání videa formát H.265?**

# **Řešení**

Zkontrolujte, zda je typ kódování na panelu nástrojů živého náhledu H.265.

# **14.4.6 Proč není časová osa při přehrávání konstantní?**

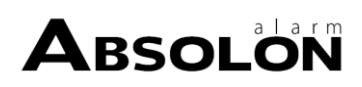

# **Důvod**

- 1. Pokud videorekordér používá nahrávání událostí, nahrává video pouze tehdy, když dojde k události. Proto video nemusí být souvislé.
- 2. Vyskytne se výjimka, například chyba zařízení, chyba HDD, výjimka záznamu, chyba síťové kamery atd.

# **Řešení**

- 1. Ujistěte se, že typ záznamu je nepřetržité nahrávání.
- 2. Přejděte na **Údržba → Informace o protokolu** . Prohledejte soubor protokolu během časového úseku videa. Zjistěte, zda nedošlo k neočekávaným událostem, jako je chyba HDD, výjimka záznamu atd.

# **14.4.7 Proč videorekordér při přidávání síťové kamery oznamuje, že síť není dostupná?**

# **Důvod**

- 1. IP adresa nebo port síťové kamery jsou nesprávné.
- 2. Síť mezi videorekordérem a kamerou je odpojena.

# **Řešení**

- 1. Přejděte na **Kamera → Kamera → IP kamera** . Klikněte na vybrané kamery a upravte její IP adresu a port. Ujistěte se, že videorekordér a kamera používají stejný port.
- 2. Přejděte na **Údržba → Síť → Detekce** . Zadejte IP adresu síťové kamery do pole **Cílová adresa** a kliknutím na tlačítko **Test** zjistěte, zda je síť dosažitelná.

# **14.4.8 Proč se IP adresa síťové kamery automaticky mění?**

# **Důvod**

Pokud síťová kamera a videorekordér používají stejný přepínač, ale v různých podsítích, videorekordér změní IP adresu síťové kamery na stejnou podsíť jako on sám.

# **Řešení**

Při přidávání kamery klikněte na tlačítko **Vlastní přidat** a přidejte kameru.

# **14.4.9 Proč videorekordér oznamuje konflikt IP?**

# **Důvod**

Videorekordér používá stejnou IP adresu jako ostatní zařízení.

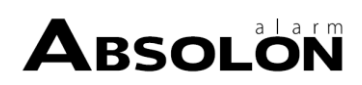
# **Řešení**

Změňte IP adresu videorekordéru. Ujistěte se, že není stejná jako u jiných zařízení.

#### **14.4.10 Proč se obraz při přehrávání jednokanálovou nebo vícekanálovou kamerou zasekává?**

#### **Důvod**

Výjimka pro čtení/zápis na HDD.

#### **Řešení**

Exportujte video a přehrávejte ho na jiných zařízeních. Pokud se na jiném zařízení přehrává normálně, vyměňte HDD a zkuste to znovu.

# **14.4.11 Proč můj videorekordér po spuštění vydává pípavý zvuk?**

#### **Důvod**

- 1. Přední panel není připevněn (u zařízení, jehož přední panel je odnímatelný).
- 2. Chyba HDD nebo nemáte HDD.

#### **Řešení**

- 1. Pokud vydává nepřetržité zvukové signály a přední panel zařízení je odnímatelný, zkontrolujte, zda je přední panel připevněn.
- 2. Pokud vydává nesouvislé zvukové signály (3 dlouhé, 2 krátké), vezměte si jako příklad chybu HDD, zkontrolujte, zda je v zařízení nainstalován HDD. Pokud ne, můžete přejít do **Systém → Událost → Normální událost → Výjimka** , a zrušit zaškrtnutí políčka **Konfigurace nápovědy události,** abyste nápovědu události chyby HDD zakázali.

Zkontrolujte, zda je HDD inicializován. Pokud ne, přejděte do nabídky Úložiště > Úložné zařízení a inicializujte HDD. Zkontrolujte, zda není HDD poškozen. Můžete jej vyměnit a zkusit to znovu.

# **14.4.12 Proč se po nastavení detekce pohybu nezaznamená žádné video?**

#### **Důvod**

- 1. Plán nahrávání je nesprávný.
- 2. Nastavení události detekce pohybu je nesprávné.
- 3. Chyba HDD

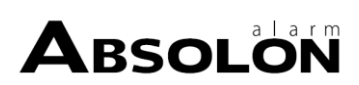

# **Řešení**

- 1. Plán nahrávání se správně nastaví podle kroků uvedených v části Konfigurace plánu nahrávání/ snímání.
- 2. Oblast detekce pohybu je správně nakonfigurována. Kanály jsou spouštěny pro detekci pohybu (viz Konfigurace detekce pohybu).
- 3. Zkontrolujte, zda je v zařízení nainstalován pevný disk. Zkontrolujte, zda je HDD inicializován. Pokud ne, přejděte do nabídky Úložiště > Úložné zařízení a inicializujte HDD. Zkontrolujte, zda není HDD poškozen. Můžete jej vyměnit a zkusit to znovu.

# **14.4.13 Proč není kvalita zvuku videa dobrá?**

# **Důvod**

- 1. Vstupní zvukové zařízení není efektivní ve sběru zvuku.
- 2. Rušení při přenosu.
- 3. Parametr zvuku není správně nastaven.

# **Řešení**

- 1. Zkontrolujte, zda vstupní zvukové zařízení funguje správně. Můžete změnit jiné vstupní zvukové zařízení a zkusit to znovu.
- 2. Zkontrolujte přenosové vedení zvuku. Zkontrolujte, zda jsou všechna vedení dobře propojena nebo svařena a zda nedochází k elektromagnetickému rušení.
- 3. Nastavte hlasitost zvuku podle prostředí a vstupního zvukového zařízení.

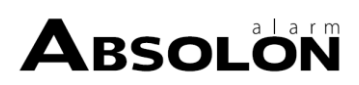

# ABSOLÖN

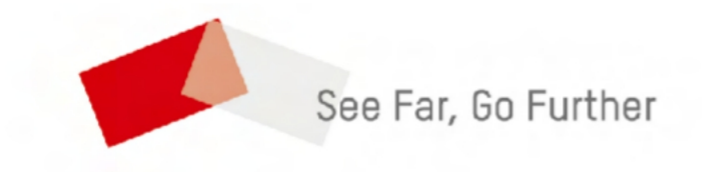